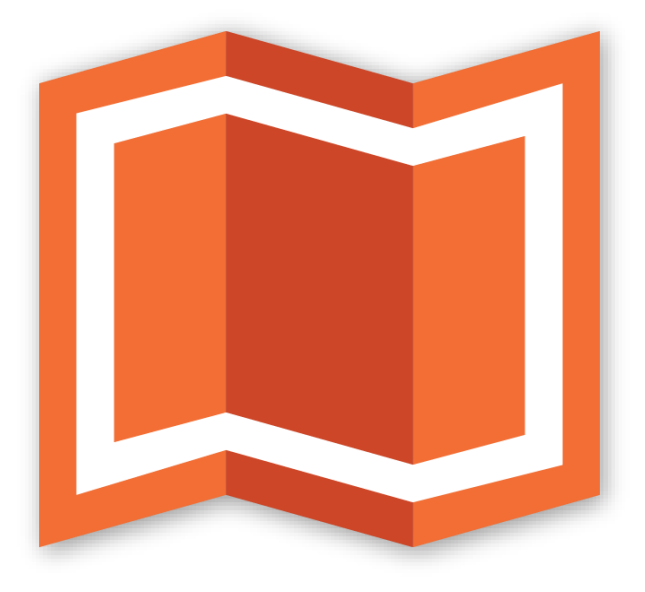

## <u>гис аксиома</u>

**Версия 4.4**

# Руководство пользователя

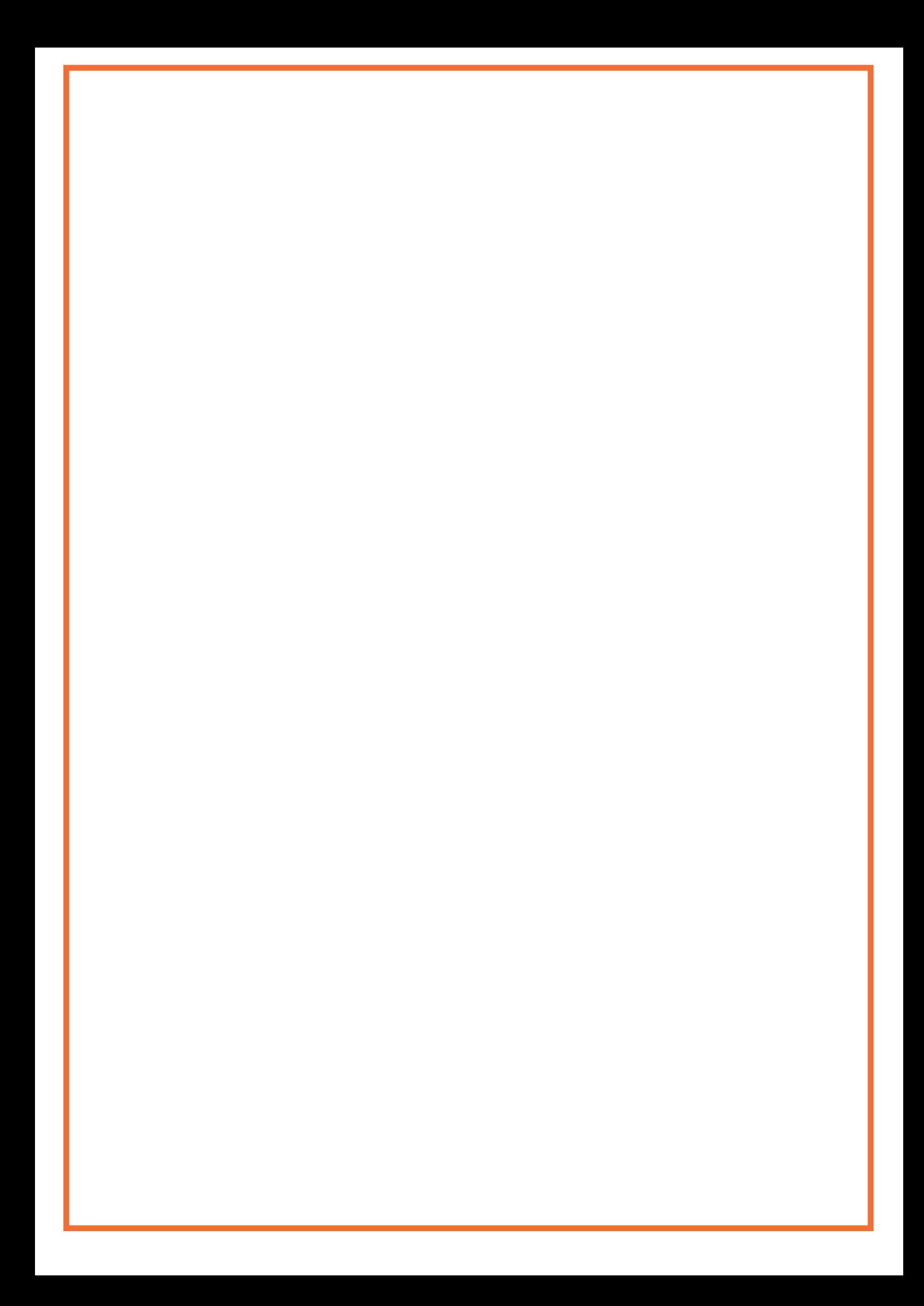

## Содержание

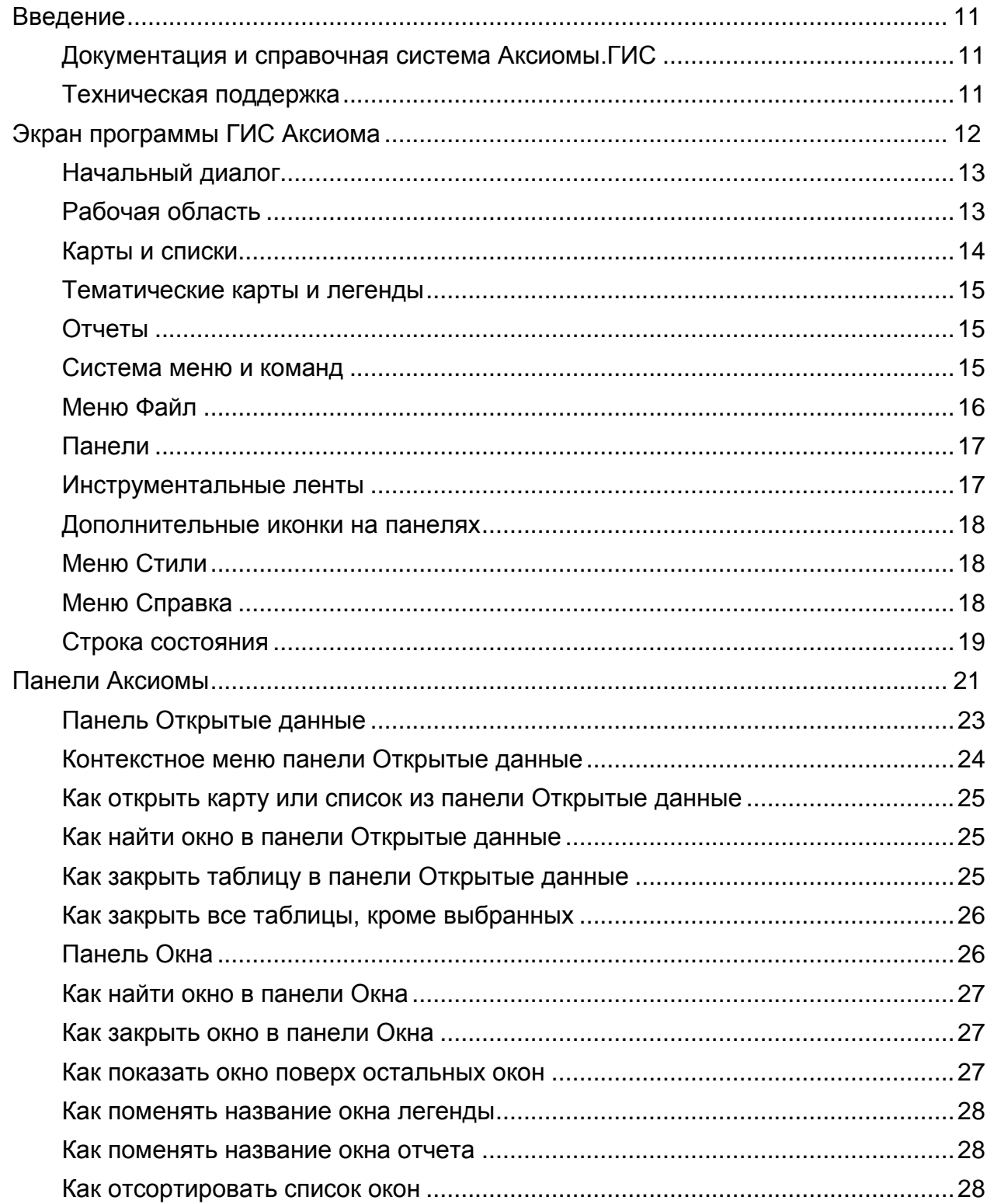

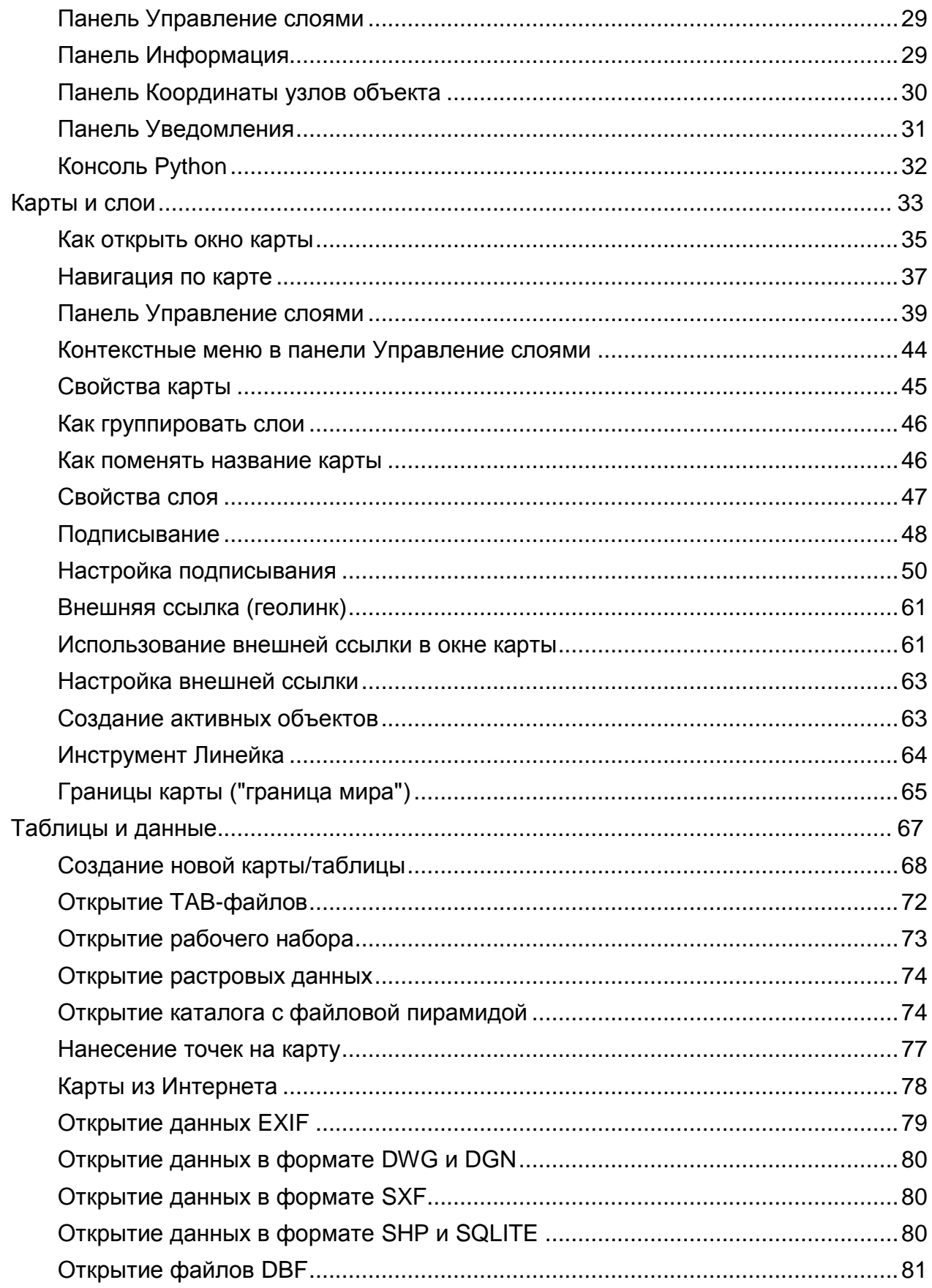

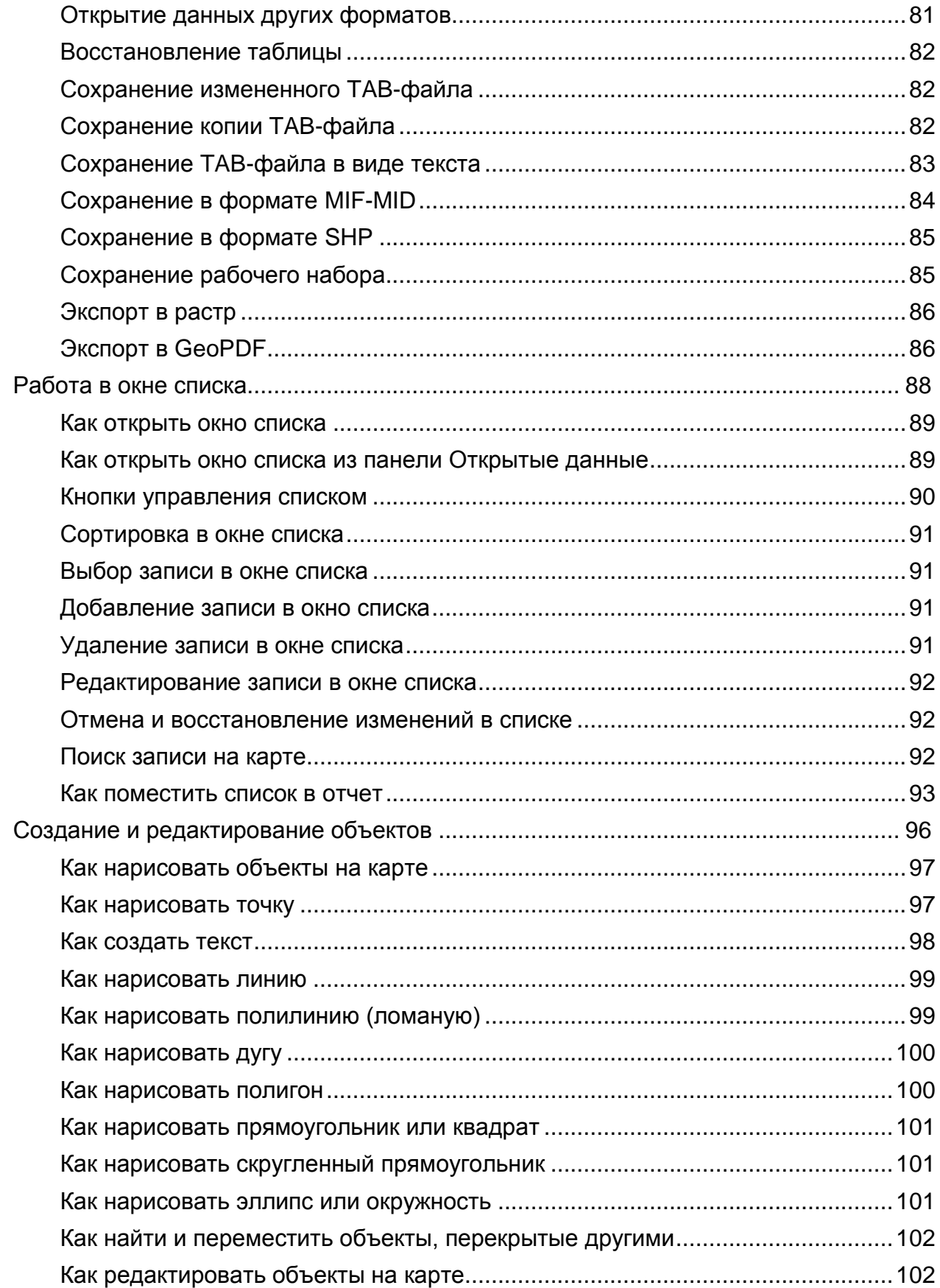

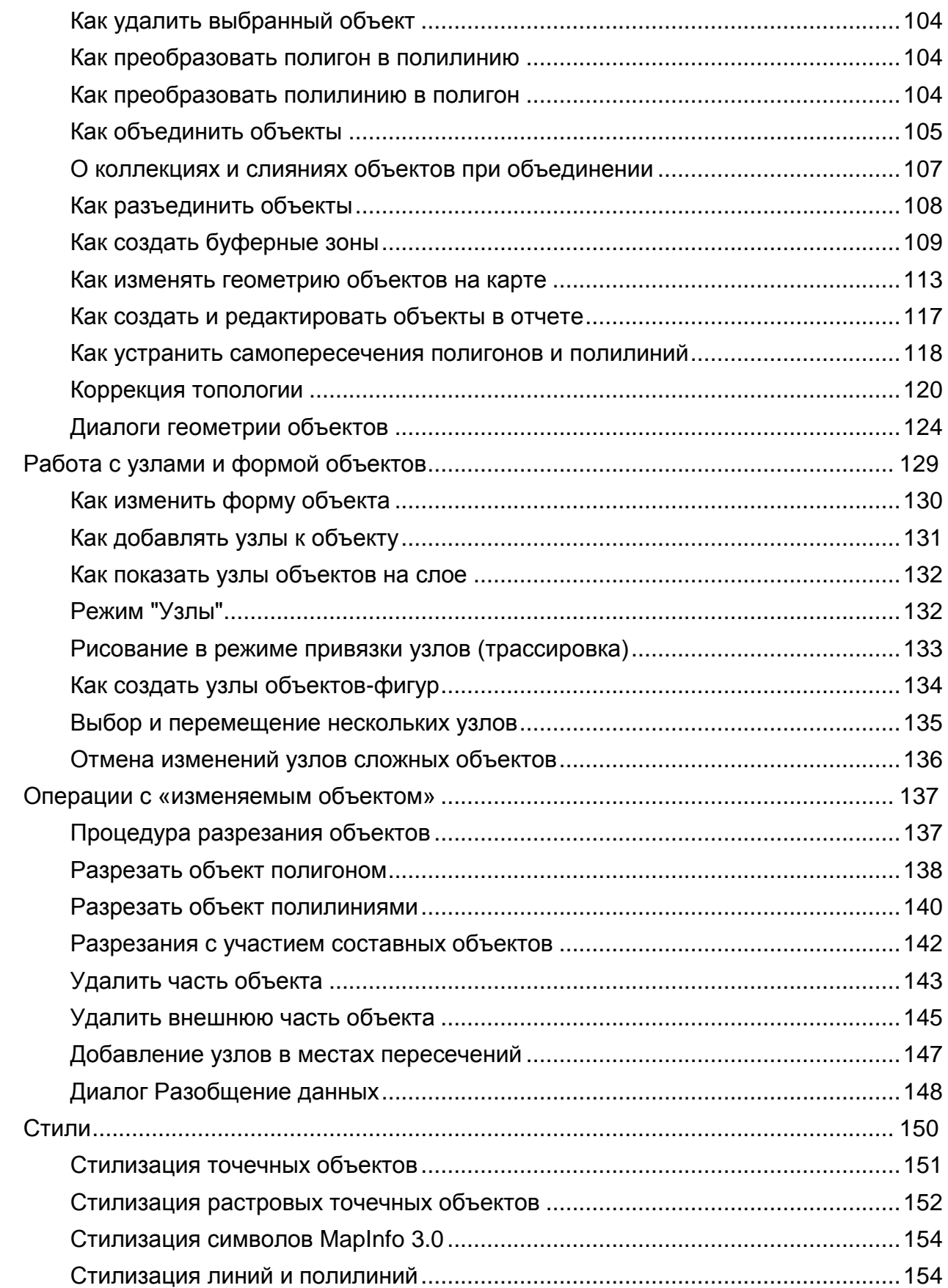

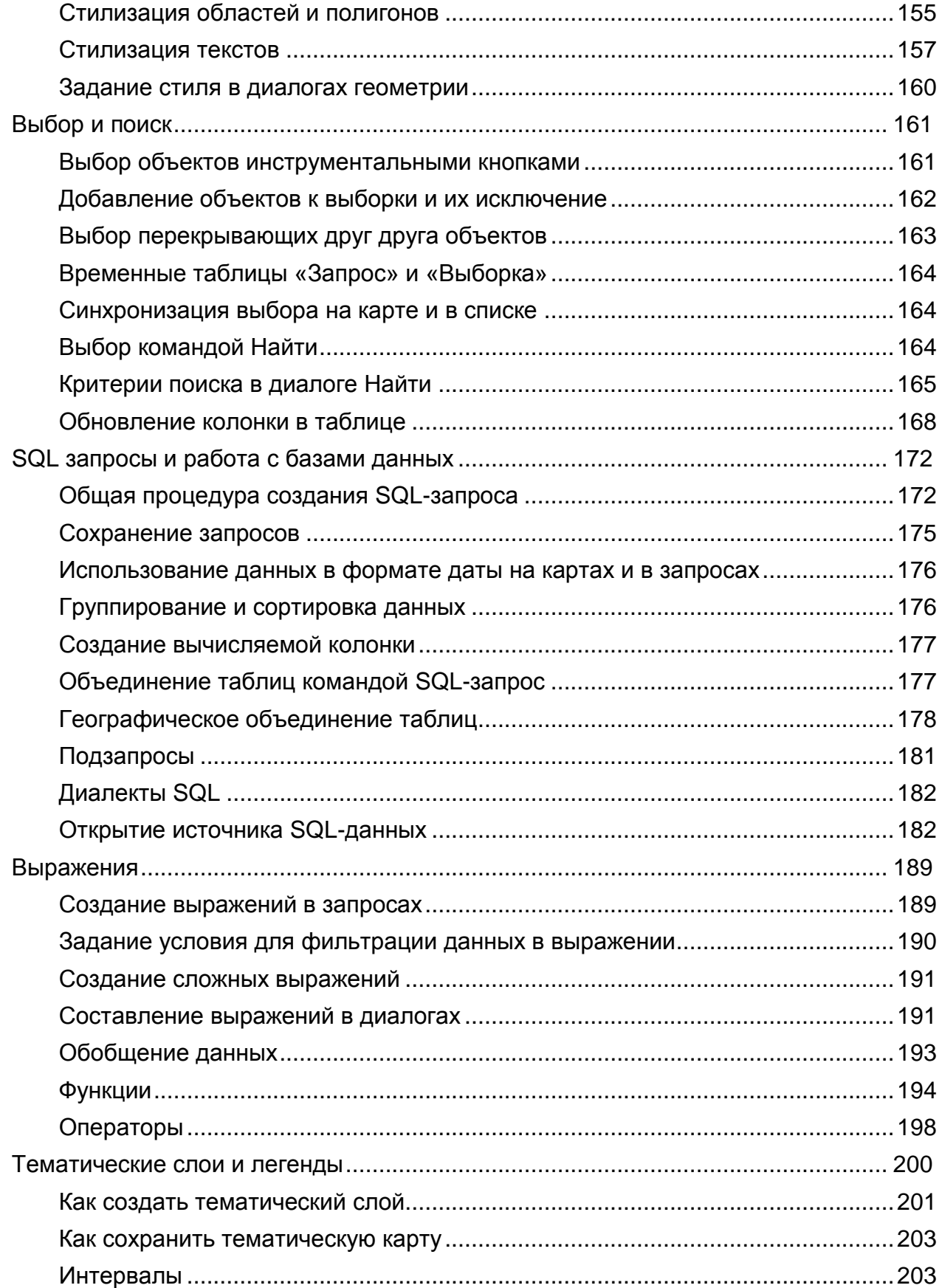

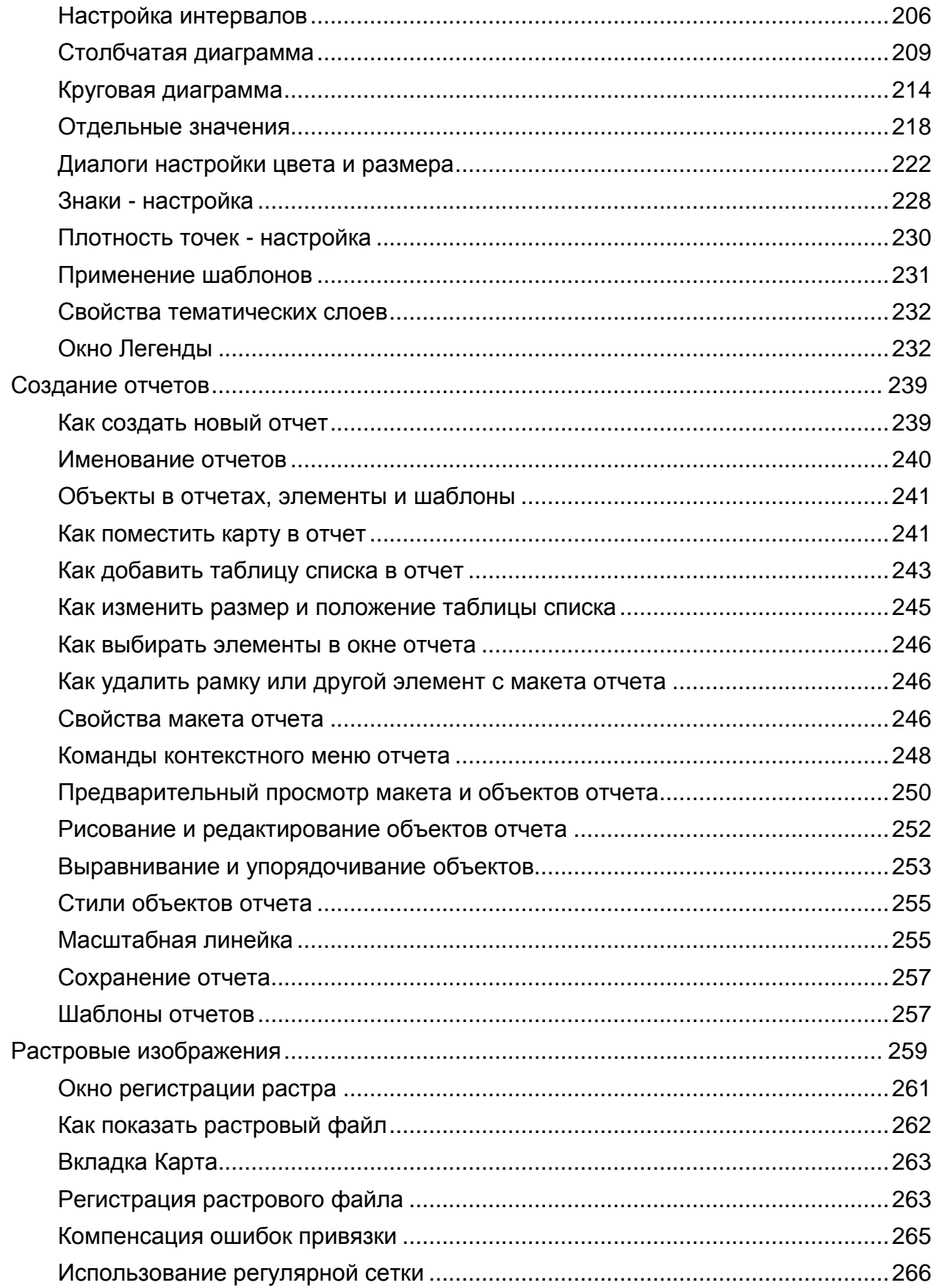

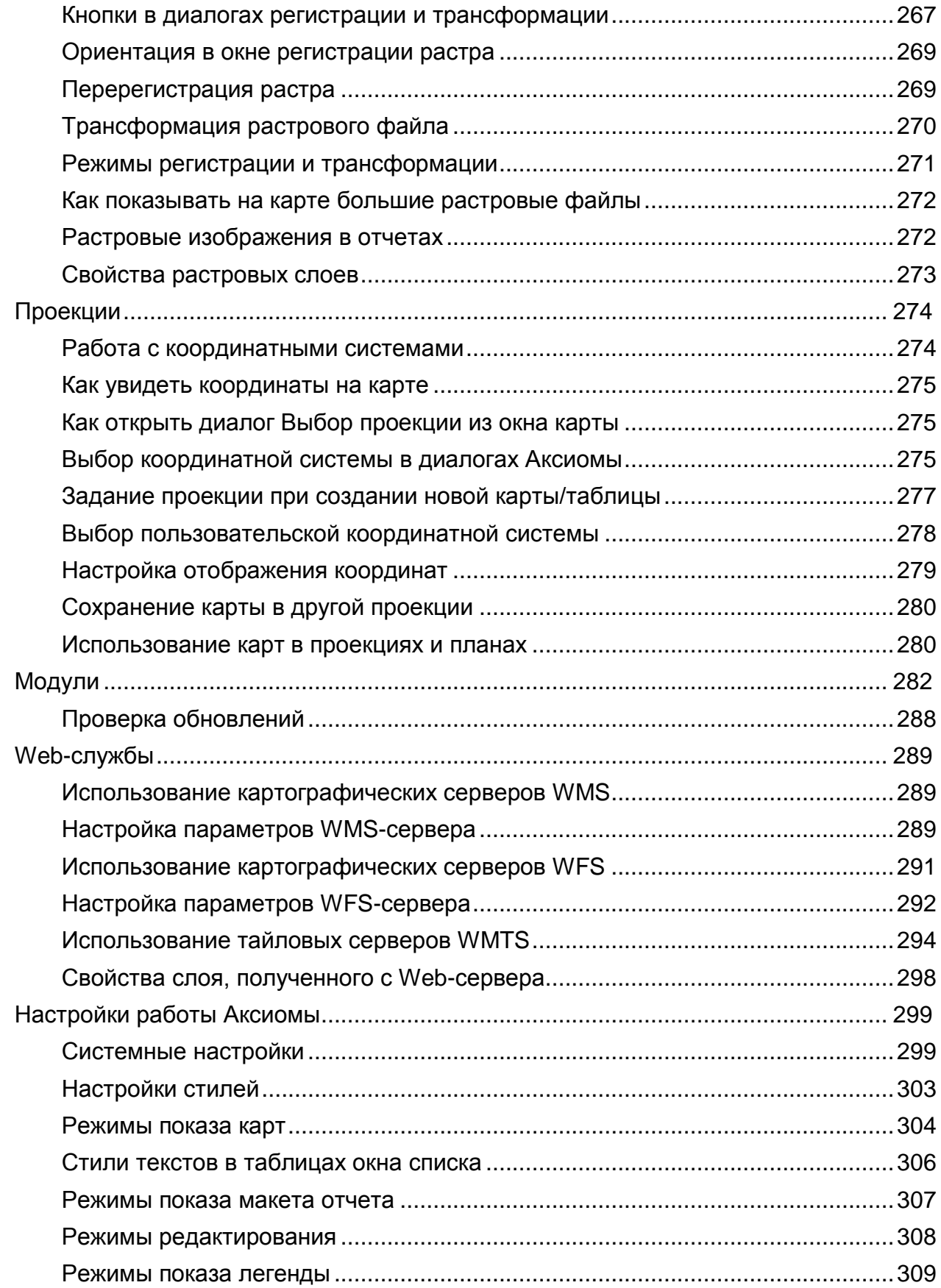

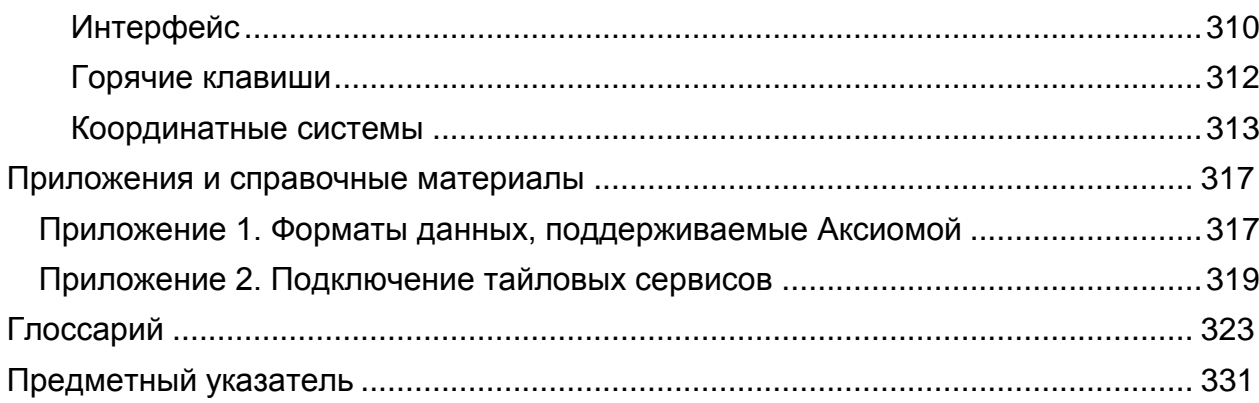

## **Введение**

Вашему вниманию предлагается геоинформационная система Аксиома.

#### **Документация и справочная система Аксиомы.ГИС**

В комплект документации ГИС Аксиомы входят:

- **Руководство пользователя (настоящий документ)**
- Установка и активация
- Руководство программиста
- Создание собственных проекций
- Редактор стилей линий (только Windows)

Справочная система Аксиомы.ГИС открывается при выборе команды **Справка > Помощь** в меню, а также при нажатии на клавишу F1.

#### **Техническая поддержка**

Официальный сайт ГИС Аксиомы:

#### [www.axioma-gis.ru](http://www.axioma-gis.ru/)

На этом сайте вы можете узнать последние новости, получить ответы на свои вопросы, скачать новейшие версии программы и ее компонентов и оформить лицензию на покупку ГИС Аксиомы.

Адрес технической поддержки:

*support@axioma-gis.ru*

Пишите нам, мы будем благодарны за предложения по развитию ГИС Аксиомы.

Желаем вам успехов!

Команда разработчиков ООО «ЭСТИ»

www.axioma-gis.ru

[info@axioma-gis.ru](mailto:info@axioma-gis.ru)

## **Экран программы ГИС Аксиома**

Окно ГИС Аксиомы, которое появляется при открытии программы, представляет:

- меню, содержащее команды в виде текста и/или кнопок;
- рабочую область;
- панели;
- строку состояния.

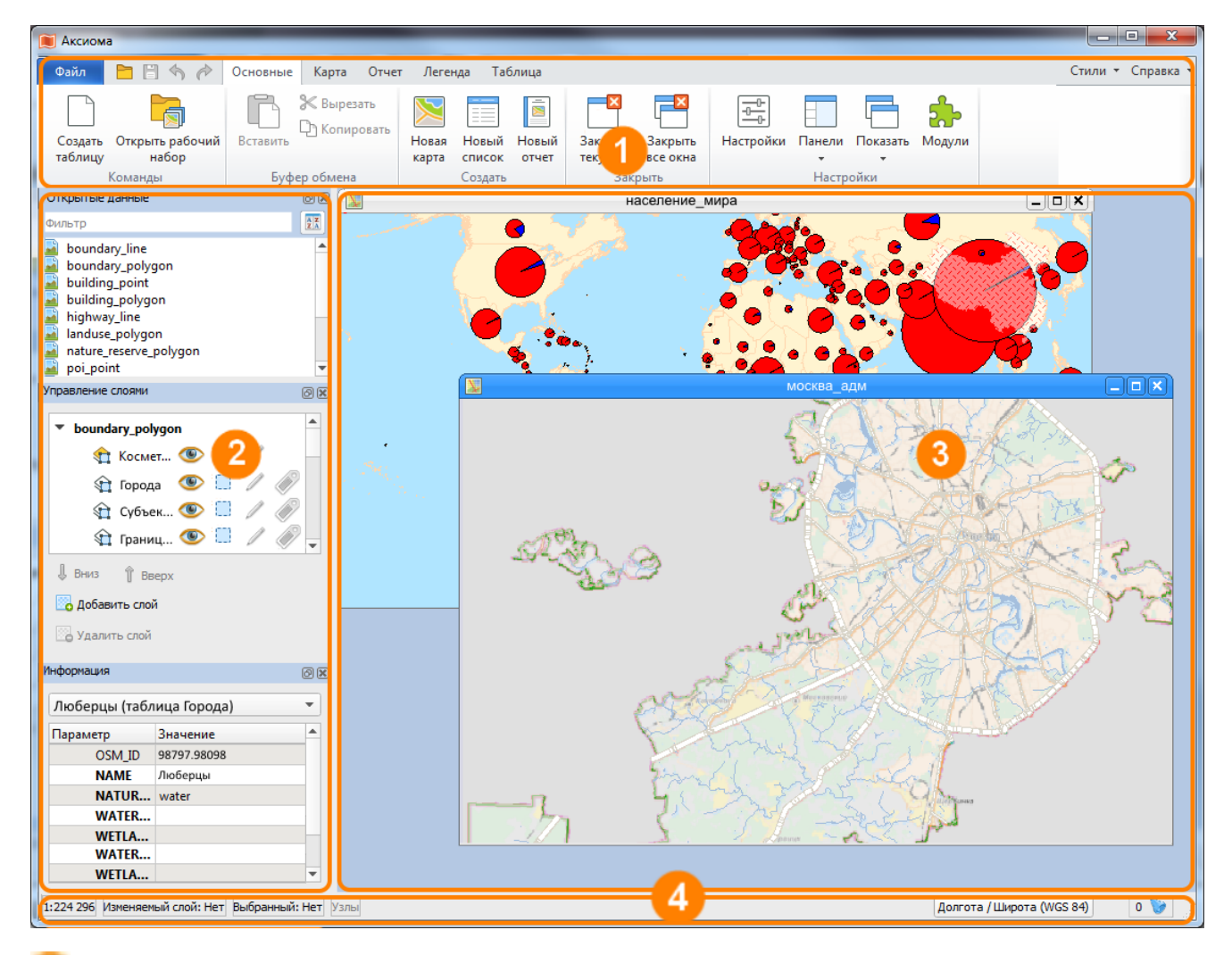

*кнопки* и *команды меню* включают и выключают инструменты, режимы, средства и диалоги программы Аксиома;

*панели* содержат средства управления этими окнами и их показом;

в *рабочей области* мы открываем, просматриваем и размещаем окна с данными Аксиомы: карты, списки, легенды и отчеты;

*строка состояния* содержит информацию о том, что происходит в программе, какие объекты выбраны, какой режим активен.

#### **Начальный диалог**

При запуске Аксиомы.ГИС может появляться диалог, позволяющий вам начать работу с того места, где вы прервали предыдущий сеанс.

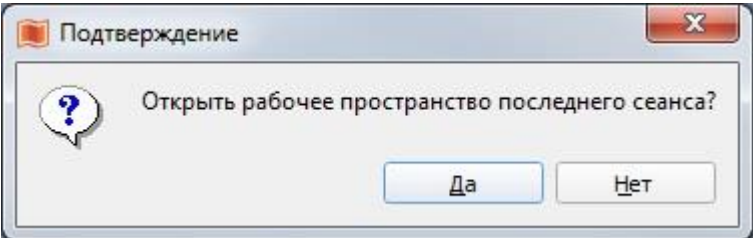

Чтобы восстановить таблицы и окна, с которыми вы работали в прошлый раз, нажмите **Да**.

Если вы нажмете **Нет**, то откроется пустой экран Аксиомы, без таблиц и окон.

Показ этого диалога регулируется флажком **Загружать при старте последнее рабочее пространство** в диалоге **Основные > Настройки > Интерфейс**.

Для запоминания конфигурации таблиц и окон, вы можете пользоваться механизмом рабочих наборов.

См. разделы: [«Открытие рабочего набора»](#page-72-0) на стр. [73;](#page-72-0) [«Сохранение рабочего набора»](#page-84-0) на стр. [85.](#page-84-0)

#### **Рабочая область**

В этой части экрана Аксиома показывает окна карт, списков, легенд и отчетов.

Приемы работы с этими окнами – стандартные для среды Windows.

#### **Как расширить рабочую область:**

- 1. Поместите указатель мыши на левую границу рабочей области, и он превратится в двунаправленную стрелку.
- 2. Нажмите кнопку мыши и расширьте окно.
- 3. Отпустите кнопку мыши.

#### **Как найти окно по имени**

- 1. Откройте ленту **Основные**.
- 2. В разделе **Панели**, выберите **Окна**. Откроется панель **Окна**.
- 3. Укажите второй кнопкой мыши на название окна и выберите **Показать окно** в контекстном меню.

Окно откроется в левом верхнем углу рабочей области. Если оно появится в свернутом виде, дважды укажите мышкой на его название и окно откроется.

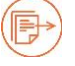

См. также главу [«Панели Аксиомы»](#page-20-0) на стр. [21.](#page-20-0)

#### **Как показать все окна**

Когда в Аксиоме открыто несколько окон, то некоторые из них бывает затруднительно найти.

Чтобы показать все окна:

- 1. Откройте инструментальную панель **Основные**.
- 2. В разделе **Настройки** укажите на кнопку **Показать**.
- 3. Выберите режим **Каскадом** или **Мозаикой**.

При выборе **Мозаикой** окна будут разложены на экране впритык друг к другу.

#### **Карты и списки**

Аксиома показывает данные об окружающем нас мире в окнах карт и списков.

В окнах карт мы видим размещение объектов на поверхности Земли или на другой плоской поверхности. Глядя на карту, мы можем улавливать скрытые закономерности, которые нам выявляет взаимное положение объектов.

В окнах списков мы видим данные, с которыми эти объекты связаны, в виде электронных таблиц.

Мы можем выбрать объекты на карте – и они будут автоматически выбраны в окне списка, и наоборот, выбирая записи в окне списка, мы видим, что соответствующие объекты выделяются на карте.

Одну и ту же карту мы можем представить в нескольких окнах, выбирая для каждого окна разные масштабы и представления данных.

С выбранными на карте или в списке объектами мы можем выполнять разнообразные операции редактирования. Аксиома автоматически синхронизирует представление данных во всех открытых окнах.

Подробнее см. главы: [«Карты и слои»](#page-32-0) на стр. [33;](#page-32-0) [«Работа в окне списка»](#page-87-0) на стр. [88.](#page-87-0)

#### **Тематические карты и легенды**

Тематическая картография – это инструмент для анализа и визуализации пространственных данных. Тематические карты отображают какое-либо явление или группу явлений физико-географического или социально-экономического характера. Некоторые явления и тенденции практически невозможно увидеть в табличной форме, но они наглядно проявляются на тематической карте.

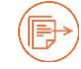

Подробнее см. раздел «Тематические слои и легенды».

#### **Отчеты**

Большинство из нас делает карты не только для себя лично. Мы используем карты, созданные в Аксиоме, для подготовки презентаций, публикаций в Интернете или для включения карт в другие документы. Для таких целей Аксиома поддерживает арсенал средств создания отчетов.

Подробнее см. главу [«Создание отчетов»](#page-238-0) на стр. [239.](#page-238-0)

#### **Система меню и команд**

Меню Аксиомы организовано из:

- меню **Файл**, представляющего из себя список команд открытия, закрытия и печати файлов;
- кнопочных панелей («лент»), которые открываются при указании мышью на вкладки **Основные**, **Карта**, **Отчет**, **Легенда** и **Таблица**;
- меню помощи и технической информации, расположенном в правой части системы меню.

Вы можете также переключить интерфейс на показ традиционных меню или снова вернуть ленточный интерфейс. Традиционное меню состоит из строки заголовков меню и кнопок, собранных в инструментальные панели.

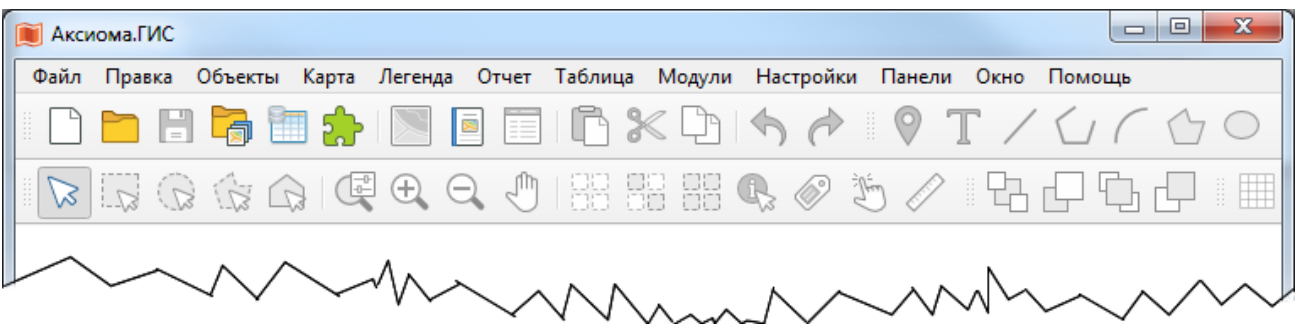

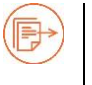

Подробная информация о настройке лент содержится в главах: [«Интерфейс»](#page-309-0) на стр. [310](#page-309-0)

#### **Меню Файл**

Меню **Файл** Аксиомы содержит традиционные текстовые команды.

При нажатии на кнопку **Файл** появятся следующие команды:

**Создать таблицу** – создание файла формата TAB;

**Открыть файл** – открытие файлов, форматы которых поддерживаются программой Аксиома;

**СУБД** – открытие соединения с удаленной БД и экспорт данных;

**Открыть WFS** – импорт векторных данных из WFS-сервиса;

**Открыть WMS** – подключение к WMS-сервису;

**Открыть WMTS** – подключение к WMTS-сервису;

**Тайловые сервисы** – подключение к сайтам, предоставляющим тайловые сервисы;

**Недавно открытые файлы** – в списке показываются недавно открытые файлы;

**Печать** – печать отчетов;

**Восстановить таблицу –** отменяет изменения в таблице, сделанные с момента последнего ее сохранения;

**Сохранить изменения** – позволяет сохранить изменения, внесенные при работе с картой, либо таблицей;

**Сохранить таблицу как** – сохранение копии таблицы в одном из доступных форматов (TAB, MIF, CSV);

**Открыть рабочий набор** – открывает файл формата MWS;

**Сохранить рабочий набор** – сохраняет файл в формате MWS;

**Экспорт окна** – позволяет экспортировать окно в растровый файл или в файл формата GeoPDF;

**Закрыть таблицы** – закрывает таблицы, выбранные в сопутствующем диалоге;

**Закрыть все** – закрывает все таблицы и окна;

**Выход** – закрывает программу Аксиома.

Рядом с кнопкой **Файл** находятся иконки, представляющие следующие команды:

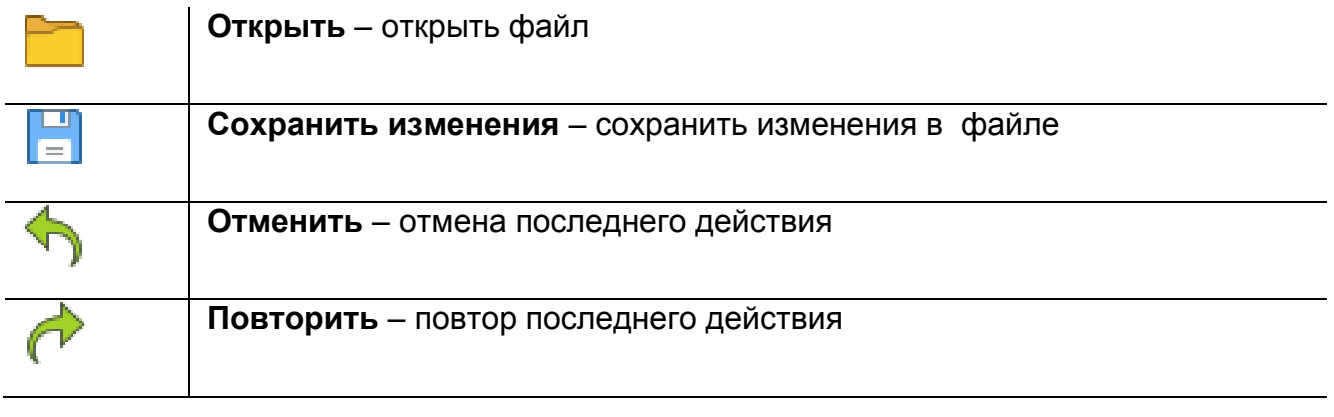

Более подробно об открытии и закрытии файлов см. главу [«Таблицы](#page-66-0)  [и данные»](#page-66-0) на стр. [67.](#page-66-0)

#### **Панели**

Панели подробно описаны в главе [«Панели Аксиомы»](#page-20-0) на стр. [21.](#page-20-0)

#### **Инструментальные ленты**

Инструментальные ленты Аксиомы содержат команды, представленные в виде кнопок. Кнопки объединены в разделы.

Аксиома открывает следующие ленты:

- **Основные**
- **Карта**
- **Отчет**
- **Легенда**
- **Таблица**

Каждая лента имеет вкладку, нажимая на которую можно открыть эту ленту.

Если кнопок в инструментальной ленте больше, чем может вместить в себя окно, то на краях ленты появляются кнопки с обозначениями  $\blacksquare$  или  $\blacksquare$ , позволяющими прокручивать ленту в горизонтальном направлении.

Чтобы увидеть все кнопки инструментальной ленты:

- увеличьте размеры окна или
- нажимая на кнопки на краях ленты, прокручивайте ее вправо или влево.

Ленты можно скрывать из виду, когда они не нужны. Для этого нажмите вторую кнопку мыши и в открывшемся контекстном меню выберите **Показать/Скрыть**. Чтобы вернуть скрытую ленту на экран, поместите указатель мыши на название ленты, нажмите вторую кнопку мыши и выберите **Показать/Скрыть**.

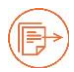

Вы можете выбрать другое представление команд и организацию меню в диалоге **Основные > Настройки > Интерфейс** см. стр. [310.](#page-309-0)

#### **Дополнительные иконки на панелях**

Функциональность Аксиомы можно расширять, подключая модули, написанные на языке Python. Эти модули могут добавлять кнопки в инструментальные ленты. Модули можно настроить так, чтобы они загружались при старте Аксиомы – тогда и соответствующие кнопки будут также помещаться в ленты при старте. Чтобы удалить такие кнопки и возвратить лентам первоначальный вид, откройте диалог **Основные > Модули > Установлено**, сбросьте все флажки в списке модулей и нажмите **Закрыть**.

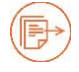

Работа с модулями Python описана в разделе [«Модули»](#page-281-0), стр. [282.](#page-281-0)

#### **Меню Стили**

Меню, расположенное в правой части инструментальной панели, регулирует

внешний вид и раскраску элементов лент.

#### **Меню Справка**

Меню помощи открывается при нажатии на кнопку со знаком вопроса.

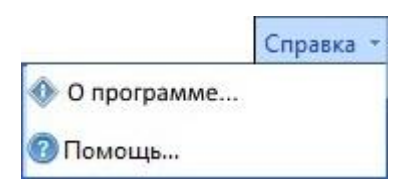

Команда **О программе** показывает диалог с номером текущей версии Аксиомы, а также содержит ссылки на сайт службы поддержки и на сайт www.axioma-gis.ru. Из этого диалога вы можете перейти к процедуре активации продукта.

Команда **Помощь** открывает окно справочной системы Аксиомы.

#### **Строка состояния**

Нижняя часть окна Аксиомы содержит *строку состояния*. Строка состояния – горизонтальная полоса в нижней части окна Аксиомы.

В строке состояния отображаются сведения о текущих параметрах активной карты:

- координаты курсора
- проекция карты
- название изменяемого слоя
- название выбранного слоя
- включен ли режим совмещения узлов
- индикатор уведомлений.

Области, в которых отображаются координаты курсора и названия изменяемого и выбранного слоев имеют свои контекстные меню, открываемые щелчком кнопки мыши.

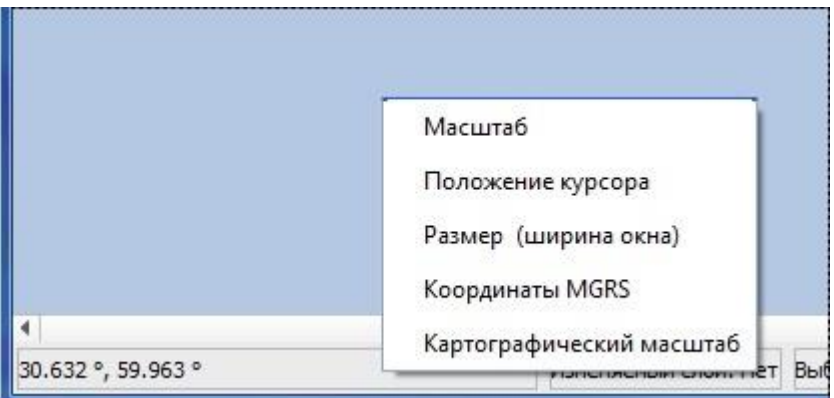

Режимы, которые можно выбрать в этом меню:

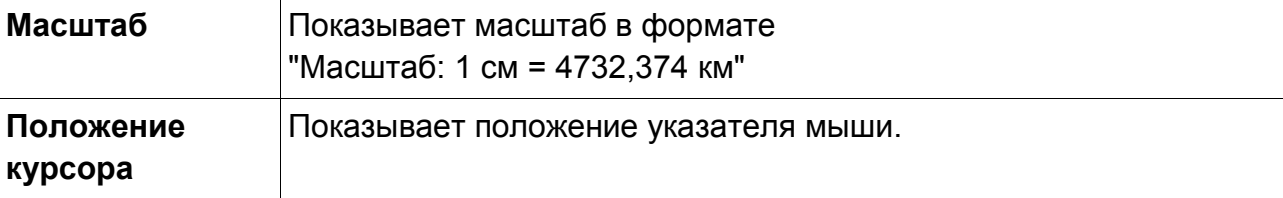

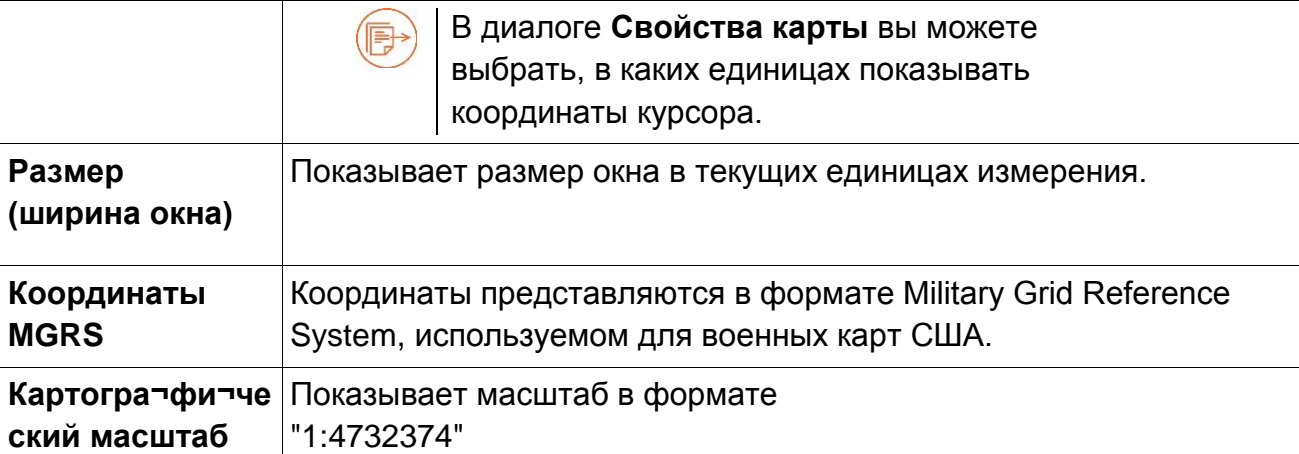

При нажатии кнопкой мыши на окошко с названием проекции открывается диалог **Выбор проекции.**

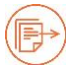

О проекциях см. главу [«Проекции»](#page-273-0) стр. [274.](#page-273-0)

Строка состояния окна карты не только показывает информацию о режимах, но позволяет их менять, например, включать/выключать режим совмещения узлов, выбирать изменяемый слой или менять проекцию.

Строка состояния в других окнах Аксиомы показывает информацию, специфическую для данного окна:

- в окне списка сколько записей показано в окне
- в окне легенды координаты курсора и масштаб
- в окне отчета координаты курсора, масштаб и включенность режима совмещения узлов.

Об индикаторе уведомлений и панели уведомлений вы можете прочитать на стр. [31.](#page-30-0)

## <span id="page-20-0"></span>**Панели Аксиомы**

С помощью панелей вы можете управлять окнами Аксиомы и их содержимым. Это панели:

- **Открытые данные**
- **Окна**
- **Управление слоями**
- **Уведомления**
- **Информация**
- Консоль Python
- **Координаты узлов объекта**

Показ панелей на экране регулируется меню, открывающемся при нажатии кнопки **Основные > Панели**. То же меню открывается при нажатии правой кнопкой мыши на заголовок любой уже открытой панели.

Эти панели можно прикрепить к боковым или нижней стороне экрана, а можно сделать свободно перемещаемыми по экрану окнами.

Можно также разместить панели друг над другом и выбирать их, указывая мышкой на вкладку под панелью.

Подробная информация об окнах содержится в разделах: [«Карты и слои»](#page-32-0) на стр. [33,](#page-32-0) [«Работа в окне списка»](#page-87-0) на стр. [88,](#page-87-0) [«Тематические слои и легенды»](#page-199-0) на стр. [200,](#page-199-0) [«Создание отчетов»](#page-238-0) на стр. [239.](#page-238-0)

#### **Как открыть панель**

Выполните команду **Основные > Панели** и выберите панель из списка.

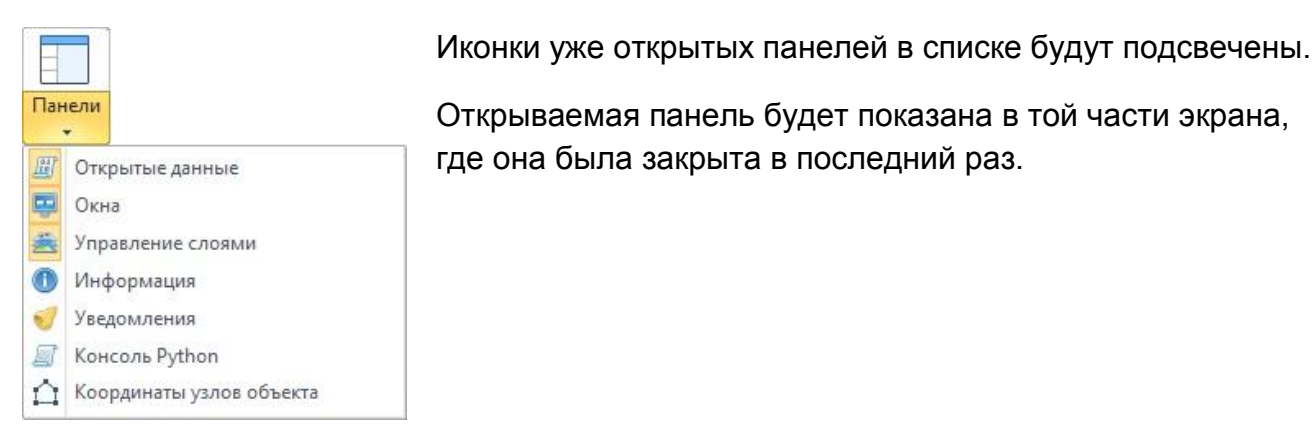

#### **Как показать панель в режиме вкладки**

Если открытая панель не видна в левой части экрана или заслонена другими панелями, нажмите на вкладку с именем панели в нижней части области.

Панель будет помещена поверх других.

#### **Как скрыть панель**

- Выполните команду **Основные > Панели** и отключите панель в списке или
- $\blacksquare$  Нажмите на кнопку  $\blacksquare$  на заголовке панели или

 Нажмите на правую кнопку мыши на панели и далее на название панели. Панель будет закрыта.

#### **Как разместить панель на экране**

 Укажите на название панели в верхней ее части мышкой и, удерживая кнопку нажатой, переместите панель в рабочую область.

Панель станет отдельным окном, которое можно перемещать по экрану.

#### **Как прикрепить панели к краю экрана**

 Укажите на название панели в верхней ее части мышкой и, удерживая кнопку нажатой, переместите панель к одному из боковых или нижнему краю экрана.

Панель прикрепится к левой стороне экрана, заняв место среди других панелей.

#### **Как перемещать прикрепленные панели**

Изначально в области панелей показываются все панели. Вы можете поменять их последовательность. Для этого проделайте следующие действия:

- 1. Поместите указатель мыши на верхнюю границу панели.
- 2. Нажмите кнопку мыши и переместите панель ниже. В области панелей будет показано место, куда можно поместить перемещаемую панель.
- 3. Отпустите кнопку мыши.

#### **Как максимизировать прикрепленную панель**

- 1. Поместите указатель мыши на нижнюю границу панели и он превратится в двунаправленную стрелку.
- 2. Нажмите кнопку мыши и расширьте окно.
- 3. Отпустите кнопку мыши.

Незначительное расширение панелей приводит к уменьшению других панелей и скрывает часть информации, показанной в них.

Если вы расширили какую-нибудь панель так, что она начинает перекрывать другие, то панели автоматически подкладываются под нее, а внизу экрана появляются вкладки с именами панелей.

#### **Как расширить область показа панелей**

- 1. Поместите указатель мыши на правую границу панельной области и он превратится в двунаправленную стрелку.
- 2. Нажмите кнопку мыши и расширьте окно.
- 3. Отпустите кнопку мыши.

#### **Панель Открытые данные**

Чтобы открыть панель **Открытые данные**, выполните команду **Основные > Панели**  и выберите в открывшемся меню **Открытые данные.**

Эта панель содержит названия открытых таблиц, а также имена временных таблиц, порожденных запросами и выборками.

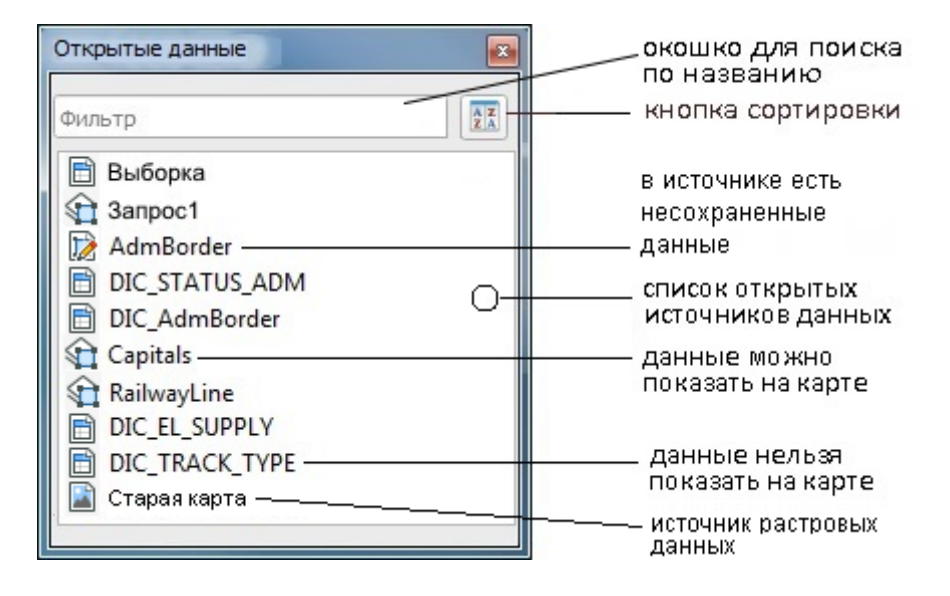

Даже если открытая таблица не изображена ни в окне карты, ни в окне списка, к ней можно обращаться с SQL-запросами и использовать её в других операциях.

В панели **Открытые данные** также показываются временные таблицы с названиями «Выборка» и «Запрос». Если таких таблиц несколько, то они снабжаются номерами: «Выборка1», «Выборка2», «Запрос1», «Запрос2» и т.д. Это временные (виртуальные) таблицы. С ними можно производить те же операции, как и с обычными таблицами. Эти временные таблицы можно сохранить на диске.

Значок **П** показывает, что данные из этого источника можно показать на карте. Этот же значок с добавлением карандаша **В обозначает**, что в источнике данных содержатся несохраненные изменения.

Значок **Показывает, что данные не имеют картографической составляющей и** представлять их можно только в окне списка. Значок **Поредставляет растровый** файл.

В этой панели вы можете открывать или закрывать источники данных.

Если вы закрываете источник данных, то закрываются и все окна, которые используют эти данные.

#### **Контекстное меню панели Открытые данные**

При нажатии на вторую кнопку мышки в панели **Открытые данные** показывается контекстное меню, состав которого зависит от выбранного источника данных.

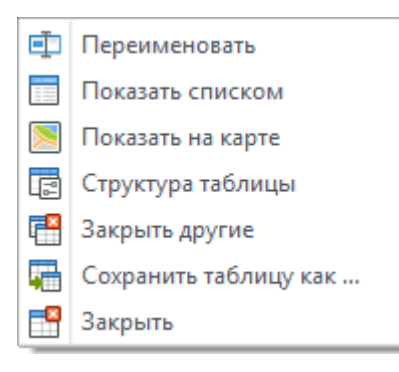

Команда **Переименовать** позволяет переименовать источник данных в панели. Исходная таблица при этом не переименовывается.

Команда **Показать списком** открывает выбранную таблицу в окне списка.

Команда **Показать на карте** открывает выбранную таблицу в окне карты.

Команда **Структура таблицы** открывает диалог, в котором можно изменить схему таблицы и добавить к ней графические объекты (см. стр. [68\)](#page-67-0).

Команда **Закрыть другие** закрывает все таблицы, кроме выбранной. В рабочем пространстве Аксиомы остаются только окна, представляющие данные из выбранной таблицы или таблиц.

Команда **Сохранить таблицу как** позволяет создать копию выбранной таблицы с новым именем.

Команда **Закрыть** закрывает только выбранную таблицу. В окнах карт закрываются слои, показывающие объекты из этой таблицы. Все окна, которые представляют только данные из этой таблицы и результаты SQL-запросов, связанные с этой таблицей, закрываются.

#### **Как открыть карту или список из панели Открытые данные**

1. Убедитесь, что открыта панель **Открытые данные.**

В ней перечислены все открытые таблицы, а также временные таблицы «Выборка» и «Запрос», «Запрос1», «Запрос2»…, которые появляются тогда, когда были выбраны какие-либо объекты.

- 2. Укажите второй кнопкой мыши либо на имя таблицы, либо на «Выборка», либо на «Запрос...».
- 3. Выберите команду **Показать на карте** или **Показать списком**.

Откроется окно карты или списка, представляющие выбранную таблицу. Все объекты в окне будут уже выбраны.

#### <span id="page-24-0"></span>**Как найти окно в панели Открытые данные**

Чтобы найти окно в панели **Открытые данные** по его названию

- пролистайте список окон и найдите его или
- введите фрагмент названия искомого окна в окошке со словом «Фильтр». Список окон в панели будет уменьшаться, представляя только названия окон, содержащих вводимый вами фрагмент.

#### **Как закрыть таблицу в панели Открытые данные**

- 1. Убедитесь, что открыта панель **Открытые данные**.
- 2. Укажите второй кнопкой мыши на имя таблицы, которую нужно закрыть.
- 3. Выполните команду **Закрыть**.

Таблица будут закрыта, а вместе с ней из окон карт будут удалены все слои, на которых она была представлена. Окна карт, содержащие только эту таблицу и результаты SQL-запросов, связанных с этой таблицей, будут также закрыты.

Если вы выберете несколько таблиц, то будут закрыты они все.

Закрытие может сопровождаться запросом на сохранение данных.

#### **Как закрыть все таблицы, кроме выбранных**

- 1. Убедитесь, что открыта панель **Открытые данные**.
- 2. Выберите одну или несколько таблиц.
- 3. Укажите второй кнопкой мыши на название одной из выбранных таблиц.
- 4. Выполните команду **Закрыть другие**.

Не выбранные таблицы будут закрыты.

Чтобы выбрать несколько таблиц, придерживайте при выборе нажатыми клавиши CTRL или SHIFT.

Закрытие может сопровождаться запросом на сохранение данных.

#### **Панель Окна**

Панель **Окна** содержит список открытых окон Аксиомы:

- карты
- списки
- отчеты
- легенды.

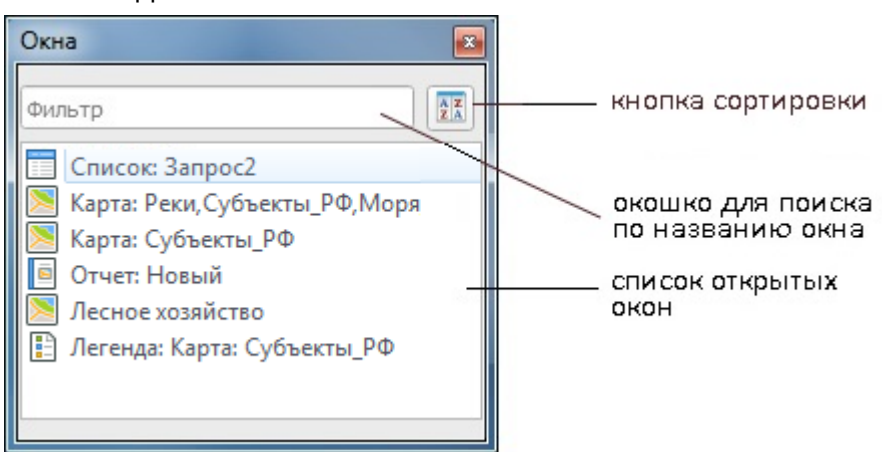

Если вы открываете эти окна, нажимая кнопки на инструментальных лентах, то их названия автоматически появляются в этом окне.

В этой панели вы можете найти окно по его названию, показать окно поверх других окон или закрыть его.

Панель снабжена контекстным меню:

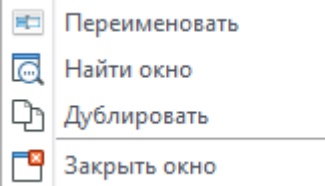

Если вы изменяете название какого-либо окна, то оно переименовывается и в панели Окна.

#### **Как найти окно в панели Окна**

Чтобы найти окно в панели **Окна** по его названию

- пролистайте список окон и найдите его или
- введите фрагмент названия искомого окна в окошке со словом «Фильтр». Список окон в панели будет уменьшаться, представляя только названия окон, содержащих вводимый вами фрагмент.

#### **Как закрыть окно в панели Окна**

- 1. Откройте панель **Окна**.
- 2. Поместите указатель мыши на название окна, которое требуется закрыть, и нажмите вторую кнопку мыши.
- 3. В контекстном меню выберите **Закрыть окно**.

Это окно будет закрыто.

Закрытие может сопровождаться запросом на сохранение данных.

Если вы желаете также закрыть источники данных, на основе которых закрываемое окно было создано, вам придется закрывать их в панели **[Открытые данные](#page-24-0)**.

#### **Как показать окно поверх остальных окон**

- 1. Убедитесь, что открыта панель **Окна**.
- 2. Поместите указатель мыши на название искомого окна и нажмите вторую кнопку мыши.
- 3. В контекстном меню выберите **Найти окно**.

Окно будет показано в левой верхней части рабочей области.

Этот прием полезен, когда на экране открыто много окон, и вы не можете быстро найти нужное.

Другими способами найти окно являются команды **Каскадом** и **Мозаикой** из меню **Основные > Показать**.

#### **Как поменять название окна легенды**

- 1. Откройте окно легенды
- 2. Поместите указатель мыши на содержимое окна и нажмите вторую кнопку мыши.
- 3. В открывшемся контекстном меню выберите **Переименовать**.
- 4. Введите в диалоге новое название для окна легенды и нажмите ENTER.

Легенда получит новое название, которое будет показано в заголовке окна легенды, а также в панели **Окна**.

#### **Как поменять название окна отчета**

- 1. Откройте окно отчета.
- 2. Поместите указатель мыши на содержимое окна и нажмите вторую кнопку мыши.
- 3. В открывшемся контекстном меню выберите **Переименовать**.
- 4. Введите в диалоге новое название для окна отчета и нажмите ENTER.

Отчет получит новое название, которое будет показано в заголовке окна отчета, а также в панели **Окна**.

#### **Как отсортировать список окон**

- 1. Откройте панель **Окна**.
- 2. Нажмите на кнопку сортировки

Названия окон в панели отсортируются по алфавиту в порядке от A до Z и, далее, от А до Я (названия на русском языке), далее следуют названия, начинающиеся в цифр и небуквенных символов.

Повторное нажатие на кнопку сортировки размещает названия окон в обратном порядке.

#### <span id="page-28-0"></span>**Панель Управление слоями**

Панель **Управление слоями** позволяет манипулировать слоями, управлять их атрибутами и отображением на экране.

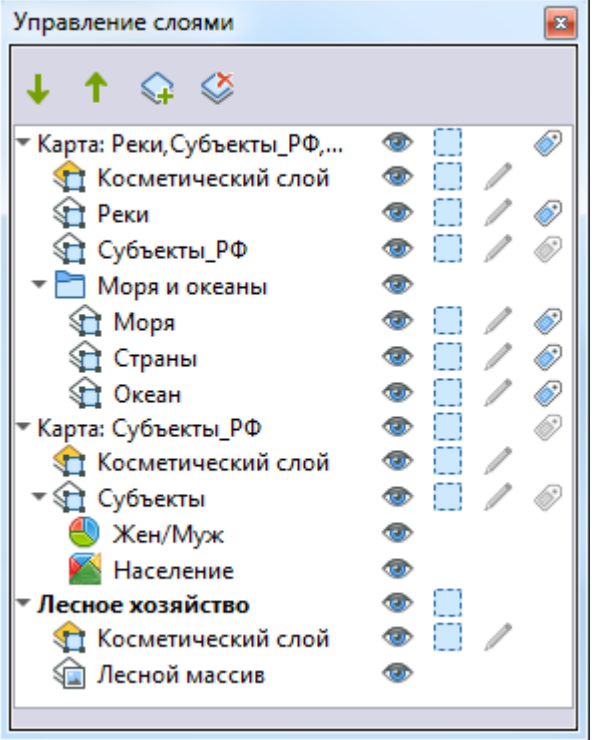

(厚→

Панель **Управление слоями** подробно описана на стр. [39.](#page-38-0)

#### **Панель Информация**

Панель **Информация** предназначена для показа атрибутивной информации о выбранном объекте.

Ее можно показать, выполнив команду **Основные > Панели** и выбрав в открывшемся меню **Информация.**

#### **Как открыть панель Информация**

- 1. Нажмите на кнопку в меню **Карта**.
- 2. Выберите на карте какой-либо объект. Объект должен находиться на доступном слое.

Откроется панель **Информация**, показывающая содержимое полей в записи, соответствующей выбранному объекту.

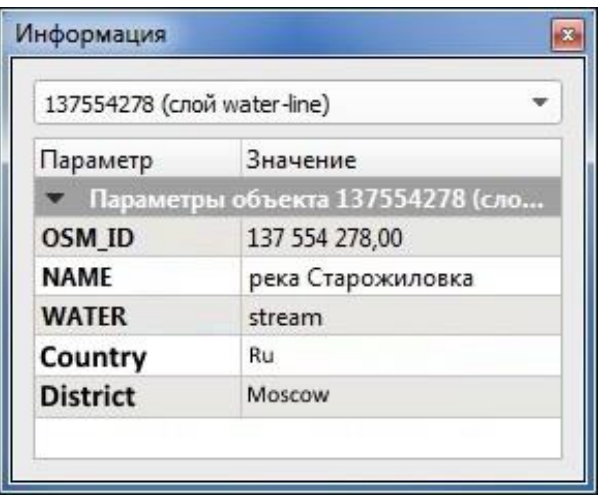

В верхней части диалога вы увидите название слоя, на котором расположен объект, а также значение первого поля.

Если в том месте, куда вы указали мышкой, находится несколько объектов на доступных слоях, то все эти объекты попадут в список, и вы можете перебирать их, ориентируясь на название слоя, пока не выберете нужный.

Ниже в этом окне вы можете видеть содержимое полей, выбранного объекта.

Если слой изменяемый, то вы можете изменять значения полей. Изменяемый слой –

тот, у которого в панели **Управление слоями** активна иконка .

Нажав в окне **Информация** клавишу F7, вы можете открыть диалоги редактирования геометрии и стиля для объекта.

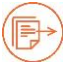

См. также:

[«Как изменять геометрию объектов на карте»](#page-112-0) на стр. [113;](#page-112-0) [«Стили»](#page-149-0) на стр. [150.](#page-149-0)

#### **Панель Координаты узлов объекта**

Эта панель позволяет вводить точные значения координат узлов объекта. Она работает в режиме **Форма.**

Работа с этой панелью описана в главе [«Работа с узлами и формой объектов»](#page-128-0) на стр. [129.](#page-128-0)

#### <span id="page-30-0"></span>**Панель Уведомления**

Механизм уведомлений Аксиомы служит для информирования пользователя о результатах операций, которые не очевидны в графическом представлении. Например, если вы разрезаете один объект другим, то формы их в рабочей области могут не поменяться, но состав объектов меняется - одни приобретают другую форму, другие удаляются, третьи появляются и т.п.

Аксиома также использует панель уведомлений для информирования о новых версиях программного обеспечения. Для того, чтобы пользователь получал уведомления об обновлениях Аксиомы, должен быть загружен модуль «Проверка обновлений» (см. стр. [288\)](#page-287-0).

Механизм уведомлений имеет два компонента:

- индикатор уведомлений в строке состояний;
- панель **Уведомления**.

Индикатор уведомлений расположен в правой части строки состояний.

Он состоит из иконки в виде колокольчика и счетчика уведомлений:

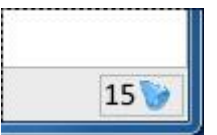

Счетчик показывает, сколько не показанных уведомлений накопилось с начала текущего сеанса работы Аксиомы.

Указав мышкой на индикатор уведомлений, вы откроете панель **Уведомлений** с текстами уведомлений.

Если панель **Уведомления** включена, то счетчик в индикаторе обнуляется. Если вы закроете панель **Уведомления**, счетчик снова начинает считать уведомления.

Панель **Уведомления** содержит текстовое описания результатов некоторых операций Аксиомы, которые нуждаются в комментировании.

Эта панель включается тремя способами:

- двойным указанием мыши на индикатор уведомлений
- выбором пункта **Уведомления** в меню **Основные > Панели**
- выбором пункта **Уведомления** в контекстном меню, которое появляется при нажатии второй кнопкой мыши на заголовок какой-нибудь другой открытой панели.

### **Консоль Python**

Панель **Консоль Python** предназначена для запуска прикладных программ, действующих в среде Аксиомы и расширяющих ее возможности за пределы стандартной функциональности.

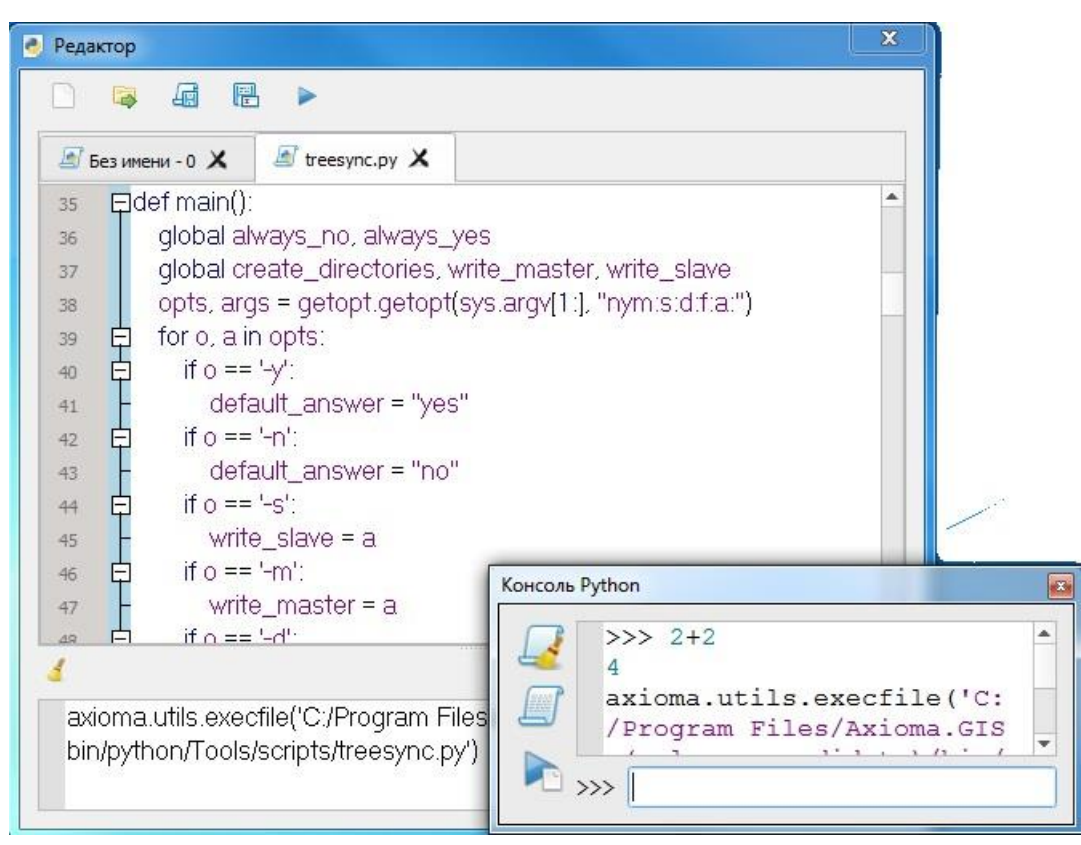

Эти программы ("сценарии") должны быть написаны на языке программирования Python.

Панель снабжена собственным редактором, в котором вы можете открывать сценарии Python, редактировать их, сохранять и запускать на исполнение.

#### **Пользоваться панелью могут опытные пользователи и программисты!**

Дополнительная информация о модулях и языке Python приведена в документе **Аксиома. Руководство программиста**.

См. также главу [«Модули»](#page-281-0) на стр. [282.](#page-281-0)

## <span id="page-32-0"></span>**Карты и слои**

Каждое окно карты составлено из одного или нескольких слоев. Слой можно представлять себе как прозрачную пленку, на которой нарисованы объекты. Слои наложены друг на друга и те объекты, которые лежат на верхнем слое, заслоняют объекты на нижних слоях.

Слои можно переупорядочивать так, чтобы одни объекты лежали поверх других.

На каждый слой помещаются данные из одного из табличных файлов, открытых в Аксиоме. Одна и та же таблица может быть представлена в разных окнах карт.

Один из слоев в окне карты имеет название «косметический слой». Это самый верхний слой на каждой карте; этот слой нельзя переместить под другие слои. Аксиома поддерживает его автоматически, для него пользователю не надо заводить табличный файл.

На этом слое удобно размещать промежуточные данные, подписи, отдельные графические объекты и т.п. вспомогательную информацию.

Все, что находится на косметическом слое, всегда можно сохранить в отдельный TAB-файл и далее пользоваться этим файлом, как стандартным табличным файлом программы Аксиома.

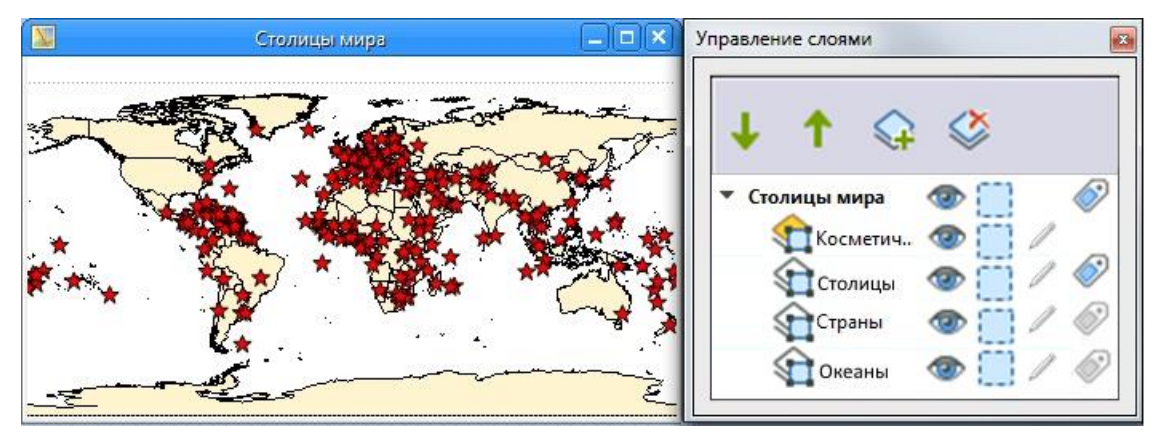

На иллюстрации представлена карта c названием «Столицы мира», состоящая из двух слоев и косметического слоя. Слой «Столицы», отображающий столицы мира звездочками, активен. Под ним находится слой «Страны», представляющий границы стран мира. Сверху находится прозрачный косметический слой.

Иконки справа от названия слоев позволяют сделать данный слой:

- видимым или скрытым (невидимым).
- доступным или недоступным для выбора объектов. Объекты на доступном слое можно выбирать, но для того, чтобы их редактировать, слой надо сделать изменяемым.
- изменяемым, то есть открытым для редактирования объектов, или же не изменяемым, что означает, что объекты на таком слое можно только наблюдать.
- подписанным, то есть, для объектов слоя отображаются подписи.

Более подробно эти режимы описаны в разделе [«Панель Управление слоями»](#page-28-0) на стр. [39.](#page-38-0)

Помимо трех перечисленных выше режимов слоя, вы можете настраивать режимы подписывания объектов и масштабный эффект. Кроме того, в диалоге настройки окна карты, вы можете выбрать еще несколько режимов показа данных в окне Карты и поведения самого окна.

Более подробно о режимах показа слоя написано ниже в разделе [«Свойства слоя»](#page-46-0) на стр. [47.](#page-46-0)

В Аксиоме рекомендуется размещать слои в окне карты по следующим правилам:

- ниже всех располагаются слои с растровыми изображениями;
- выше слои с областями, полигонами, регионами и др. площадными объектами;
- над ними тематические слои, выстроенные над слоями с площадными объектами;
- выше линии, дороги, трубопроводы, улицы, и другие объекты, имеющие протяженность;
- над ними тематические слои, выстроенные над слоями с линейными объектами;
- выше точки, знаки и др. объекты, имеющие только координаты X и Y;
- над ними тематические слои, выстроенные над слоями с точечными объектами;
- выше всех всегда располагается Косметический слой.

Если вы не видите какие-то объекты на своей карте, проверьте в панели **Управление слоями**, не отключен ли режим видимости для этого слоя, как настроен для этого слоя масштабный эффект и не заслоняют ли этот слой объекты с какогонибудь другого слоя. В последнем случае попробуйте переупорядочить слои

кнопками **Вверх И** и **Вниз** 

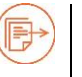

Другие режимы, влияющие на видимость объектов – установки масштабного эффекта и прозрачности – описаны в разделе [«Свойства](#page-46-0)  [слоя»](#page-46-0) на стр. [47.](#page-46-0)

Подробно о рисовании на слоях и на Косметическом слое см. раздел [«Как нарисовать объекты на карте»](#page-96-0) на стр. [97.](#page-96-0)

#### **Как открыть окно карты**

Когда мы открываем TAB-файл, имеющий географические объекты, он обычно открывается в окне карты. Если таблица может содержать только данные, она открывается в окне списка.

Если хотя бы одно окно карты уже открыто, Аксиома демонстрирует диалог, в котором можно выбрать, в каком окне показывать данные.

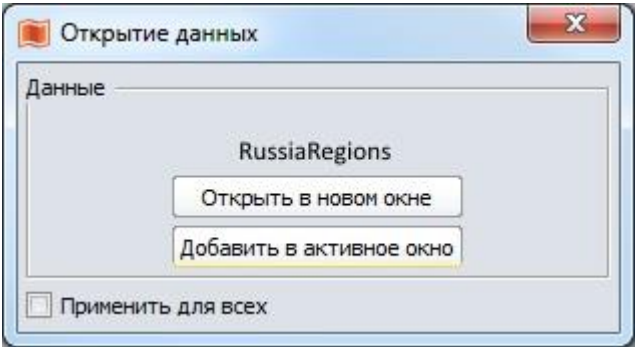

Кнопка **Открыть в новом окне** показывает содержимое TAB-файла в новом окне карты или списка.

Кнопка **Добавить в активное окно** добавляет содержимое TAB-файла в активное окно карты.

Флажок **Применить для всех** можно использовать при открытии сразу нескольких TAB-файлов.

#### **Чтобы открыть новую карту**

1. Нажмите клавишу F4

#### или кнопку **Новая карта** в панели **Основные**.

Если не открыто ни одного TAB-файла с географическими объектами, откроется пустое окно карты. Если открыт только один TAB-файл с географическими

объектами, он будет показан в новом окне. Если открыто несколько таких TABфайлов, появится диалог **Выбор слоя для карты**.

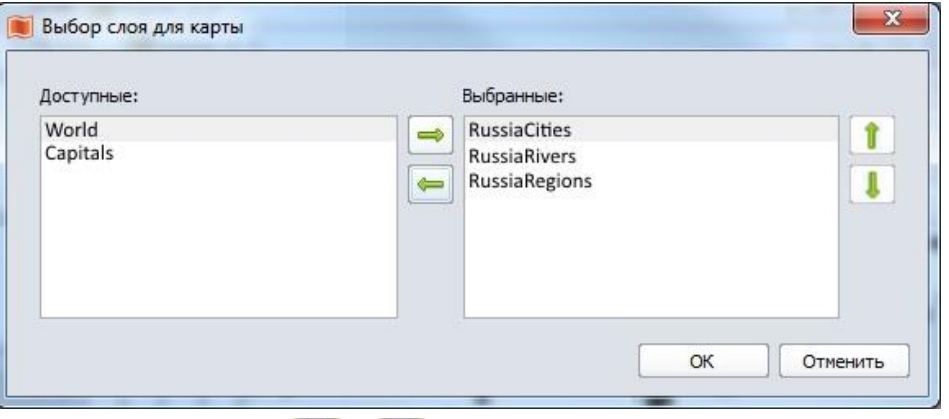

- 2. Нажимая на кнопки → и → , переместите нужные слои из раздела **Доступные** в **Выбранные**. Нажимая на кнопки  $\|\cdot\|$  и  $\|\cdot\|$ , создайте последовательность слоев для новой карты. Верхний слой в списке **Выбранные** будет верхним слоем (под Косметическим) на новой карте.
- 3. Нажмите **OK**.

Аксиома покажет новое окно карты.

В новом окне организовывать слои вы можете в панели **Управление слоями**.

О том, как установить признак картографируемости таблиц, см. раздел [«Создание новой карты/таблицы»](#page-67-0) на стр. [68.](#page-67-0)

Об операциях со слоями см. раздел [«Панель Управление слоями»](#page-38-0) на стр. [39.](#page-38-0)

#### **Чтобы открыть карту из панели Открытые данные**

- 1. Убедитесь, что открыта панель **Открытые данные**. В ней перечислены все открытые таблицы, а также временные таблицы «Выборка», «Запрос», «Запрос1», «Запрос2»…, которые появляются тогда, когда были выбраны какие-либо объекты.
- 2. Укажите второй кнопкой мыши либо на имя таблицы, либо на «Выборка», либо на «Запрос...».
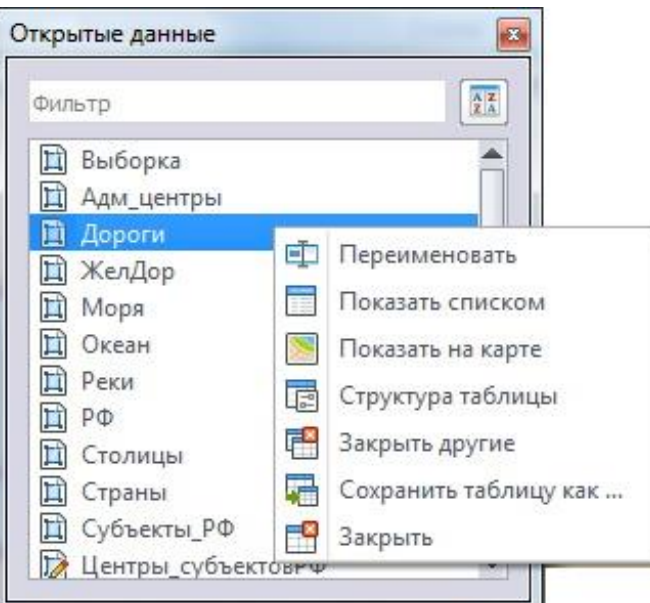

3. Выберите из контекстного меню команду **Показать на карте**. Откроется окно карты, представляющее выбранную таблицу.

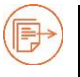

См. также [«Панель Открытые данные»](#page-22-0) на стр. [25.](#page-24-0)

### **Навигация по карте**

Навигация по карте осуществляется с помощью инструментов, расположенных в меню **Карта** в разделе **Вид и масштаб**.

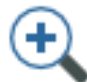

**Увеличивающая лупа.** При выборе данного инструмента можно увеличивать изображение карты в окне просмотра. Обведите область при нажатой кнопке мыши и изображение в этой области будет увеличено. Увеличивать изображение можно также с помощью колесика мыши.

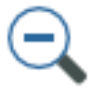

**Уменьшающая лупа.** При выборе данного инструмента можно уменьшать изображение карты в окне просмотра. Обведите область при нажатой кнопке мыши и изображение уменьшится. Уменьшать изображение можно также с помощью колесика мыши.

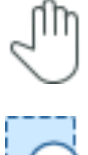

**Сдвиг.** Применение данного инструмента позволяет сдвигать изображение карты в рамках окна просмотра.

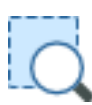

**Показать выбранное.** Поместить выбранные объекты в центр окна карты.

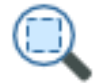

**Приблизить выбранное.** Изменить масштаб так, чтобы охватить все выбранные объекты.

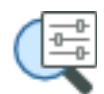

**Показать по-другому.** Открывает диалог, в котором вы можете задать новые размеры окна карты, масштаб и координаты центра:

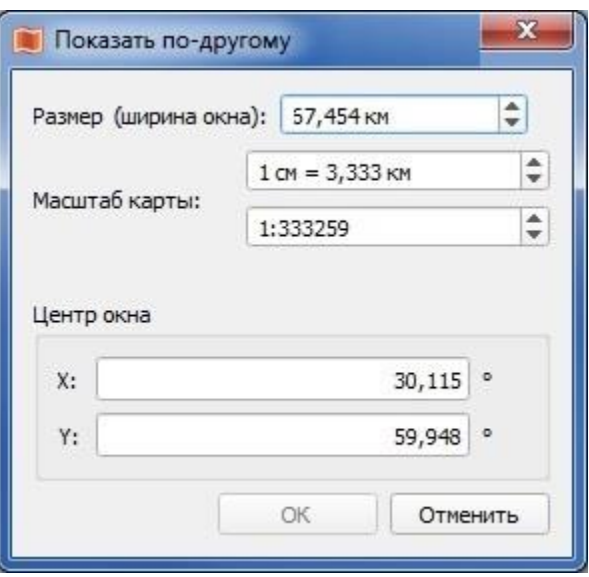

Заголовок карты можно поменять в панели **Управление слоями**. Для этого нужно указать второй кнопкой мыши на название карты и в открывшемся контекстном меню выбрать **Переименовать**.

При указании второй кнопкой мыши на окно карты открывается контекстное меню, в котором представлены команды:

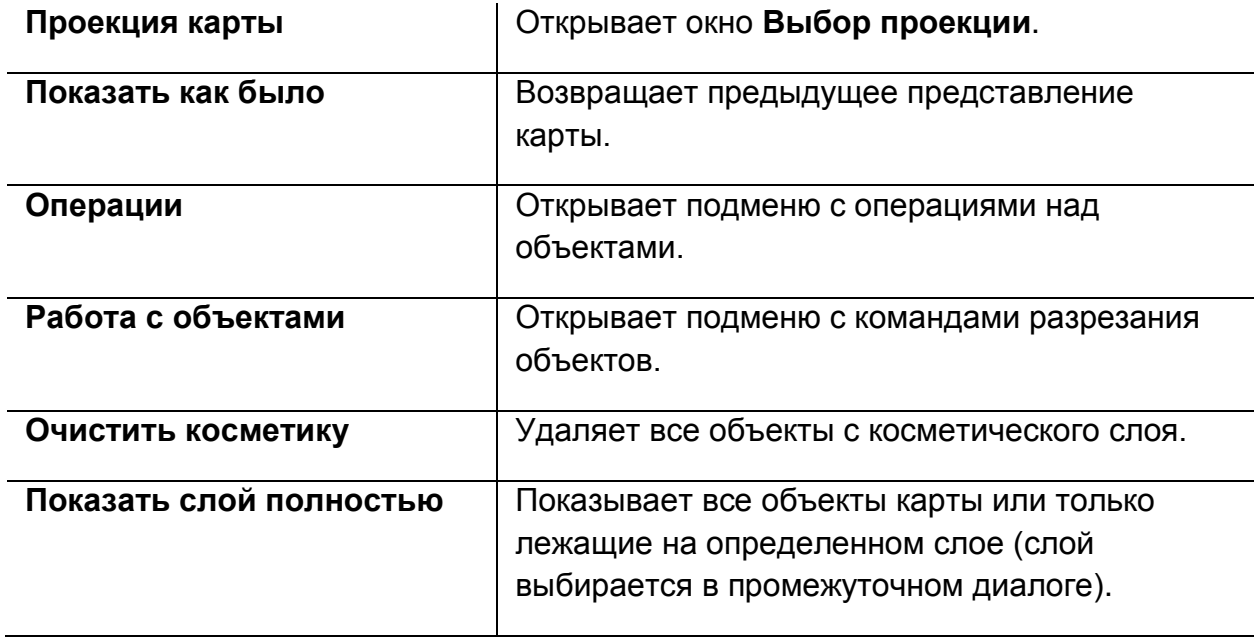

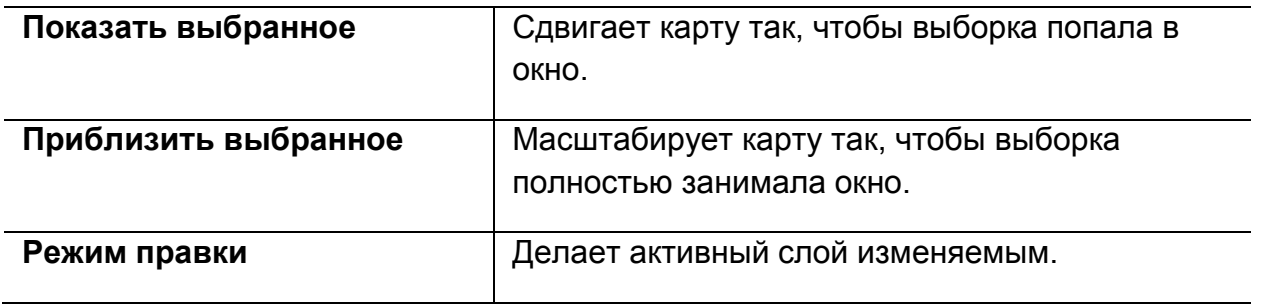

### <span id="page-38-0"></span>**Панель Управление слоями**

Панель **Управление слоями** позволяет манипулировать слоями, управлять их атрибутами и отображением на экране.

Чтобы открыть панель **Управление слоями**, выполните команду **Основные > Панели** и выберите в открывшемся меню **Управление слоями.**

Откроется панель, в которой перечислены карты и слои, из которых они образованы.

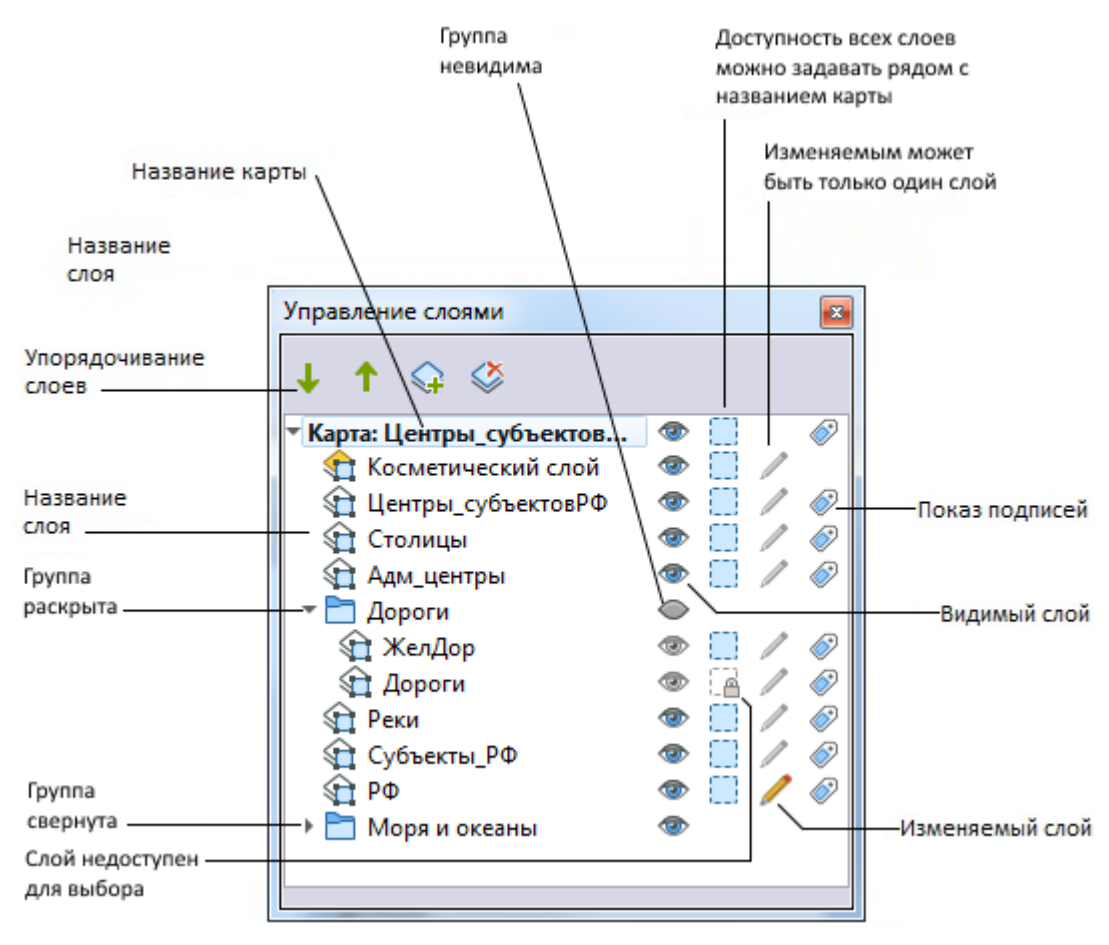

Карта всегда состоит минимум из двух слоев – косметического и слоя данных из открытой таблицы.

Около названия карты находится треугольник, указывающий вниз , что означает, что слои карты показаны в списке.

Треугольник, указывающий направо , означает, что список слоев карты скрыт.

Вы можете показывать и скрывать список слоев мышкой, указывая на значки и .

### **Как сделать слой видимым**

Слой можно сделать видимым или невидимым (скрытым). При этом он будет сохранять своё место в списке слоев. Видимый слой обозначается иконкой  $\bullet$ , а невидимый –  $\heartsuit$ . Если вы сделали невидимой группу, то все ее слои будут невидимы, независимо от индивидуальных режимов каждого слоя.

Указывайте на иконку видимости, чтобы скрывать слой или показывать его снова.

Чтобы показать или скрыть все слои карты, укажите на иконку рядом с названием карты. Там же можно отключить показ всех слоев.

Если для слоя включен масштабный эффект и текущий масштаб карты исключает показ слоя, то его название показывается серым цветом.

Косметический слой показывается всегда.

Слой может присутствовать на карте и его видимость может быть включена, но при этом он может быть либо полностью, либо частично прозрачным. О регулировке прозрачности слоя см. раздел [«Свойства слоя»](#page-46-0) на стр. [47.](#page-46-0)

### **Как сделать слой доступным**

Доступный слой – это слой, на котором вы можете выбирать объекты, но не обязательно можете их изменять.

Укажите на иконку , и слой станет доступным. Укажите на нее снова, чтобы слой стал недоступным, при этом иконка будет иметь вид

Чтобы сделать доступными (или недоступными) все слои карты, укажите на иконку

рядом с названием карты. Укажите на нее снова, чтобы все слои стали

недоступными, при этом все иконка доступности будут иметь вид

Для регулировки доступности слоя, он должен быть видимым.

Вы также можете выбирать на доступном слое подписи, а также получать информацию об объектах с помощью инструмента **Информация**. Доступными одновременно можно сделать несколько слоев. Но выбирать объекты можно только с одного.

### **Как сделать слой изменяемым**

Объекта на изменяемом слое можно редактировать (перемещать, перекрашивать, удалять, менять форму и т.п.). На изменяемый слой можно наносить новые объекты или вставлять из буфера обмена. Если изменяемый слой не является доступным, то он нем можно только рисовать новые объекты. На тематических и растровых слоях редактировать ничего нельзя.

Нажмите на иконку , и слой станет изменяемым.

Изменяемым может быть только один слой карты. Для регулировки изменяемости слоя, он должен быть видимым.

Если панель **Управление слоями** не открыта, выбрать изменяемый слой можно, указав мышкой на раздел **Изменяемый слой** в строке состояния.

### **Дополнительная кнопка включения изменяемости слоя**

Вы можете сделать изменяемым тот объект, который вы уже выбрали на карте, не открывая панель **Управление слоями**.

Для этого на панели **Карта**, в разделе **Операции**, нажмите на кнопку **Режим правки**

. ГИС Аксиома сделает изменяемым весь слой, на котором находится выбранный объект, и выделит этот объект маркерами для последующей правки.

### **Как подписать объекты на слое**

Нажмите на иконку , чтобы подписать все объекты на слое. Объекты будут подписаны в соответствии с режимами, установленными в диалогах **[Свойства](#page-38-0)  [карты](#page-38-0)** и **[Свойства слоя](#page-45-0)**.

Подписи извлекаются из колонки таблицы, которую вы назначите для подписывания в диалоге **[Свойства слоя](#page-45-0)** во вкладке **Подписи**.

Если для слоя включен масштабный эффект для автоматиченских подписей и при этом масштаб карты не позволяет отображать на нем эти подписи, то название слоя показывается серым цветом. Если ни на одном слое не действует режим

автоматического подписывания, иконка около имени карты отображается серой.

Подписывать объекты на слое по одному можно, используя инструмент раздела **Инструменты карты** на ленте **Карта**.

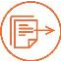

Подробнее о подписывании объектов см. раздел [«Подписывание»](#page-47-0) на стр. [48.](#page-47-0)

### **Как увидеть название файла, которому соответствует слой**

Поместите указатель мыши на слой в панели **Управление слоями**, появится подсказка с именем TAB-файла, на основе которого этот слой создан, и с названием диска и папкой, где этот файл находится.

### **Добавление слоев к карте**

Вы можете добавлять к текущему окну карты по одному слою или одновременно несколько слоев.

Можно добавлять слои только из открытых таблиц. Список открытых таблиц показывается в панели **Открытые данные**.

### **Как добавить новый слой к текущему окну карты:**

- 1. Откройте карту и панель **Управление слоями**.
- 2. Нажмите на кнопку **Добавить слой.** Откроется диалог со списком слоев, которые можно добавить к карте.
- 3. Выберите из списка нужные слои, нажимая при этом клавишу SHIFT или CTRL в зависимости от того, расположены эти слои подряд или нет.
- 4. Нажмите **OK**, чтобы добавить слои к списку слоев в карте.

### **Удаление слоев с карты**

- 1. Откройте карту и панель **Управление слоями**.
- 2. Выберите в списке слоев те, которые нужно удалить, нажимая при этом клавишу SHIFT или CTRL в зависимости от того, расположены эти слои подряд или нет.
- 3. Нажмите кнопку **Удалить слой.**

Таблица, на основании которой были построены удаляемые слои, остается открытой и ее нужно закрывать отдельно.

Косметический слой не может быть удален. Если вы удалите все некосметические слои, то карта закроется автоматически, но в панели **Открытые данные** останутся соответствующие источники данных.

### **О порядке слоев**

Слои карты показываются в том порядке, в котором они перечислены в панели **Управление слоями**: слой, указанный в списке последним, выводится на карту в первую очередь, а слой, указанный первым (это всегда Косметический слой), выводится последним, поверх остальных.

Важно правильно задать порядок слоев на карте. Аксиома не содержит средств, позволяющих автоматически располагать объекты на слое карты, так, чтобы они не загораживали друг друга. Если, например, вы рисуете на одном и том же слое линию и эллипс, то невозможно в общем случае предугадать, какой из объектов будет нарисован сверху. Кроме того, объекты одного слоя могут загораживать объекты другого слоя. Предположим, у вас имеется слой с клиентами некоторой фирмы (точечные объекты) и слой с кварталами города (площадные объекты). Если расположение слоев задано неверно, то Аксиома сначала нарисует слой с клиентами, а затем слой с городскими кварталами, который закроет собой первый слой. Ваши точки будут не видны под слоем с городскими кварталами.

Чтобы избежать таких накладок, рекомендуется придерживаться следующих правил:

- объекты каждого типа (точечные, линейные и площадные) должны располагаться на отдельных слоях;
- слои с площадными объектами должны лежать ниже слоев с линейными объектами, а выше них должны располагаться слои с точечными объектами;
- слой с растровым изображением должен находиться ниже слоев с векторными данными.

### **Как изменить порядок слоев на карте**

Выполните одно из следующих действий в панели **Управление слоями**:

- выберите нужный слой и измените его положение с помощью стрелок **Вверх** и **Вниз**. или
- переместите слои мышкой. Место, где в списке слоев можно расположить перемещаемый слой или группу, обозначается серой линией.

Слой переместится и карта перерисуется заново.

Поверх Косметического слоя ничего расположить не удастся.

Порядок слоев особенно важен при использовании инструмента **Выбор**. Этот инструмент выбирает объекты с самого верхнего доступного слоя. Если нужный вам объект заслонен объектами других слоев и все они являются доступными, вы можете переместить слой с нужным объектом поверх других доступных слоев в панели **Управление слоями.** Другой способ – указывать на объекты мышкой с нажатой клавишей CTRL. Тогда заслоняющие друг друга объекты будут выбираться с каждым щелчком мыши от верхнего к нижнему. Этот прием позволяет выбирать объекты и с расположенных ниже доступных слоев.

### **Контекстные меню в панели Управление слоями**

В панели **Управление слоями** собраны разные объекты, поэтому контекстные меню для них содержат разные наборы команд:

- карта
- слой
- косметический слой
- группа слоев.

Из контекстного меню карты можно открыть диалог свойств карты (см. стр. [45\)](#page-44-0). Карту можно **Переименовать** и **Закрыть**. В меню также присутствует команда **Очистить косметику**.

Для всех отдельных слоев в контекстном меню присутствует команда **Свойства слоя** (см. стр. [47\)](#page-46-0).

Операции группировки и разгруппировки поддерживается командами **Сгруппировать**, **Разгруппировать** и **Переименовать**.

В меню для слоя присутствуют также команды:

- **Показать списком** открывает списочное представление данных слоя (см. раздел [«Работа в окне списка»](#page-87-0) на стр. [88\)](#page-87-0);
- **Изменить на проекцию слоя** меняет проекцию карты на проекцию этого слоя. Все остальные слои также перепроецируются (см. раздел [«Проекции»](#page-273-0) на стр. [274\)](#page-273-0).
- **Сохранить в метаданных TAB-файла** используется для сохранения информации о геолинке (см. стр. [63\)](#page-62-0).

### <span id="page-44-0"></span>**Свойства карты**

Чтобы настроить свойства окна карты, укажите второй кнопкой мышки на заголовок карты в панели **Управление слоями** и в открывшемся контекстном меню выберите **Свойства карты**:

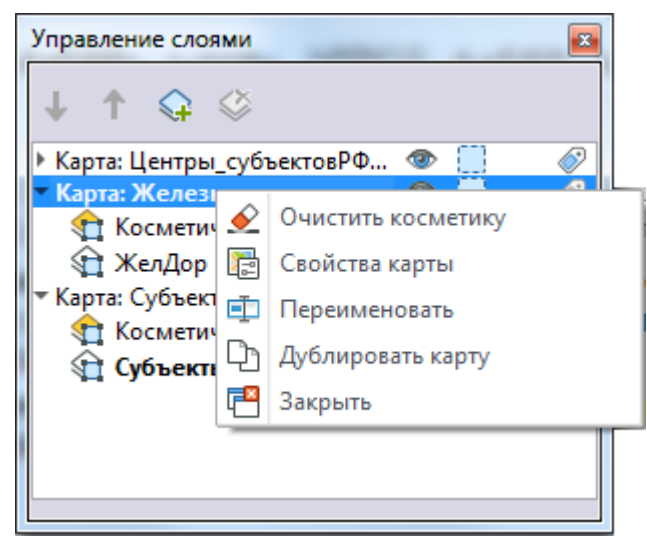

Откроется диалог **Свойства карты**:

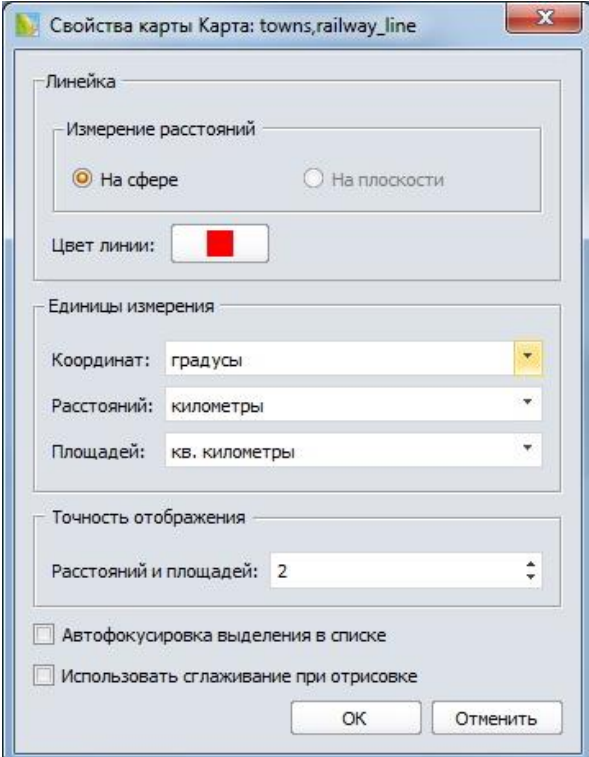

В разделе **Линейка** вы можете задать режимы использования инструмента **Линейка**: способ изменения и цвет линейки. См. подробности в разделах [«Инструмент](#page-63-0)  [Линейка»](#page-63-0) на стр. [64](#page-63-0) и [«Режимы показа карт»](#page-303-0) на стр. [304.](#page-303-0)

В разделе **Единицы измерения** вы можете установить единицы измерения для координат, расстояний и площадей на карте.

В разделе **Точность отображения** можно задать, сколько цифр будет показываться после запятой в числах с плавающей точкой.

Если установлен флажок **Автофокусировка выделения в списке**, то при выборе объекта в окне списка, окно карты автоматически сдвигается и подстраивается для показа этого объекта.

Если установлен флажок **Использовать сглаживание при прорисовке**, при рисовании объектов и текстов на карте используется сглаживание.

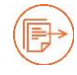

Подробнее о выборе объектов см. главу «Выбор [и поиск»](#page-160-0), стр. [161.](#page-160-0)

### <span id="page-45-0"></span>**Как группировать слои**

Слои можно собирать в группы, чтобы их можно было перемещать и обрабатывать одним приемом.

### **Как сгруппировать слои**

- 1. Выберите несколько слоев и нажмите вторую кнопку мыши.
- 2. В открывшемся контекстном меню нажмите кнопку **Сгруппировать**. В списке слоев образуется "Новая группа", в которой сгруппированные слои будут выделены уступом от левого края.
- 3. Указав правой кнопкой мыши на название группы, вы можете выбрать в открывшемся контекстном меню **Переименовать** для задания нового имени группе.

### **Как распустить группу слоев**

- 1. Выберите группу и нажмите вторую кнопку мыши.
- 2. В открывшемся контекстном меню нажмите кнопку **Разгруппировать**.

Слои станут самостоятельными и сдвинутся влево в списке.

#### **Как поменять название карты**

#### **Чтобы поменять название карты**:

- 1. Откройте окно карты.
- 2. Откройте панель **Управление слоями**.
- 3. Поместите указатель мыши на название окна в списке карт и слоев и нажмите вторую кнопку мыши.
- 4. В открывшемся контекстном меню выберите **Переименовать**.
- 5. Введите новое название для карты и нажмите ENTER.

Карта получит новое название, которое будет показано в заголовке окна карты, а также в панелях **Управление слоями** и **Окна**.

### <span id="page-46-0"></span>**Свойства слоя**

Указав на слой дважды в панели **Управление слоями**, вы откроете диалог **Свойства слоя**. Он состоит из трех вкладок.

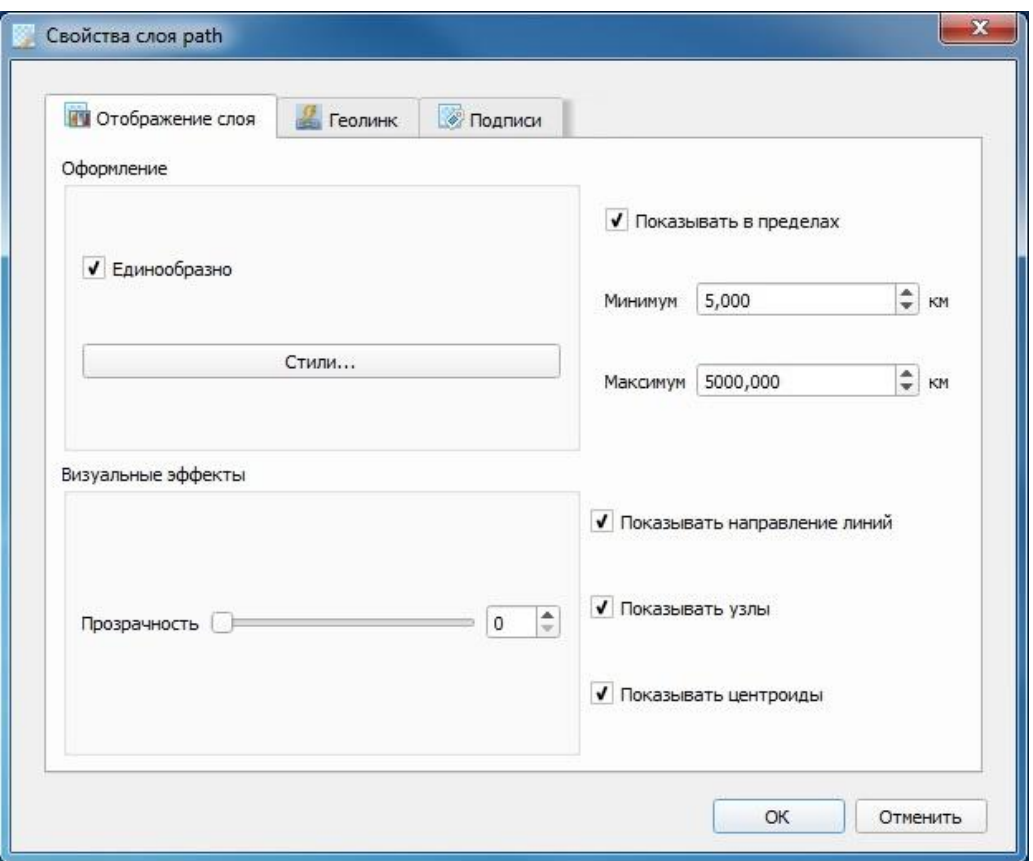

Вкладка **Отображение слоя** позволяет вам настроить следующие режимы:

### Раздел **Оформление**

Вы можете задать **Единообразное** оформление всех объектов на слое, настроив их стилизацию в диалогах, открываемых кнопкой **Стили**.

### Раздел **Визуальные эффекты**

Вы можете задать прозрачность слоя. Значение **Прозрачность**, равное 0, соответствует тому, что слой полностью непрозрачен. Значение, равное 100, соответствует тому, что все объекты слоя невидимы. Они будут невидимы даже, если в панели **Управление слоями** слой может быть обозначен как видимый.

### Раздел **Масштабный эффект**

Установив флажок **Показывать в пределах**, вы можете далее в окошках **Минимум**

и **Максимум** задать диапазон масштаба, в котором объекты данного слоя будут видимы на карте.

### **Показывать направления линий**

При установке флажка линейные объекты снабжаются указателями направления.

### **Показывать узлы**

При установке флажка показываются узлы полилиний и полигонов.

### **Показывать центроиды**

При установке флажка показываются центроиды объектов.

Вкладки **Геолинк** и **Подписи** представлены ниже в соответствующих разделах.

### <span id="page-47-0"></span>**Подписывание**

В Аксиоме вы можете подписывать объекты карты автоматически и вручную (индивидуально). В последнем случае вы можете снабжать подпись указкой и подписывать ломаные линии.

### **Чтобы подписать объект вручную и задать указку**

- 1. Откройте панель **Управление слоями**.
- 2. На ленте **Карта** выберите кнопку подписывания вручную  $\mathcal{D}$ .
- 3. Укажите мышкой на объект.

Аксиома покажет подпись около объекта. Эту подпись можно перемещать мышкой по экрану, а также вращать, перемещая мышкой ромбовидный маркер рядом с подписью.

4. Укажите дважды мышкой на подпись. Откроется диалог настройки индивидуальной подписи:

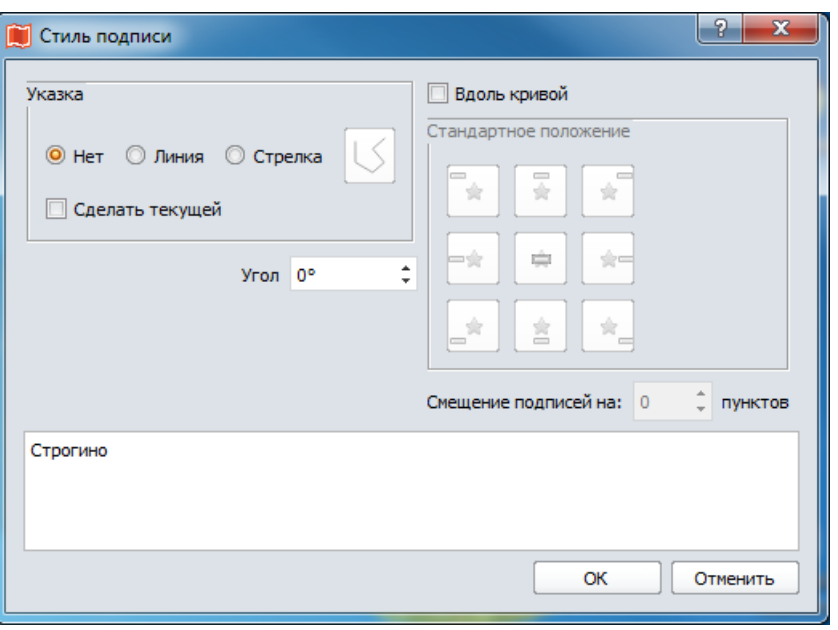

В этом диалоге вы можете выбрать форму и стиль указки (или ее отсутствие), угол вращения и текст подписи. В тексте можно разделять строки клавишей ENTER.

Флажок **Сделать текущей** распространяет выбранные режимы подписывания на все следующие подписи, добавляемые вручную.

5. Установите флажок **Вдоль кривой**. Станет доступной правая часть диалога. В ней можно настроить режимы подписывания, при котором подпись повторяет изгибы полилинии.

В разделе **Стандартное положение** задайте положение подписи относительно центроида полилинии, а в окошке **Смещение подписей** – расстояние от текста до центроида в пунктах.

Если флажок не установлен, подпись будет размещаться в виде строки.

6. Нажмите **OK**.

Подпись можно перемещать мышкой по экрану.Если к подписи была присоединена указка, то она будет показана при смещении подписи.

Колонка, из которой извлекается текст подписи, а также шрифт, цветовой оформление и другие режимы индивидуального подписывания задаются в диалоге **Свойства слоя > Подписи**.

Режимы подписывания вдоль кривой устанавливаются в в диалоге **Свойства слоя > Подписи > Дополнительно**.

### **Чтобы удалить подпись, созданную вручную**

Выберите подпись и нажмите DEL. Подпись будет удалена, вместе с указкой, если таковая была задана.

### **Чтобы удалить все подписи, созданные вручную**

- 1. Откройте панель **Управление слоями**.
- 2. На ленте **Карта** выберите кнопку **Удалить ручные подписи** .
- 3. Подтвердите удаление подписей в промежуточном диалоге.

Все подписи, сделанные вручную, будут удалены со всех слоев.

### **Чтобы подписать объекты на слое автоматически**

- 1. Откройте панель **Управление слоями**.
- 2. Укажите на нужный слой дважды и в открывшемся диалоге **Свойства слоя** выберите **Подписи.** Настройте режимы подписывания в этой вкладке и нажмите **OK**.
- 3. Нажмите на  $\gg$ , чтобы показать подписи.

Все объекты слоя будут подписаны в соответствии с настройками подписей. Текст

подписей будет извлечен из одной из колонок таблицы. Если нажать на кнопку  $\mathcal P$ снова, режим подписывания будет отключен и подписи будут скрыты.

### **Настройка подписывания**

Режимы подписывания, как ручного, так и автоматического, настраиваются в диалоге **Свойства слоя** во вкладках **Подписи**.

### **Чтобы настроить режимы подписывания**

- 1. Откройте панель **Управление слоями**.
- 2. Укажите на нужный слой правой кнопкой мыши и выберите **Свойства слоя** в контекстном меню.

Откроется диалог **Свойства слоя**. Выберите **Подписи**.

#### Руководство пользователя Карты и слои

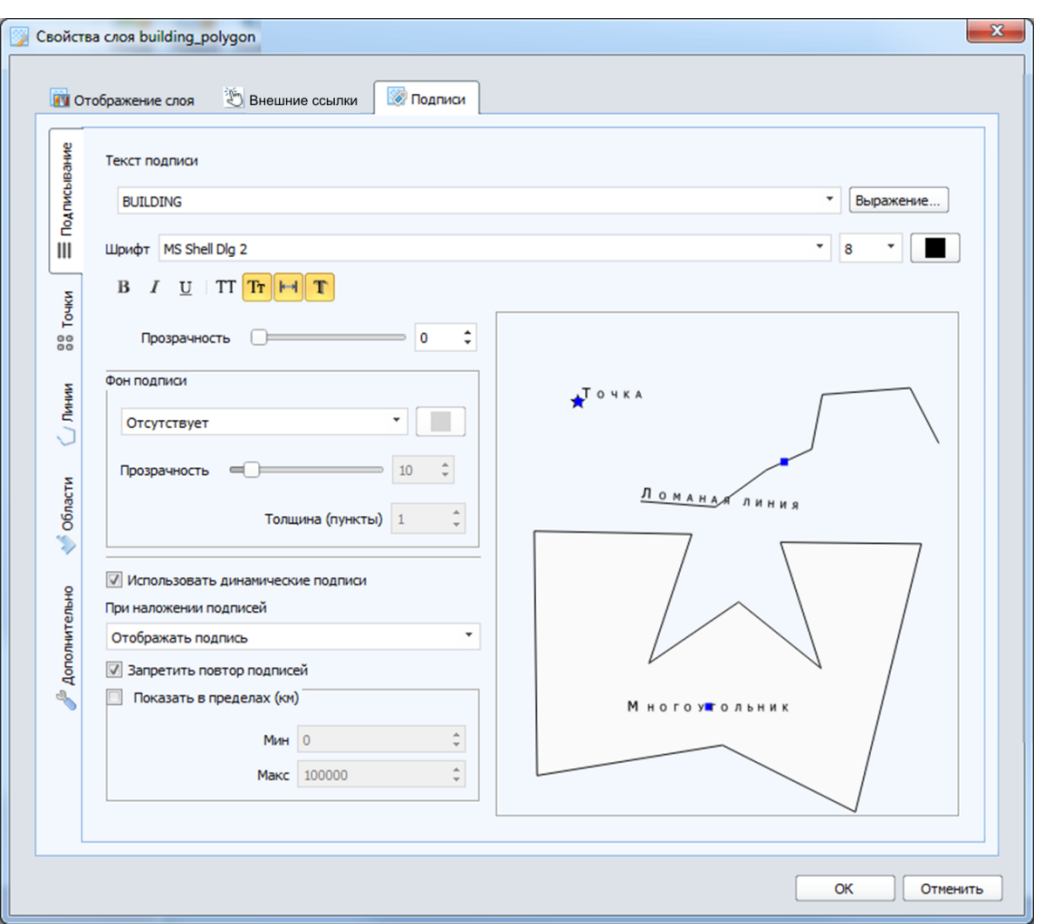

Это диалог устроен из пяти вкладок, расположенный в левой части. В них можно задавать:

- режимы подписывания для объектов разного типа,
- видимость подписей в зависимости от масштаба, расположения и наличия других подписей,
- правила оптимального расположения подписей для коллекций.

3. Задайте режимы подписывания и нажмите **OK**.

Эти режимы будут применяться ко всем подписям, как сделанным вручную, так и размещенным автоматически.

Текстовые объекты не подписываются.

### **Режимы, задаваемые на вкладке Подписывание**

### **Текст подписи**

Колонка таблицы или выражение, по которому для каждого объекта на карте создается подпись. Если выражение некорректно (на его основе нельзя получить подпись), его цвет меняется на красный, а описание ошибки появляется в подсказке справа от поля ввода.

### **Выражение**

Кнопка вызова конструктора выражений открывает диалог для создания выражения из отдельных элементов (колонок, функций и операторов). Результат диалога записывается в окошко **Текст подписи**.

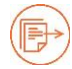

Подробности о выражениях см. в главе [«Выражения»](#page-188-0) на стр. [189.](#page-188-0)

### **Шрифт**

Шрифт отображения подписей.

### **Размер шрифта**

Размер шрифта подписи.

**Цвет** Цвет подписи.

### **Стиль шрифта подписи**:

- **B** жирный
- **I** наклонный
- **U** подчёркнутый
- **TT** все заглавные
- **Tt** малые заглавные (капитель)
- **Н** разрядка
- $\blacksquare$  **T** тень (всегда серая)

### **Прозрачность**

Степень прозрачности подписи (в процентах).

### Раздел **Фон подписи**

Тип дополнительной раскраски подписи. Каждый символ подписи может быть окаймлен указанным цветом или может быть построена подложка под подписью, закрашенная «фломастером» указанного цвета.

- **Отсутствует** фон не отображается
- **Кайма** обводит буквы
- **Фломастер** выделяет текст цветом.

### **Цвет фона**

Выбор цвета каймы или «фломастера», закрашивающего подложку подписи.

### **Прозрачность**

Степень прозрачности окантовки или подложки подписи (в процентах).

### **Толщина**

Толщина каймы (окантовки) подписи. Задается в пунктах ( $^1\prime_{72}$  дюйма). Максимум – 24.

### **Использовать динамические подписи**

Объект, расположенный у края карты, может оказаться полностью или частично за границами видимой области. Если флажок установлен, подпись размещается полностью, даже если видна только часть объекта. Флажок работает для линий, областей и коллекций.

### **При наложении подписей**

Режим задает действия при пересечении подписей.

- **Отображать подпись** подписи будут накладываться друг на друга
- **Не отображать подпись** подписи, налагающиеся на другие, не будут отображаться
- **Пробовать другое положение** Аксиома самостоятельно размещает подписи

### **Запретить повтор подписей**

Запрет на вывод подписей с одинаковым текстом в пределах окна карты. Действует в пределах слоя, т.е. одинаковый текст на разных слоях допускается.

### **Показать в пределах**

Подписи будут отображаться при ширине окна между значениями **Мин** и **Макс**.

### **Режимы, задаваемые на вкладке Точки**

В этой вкладке регулируется положение подписи при точечном объекте. При установленном флажке **Не подписывать**, точки не подписываются. Пример подписи и ее положение можно видеть в окошке образца.

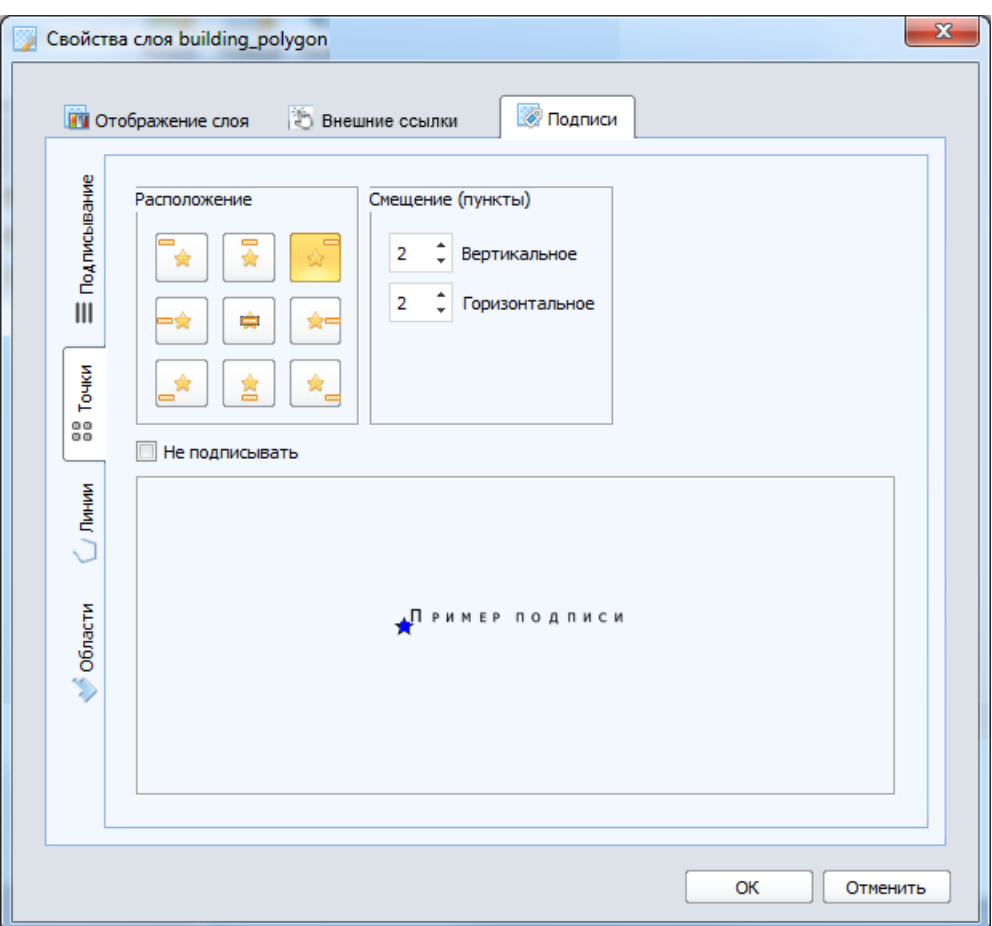

### **Расположение**

Выбор расположения подписи относительно точки.

#### **Смещение относительно точки**

- **Вертикальное** величина вертикального смещения (вверх или вниз) в пунктах ( 1 /<sup>72</sup> дюйма).
- **Горизонтальное** величина горизонтального смещения (влево или вправо) в пунктах ( $\frac{1}{72}$  дюйма).

Смещения применяется к тем вариантам расположения, которые не центрированы.

#### **Режимы, задаваемые на вкладке Линии**

В этой вкладке регулируется положение подписи при линиях и полилиниях. При установленном флажке **Не подписывать**, линии не подписываются. Пример подписи и ее положение можно видеть в окошке образца. На подписывание полилиний также влияют режимы, задаваемые во вкладке **Дополнительно**.

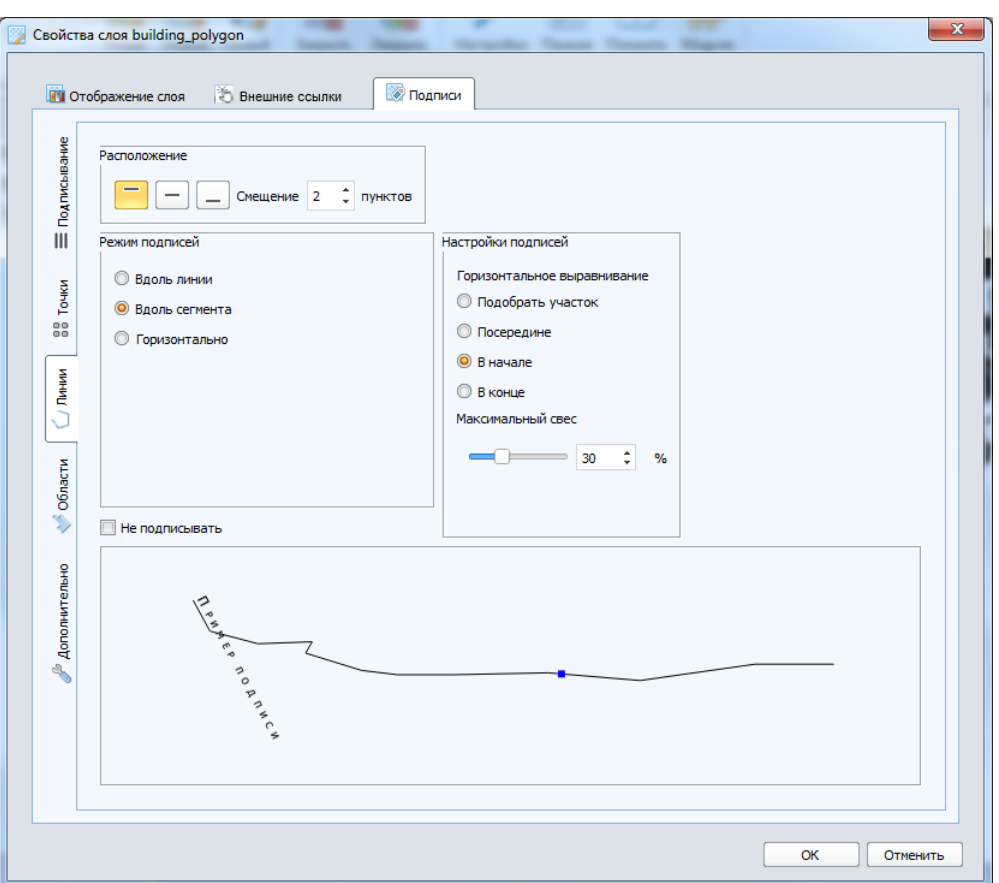

### **Расположение** и **Смещение**

Выбор расположения подписи относительно линии на карте. Смещение указывает, на сколько пунктов подпись выше или ниже линии. Если используется вывод по центру, смещение не применяется.

Следует учитывать, что при выводе подписи, повторяющей изгибы полилинии, обычно используется сглаживание, и в этом случае смещение относится не к полилинии, а к её сглаженному варианту.

#### Раздел **Режим подписей**

Выбор способа формирования подписи. Подпись может быть горизонтальной относительно центроида (как в случае точек), прямой, расположенной параллельно одному из сегментов, или может повторять контур полилинии. В последнем случае используется сглаживание.

- **Вдоль линии** подписи располагаются вдоль линии
- **Вдоль сегмента** подписи подписываются вдоль сегмента
- **Горизонтально**  подпись располагается горизонтально

### Раздел **Настройка подписей**

### **Подобрать участок**

Поиск пологого участка, располагающемся ближе всего к центру линии. Пологим участком считается часть полилинии, угол между сегментами которой не превышает заданного (предельный размер угла задается на вкладке **Дополнительно**).

### **По середине**

Подпись располагается так, чтобы ее центр располагался по середине линии.

### **В начале**

Подпись располагается в начале линии.

### **В конце**

Подпись располагается в конце линии.

### **Максимальный свес**

Максимальный процент текста, который может находится за пределами линии. Если текст будет длиннее, он не будет отображён.

### **Режимы, задаваемые на вкладке Области**

В этой вкладке регулируется положение подписи при полигонах. При установленном флажке **Не подписывать**, полигоны не подписываются. Пример подписи и ее положение можно видеть в окошке образца.

#### Руководство пользователя Карты и слои

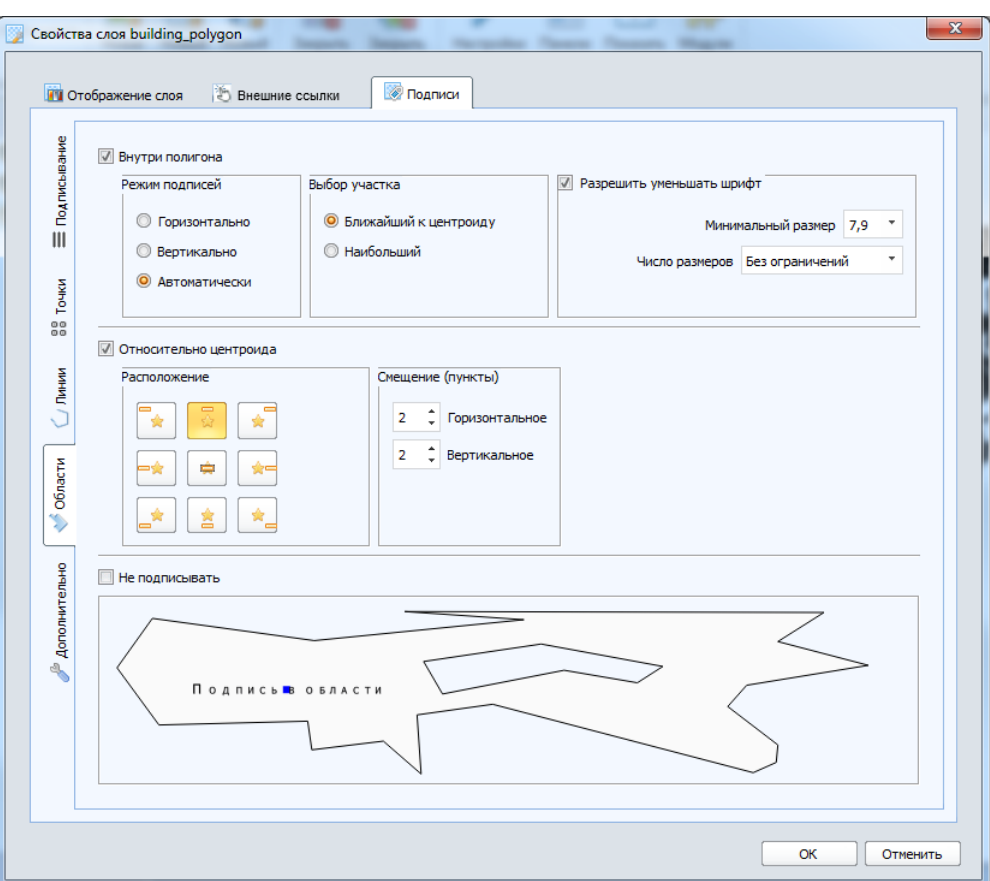

### **Внутри полигона**

Подпись будет размещаться внутри полигона.

### Раздел **Режим подписей**

#### **Горизонтально**

Подпись будет выводиться горизонтально. В этом режиме производится поиск подходящего для подписи прямоугольника с горизонтальной ориентацией внутри области.

### **Вертикально**

Подпись будет выводиться вертикально. В этом режиме производится поиск подходящего для подписи прямоугольника с вертикальной ориентацией внутри области (текст подписи поворачивается на 90° против часовой стрелки).

### **Автоматически**

В этом режиме производится выбор горизонтального участка для подписи, если он не найден, то вертикального.

### Раздел **Выбор участка**

Выбор участка внутри полигона для размещения подписи

### **Ближайший к центроиду**

При поиске допустимого участка внутри области выбирается ближайшая к центроиду кандидатура.

### **Наибольший**

Искать наибольший участок внутри полигона для размещения в нём подписи. Под наибольшим подразумевается самый широкий прямоугольник подписи, упирающийся в границы области. Если подпись горизонтальная, внутри области выбирается наиболее длинный участок, если вертикальная – наиболее высокий).

### Раздел **Разрешить уменьшать шрифт**

При невозможности разместить подпись внутри полигона, делается попытка уменьшить шрифт.

### **Минимальный размер шрифта**

Минимальный размер шрифта, который может быть применён для размещения подписи. Минимальный размер шрифта должен быть строго меньше указанного на вкладке **Подписывание**.

### **Предельное количество размеров**

Максимальное количество применяемых размеров шрифтов. Большое количество размеров шрифтов может негативно сказаться на читаемости карты.

### Раздел **Относительно центроида**

Подпись будет располагаться относительно центроида. Также этот режим может использоваться совместно с режимом **Внутри полигона**: подписывание относительно центроида будет применяться в том случае, если не удалось подписать внутри полигона.

### **Расположение**

Положение относительно центроида. Подпись выводится горизонтально относительно центроида, как если бы область была точкой. Проверка нахождения подписи внутри полигона не делается.

### **Смещение**

- **Вертикальное** величина вертикального смещения (вверх или вниз) в пунктах ( 1 /<sup>72</sup> дюйма).
- **Горизонтальное** величина горизонтального смещения (влево или вправо) в пунктах ( $\frac{1}{72}$  дюйма).

#### **Режимы, задаваемые на вкладке Дополнительно**

Режимы, задаваемые на этой вкладке, регулируют подписывание коллекций, а также содержат дополнительные режимы подписывания полилиний. Пример подписывания и ее положение можно видеть в окошке образца.

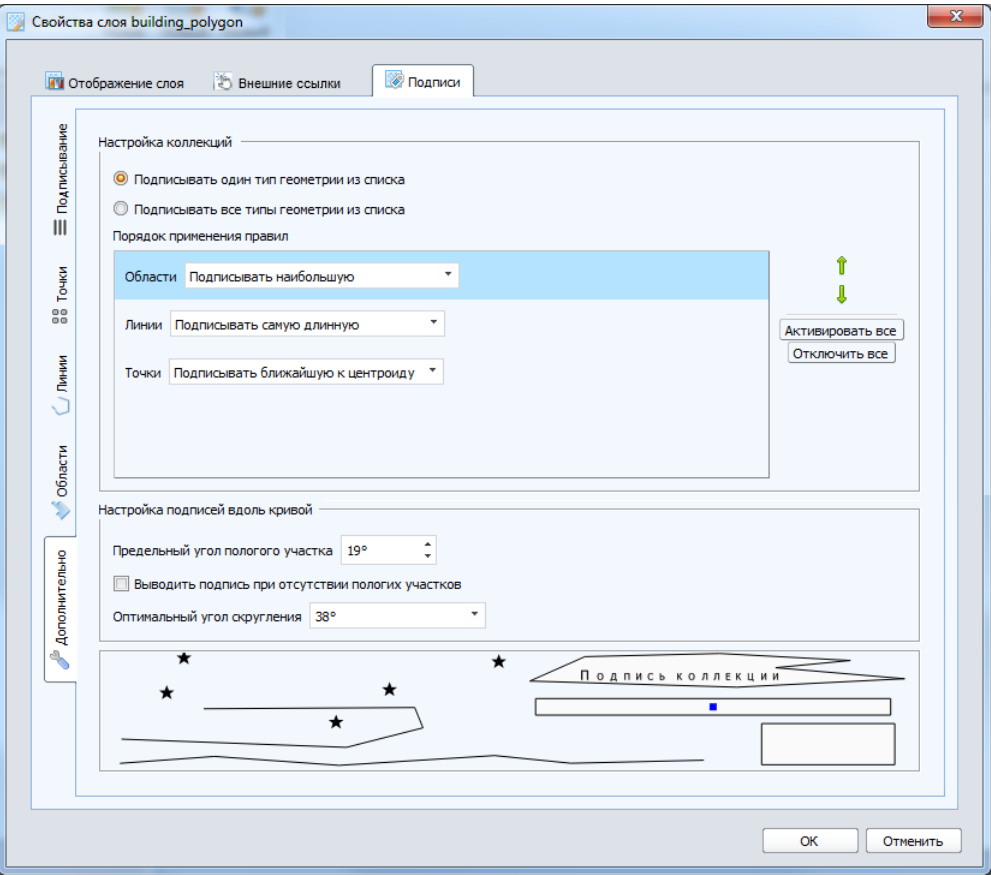

#### Раздел **Настройка коллекций**

Коллекции могут состоять из объектов трех разных типов. При подписывании их может возникнуть путаница. Вы можете настроить правила подписывания, автоматически выбирающие, какой объект и как подписывать.

#### **Подписывать один тип геометрии из списка**

Подписываются объекты только того типа, который выбран в разделе **Порядок применения правил.**

#### **Подписывать все типы геометрии из списка**

Подписываются объекты всех типов, входящих в коллекцию.

### Список **Области**

- **Подписывать в центроиде**  подписывать в области, содержащей центроид.
- **Подписывать наиболее большой**  подписывать самый большой полигон.
- **Подписывать каждый** подписывать каждый полигон.
- **Не подписывать**

### Список **Линии**

- **В центроиде**  подписывать ближайшую к центроиду линию. Если условие свеса не удовлетворяется, будет сделана попытка подписать самую длинную.
- **Подписывать наиболее длинную** подписывать самую длинную линию.
- **Подписывать каждую**  подписывать каждую линию.
- **Не подписывать**

### Список **Точки**

- **В центроиде**  подписывать точку в центроиде. Центроид находится в одной из точек коллекции.
- **В центре**  подписывать в геометрическом центре**.** Центр может не совпадать с одной из точек коллекции.
- **Каждую** подписывать каждую точку.
- **Не подписывать**

### Раздел **Порядок применения правил**

В этом разделе задаются правила подписывания объектов разных типов, входящих в коллекцию. В трех списках можно настроить правила для соответствующих типов. С помощью стрелок можно менять порядок подписывания типов объектов. Первыми будут подписываться объекты типа, находящегося вверху раздела, последними – объекты типа, расположенного внизу.

### **Активировать все**

Устанавливает режимы:

- для области **Подписывать наибольшую**
- для линий **Подписывать самую длинную**
- для точек **Подписывать ближайшую к центроиду**

### **Отключить все**

Устанавливает для всех типов объектов коллекции режим **Не подписывать**.

### Раздел **Настройка подписей вдоль кривой**

Режимы этого раздела применяются к подписям при полилиниях.

#### **Предельный угол пологого участка**

Предельный угол между участками полилинии, при соблюдении которого

последовательный набор участков считается пологим (работает при выборе соответствующего режима на закладке правил вывода подписей для линий).

### **Выводить подпись при отсутствии пологих участков**

При установке флажка подпись выводится даже, если у полилинии не обнаружено пологих участков в режиме **Подобрать участок**.

### **Оптимальный угол скругления**

При выводе подписей по кривым (вдоль линии) используется сглаживание полилиний, при котором алгоритм стремится к определенному углу между участками. Здесь можно задать этот угол или вовсе отключить сглаживание.

### **Внешняя ссылка (геолинк)**

Объекты на карте можно сделать активными, для чего к ним присоединяется ссылка на файл или адрес URL. Файл может быть растром, рабочим набором, таблицей Аксиомы, программой или файлом любого выполняемого типа, расширение которого связано с программой, установленной на вашем компьютере. Например, активный объект на карте может быть связан с видеокамерой Web-сайта, на котором ведется наблюдение за дорожным движением.

### **Использование внешней ссылки в окне карты**

Инструмент **Внешняя ссылка** позволяет получить доступ к URL или файлу, который ассоциируется с активным объектом и вызывается щелчком по объекту. Инструмент **Внешняя ссылка** применим к окну карты, содержащей, по крайней мере, один активный слой. Слой является активным, если этот слой доступный и изменяемый и содержит активные объекты, с которыми ассоциированы файлы.

### **Для доступа к URL или файлу с помощью инструмента Внешняя ссылка:**

- 1. Нажмите кнопку **Внешняя ссылка** в меню **Карты > Инструменты**. Когда курсор находится в окне карты, его форма меняется. Если выбран тематический, растровый или косметический слой, то кнопка **Внешняя ссылка** будет не доступна.
- 2. Щелкните на карте по объекту для вызова связанного URL или файла.

На рисунке в качестве примера мы выбрали карту с аэропортами Москвы.

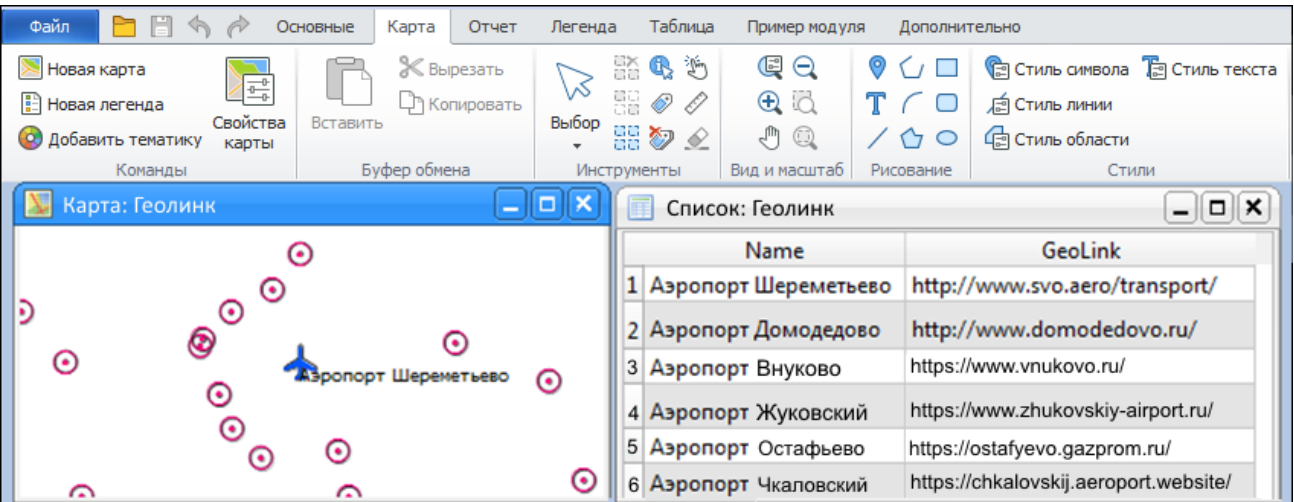

Указывая инструментом **Внешняя ссылка** на аэропорт, мы открываем Интернетбраузер (который на вашем компьютере настроен по умолчанию) и в его окне открывается страница сайта аэропорта Шереметьево.

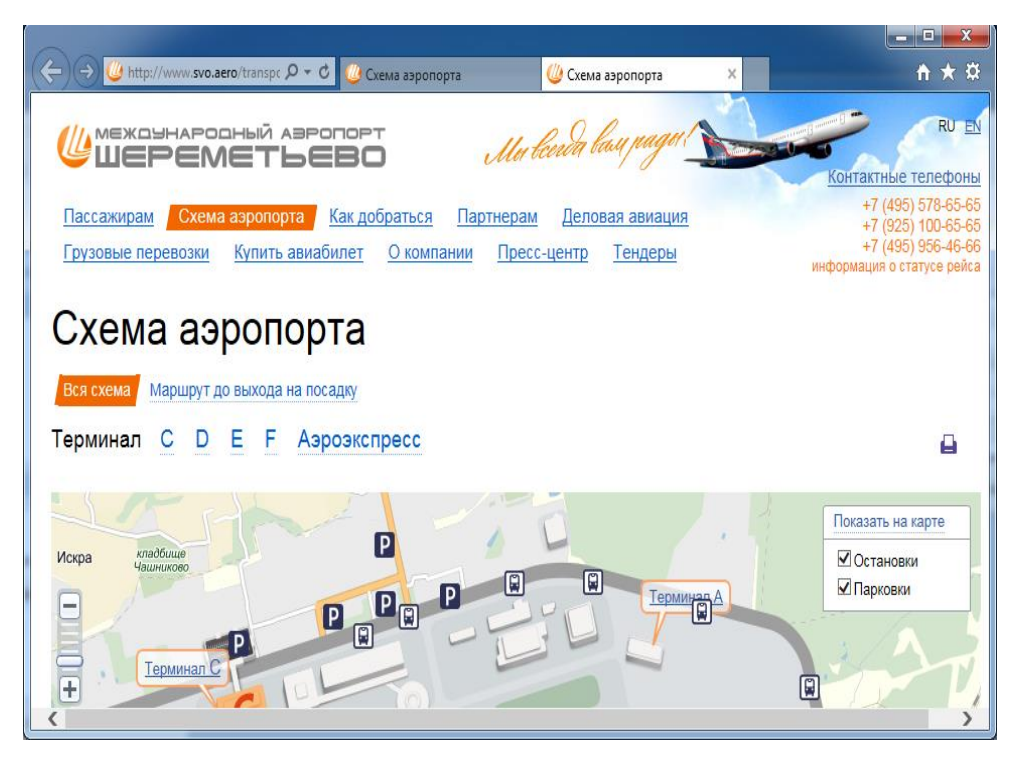

Если в качестве внешней ссылки указан маршрут к файлу, то файл в зависимости от расширения будет открыт программой, установленной на вашем компьютере (будет использоваться программа по умолчанию). Например, если вы хотите чтобы графические файлы (например, это могут быть фотографии "с геопривязкой") открывались определённой программой, вам придется произвести соответствующие настройки на вашем компьютере.

В качестве активного объекта можно использовать и ссылку на исполняемые файлы, например, EXE-файлы. В этом случае будет запущена соответствующая программа, например, для того чтобы позвонить по телефону, написать письмо (почтовый агент и многое другое).

### <span id="page-62-0"></span>**Настройка внешней ссылки**

- 1. Выберите слой в панели **Управление слоями**, для которого вы хотите настроить геолинк, щелкните (двойной щелчок) по нему левой клавишей мыши, откроется диалог **Свойства слоя**.
- 2. В диалоге откройте вкладку **Внешняя ссылка**.

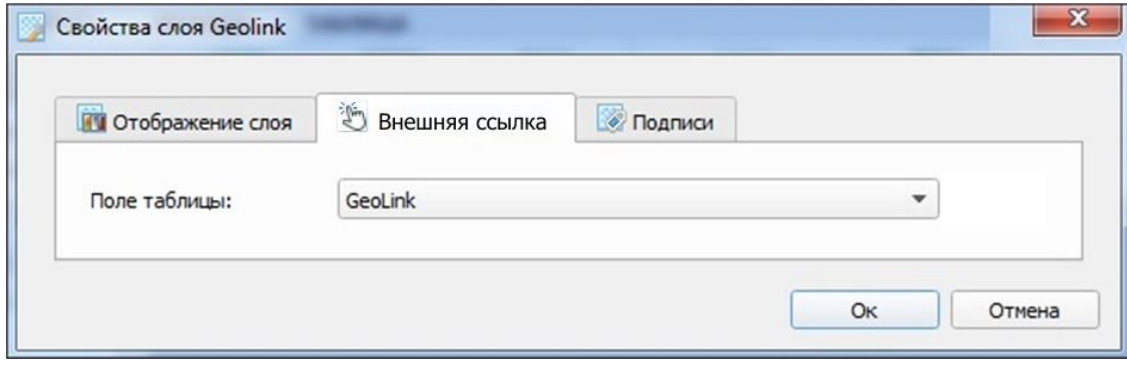

- 3. В списке **Поле таблицы** выберите нужную текстовую колонку, например, «Geolink».
- 4. Нажмите **ОК**.

Ссылка на внешний объект настроена.

Каждый слой может иметь только одну активную колонку с внешними ссылками, но это не означает, что нельзя в одной таблице хранить несколько текстовых колонок с адресами, которые по мере необходимости можно настраивать, как колонку внешних ссылок.

### **Чтобы сохранить настройки внешних ссылок**

- 1. Укажите второй кнопкой мыши на название слоя. Откроется контекстное меню.
- 2. Выберите команду **Сохранить в метаданных TAB-файла**.

После сохранения соответствующей таблицы настройки внешних ссылок будут сохранены в ее метаданных и при новом открытии таблицы станут активны.

### **Создание активных объектов**

Если объект карты имеет ссылку на URL или другой файл, он становится так называемым активным объектом. Выбор такого объекта инструментом **Внешняя ссылка** позволяет получить доступ к связанному с ним URL-адресу или файлу. Для того чтобы активные объекты можно было использовать на карте, требуется создать колонку таблицы, в которой будет храниться информация о связанном адресе.

### **Чтобы установить ссылку с URL или файлом:**

- 1. Откройте таблицу ГИС Аксиома, в которой содержатся графические объекты.
- 2. Выберите символьное поле, куда вы можете ввести адрес URL или название файла.
- 3. Выполните команду **Основные > Новый список**. В открывшемся диалоге выберите нужную таблицу. Откроется окно **Таблица**. Нажмите кнопку **Схема**, откроется диалог **Редактирование структуры таблицы**. Убедитесь, что в ней есть текстовое поле или нажмите кнопку **Добавить поле**, а в списке **Тип** выберите символьное поле. Поле должно быть достаточно большим, чтобы в нем можно было разместить адрес URL или маршрут к файлу и его название.
- 4. Нажмите **OK**, чтобы сохранить изменения.
- 5. В окне **Таблица** в соответствующей строке введите URL или название файла и путь к нему.

Инструмент **Внешняя ссылка** позволяет открывать таблицы и рабочие наборы в той же запущенной копии Аксиомы, если перед ссылкой на таблицу поставить axioma://. В противном случае открывается новый сеанс ассоциированного приложения.

- 6. Отобразите таблицу в новом или уже созданном окне карты. Сделайте это окно карты активным.
- 7. В панели **Управление слоями** выберите слой, для которого вы хотите настроить внешнюю ссылку и сделайте этот слой доступным.

### <span id="page-63-0"></span>**Инструмент Линейка**

Этот инструмент позволяет мерить расстояния на картах.

Он находится в меню **Карта** в разделе **Инструменты карты**.

Настроить его поведение вы можете в окне диалога **Основные > Режимы > Карта**.

### **Как измерить расстояние линейкой**

- 1. Откройте окно карты.
- 2. Щелкните по инструменту **Линейка** на панели **Карта**.

3. Щелкайте мышкой по точкам карты.

Аксиома будет рисовать ломаную линию между точками, а около текущей точки будет изображено измеренное расстояние и метод измерения (на сфере или на плоскости).

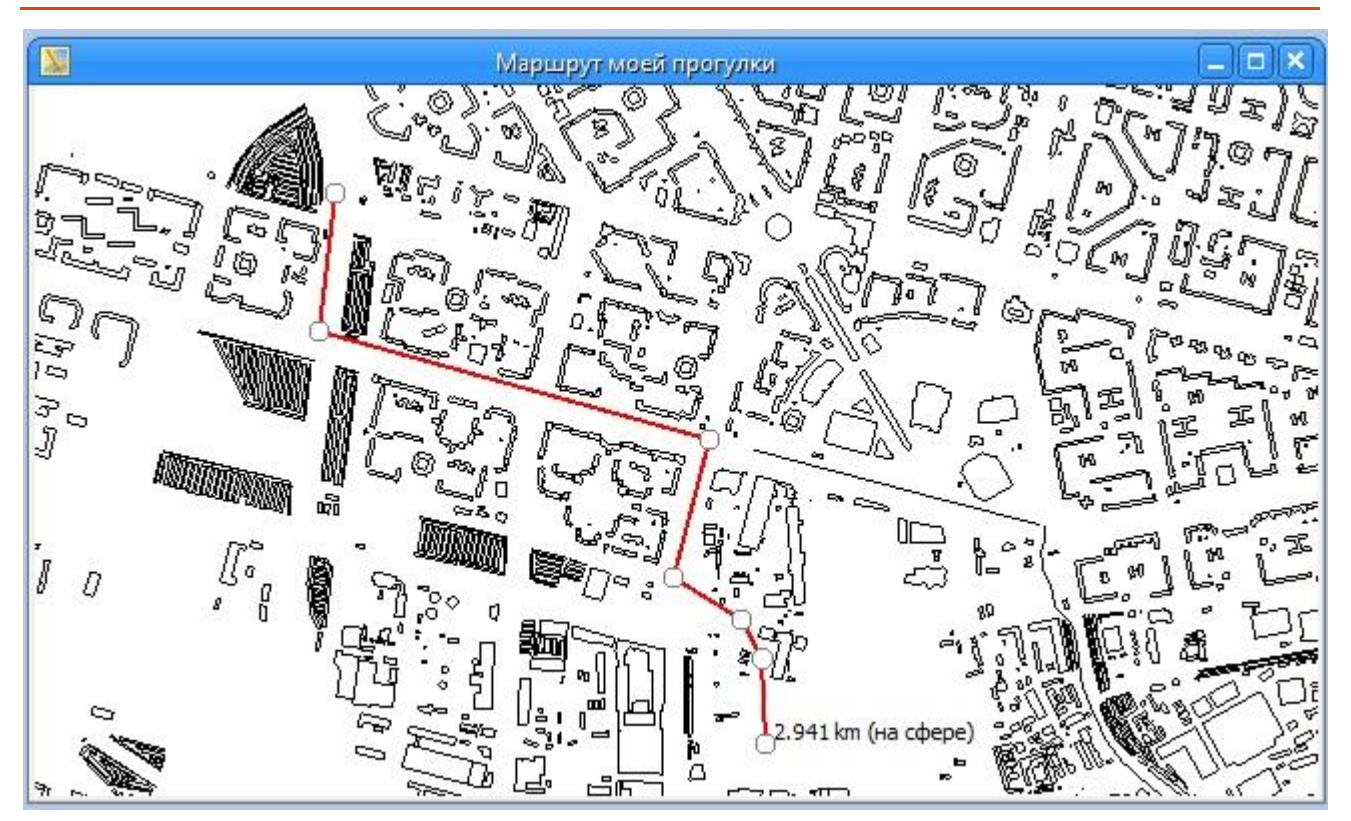

4. Нажмите дважды на кнопку мыши или на клавишу ESC для остановки измерений и удаления ломаной линии.

Чтобы инструмент **Линейка** измерял расстояния между узлами объектов, нажмите на клавишу «S» на клавиатуре. Аксиома перейдет в режим «Узлы», в котором указатель мыши привязывается к узлам, находящимся от него на определенном расстоянии в пикселах экрана.

Чтобы выйти из режима «Узлы», нажмите клавишу «S» снова.

Об измерениях на сфере и на плоскости см. на стр. [304.](#page-303-0)

См. также главу [«Работа с узлами и формой объектов»](#page-128-0) на стр. [132.](#page-131-0)

### **Границы карты ("граница мира")**

Каждая таблица, представляющая карту в Аксиоме, представляется на отдельном слое в границах, которые задаются координатной системой этой карты.

Граница карты изображается на слое в виде прямоугольника, нарисованного тонкой пунктирной линией.

Внутри этого прямоугольника Аксиома может оперировать с объектами.

Вне этого пунктира Аксиома не гарантирует корректности своих операций.

Например, если при рисовании объектов вы пересекаете мышкой эту границу, получившийся объект будет обрезан этой границей. Удалите объект и перерисуйте заново, стараясь не пересекать пунктирную линию.

При добавлении новых слоев в окно карты, сохраняется "граница мира", заданная первой открытой картой.

### **Чтобы отключить показ "границы мира"**

**Выполните команду Настройки > Карта** и в открывшемся диалоге сбросьте флажок **Отображать границы мира**.

## **Чтобы поменять координатную систему (а вместе с ней "границу мира") для карты:**

- 1. Откройте диалог **Выбор проекции**. Для этого:
	- нажмите вторую кнопку мыши на окне карты и в открывшемся контекстном меню выберите **Проекция карты**.
	- или
	- нажмите на кнопку с названием проекции в правой части строки состояний.
- 2. Выберите одну из проекций в диалоге.

На карте будет показана новая "граница" мира.

# **Таблицы и данные**

Для того, чтобы мы могли работать как с географической, так и с атрибутивной информацией, данные в Аксиоме организованы в виде групп файлов, имеющих общее имя, но разные расширения.

Пользователь оперирует только с одним файлом из этой группы – так называемым «табличным» файлом, которые имеет расширение TAB. Все файлы из группы автоматически создаются, обновляются и поддерживаются самой программой Аксиома.

В состав группы табличного файла входят следующие компоненты:

- **<имя файла>.TAB. Этот файл содержит описание структуры данных таблицы.** Он представляет из себя небольшой текстовый файл, описывающий формат того файла, который содержит данные. Этот файл можно открывать и закрывать командами Аксиома, сопровождающимися стандартными диалоговыми окнами Windows.
- **<имя файла>.DAT. Этот файл содержит табличные данные. Если вы** работаете с файлами других форматов, таблица Аксиома будет состоять из файла с расширением TAB и либо файла данных, либо файла электронной таблицы. Таблицы, содержащие растровые изображения, хранят данные в файлах-компонентах форматов BMP, TIFF или GIF.

Файлы с расширениями TAB и DAT представляют собой минимальный набор таблицы программы Аксиома.

Ваши данные могут включать в себя также графические объекты. Тогда Аксиома создает дополнительные файлы:

- <имя\_файла>.MAP. Этот файл описывает графические объекты (карту).
- **<имя файла>.ID. Этот файл содержит список указателей (индексов) на** графические объекты, позволяющий программе Аксиома быстро находить объекты на карте.

Таблица может содержать также и индексный файл. Индексный файл позволяет проводить поиск объектов на карте с помощью команды **Найти**. Индекс хранится в файле:

• <имя файла>.IND.

Пользователю не рекомендуется создавать, перемещать или удалять файлы с расширениями DAT, MAP, ID и IND по одиночке, а только все вместе и во главе с TAB-файлами с тем же названием.

### **Как переместить TAB-файл в другой каталог или носитель**

- 1. Откройте каталог, который содержит TAB-файл.
- 2. Выберите все файлы с тем же названием, что и TAB-файл, с расширениями DAT, MAP, ID и IND.
- 3. Переместите все эти файлы в другой каталог.

Запустите ГИС Аксиому и откройте TAB-файл из нового каталога. TAB-файл откроется точно так же, как и из предыдущего каталога.

### **Создание новой карты/таблицы**

1. Начать процедуру создания нового файла можно двумя способами:

С помощью кнопки **Создать** во вкладке **Основные**:

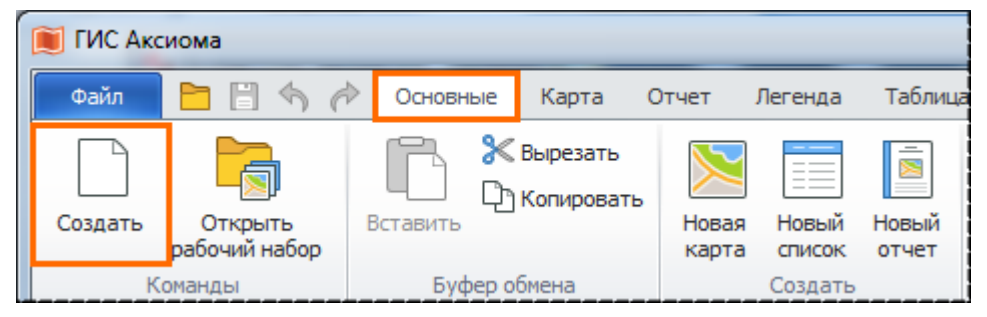

или

С помощью команды **Создать** в меню **Файл**:

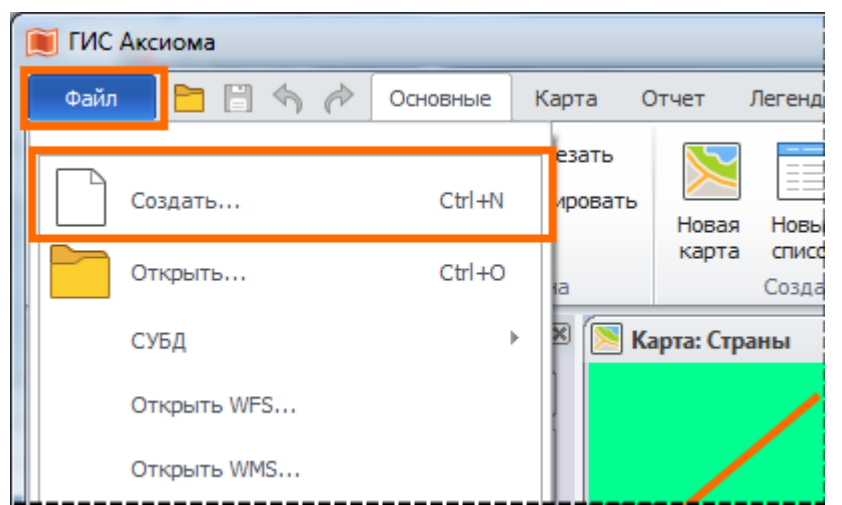

- 2. В обоих случаях откроется диалог **Создание таблицы**, в котором вы даете имя файлу и выбираете папку и диск для его сохранения.
- 3. После нажатия кнопки **Сохранить** в окне **Создание таблицы** откроется окно **Редактирование структуры таблицы**.

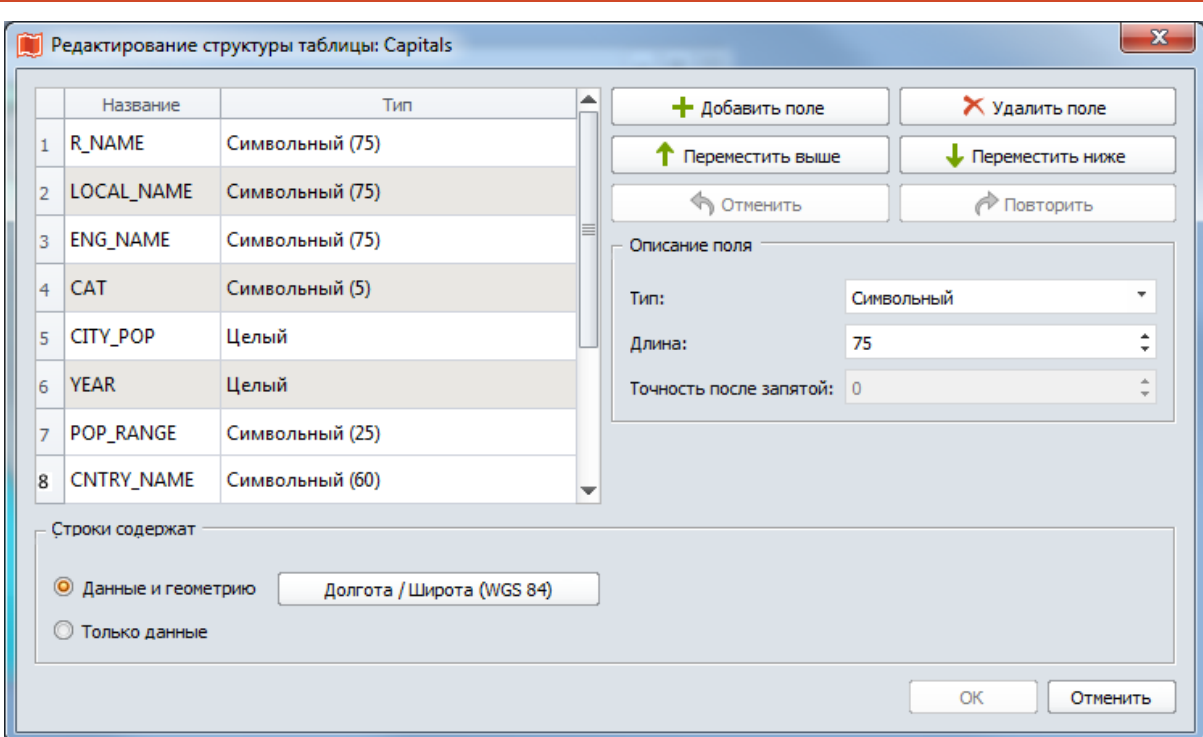

Диалог **Редактирование структуры таблицы** позволяет задать:

- названия полей
- порядок полей
- типы данных
- проекцию
- возможность присоединять к данным географические объекты.

После того, как вы выбрали поля и задали прочие режимы, нажмите **OK**. В заданной вами папке будет размещен файл с расширением TAB, а также сопутствующие файлы.

Этот диалог сопровождает также процедуры перестройки уже существующей таблицы.

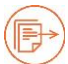

См. также раздел [«Проекции»](#page-273-0) на стр. [274.](#page-273-0)

#### <span id="page-68-0"></span>**Как добавить поле**

- 1. В табличном представлении данных нажмите на кнопку **Структура таблицы**. Эту кнопку можно найти на лентах **Карта** и **Таблица**. Откроется диалог **Редактирование структуры таблицы**.
- 2. В диалоге **Редактирование структуры таблицы** нажмите кнопку **Добавить поле**.
- 3. В колонке **Название** задать имя поля.
- 4. В разделе **Тип** выберите тип данных для поля **Тип**. В Аксиоме допустимы следующие типы данных:
	- Логический (варианты значений: «Да» или «Нет»)
	- Целый
	- Целый (64 бит) тип для представления больших целых чисел
	- Вещественный (числа с плавающей запятой)
	- Символьный
	- Дата
	- Время
	- Дата/время
	- Короткий целый
	- Десятичный.
- 5. В окошке **Длина поля** задайте максимально допустимое количество символов в данном поле.
- 6. В окошке **Точность после запятой** задайте количество знаков после запятой для десятичного типа.
- 7. Нажмите **OK** для сохранения таблицы.

### **Как изменить поле**

- 1. В табличном представлении данных нажмите на кнопку **......... Структура таблицы**. Откроется диалог **Редактирование структуры таблицы**.
- 2. Выберите строку изменяемого поля. Далее измените название, тип поля или порядок отображения, как описано в разделе [«Как добавить поле»](#page-68-0).
- 3. Нажмите **OK** для сохранения таблицы.

### **Как удалить поле**

- 1. В табличном представлении данных нажмите на кнопку **Структура таблицы**. Откроется диалог **Редактирование структуры таблицы**.
- 2. Выберите описание удаляемого поля и нажмите кнопку **Удалить поле**. Поле будет удалено.
- 3. Нажмите **OK** для сохранения таблицы.

### **Как поменять порядок полей**

- 1. В табличном представлении данных нажмите на кнопку **Структура таблицы**. Откроется диалог **Редактирование структуры таблицы**.
- 2. Выберите описание какого-либо поля.

 $\sqrt{a}$ 

- 3. С помощью кнопок **1 1 C** переместите поле вверх или вниз в списке описаний.
- 4. Нажмите **OK** для сохранения таблицы.

### **Как присоединить географические объекты**

- 1. В табличном представлении данных нажмите на кнопку **Структура таблицы**. Откроется диалог **Редактирование структуры таблицы**.
- 2. Выберите режим **Структура таблицы > Данные и геометрию.**
- 3. Нажмите **OK** для сохранения таблицы.

Если вы выберете режим **Структура таблицы > Только данные**, то сохраненная после этого таблица останется в формате TAB, но будет открываться только в виде списка. Все ее графические объекты будут потеряны.

### **Как задать проекцию карты**

- 1. В табличном представлении данных нажмите на кнопку **Структура таблицы**. Откроется окно **Редактирование структуры таблицы**.
- 2. Выберите режим **Структура таблицы > Данные и геометрию.**
- 3. Нажмите кнопку **Проекция**.

Откроется диалог **Выбор проекции**.

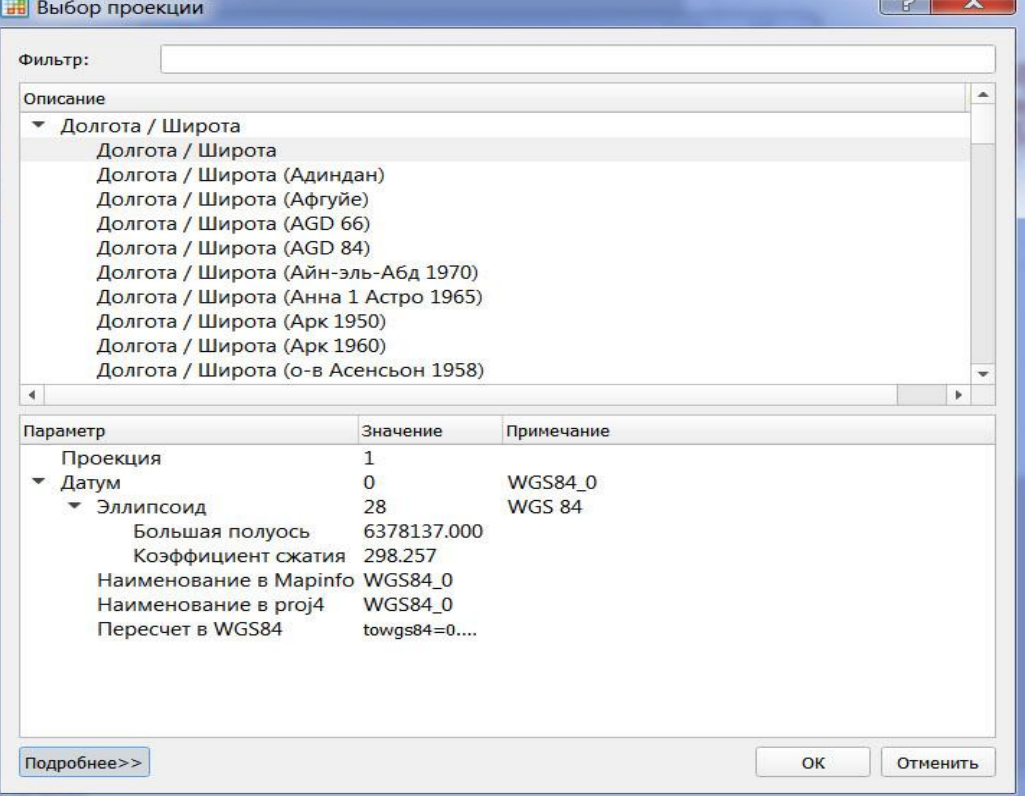

В окошке **Фильтр** можно выполнить поиск интересующей проекции, а также посмотреть ее параметры, нажав на кнопку **Подробнее**.

- 4. Нажмите **OK** для закрытия диалога и возвращения в диалог структуры таблицы.
- 5. Нажмите **OK** для сохранения структуры таблицы.

Кнопку **Проекция** можно встретить в других диалогах Аксиомы и в строке состояния.

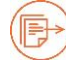

См. также главу [«Проекции»](#page-273-0) на стр. [274.](#page-273-0)

### **Как перестроить таблицу**

Таблицу, которую вы однажды создали, возможно, придется дополнить новыми колонками или изменить в них типы данных.

### **Чтобы перестроить таблицу:**

- 1. Откройте таблицу в окне списка.
- 2. Нажмите на кнопку **Структура таблицы** .

### Откроется окно **Редактирование структуры таблицы**.

В этом диалоге вы можете:

- добавить или удалить поле
- изменить тип данных поля
- поменять порядок полей
- сделать таблицу картографируемой или удалить из нее географические объекты
- поменять проекцию карты.
- 3. Нажмите **OK**.

Для таблицы, которую нельзя изменять, диалог **Редактирование структуры таблицы** будет отрыт только для просмотра данных структуры таблицы.

### **Открытие TAB-файлов**

- 1. Выполните команду **Файл > Открыть файл**. Откроется диалог **Открытие файлов**.
- 2. В списке **Типы файлов** выберите **Файлы MapInfo TAB (\*.tab)**.
- 3. В списке **Представление** выберите, как будет изображен открытый файл на экране:
	- **Как получится**  Аксиома автоматически выбирает наиболее подходящий способ представления таблицы в окне карты. Если данные содержат графические объекты, Аксиома откроет таблицу в окне карты. Если уже существует открытое окно карты и ваши данные могут быть нанесены на карту, Аксиома автоматически будет открывать таблицу в текущем окне карты. Если данные не содержат графические объекты, Аксиома попытается
открыть таблицу в окне списка. Если в таблице не содержится ни графических, ни табличных данных, Аксиома использует режим **Скрыть** (данные не будут выводиться на экран).

- **В новой карте**  Аксиома откроет таблицу в новом окне карты.
- **В текущей карте**  Аксиома добавит ваши данные в окно активной карты.
- **Списком**  Аксиома откроет таблицу в окне списка.
- **Скрыть**  Аксиома откроет таблицу, но данные не будут выводиться на экран. Название таблицы будет показано в панели **Открытые данные**.
- 4. Выберите файл и нажмите **Открыть**.

В левой части диалога открытия файлов находится окошко **Папки по умолчанию**.

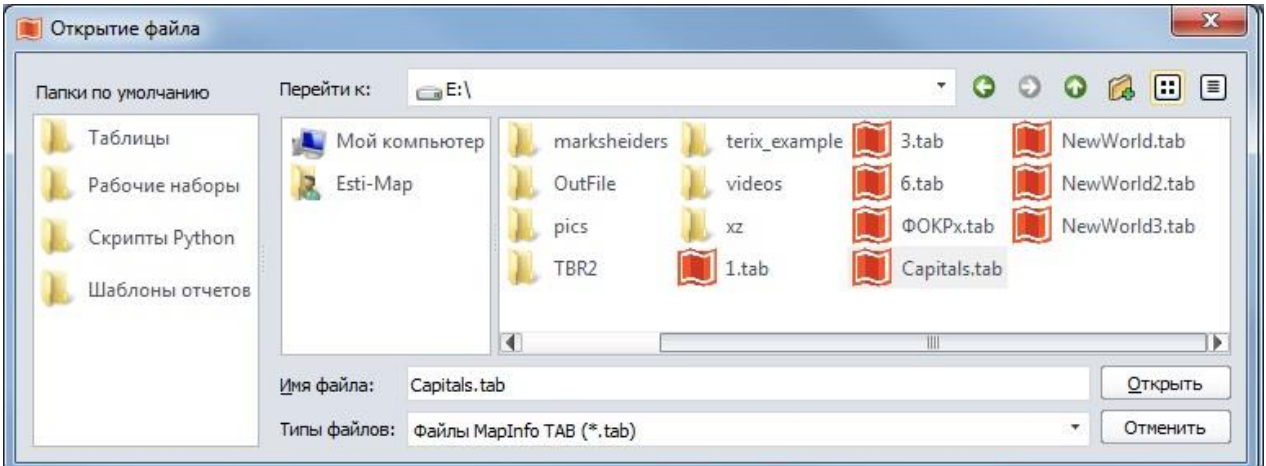

Папки, перечисленные в этом разделе, задаются в диалоге системных настроек, см. стр. [299.](#page-298-0)

Внешний вид и состав диалогов открытия и сохранения файлов можно регулировать флажком **Пользоваться системными файловыми диалогами**.

### **Открытие рабочего набора**

Рабочий набор – это описание открытых окон и таблиц Аксиомы, а также режимов их представления и поведения, которое можно сохранить в файле и использовать позже.

Файлы рабочих наборов в Аксиоме имеют расширение MWS.

### **Чтобы открыть рабочий набор:**

1. Выполните команду **Файл > Открыть рабочий набор** или нажмите кнопку **на** на ленте **Основные**. Откроется диалог **Открытие рабочего набора**.

Аксиома.ГИС 73

2. Выберите файл и нажмите **Открыть**.

Откроются файлы и слои в том виде, в котором они были сохранены в рабочем наборе.

# **Открытие растровых данных**

Программа Аксиома позволяет работать с широким набором растровых файлов.

# **Чтобы открыть растровый файл:**

- 1. Выполните команду **Файл > Открыть**. Откроется диалог **Открыть файл**.
- 2. В списке **Типы файлов** выберите **Растровое изображение**.
- 3. Выберите файл и нажмите **Открыть**.

Выбранный файл откроется в основном окне Аксиомы.

Если вы открываете растр в первый раз, то откроется окно регистрации файла и привязки его к координатной системе и проекции. Одноименный TAB-файл будет создан автоматически. Если TAB-файл уже создан, то растр откроется сразу.

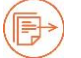

Подробности см. в главе [«Растровые изображения»](#page-258-0) на стр. [259.](#page-258-0)

# **Открытие каталога с файловой пирамидой**

«Файловая пирамида» – это метод, позволяющий работать с очень большим растровым файлом, размер которого превышает 500 MB.

Исходный файл разбивается на множество небольших по размеру фрагментов (тайлов), организованных в иерархическое дерево. При операциях сдвига и изменения масштаба в окне карты, Аксиома автоматически подбирает соответствующие тайлы и создает в окне карты непрерывный растровый слой, отвечающий месту и масштабу.

Структура файлов, составляющих пирамиду, создается при загрузке в Аксиому большого растра. Вы должны указать папку для сохранения растра и задать количество уровней в иерархическом дереве тайлов.

В дальнейшем, вы можете открывать этот растр командой **Файл > Открыть каталог с файловой пирамидой**, указывая только имя каталога.

# **Чтобы открыть файл и создать для него структуру пирамиды:**

1. Выполните команду **Файл > Открыть**. Откроется диалог **Открыть файл**.

2. Задайте тип **Растровые изображения** и выберите файл для открытия. Если размер файла превышает 500 MB, Аксиома покажет диалоговое окно, в котором Вы можете выбрать режим создания пирамиды:

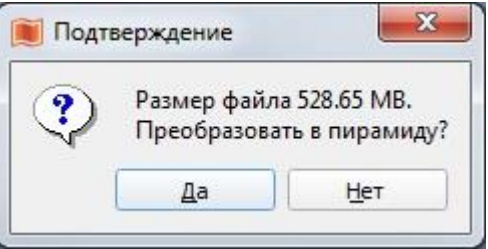

3. Выберите **Да** для создания пирамиды.

Если вы выберете **Нет**, то Аксиома откроет растровый файл как единое изображение, что может занять много оперативной памяти вашего компьютера и замедлить вашу работу.

4. Откроется диалог **Построение пирамиды**.

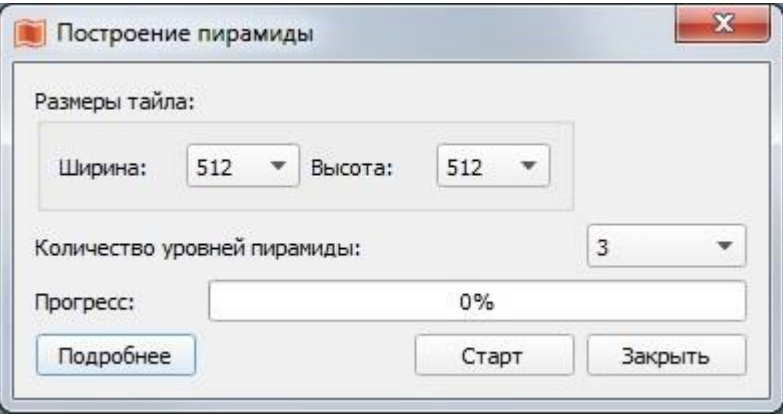

В этом диалоге задайте значения **Ширины** и **Высоты** тайлов (в пикселах), а также введите значение в окошко **Количество уровней пирамиды**.

Эти три параметра позволяют управлять размерами пирамиды на диске и в памяти компьютера.

Чем меньше размер тайлов и чем больше количество уровней пирамиды, тем меньше памяти Аксиома будет расходовать на их поддержку. Однако, при этом для хранения пирамиды потребуется больше места на диске.

Значение количества уровней пирамиды позволяет вам настраивать масштабные переходы для растрового файла, организованного как пирамида.

При увеличении масштаба карты, содержащей слой с таким растром, Аксиома извлекает соответствующие окну фрагменты с более низкого уровня иерархии пирамиды, представляющие более детальную картину. И, наоборот, при уменьшении масштаба, автоматически загружаются фрагменты с верхних, более «грубых» слоев.

Таким образом, каким бы ни был текущий масштаб, количество фактически загруженных в память растровых фрагментов всегда относительно невелико. Если вы желаете видеть существенные детали на растровом слое в разных масштабах, задайте в окошке **Количество уровней пирамиды** большее значение, чем стандартное 3 в диалоге **Построение пирамиды.** Тогда будет

создана пирамида из многих уровней и вы можете видеть, как при увеличении изображения в окне на растре появляются или становятся четче все новые и новые детали. Если вы зададите немного уровней пирамиды, то масштабные переходы станут менее эффектными визуально, но зато на диске пирамида будет занимать меньше места.

5. Нажмите **Старт**.

Откроется диалог, в котором вам будет предложено выбрать имя файла с расширением \*.GPKG.

6. Задайте каталог и имя файла и нажмите кнопку **OK**.

Начнется процесс создания пирамиды.

В диалоге **Построение пирамиды** будут показываться сообщения, сопровождающие процесс создания пирамиды:

- название текущего этапа операции и проценты выполнения;
- название создаваемых файлов, которые можно видеть, нажав на кнопку **Подробнее**.

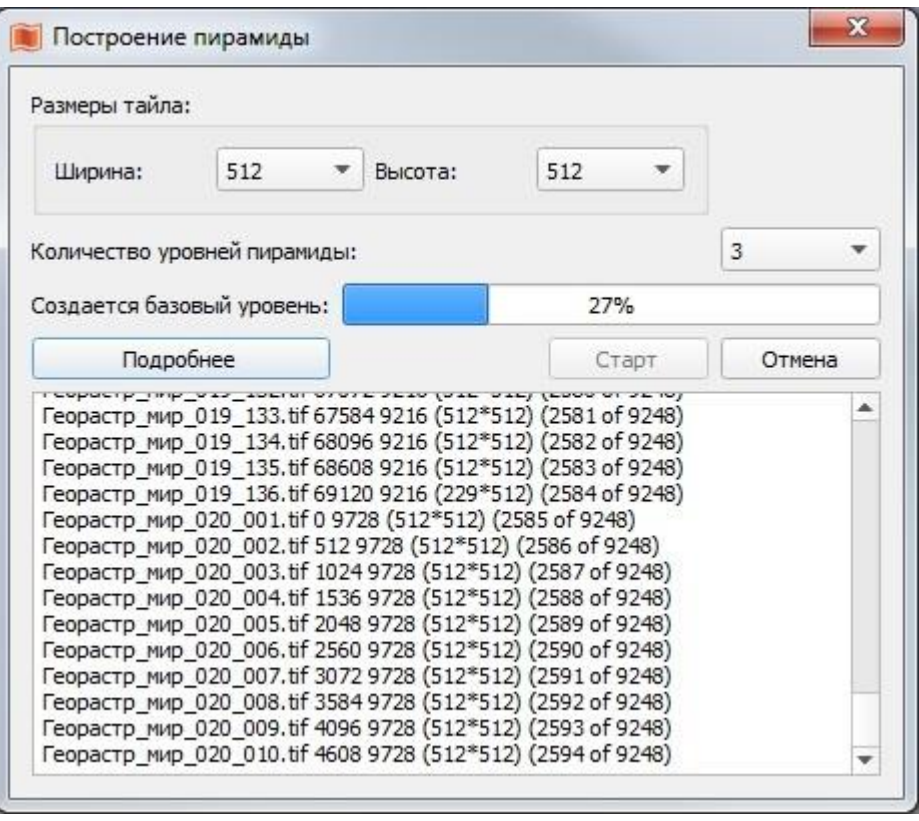

7. После того, как пирамида будет создана, растр будет показан в окне карты. В дальнейшем, чтобы открыть пирамиду, выполните команду **Файл > Открыть** и выберите формат «Файлы sqllite (\*.db, \*.db3, \*.gpkg, \*.sqlite)».

# <span id="page-76-0"></span>**Нанесение точек на карту**

Допустим, у вас есть таблицы, содержащие объекты с координатами X и Y, которые вы хотите отобразить на карте Аксиомы. Пока такая географическая информация содержится только в таблице, точечные объекты на карте созданы быть не могут.

# **Чтобы нанести точки на карту**

Откройте таблицу с данным о координатах в Аксиоме в виде списка.

1. Выполните команду **Таблица > Создать точечные объекты**. Откроется одноименный диалог.

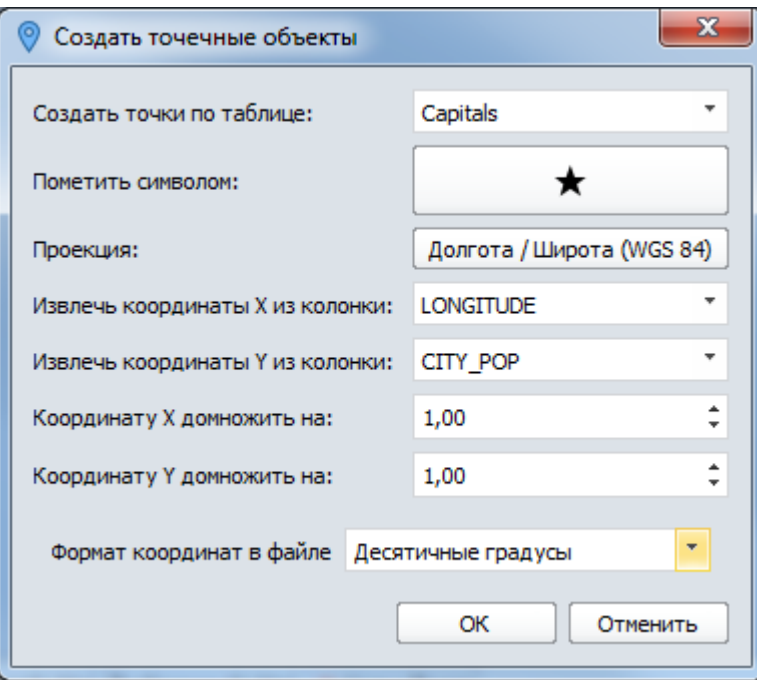

- 2. Подставьте названия колонок с координатами X и Y в соответствующие окошки **Извлечь координаты X** и **Y из колонок**.
- 3. В окошках **Координату X** и **Y домножить на** введите необходимый множитель.
- 4. Выберите символ для точечных объектов и проекцию для карты.
- 5. Выберите из списка **Формат координат в файле** вариант интерпретации данных в исходном файле.

Примеры корректных данных:

в формате **Десятичные данные** – 44,4358746655 и 26,1038838887,

в формате **Градусы, минуты, секунды** – 21°08'84" и 175°12'19",

в формате **Градусы, десятичные минуты** – 21°08,876 и 175°12,1876.

Если считываемые данные не соответствуют выбранному формату, то Аксиома выдаст сообщение об ошибке и соответствующая запись не попадет в новый файл.

6. Нажмите **OK**.

Будет создан новый TAB-файл и точки будут показаны на карте.

# **Карты из Интернета**

На разных сайтах Интернета есть карты, которые можно открывать в Аксиоме и помещать в окно карты в виде слоя.

Загружать в Аксиому карты из Интернета можно только при работающем Интернетсоединении.

Это растровые карты, и в Аксиоме они открываются только для просмотра. Вносить в них изменения нельзя.

# **Чтобы открыть карту из Интернета**

1. На панели **Основные** нажмите кнопку

Аксиома откроет окно со списками поставщиков Интернет-карт.

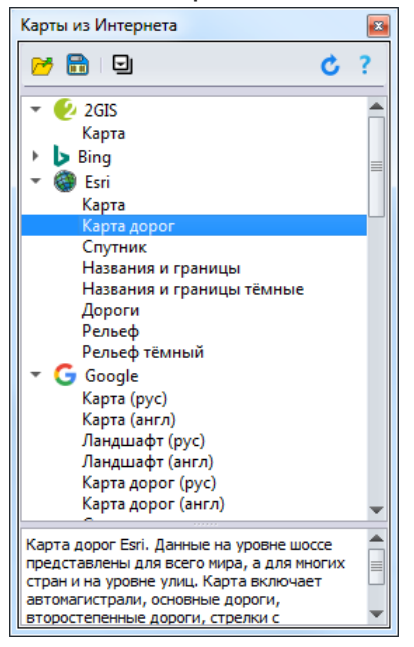

В диалоге представлен список поставщиков, панель с кнопками управления и панель с описаниями карт.

> Эта команда и соответствующая ей иконка на ленте **Основные** создается модулем «Карты из Интернета». О том, как пользоваться модулями Аксиомы, см. раздел [«Модули»](#page-281-0) на стр. [282.](#page-281-0)

- 2. Нажмите на кнопку С, чтобы обновить список в диалоге и гарантировать, что в нем представлены последние версии Интернет-карт.
- 3. Разворачивайте списки, нажимая на кнопку  $\Box$ , и выбирайте карты. Описание данных можно найти в нижней панели диалога. Вы можете выбрать сразу несколько карт.
- 4. Нажмите на кнопку  $\mathbb{Z}$ , чтобы открыть выбранные карты в Аксиоме. При открытии вы можете либо выбрать окно, в которое будет помещена открываемая карта, либо создать для нее новое окно карты.

Аксиома поместит открытые карты в нижнюю часть списка слоев. В панели **Управление слоями** для таких карт будет доступна только кнопка показа или скрытия. При добавлении нового слоя в окно карты Аскиомы автоматически подставивает его проекцию под проекцию карты, при этом некоторые подписи на перепроецированных картах могут быть смазаны.

## **Чтобы сохранить карту из Интернета**

Вы не можете извлечь данные из Интернета, но можете сократить доступ к ним.

Для этого выберите карту в диалоге **Основные > Карты из Интернета**, нажмите на кнопку **и** и сохраните карту в файле с расширением ТАВ.

Тогда на вашем компьютере появится TAB-файл, содержащий XML-ссылку на карту. Позднее вы сможете его открывать напрямую из Аксиомы, даже без включения модуля «Карты из Интернета», потребуется только работающее Интернетсоединение.

#### **Открытие данных EXIF**

EXIF (Exchangeable Image File Format) - стандарт, позволяющий добавлять к изображениям и прочим медиафайлам дополнительную информацию (метаданные), комментирующую этот файл, описывающий условия и способы его получения, авторство. Стандарт EXIF является чрезвычайно гибким и позволяет сохранить полученные с приёмника GPS географические координаты и адрес места съёмки.

### 1. Выполните команду **Таблица > Данные EXIF**. Откроется диалог **Позиционирование изображений по EXIF**:

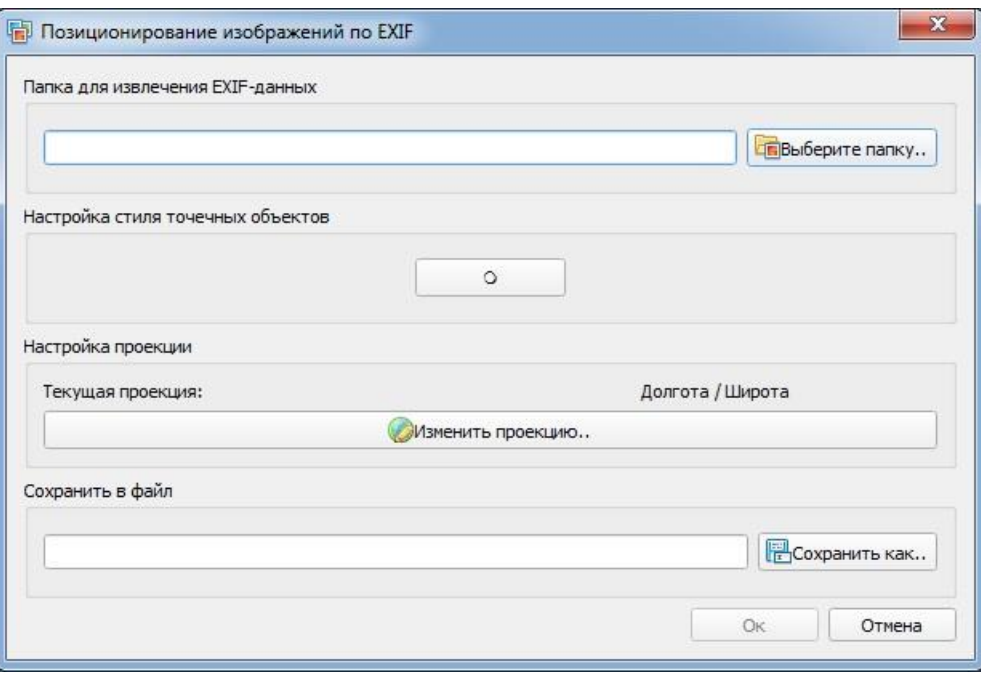

#### В этом диалоге:

- задайте папку, диск и название файла изображения с данными EXIF
- настройте стиль отображения полученных точечных объектов
- выберите систему координат и проекцию
- выберите файл для сохранения результирующей таблицы с точечными объектами.
- 2. Нажмите **OK**.

Файл формата EXIF будет преобразован в TAB-файл Аксиомы, содержащий точечные объекты.

# **Открытие данных в формате DWG и DGN**

Аксиома позволяет открыть следующие файлы:

- **Bentley MicroStation с расширением DGN;**
- AutoDesk AutoCAD с расширением DWG и DXF.

# **Чтобы открыть файлы с расширениями DGN, DWG и DXF:**

- 1. Выполните команду **Файл > Открыть**. Откроется диалог **Открыть файл**.
- 2. В списке **Типы файлов** выберите **Провайдер DWG и DGN**.
- 3. Выберите файл и нажмите **Открыть**.

# **Открытие данных в формате SXF**

**Внимание:** эта функция не поддерживается в вычислительной среде MacOS.

Аксиома позволяет открыть следующие файлы:

- векторные карты ГИС «Панорама» с расширением MAP, SIT, SXF
- проект ГИС «Панорама» с расширением MPT
- матричные данные ГИС «Панорама» с расширением MTW
- растровые карты ГИС «Панорама» с расширением RSW.

### **Чтобы открыть файлы ГИС «Панорама»:**

1. Выполните команду **Файл > Открыть**.

Откроется диалог **Открыть файл**.

- 2. В списке **Типы файлов** выберите **Файлы ГИС «Панорама»**.
- 3. Выберите файл и нажмите **Открыть**.

# **Открытие данных в формате SHP и SQLITE**

Аксиома позволяет открыть следующие файлы:

- **ESRI Shapefile с расширением SHP;**
- SQLite с расширением SQLITE.

### **Чтобы открыть файлы в формате SHP и SQLITE:**

- 1. Выполните команду **Файл > Открыть**. Откроется диалог **Открыть файл**.
- 2. В списке **Типы файлов** выберите **Файлы векторных форматов (\*.shp)** или **Файлы sqlite**.
- 3. Выберите файл и нажмите **Открыть**.

### **Открытие файлов DBF**

Аксиома может открывать файлы формата DBF. При открытии нужно выбрать кодировку символов.

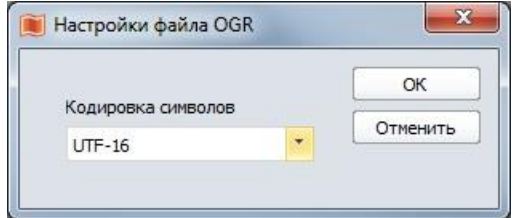

Поскольку DBF-файлы не содержат графической информации, Аксиома открывает их в окне списка.

### **Открытие данных других форматов**

Аксиома позволяет также открывать файлы, содержащие текст с разделителями, имеющие расширения CSV или TXT.

### **Чтобы открыть файлы в формате CSV или TXT:**

- 1. Выполните команду **Файл > Открыть**.
	- Откроется диалог **Открыть файл**.
- 2. В списке **Типы файлов** выберите **Тексты с разделителями**.

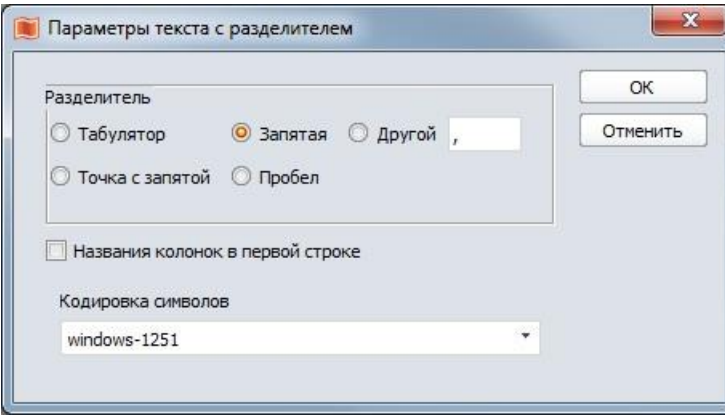

- 3. Выберите символ-разделитель или задайте его в окошке **Другой**. Для формата CSV разделителем служит запятая.
- 4. Установите флажок **Названия колонок в первой строке**, чтобы создать заголовки колонок из текстов первой строки.
- 5. Выберите кодировку символов из списка.
- 6. Нажмите **OK**, чтобы вернуться в диалог **Открыть файл**.
- 7. Нажмите **Открыть**.

Поскольку файлы CSV и TXT не содержат графической информации, Аксиома открывает их в окне списка.

# **Восстановление таблицы**

Если внесли изменения в таблицу и не сохранили их, то вы можете отменить их. Для этого:

- 1. Выполните команду **Файл > Восстановить таблицу**.
- 2. В открывшемся диалоге нажмите **Да**, после чего Аксиома заново считает таблицу с диска, или **Нет**, чтобы оставить изменения в силе.

# **Сохранение измененного TAB-файла**

- 1. Выполните команду **Файл > Сохранить изменения**.
- 2. Нажмите **Сохранить** в промежуточном диалоге.

Если вы открывали TAB-файл и изменяли его, то эта команда сохранит изменения в TAB-файле с тем же названием.

Если вы открывали SHP-файл, то будет сохранен этот SHP-файл.

Если вы открывали файл иного типа, то сохранить его можно, только изменив формат.

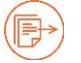

См. подробности в разделе [«Сохранение копии TAB-файла»](#page-81-0).

### <span id="page-81-0"></span>**Сохранение копии TAB-файла**

- 1. Выполните команду **Файл > Сохранить копию таблицы**. Откроется диалог сохранения файлов.
- 2. Выберите таблицу для сохранения или экспорта в промежуточном диалоге. Откроется диалог **Создание таблицы**.
- 3. Задайте название файла, папку и диск для его сохранения.
- 4. Если нужно изменить проекцию для TAB-файла, нажмите кнопку **Изменить проекцию**.
- 5. Нажмите **Сохранить**.

В диалоге команды **Файл > Сохранить копию таблицы** вы можете сохранять данные из таблицы Аксиомы в следующих режимах:

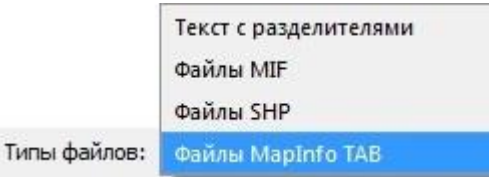

- **Файл MapInfo TAB** стандартный режим сохранения Аксиомы. Файлы с расширением TAB можно открывать также в программе MapInfo. Процедура сохранения описана выше.
- **Текст с разделителями**. В этом режиме сохраняется только атрибутивная информация об объектах, а графическая теряется.

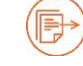

См. подробности в разделе [«Сохранение TAB-файла в виде текста»](#page-82-0).

 **Файл MIF**. Этот формат используется для переноса данных из таблицы в другие ГИС.

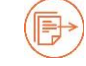

См. подробности в разделе [«Сохранение в формате MIF-MID»](#page-83-0).

**Файл SHP**. Сохранение в формате SHP (ESRI Shapefile).

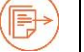

См. подробности в разделе [«Сохранение в формате SHP»](#page-84-0).

# <span id="page-82-0"></span>**Сохранение TAB-файла в виде текста**

#### **Текст с разделителями**

В этом формате сохраняется только атрибутивная часть записей таблицы, а графическая теряется. Сохранение таблицы в этом режиме эквивалентно сохранению содержимого окна списка; каждая запись в окне списка становится текстовой строкой в созданном файле.

#### **Чтобы сохранить атрибутивную часть таблицы:**

- 1. Выполните команду **Файл > Сохранить копию таблицы**.
- 2. Выберите таблицу для сохранения или экспорта в промежуточном диалоге. Откроется диалог **Создание таблицы**.
- 3. Задайте название файла, папку и диск для его сохранения.
- 4. Выберите в списке **Типы файлов** режим **Текст с разделителями**.
- 5. Нажмите **Сохранить**.

Откроется диалоговое окно **Параметры текста с разделителем**:

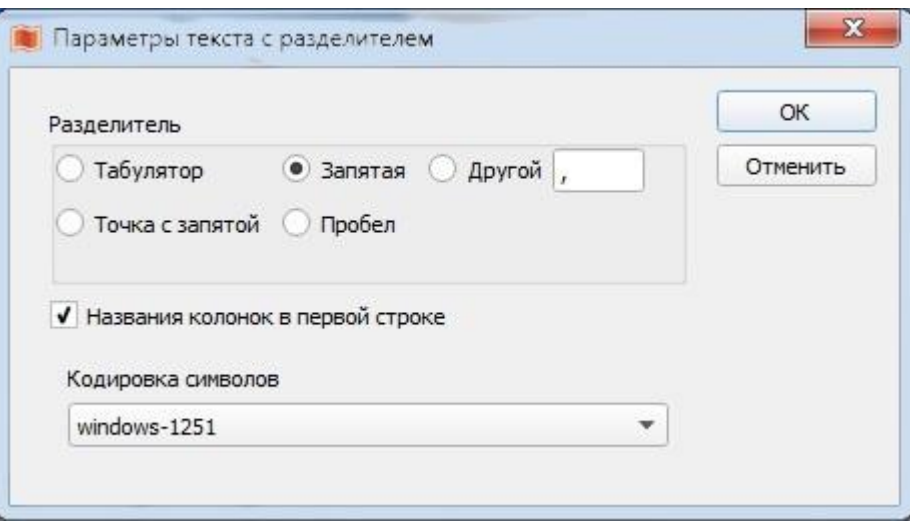

Заполните этот диалог следующим образом:

# **Разделитель**

В этом разделе выберите либо один их предлагаемых разделителей, либо задайте свой в окошке **Другой**.

# **Названия колонок в первой строке**

При установленном флажке в первую строку заносятся заголовки. Сброс флажка означает, названия колонок не попадают в сохраняемый файл и первая строка содержит данные о первом объекте.

### **Кодировка символов**

Определяет, из какого набора символов составляются данные файла. Стандартный набор Аксиомы - это «Windows-1251».

6. Нажмите **OK**. Атрибутивные данные записей таблицы будут сохранены в файле с расширением TXT. Окончание операции сохранения будет подтверждено диалоговым сообщением о количестве сохраненных записей в виде строк в текстовом файле.

Нажатие кнопки **Отмена** отменяет операцию.

### <span id="page-83-0"></span>**Сохранение в формате MIF-MID**

Этот формат используется для перенесения данных из TAB-файла в другие ГИСпрограммы. При этом создаются два файла с одинаковым названием: MIF-файл, в котором описаны графические объекты в виде текстовых инструкций, и MID-файл, содержащий атрибутивную информацию, в виде текста, разделенного запятыми.

### **Чтобы сохранить таблицу в формате MIF-MID:**

- 1. Выполните команду **Файл > Сохранить копию**.
- 2. Выберите таблицу для сохранения или экспорта в промежуточном диалоге. Откроется диалог **Создание файла**.
- 3. Задайте название файла, папку и диск для его сохранения.
- 4. Выберите в списке **Типы файлов** режим **Файл MIF**.
- 5. Если нужно изменить проекцию для TAB-файла, нажмите кнопку **Изменить проекцию** и задайте новую проекцию.
- 6. Нажмите **Сохранить**.

Эта операция создает два одноименных файла с расширениями MIF и MID, описывающих содержимое исходного TAB-файла в виде специальных текстовых инструкций.

Окончание операции сохранения будет подтверждено диалоговым сообщением о количестве сохраненных записей.

При переносе данных в формате MIF-MID в другие папки следите за тем, чтобы были перемещены оба файла.

# <span id="page-84-0"></span>**Сохранение в формате SHP**

SHP – векторный формат географических файлов. Разработан и поддерживается компанией ESRI с целью совместимости между продуктами ESRI и другими программами.

# **Чтобы сохранить таблицу в формате SHP:**

- 1. Выполните команду **Файл > Сохранить копию**.
- 2. Выберите таблицу для сохранения или экспорта в промежуточном диалоге. Откроется диалог **Создание файла**.
- 3. Задайте название файла, папку и диск для его сохранения.
- 4. Выберите в списке **Типы файлов** режим **Файлы SHP**.
- 5. Если нужно изменить проекцию для TAB-файла, нажмите кнопку **Изменить проекцию** и задайте новую проекцию.
- 6. Нажмите **Сохранить**.
- 7. Выберите кодировку символов в промежуточном диалоге **Настройки файла ORG** и нажмите **OK**.

Аксиома сохранит файл SHP и сопутствующие файлы. Сохранение сопровождается диалогом с индикатором прогресса. При успешном сохранении демонстрируется количество сохраненных записей.

# **Сохранение рабочего набора**

- 1. Выполните команду **Файл > Сохранить рабочий набор**.
- 2. Задайте в диалоге название файла, папку и диск для его сохранения.
- 3. Нажмите **Сохранить**.

Рабочий набор будет сохранен в файле с расширением MWS.

#### **Экспорт в растр**

1. Выполните команду **Экспорт окна > Экспорт окна в растр** из меню **Файл**. Откроется диалоговое окно:

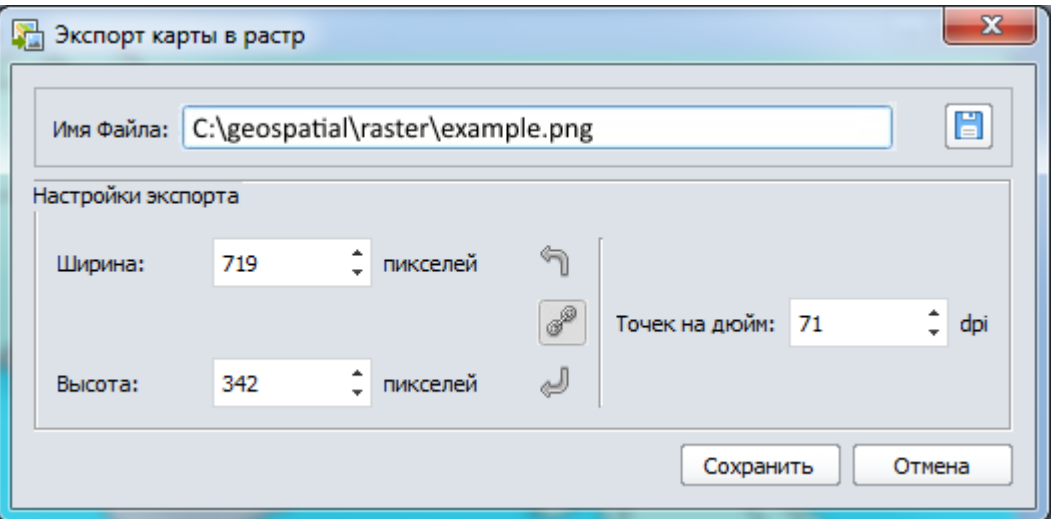

Задайте:

- имя файла и папку для его сохранения (нажмите на кнопку  $\blacksquare$  и в окне **Сохранить как** выберите папку и формат растра: BMP, JPG, JPEG, PNG)
- разрешение (плотность точек на дюйм)
- ширину и высоту в пикселях (нажмите на кнопку , если вы хотите сохранить пропорции изображения)
- 2. Нажмите **Сохранить**.

### **Экспорт в GeoPDF**

1. Выполните команду **Экспорт > Экспорт карты в GeoPDF** из меню **Файл**. Откроется диалоговое окно:

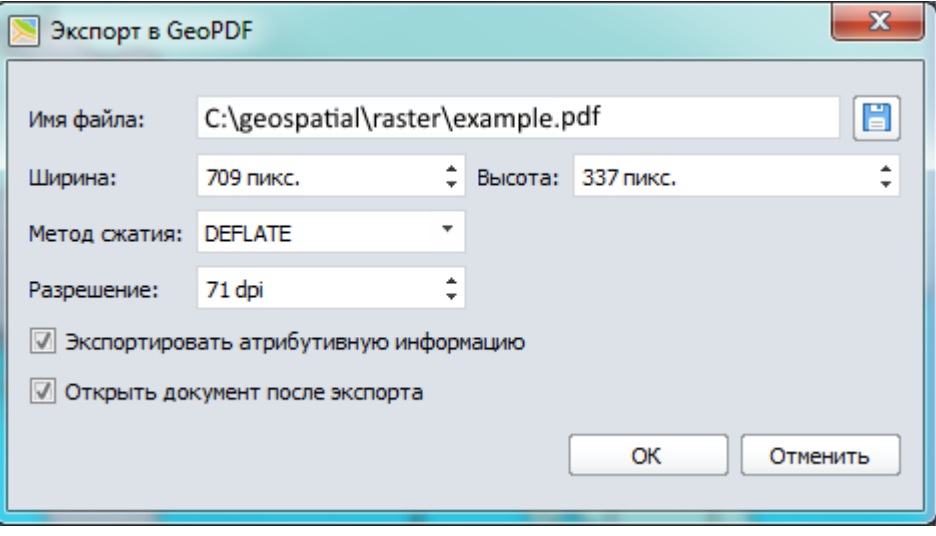

#### Задайте:

- название файла и папку для его сохранения
- разрешение (плотность пикселей на дюйм)
- ширину и высоту в пикселях
- метод сжатия изображения.
- 2. Установите/сбросьте флажки, разрешающие экспортировать атрибуты (семантику) и открыть документ после завершения экспорта.
- 3. Нажмите **Сохранить**..

# **Работа в окне списка**

В окне списка вы можете просматривать и обрабатывать данные в традиционной форме строк и колонок, которая обычно используется в системах баз данных и электронных таблицах.

Окно имеет заголовок «Таблица <*имя\_табличного\_файла*>». Каждая колонка содержит определенный тип информации (например, фамилии, адреса, номера телефонов или суммы счета). Названия колонок отображаются сразу под заголовком окна и являются заголовками таблицы.

Каждая строка содержит всю информацию, относящуюся к одной записи, и соответствует одному картографическому объекту, если таковой существует. Выбрать строку можно, указав мышкой на пустой квадратик в левой части строки.

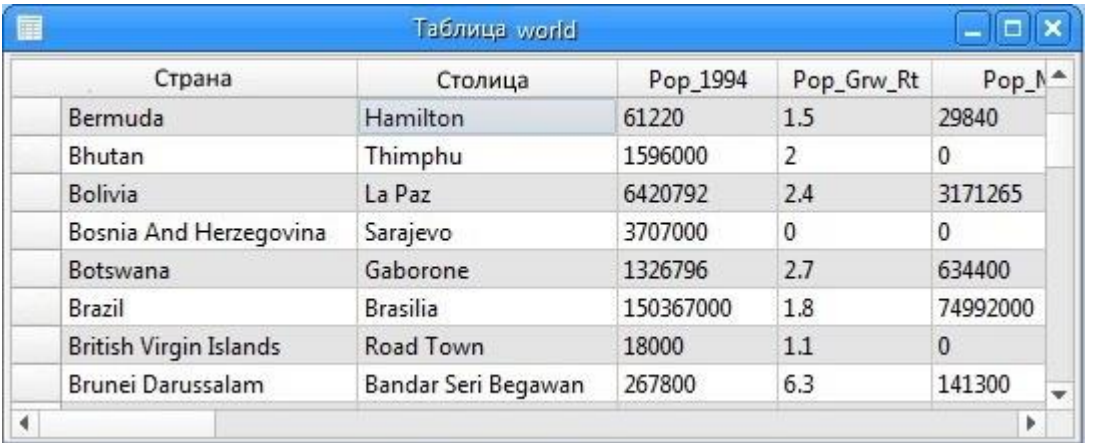

В окне списка можно изменять, копировать, удалять и добавлять записи, если таблица не защищена от изменений.

Подробности см. в разделе [«Таблицы и данные»](#page-66-0) на стр. [67.](#page-66-0)

Управлять записями можно, используя кнопки на ленте **Таблица**. Функции кнопок описаны на стр. [90.](#page-89-0)

# **Как открыть окно списка**

1. Нажмите клавишу F3

#### или

кнопку **Новый список** в панели **Основные** или в панели **Таблицы**. Откроется диалог **Выберите таблицу**.

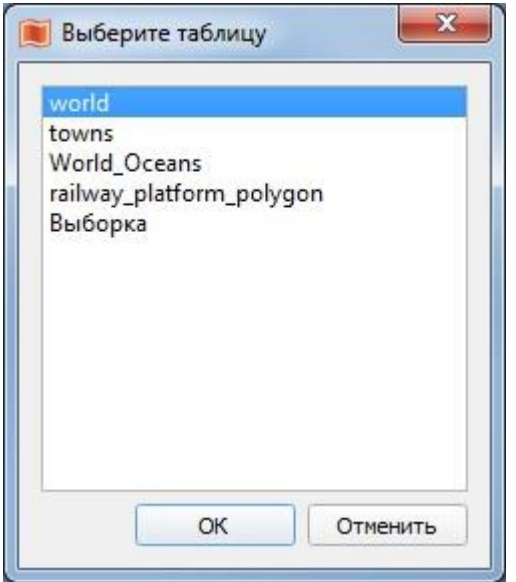

- 2. Выберите одну или несколько таблиц из списка.
- 3. Нажмите **OK**. Данные из выбранных таблиц будут показаны табличной форме, по одному окну на каждый список.

# **Как открыть окно списка из панели Открытые данные**

- 1. Убедитесь, что открыта панель **Открытые данные**. В ней перечислены все открытые таблицы, а также временные таблицы «Выборка», «Запрос», «Запрос1», «Запрос2»…, которые появляются тогда, когда были выбраны какие-либо объекты.
- 2. Укажите второй кнопкой мыши либо на имя таблицы, либо на «Выборка», либо на «Запрос...».

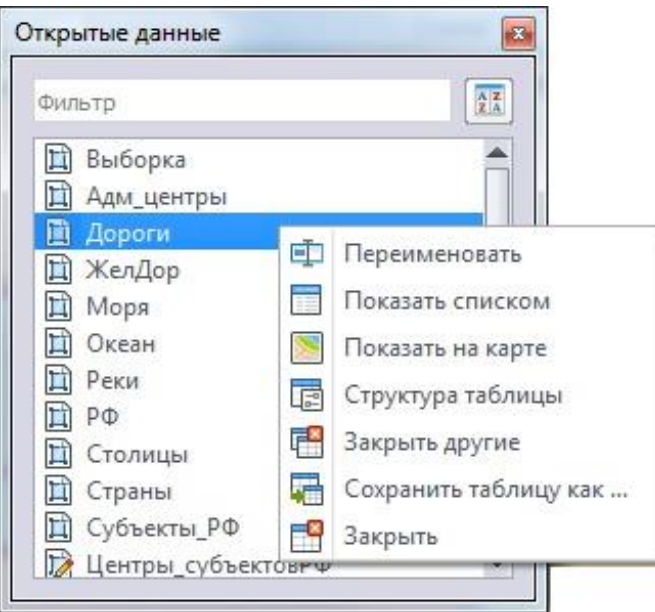

- 3. Выполните команду **Показать списком**. Откроется окно списка, представляющее выбранную таблицу.
	- Подробнее см. разделы: [«Временные таблицы «Запрос» и «Выборка»»](#page-163-0) на стр. [164;](#page-160-0) [«Панель Открытые данные»](#page-22-0) на стр. [25.](#page-24-0)

# <span id="page-89-0"></span>**Кнопки управления списком**

Управлять записями в окне списка можно, используя кнопки на ленте **Таблица**.

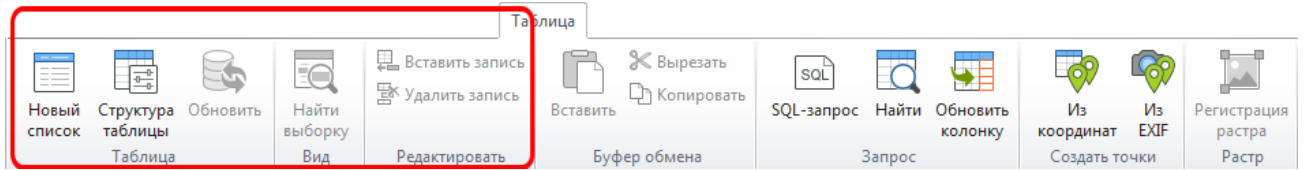

Кнопки в окне списка:

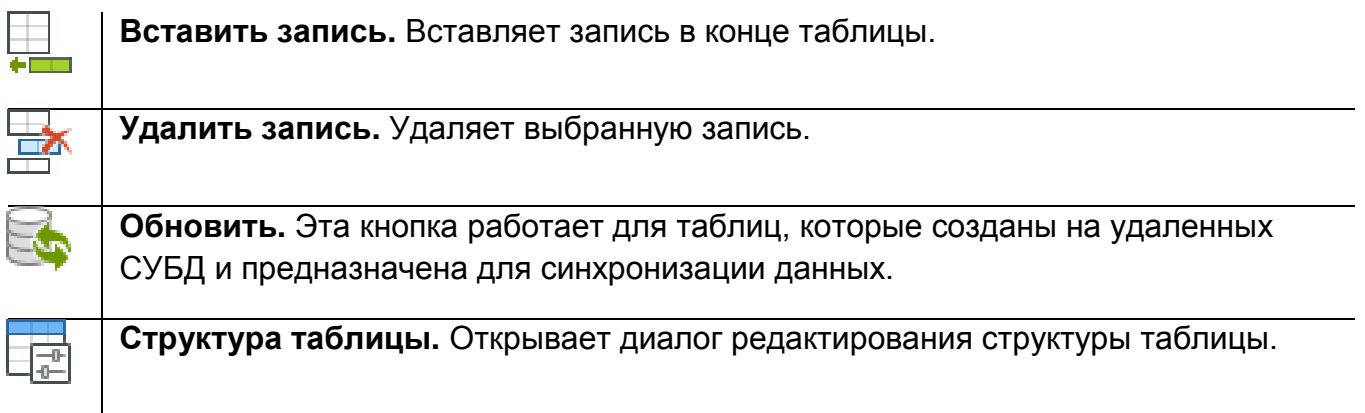

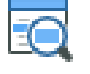

**Найти выборку.** Выделяет в списке запись, соответствующую выбранному на карте объекту.

#### **Сортировка в окне списка**

Когда вы открываете таблицу в первый раз, записи показываются в том порядке, в котором они создавались. Вы можете отсортировать записи в окне списка.

- 1. Поместите указатель мыши на название поля и нажмите кнопку мышки.
- 2. В правой части панели с названием поля появляются значки в виде треугольников.

Нажмите – для сортировки по возрастанию или и для сортировки по убыванию.

Записи в окне списка будут отсортированы. Порядок сортировки не сохраняется при сохранении таблицы.

#### **Выбор записи в окне списка**

Чтобы выбрать записи в окне списка, выполните одно из следующих действий:

- укажите мышкой на номер записи в окне списка или
- выберите объект в окне карты и откройте соответствующее окно списка.

Номер выбранной записи в окне списка будет показан жирным шрифтом. Если вы выбрали несколько объектов на карте и перешли в окно списка, то номера записей всех выбранных объектов будут выделены жирным шрифтом.

Вы можете увеличивать или уменьшать выборку, указывая мышкой на номера записей при нажатых клавишах SHIFT или CTRL.

#### **Добавление записи в окно списка**

- 1. Откройте окно списка.
- 2. Нажмите кнопку  $\Box$ .

В конце таблицы появится новая запись. У этой записи не будет графических объектов и все ее поля будут пусты.

#### **Удаление записи в окне списка**

- 1. Выберите запись или записи в окне списка.
- 2. Нажмите  $\mathbb{R}$  или клавишу DEL.

Запись будет удалена вместе с графическими объектами, которые ее представляют. В других окнах Аксиомы автоматически произойдут изменения, отражающие удаление записей, включая пересчет и перерисовку тематических карт.

Удалять записи можно только из таблицы, для которой в панели **Управление** 

**слоями** разрешены изменения, то есть, активна иконка .

#### **Редактирование записи в окне списка**

В окне списка можно редактировать поля записи, указывая на них дважды мышкой и внося нужные изменения. Инструменты для редактирования существующих записей и создания новых представлены на инструментальной панели. После редактирования, нажмите на кнопку **Сохранить таблицу** для сохранения изменений.

Редактировать в окне списка можно даже таблицу, для которой в панели

**Управление слоями** запрещены изменения, то есть, если не активна иконка .

При редактировании полей записи в окне списка соответствующие графические объекты не изменяются.

Вы не можете редактировать записи в списке, помещенном в рамку в окне Отчета.

# **Отмена и восстановление изменений в списке**

Кнопки **П** и **п** в строке меню позволяют соответственно отменять или возвращать результаты редактирования списка.

Если таблица, которую вы желаете восстановить, была открыта на удаленной СУБД, нажмите на кнопку .

Если вы сохраните изменения, нажав на кнопку **на** то кнопки отмены, возврата и восстановления станут неактивны до следующей операции редактирования.

#### **Поиск записи на карте**

- 1. Выберите запись (записи) в окне списка. Для выбора нескольких записей подряд, нажмите клавишу SHIFT и укажите мышкой на первую и последнюю запись выборки. Для выбора нескольких записей в произвольном порядке, нажмите клавишу CTRL и выбирайте записи, указывая на них мышкой.
- 2. Перейдите в окно карты, представляющей ту же таблицу, и нажмите вторую кнопку мыши.
- 3. Выполните команду **Найти выборку**.

4. Соответствующие объекты будут помещены в центр окна карты и выделены согласно текущим режимам выделения объектов.

Если в диалоге **Свойства карты** установлен режим **Автофокусировка выделения в списке**, то найденный выбранный объект будет автоматически показываться на карте.

# **Как поместить список в отчет**

#### **Чтобы поместить список на макет отчета:**

- 1. Откройте окно отчета и ленту **Отчет**.
- 2. Нажмите на кнопку Элемент отчета
- 3. Обведите мышкой на макете прямоугольную область.
- 4. Выберите в контекстном меню «Данные: <*название\_окна\_списка*>», например, "Данные: страны".

Список будет показан в рамке на макете отчета.

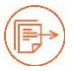

Более подробно процедура описана в главе [«Создание отчетов»](#page-238-0) на стр. [239.](#page-238-0)

#### **Для настройки содержимого рамки отчета со списком:**

- 1. Откройте окно отчета.
- 2. Укажите дважды на рамку со списком инструментом **Выбор**.

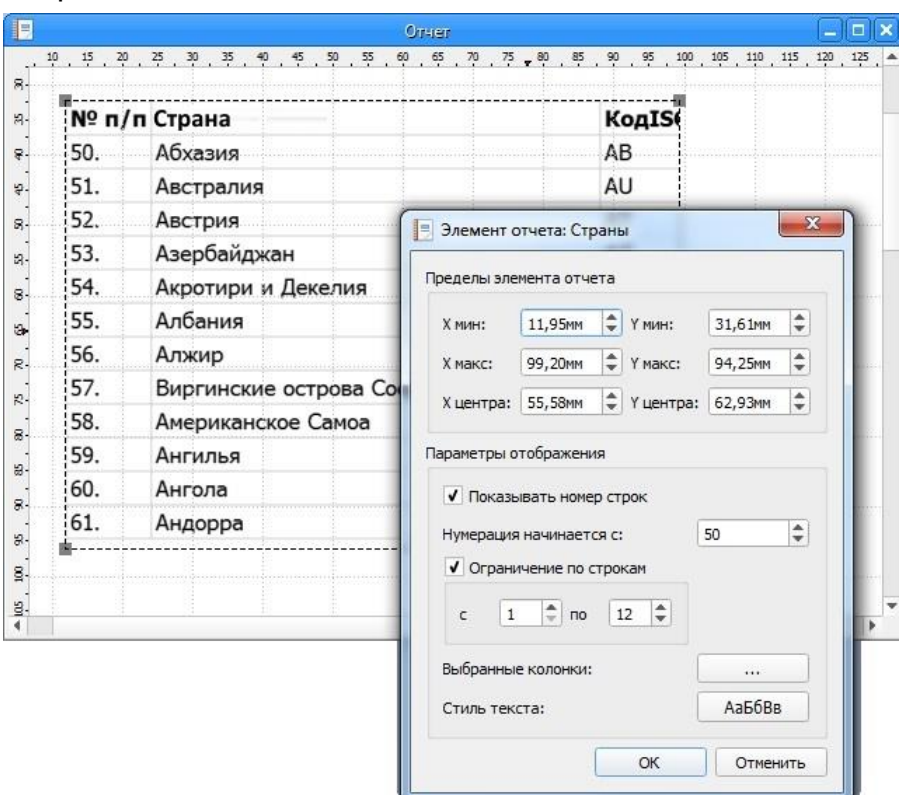

#### Откроется диалог **Элемент отчета:**

- 3. В разделе **Пределы элементов отчета**, задайте размер и положение рамки. (Это можно сделать непосредственно в отчете с помощью мышки).
- 4. В разделе **Параметры отображения** задайте:
	- **Показать номера строк** установите флажок для показа колонки нумерации записей «№ п/п». Задайте первый номер в окошке **Нумерация начинается с**.
	- **Ограничения по строкам** установите флажок, чтобы задать диапазон записей для показа в окошках **с** и **по**.
	- **Выбранные колонки** нажмите на кнопку с многоточием, чтобы открыть диалог **Поля в таблице**.

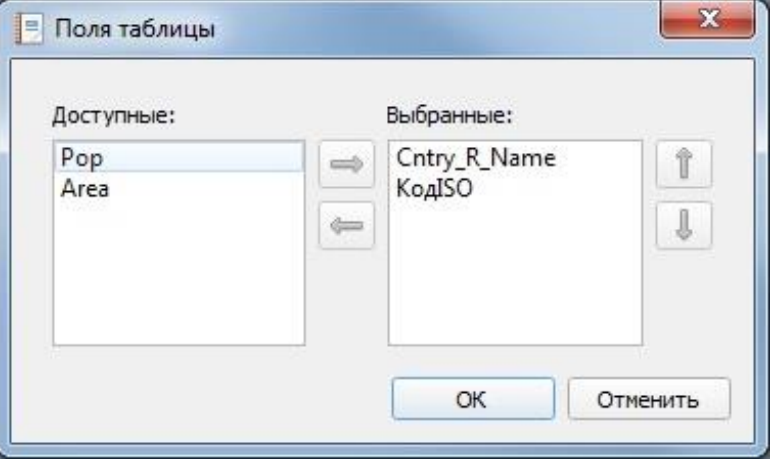

Нажимая на кнопки  $\leftarrow$  и  $\rightarrow$ , создайте список колонок для показа в разделе **Выбранные**.

Нажимая на кнопки **и правите порядок полей.** 

Нажмите **OK** для возврата в диалог **Элемент отчета**.

- **Стиль текста** нажмите на кнопку, чтобы открыть диалог **Стиль текста**, в котором можно задать шрифт, размер и цвет текста.
- 5. Нажмите на **OK** для того, чтобы внести изменения в отчет.

# **Создание и редактирование объектов**

В Аксиоме вы можете создавать следующие объекты:

- точечные объекты и символы, изображающие объекты с координатами X и Y;
- линии, полилинии и дуги, изображающие объекты, имеющие длину;
- полигоны и другие площадные объекты: эллипсы, прямоугольники, скругленные прямоугольники;
- буферные объекты, создаваемые вокруг уже существующих объектов;
- тексты, используемые для оформления карт и отчетов.

Вы пользуетесь одними и теми же приемами работы с объектами на карте и в отчете. На карте вы можете рисовать и изменять объекты на любом изменяемом слое, включая косметический. Если вы создаете объект на некосметическом слое, то в таблице, которая соответствует этому слою, автоматически появляется новая запись с пустыми атрибутивными полями.

При рисовании к объектам применяются стили, заданные в диалогах разделе **Карта > Стили** и в диалоге **Основные > Настройки > Стили.**

Вы можете затем изменить стиль каждого объекта по отдельности, а также изменить общие стандартные настройки стилей. После сохранения таблицы, стили объектов сохраняются, а измененные стандартные настройки будут применяться к новым объектам.

Созданный объект можно перемещать, удалять, копировать в буфер обмена и вставлять в другое окно карты.

С объектами можно выполнять следующие операции:

- редактирование геометрии объектов
- изменение размера на карте
- перемещение на карте
- поворот на карте
- редактирование геометрии поточечно
- изменение стиля
- изменение формы объектов
- преобразование объектов
- комбинация объектов.

#### **Как нарисовать объекты на карте**

- 1. Откройте окно карты.
- 2. Откройте панель **Управление слоями**.
- 3. Сделайте слой изменяемым. (Вы можете также сделать слой доступным, чтобы сразу выбрать и поправить нарисованные объекты).

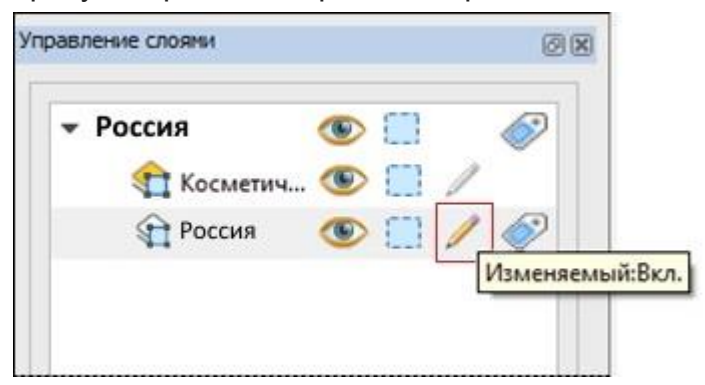

- 4. Откройте ленту **Карта**.
- 5. Выберите кнопку, представляющую инструмент, соответствующий типу создаваемого объекта, из раздела **Рисование**.

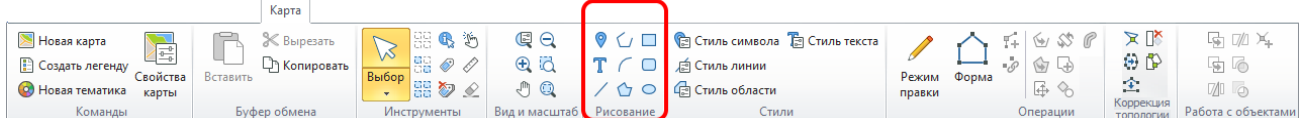

6. Нанесите объект на слой карты.

Чтобы запомнить изменения на слое, сохраните соответствующую таблицу командой **Файл > Сохранить изменения**.

Объекты, нарисованные на Косметическом слое, можно либо сохранить при запросе, возникающем при закрытии окна карты, либо уничтожить командой **Очистить косметику** из контекстного меню.

### **Как нарисовать точку**

- 1. Выберите инструмент **Точка** на инструментальной панели **Карта** в разделе **Рисование**. Указатель мыши примет форму крестика.
- 2. Укажите мышкой точку на Карте, в которую хотите поместить символ.

Аксиома создаст точечный объект, оформленный в соответствии с текущим стилем символа.

Если Вы хотите изменить положение и стиль символа, укажите дважды на точечный объект, чтобы открыть диалог **Точка**.

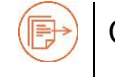

См. также раздел [«Нанесение точек на карту»](#page-76-0) на стр. [157.](#page-156-0)

# **Как создать текст**

- 1. Выберите инструмент **Текст** на инструментальной панели в разделе **Карта** в разделе **Рисование**. Указатель мыши примет форму крестика.
- 2. Укажите мышкой точку на Карте, в которую хотите поместить текст. Для ввода многострочного текста, используйте клавишу ENTER.
- 3. Для окончания ввода укажите мышкой в другое место окна или выберите другой инструмент.

Аксиома создаст текст, оформленный в соответствии с текущими настройками для текстов.

Если Вы хотите изменить текст или его стилизацию, укажите дважды на текстовый объект, чтобы открыть диалог **Текст**. В этом диалоге можно изменить сам текст, шрифт, размер, поворот и т.п.

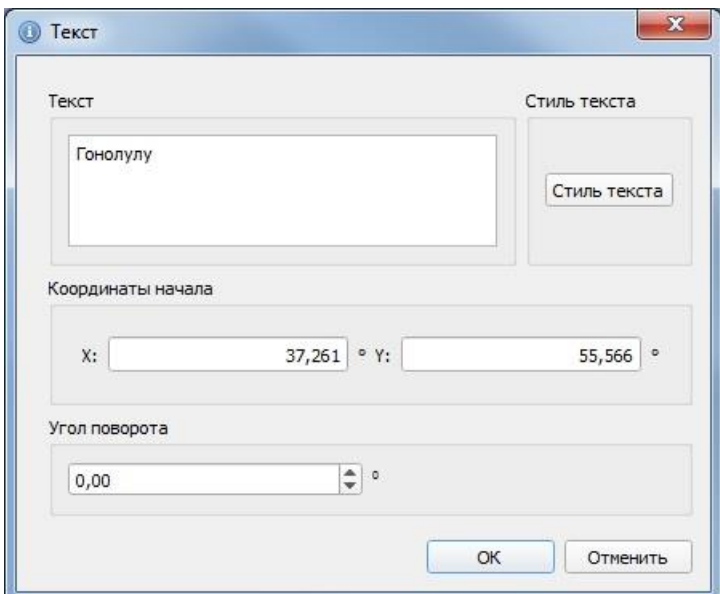

### **Чтобы изменить текст и его шрифт:**

- 1. Выберите текст на карте.
- 2. Укажите дважды мышкой на текст. Откроется диалог **Текст**.
- 3. В окошке **Текст** отредактируйте текст. Для ввода многострочного текста, используйте клавишу ENTER.

4. Для изменения стиля текста нажмите кнопку **Стиль текста**. Откроется диалог **Настройка стиля текста**. Заполните его и нажмите **OK** для возвращения в диалоге **Текст**.

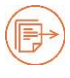

Подробнее о заполнении диалоге **Настройка стиля текста** см. раздел [«Стилизация текстов»](#page-156-0) на стр. [157.](#page-156-0)

- 5. Задайте, если нужно, координаты начала и угол поворота текста. Это можно сделать и на экране:
	- переместите текстовый объект мышкой на новое место или
	- переместите мышкой круглый маркер около текста для поворота относительно верхнего левого угла области текста.

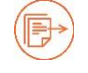

Подробнее о перемещении и повороте графических объектов см. раздел [«Как редактировать объекты на карте»](#page-101-0) на стр. [102.](#page-101-0)

6. Нажмите **OK**.

Текстовый объект будет изображен в соответствии с новыми настройками.

# **Как нарисовать линию**

- 1. Выберите инструмент **Линия** на инструментальной панели **Карта** в разделе **Рисование**. Указатель мыши примет форму крестика.
- 2. Нажмите левую кнопку мыши и укажите на начало линии.
- 3. Придерживая нажатой кнопку мыши, поместите указатель на конечную точку линии и отпустите кнопку мыши.

Аксиома создаст прямую линию, оформленную в соответствии с текущими настройками для линейных объектов.

# **Как нарисовать полилинию (ломаную)**

- 1. Выберите инструмент **Полилиния** на инструментальной панели **Карта** в разделе **Рисование**. Указатель мыши примет форму крестика.
- 2. Укажите на первую точку полилинии левой клавишей мыши.
- 3. Переместите указатель в то место, где должен заканчиваться первый сегмент полилинии.
- 4. Щелкните левой кнопкой мыши, чтобы закончить прямой сегмент и продолжить рисовать следующий.
- 5. Повторите шаги 3 и 4 для каждого следующего сегмента полилинии. Между предыдущей точкой и новой будет появляться отрезок прямой.
- 6. Дважды щелкните левой кнопкой мыши, чтобы завершить рисование полилинии.

Аксиома создаст ломаную линию, оформленную в соответствии с текущими настройками для линейных объектов.

Приемы рисования полилиний:

- При нажатой клавише SHIFT сегменты рисуются вертикальными, горизонтальными и под углами, кратными 45 градусам,
- **Вы можете удалить последний узел нажатием клавиши BACKSPACE. Если** в ходе такой операции в объекте останется только один узел, то он не будет удален.
- Нажатие на клавишу С во время рисования полилинии замыкает её.
- В режиме привязки к узлам можно добавлять к полилинии линейные фрагменты других полилиний или полигонов.

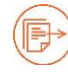

Подробнее о рисовании полилиний в режиме привязки к узлам см. раздел [«Рисование в режиме привязки узлов»](#page-132-0) на стр. [133.](#page-132-0)

# **Как нарисовать дугу**

- 1. Выберите инструмент **Дуга** на инструментальной панели **Карта** в разделе **Рисование**. Указатель мыши примет форму крестика.
- 2. Нажмите левую кнопку мыши и укажите на начало дуги.
- 3. Придерживая нажатой кнопку мыши, поместите указатель на конечную точку дуги и отпустите кнопку мыши.

Аксиома создаст дугу размером в четверть эллипса, оформленную в соответствии с текущими настройками для линейных объектов.

### **Как нарисовать полигон**

- 1. Выберите инструмент **Полигон** на инструментальной панели **Карта** в разделе **Рисование**. Указатель мыши примет форму крестика.
- 2. Укажите на первую точку полигона левой клавишей мыши.
- 3. Переместите указатель в то место, где должен заканчиваться первый сегмент полигона.
- 4. Щелкните левой кнопкой мыши, чтобы закончить прямой сегмент и продолжить рисовать следующий.
- 5. Повторите шаги 3 и 4 для каждого следующего сегмента полигона. Между предыдущей точкой и новой будет появляться отрезок прямой. Вы можете удалить последний узел нажатием клавиши BACKSPACE. Если в ходе такой операции в объекте останется только один узел, то он не будет удален.
- 6. Дважды щелкните левой кнопкой мыши, чтобы замкнуть полигон.

Аксиома создаст полигон, оформленный в соответствии с текущими настройками для площадных объектов.

Если при рисовании полигона держать нажатой клавишу SHIFT, то сегменты изображаются вертикальными, горизонтальными или наклоненными под углом 45 градусов.

# **Как нарисовать прямоугольник или квадрат**

- 1. Выберите инструмент **Прямоугольник** на инструментальной панели **Карта** в разделе **Рисование**. Указатель мыши примет форму крестика.
- 2. Переместите указатель мыши к начальной точке, откуда хотите начать рисование.
- 3. Удерживая нажатой левую кнопку мыши, переместите указатель к противолежащему углу прямоугольника. На экране появится прямоугольник. Его размер и пропорции будут меняться в соответствии с движениями указателя. Придерживайте клавишу SHIFT во время рисования, чтобы получился квадрат.
- 4. Отпустите кнопку мыши.

Аксиома создаст прямоугольный объект, оформленный в соответствии с текущими настройками для площадных объектов.

# **Как нарисовать скругленный прямоугольник**

- 1. Выберите инструмент **Скругленный прямоугольник** на инструментальной панели **Карта** в разделе **Рисование**. Указатель мыши примет форму крестика.
- 2. Переместите указатель мыши к начальной точке, откуда хотите начать рисование.
- 3. Удерживая нажатой левую кнопку мыши, переместите указатель к противолежащему углу прямоугольника. На экране появится скругленный прямоугольник и его размер и пропорции будут меняться в соответствии с движениями указателя. Придерживайте клавишу SHIFT во время рисования, чтобы получился квадратный вариант.
- 4. Отпустите кнопку мыши.

Аксиома создаст прямоугольный объект со скругленными краями, оформленный в соответствии с текущими настройками для площадных объектов.

# **Как нарисовать эллипс или окружность**

- 1. Выберите инструмент **Эллипс** на инструментальной панели **Карта** в разделе **Рисование**. Указатель мыши примет форму крестика.
- 2. Переместите указатель мыши к начальной точке, которая будет центром эллипса.
- 3. Удерживая нажатой левую кнопку мыши, переместите указатель к углу прямоугольника. На экране появится эллипс и его размер и пропорции будут

меняться в соответствии с движениями указателя. Придерживайте клавишу SHIFT во время рисования, чтобы получилась окружность.

4. Отпустите кнопку мыши.

Аксиома создаст эллипс, оформленный в соответствии с текущими настройками для площадных объектов.

#### **Как найти и переместить объекты, перекрытые другими**

При рисовании объектов на карте следует помещать объекты одного типа на соответствующие слои: точки на «точечные слои», линии на «линейные», области на «площадные». Так можно значительно уменьшить вероятность перекрытия объектов при рисовании.

Если же в результате ошибки какой-либо площадной объект перекрыл другой объект на этом же слое, то добраться до нижнего объекта можно, указывая на него мышкой с нажатой клавишей CTRL. При нажатой клавише ALT выбор перемещается снизу вверх. Этот прием действует как на картах, так и в отчетах.

Контуры перекрытых объектов обычно показываются пунктиром на фоне перекрывающих их областей.

Для облегчения поиска таких объектов на карте, установите для соответствующего слоя в диалоге **Свойства слоя** значение **Непрозрачность** на "0".

Чтобы переместить на экране выбранный объект, который находится под другим объектом, придерживайте нажатыми клавиши CTRL+ALT.

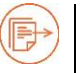

Подробнее см. в разделе [«Свойства слоя»](#page-46-0) на стр. [47.](#page-46-0)

# <span id="page-101-0"></span>**Как редактировать объекты на карте**

- 1. Откройте окно карты.
- 2. Откройте вкладку **Карта**.
- 3. Сделайте слой доступным и изменяемым.

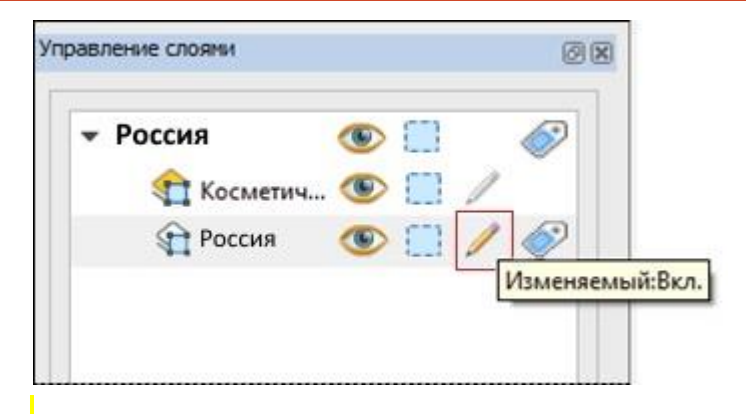

Если на карте вы уже выбрали объект, то нажав на кнопку **Режим правки** (или **CTRL+E** на клавиатуре) вы сделаете слой соответствующий изменяемым, не открывая панель **Управление слоями**.

4. Выберите на карте объект для редактирования инструментом из раздела **Выбор.** 

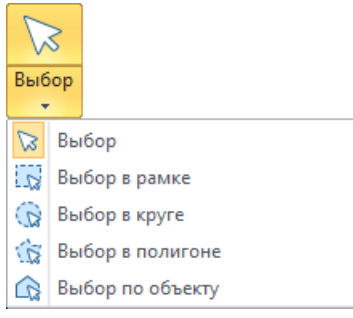

- 5. Измените объект или его стиль одним из следующих способов:
	- переместите мышкой один из квадратный маркеров для масштабирования выборки;
	- укажите дважды на объект для того, чтобы открыть диалог геометрии;
	- переместите мышкой круглый маркер для вращения выбранных объектов;
	- укажите дважды на круглый маркер, чтобы открыть диалог вращения объекта;
	- переместите мышкой выбранный объект (если площадной объект не имеет заливки, то указывать нужно на его контур);
	- выберите инструменты **Преобразовать в полигон** или **Преобразовать в полилинию** из раздела **Операции**;
	- выберите инструмент **Форма** для редактирования узлов полигонов и полилиний;
	- выберите **Объединить** или **Разъединить** для объединения объектов, создания или роспуска коллекций;
	- выберите инструмент **Буфер** для создания буферного полигона;
	- выберите инструмент **Устранение самопересечений** для разделения самопересекающихся полигонов и полилиний в отдельные объекты;
- выберите одну из операций из списка **Совмещение и генерализация** для удаления с карты небольших и лишних объектов;
- выберите инструменты из раздела **Стиль** для изменения стиля объекта.

# **Как удалить выбранный объект**

Проделайте одну из следующих операций:

- находясь в окне карты, нажмите кнопку DEL на клавиатуре или
- находясь в окне списка, нажмите кнопку **Удалить запись** .

Выбранный объект и соответствующая ему запись в таблице будут временно удалены.

Далее вы можете:

- **-** нажать кнопку **Отменить •**, чтобы восстановить запись и объект на карте, или
- нажать кнопку или выполнить команду **Файл > Сохранить изменения,**  чтобы сохранить таблицу и зафиксировать удаление.

### **Как преобразовать полигон в полилинию**

- 1. Выберите полигон или полигональный объект.
- 2. Укажите мышкой на инструмент **Преобразовать в полилинию** .

Полигон сохранит свою форму, но в одной из своих узловых точек он будет разорван. Если вы выберете несколько полигонов или комбинированный полигональный объект, то эта команда создаст полилинии из каждого полигона, входящего в выборку.

### **Как преобразовать полилинию в полигон**

- 1. Выберите полилинию.
- 2. Укажите мышкой на инструмент **Преобразовать в полигон** .

К полилинии добавляется замыкающий сегмент и она преобразуется в полигон. Если вы выберете несколько полилиний или комбинированную полилинию, то эта команда создаст полигоны из каждой полилинии, входящей в выборку.

#### **Как объединить объекты**

Операция объединения объектов позволяет

- создавать коллекции объектов.
- совершать слияние объектов некоторых типов, если они пересекаются.

Объединять можно объекты следующих типов: точка, линия, полилиния, полигон.

Инструменты объединения (и разъединения) объектов находятся в разделе **Операции** на ленте **Карта**.

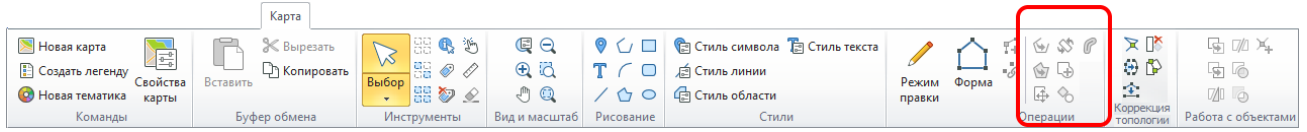

При объединении объектов происходит обобщение данных по заданным параметрам.

#### **Чтобы объединить объекты:**

- 1. Выберите объекты одного из типов точка, линия, полилиния, полигон.
- 2. Укажите мышкой на кнопку **Объединить**  $L$ **)**. Откроется диалог **Обобщение данных.**

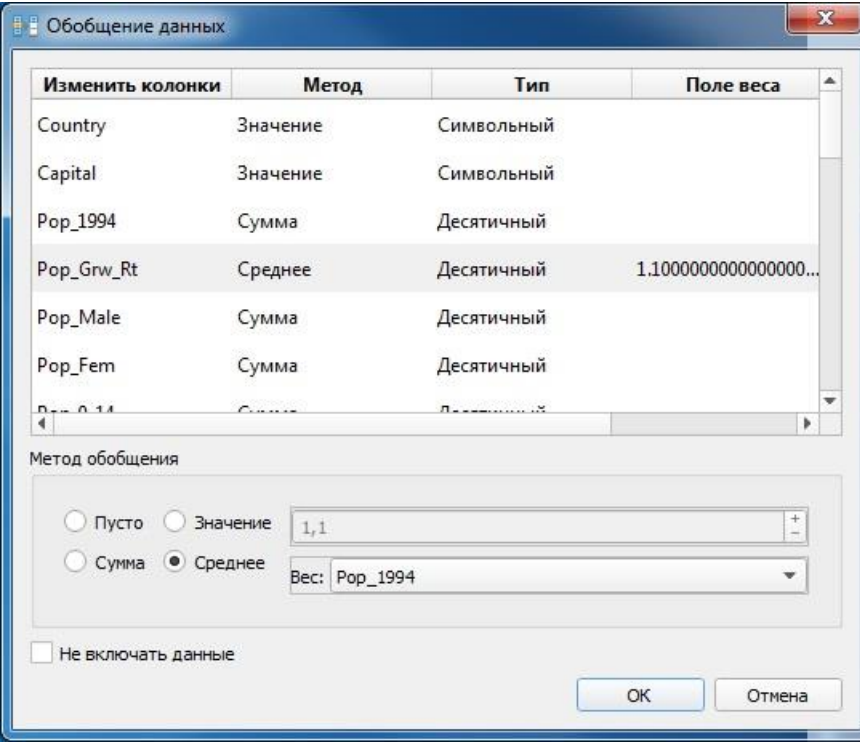

3. Заполните этот диалог.

Режимы и обозначения в этом диалоге имеют следующий смысл: **Изменить колонки** 

В верхней части диалога появляется список из названий колонок. Чтобы выбрать колонку из списка, укажите на нее мышкой. Выбирать несколько колонок подряд мышкой можно, нажав клавишу SHIFT. Выбирать или исключать из выбора колонки по одной можно, нажав клавишу CTRL.

Выделив колонки, выберите метод обобщения в нижней части диалога. Если вы выбираете методы **Сумма** или **Среднее**, убедитесь, что колонки содержат числовые значения. Если в выбор попадется нечисловая колонка, то режимы **Сумма** или **Среднее** будут недоступны, так как методы **Сумма** и **Среднее** не применимы к нечисловым данным.

# Раздел **Метод обобщения**

# **Пусто**

В выбранные колонки помещается пустое значение. Метод **Пусто** используется для очистки нескольких колонок. Метод **Пусто** доступен, только если вы не задали объекты для обобщения на карте. Чтобы очистить все колонки, установите флажок **Не включать данные**.

# **Значение**

Этот метод обычно используется для символьных полей. Выберите метод **Значение**, чтобы задать значение в поле новой записи. Введите значение в окошко рядом.

# **Сумма**

Метод **Сумма** используется для численных полей при суммировании всех значений из обобщаемых записей. Сумма помещается в соответствующую колонку новой записи. Метод **Сумма** доступен только для числовых данных. Если вы выбрали изменяемый объект на карте и если он принадлежит другой таблице, чем та, в которой находятся выбранные объекты, то операция **Сумма** складывает значения из обеих таблиц и помещает результат в колонку изменяемого объекта.

# **Среднее**

В режиме **Среднее** вычисляется среднее значение по данной колонке для всех комбинируемых объектов. ГИС Аксиома помещает среднее значение в новую строку.

Если вы выбрали метод **Среднее** и не выбрали колонку **Вес**, Аксиома вычислит простое среднее: т.е. программа просуммирует значения по всем объектам и разделит сумму на количество обобщаемых объектов. Если будет задан **Вес**, Аксиома рассчитает средневзвешенное значение.

Метод **Среднее** доступен только для числовых данных. Более того, если вы задали изменяемый объект на карте, принадлежащий иной таблице, нежели выбранные для обобщения объекты, метод **Среднее** будет доступен если вы выберете в колонку отличную от **Нет** в списке **Колонки**.

# **Вес**

Выберите колонку в списке **Вес** для проведения вычисления средневзвешенного значения. Аксиома производит суммирование с весами. Таким образом, применение веса позволяет регулировать вклад каждого значения в общую сумму.

4. Нажмите **ОК**. Объекты объединятся в один, а данные о них будут обобщены в соответствии с установленным вами порядком в диалоге **Обобщение данных**.

#### **О коллекциях и слияниях объектов при объединении**

Если несколько объектов не пересекают друг друга, то операция **Объединить** создает из них единый объект. Контуры его образуются из комбинации контуров исходных объектов, но выбирается этот объект как единое целое. В окне списка можно видеть, что вместо нескольких записей создается одна.

Если к такой коллекции применить операцию **Разъединить**, то она распадется на исходные объекты (хотя, возможно, данные, соответствующие этим объектам не удастся привести к значениям, который они имели до обобщения).

Если же два объекта имеют общие точки, то операция объединения может давать разные результаты в зависимости от типов объединяемых объектов.

Если объединяются два пересекающихся полигона или две пересекающихся полилинии, то результирующий объект может поглотить множество деталей геометрии исходных объектов.

Тогда созданный этой операцией единый объект разъединить, восстановив исходные формы (и данные), не удастся.

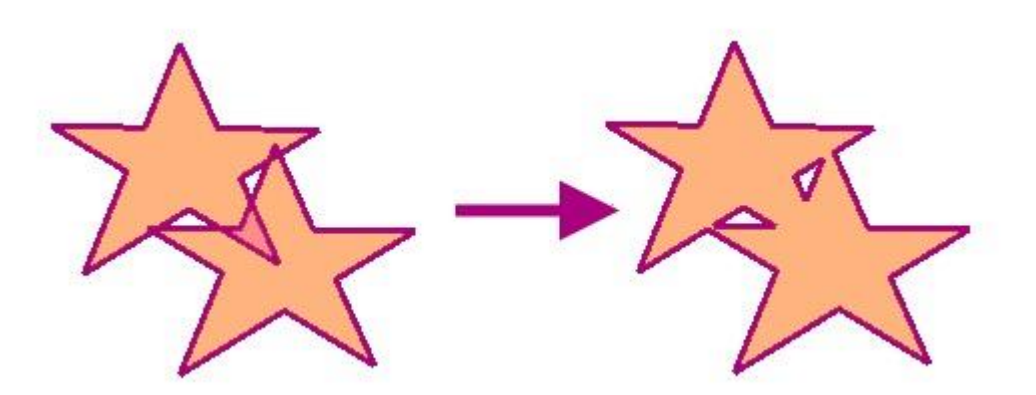

*два пересекающихся объекта единый неразделяемый объект*

При объединении действуют следующие правила:

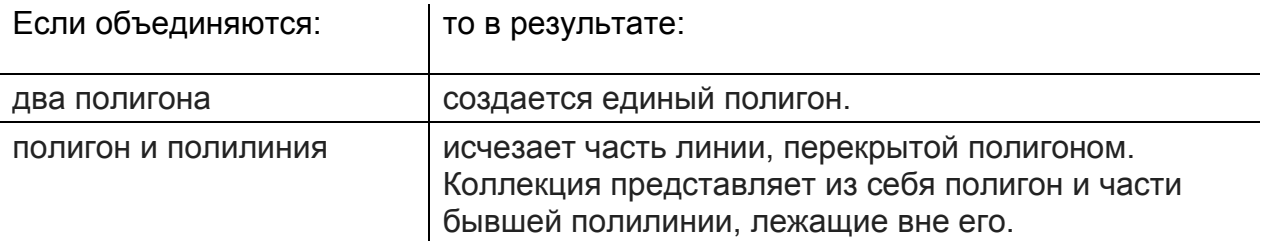

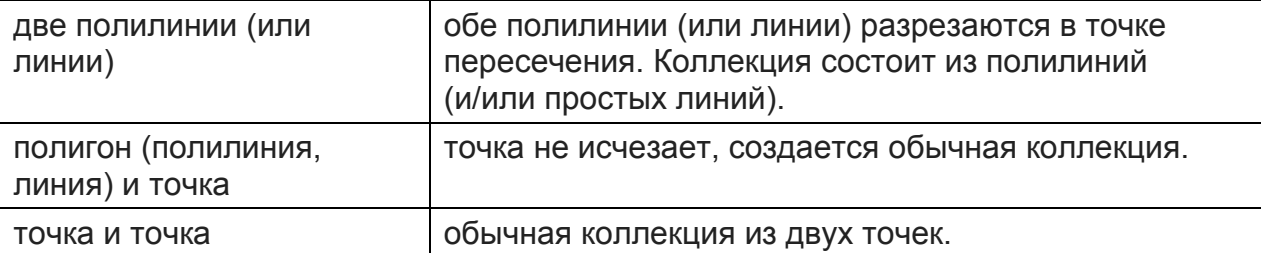

#### **Как разъединить объекты**

Операция разъединения объектов позволяет разъединить коллекцию объектов, составленных из точек, линий, полилиний и/или полигонов на отдельные объекты.

При разъединении коллекции объектов происходит разобщение атрибутивных данных, к ней приписанных, и распределение их по результирующим объектам.

#### **Чтобы разъединить объекты:**

- 1. Выберите коллекцию объектов.
- 2. Укажите мышкой на кнопку **Разъединить** . Откроется диалог **Разобщение данных.**

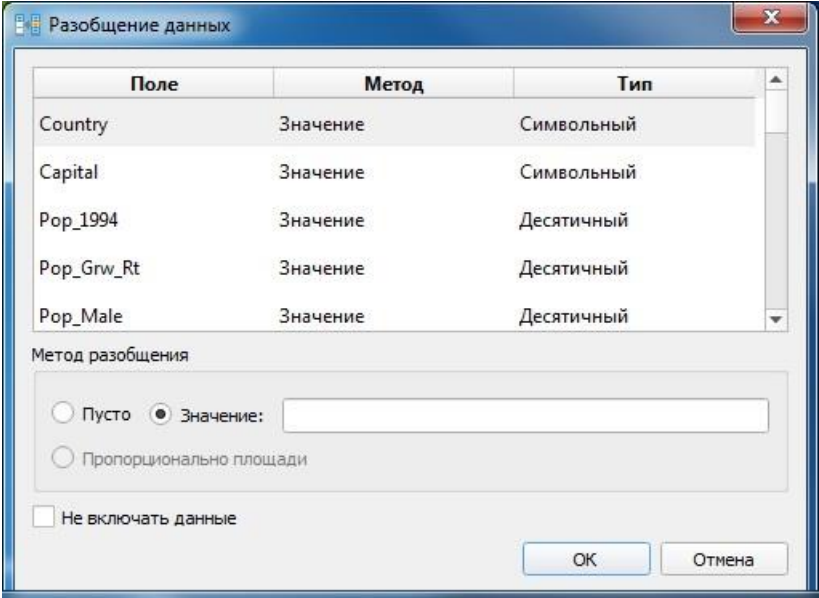

3. Заполните этот диалог.

Режимы и обозначения в этом диалоге имеют следующий смысл:

**Поле** 

Показывает названия полей (колонок).

**Метод** 

Выберите метод разобщения (**Пусто**, **Значение** или **Пропорционально площади**), который будет применяться к соответствующему полю.

# Раздел **Метод разобщения**
# **Пусто**

В поля новых объектов помещаются пустые значения.

## **Значение**

В этом режиме значение из исходной колонки переносится в колонку результирующего объекта.

# **Пропорционально площади**

Для каждого нового объекта значения переносятся в пропорции, соответствующей изменению площади новых объектов.

## **Не включать данные**

Данные не переносятся в новые объекты. Обычно этот режим используется, когда нужно только показать объекты, например для презентаций. В режиме **Не включать данные** все прочие методы разобщения недоступны.

4. Нажмите **ОК**. Коллекция разделится на отдельные объекты, а данные о них будут распределены в соответствии с установленным вами порядком в диалоге **Разобщение данных**.

# **Как создать буферные зоны**

Буферная зона – это область, которая охватывает все объекты, расположенные не далее заданного расстояния от некоторого линейного объекта, области, символа или иного объекта в окне карты. Форма буфера определяется его радиусом и формой исходного объекта.

Буферный слой создается на изменяемом слое, который выбран в панели **Управление слоями**.

# **Чтобы создать буфер:**

- 1. Откройте окно карты.
- 2. Откройте вкладку **Карта**.
- 3. Сделайте слой изменяемым.
- 4. Выберите объект или несколько объектов. Убедитесь, что один из слоев карты изменяемый – созданные буферные объекты будут помещаться на него.
- 5. Укажите мышкой на кнопку **Буфер** . Откроется диалог **Буфер**.

#### Создание и редактирование объектов Руководство пользователя

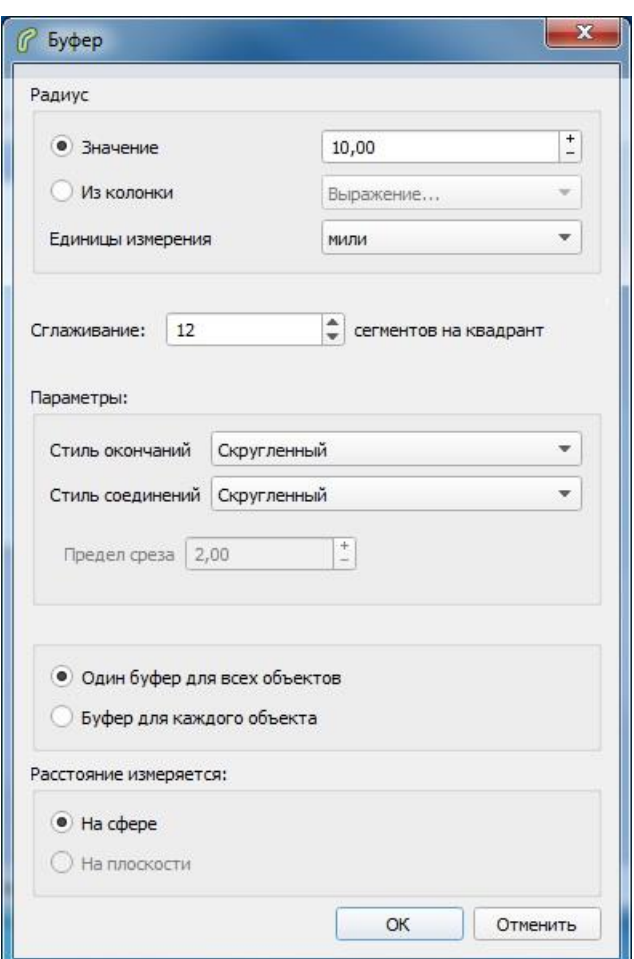

## В этом диалоге задайте:

## Раздел **Радиус**

Радиусом буфера называется расстояние от края объекта до края буферной зоны.

## **Значение**

Расстояние, на которое буфер отстоит от объекта в текущих единицах измерения.

## **Из колонки**

Выберите колонку, из которой будут браться значения радиуса, или «Выражение», для расчета радиуса. Радиус буфера можно задать значением из таблицы или выражением.

## **Единицы измерения**

Выберите единицы измерения радиуса. При открытии диалога в меню установлены единицы, которые используются в окне карты для измерения расстояний.

## **Сглаживание**

В этом окошке задается гладкость сглаженного участка буферной зоны. Эти участки изображаются в виде ломаных линий, разбитых на сегменты одинаковой длины. Большее количество сегментов визуально представляет более гладкую кривую; меньше сегментов – более неровную. В диалоге вы можете задать, на сколько сегментов будет разбит квадрант – четверть окружности или дуги. Число таких сегментов может меняться от 3 до 500. Стандартное значение - 12.

## Раздел **Параметры**

В этом разделе вы можете задать режимы прорисовки фрагментов буферных зон, обрамляющих конечные точки выбранного объекта (если этот объект есть линия, полилиния или дуга) и/или точки соединений сегментов полилиний и полигонов.

# **Стиль окончаний**

Объекты типа линия или полилиния имеют точку начала и точку конца. При рисовании буферной зоны мы можем выбрать, какую форму будет иметь участок буфера, созданный вокруг этих точек. Три режима обрамления окончаний, которые мы можем выбрать в этом списке, проиллюстрированы на следующей картинке. Во всех трех случаях буфер строится вокруг объекта типа «дуга».

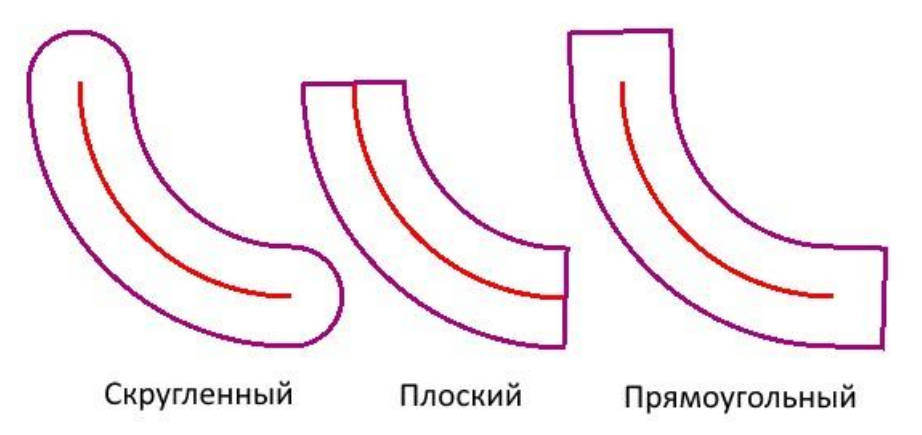

Для точечных объектов, в режиме **Скругленный** создается круговой буфер, а в режимах **Плоский** и **Прямоугольный** – квадратные.

# **Стиль соединений**

В этом списке мы выбираем режимы создания участков буферных зон, обрамляющих места соединений сегментов ломаных в контуре исходного объекта.

Для точечных объектов эти режимы ничего не меняют.

На следующей картинке представлены три режима обрамления точки соединения сегментов.

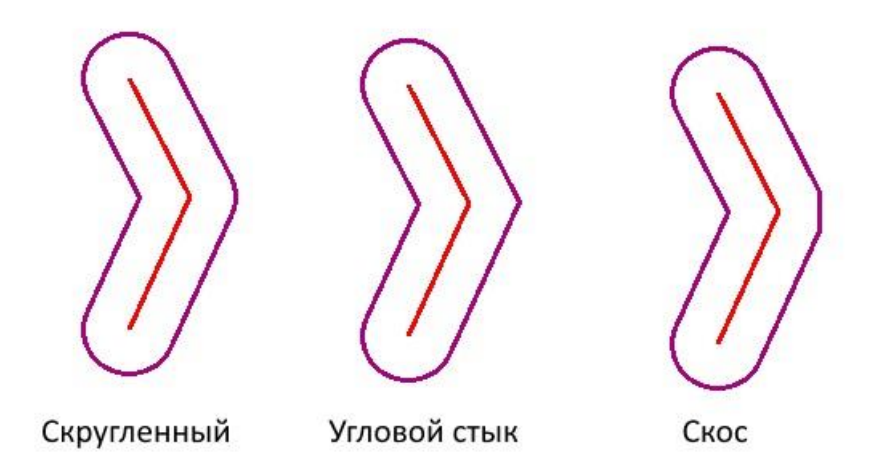

## **Предел среза**

Это дополнительный режим, позволяющий обработать выступающие части буфера, если выбран стиль соединения **Угловой стык**.

В окошке ввода мы можем задать, как далеко может простираться участок буфер от точки соединения линий.

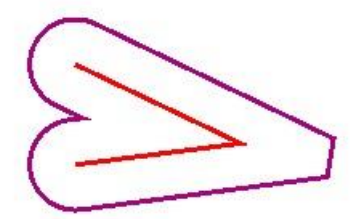

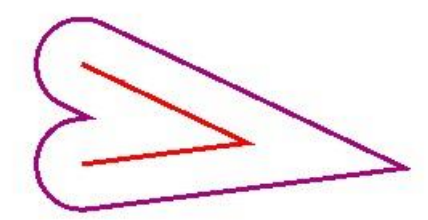

Выступающий участок буфера срезан

Выступающий участок буфера не срезан

Эта настройка применяется для обрезания участков буфера, образующихся на остроугольных стыках.

## **Один буфер для всех объектов**

Включает режим создания одной буферной зоны для нескольких объектов карты. Например, будет создана единая буферная зона для трех областей: Московской, Тверской и Новгородской.

# **Каждому объекту - свой буфер**

Создает отдельные буферы для каждого выбранного объекта. Например, будут созданы буферные зоны для каждой из областей: Московской, Тверской и Новгородской.

## **На сфере**

Этот метод применяется тогда, когда важно учитывать кривизну земной поверхности. Это стандартный метод. Сначала данные преобразуются в проекцию «Широта/Долгота», а затем осуществляется расчет. Все данные, сохраненные в проекции «Широта/Долгота», всегда будут использовать сферические вычисления.

## **На плоскости**

Этот метод выполняет вычисления данных, спроецированных на плоскость. Декартовы координаты (X, Y) определяют положение точки в двухмерном пространстве путем её проецирования на две оси, расположенные под прямым углом друг к другу. К данным в проекции «Широта/Долгота» нельзя применять декартовы методы вычислений.

6. Нажмите **ОК**. На карте вокруг объекта будет отображена заданная буферная зона в виде нового площадного объекта.

## **Как изменять геометрию объектов на карте**

## **Как переместить (сдвинуть) объект**

В Аксиоме есть два способа переместить объект:

- вручную, с помощью мыши
- в диалоге, задав расстояние сдвига.

## **Как переместить объект мышкой**

- 1. Сделайте слой, на котором нужно переместить объект, изменяемым.
- 2. Выберите объект или объекты одним из инструментов выбора. Выбранные объекты будут обведены пунктирной рамкой с квадратными маркерами на углах.
- 3. Поместив указатель мыши на контур объекта, нажмите кнопку мыши. Если объект площадной, то достаточно указать на любую его точку. Переместите объект(ы) на новое место. Пунктирная рамка будет следовать за перемещениями объекта.
- 4. Отпустите кнопку мыши.

Эта операция применима также и к текстам, но текст при этом не выделяется угловыми маркерами.

Выбранный объект или объекты перерисуются на новом месте.

## **Как переместить объект с помощью диалога перемещения**

- 1. Сделайте слой изменяемым.
- 2. Выберите объект или объекты одним из инструментов выбора. Выбранные объекты будут обведены пунктирной рамкой с квадратными маркерами на углах.

3. Нажмите кнопку **Сдвиг объектов** . Откроется диалог **Сдвиг объектов**:

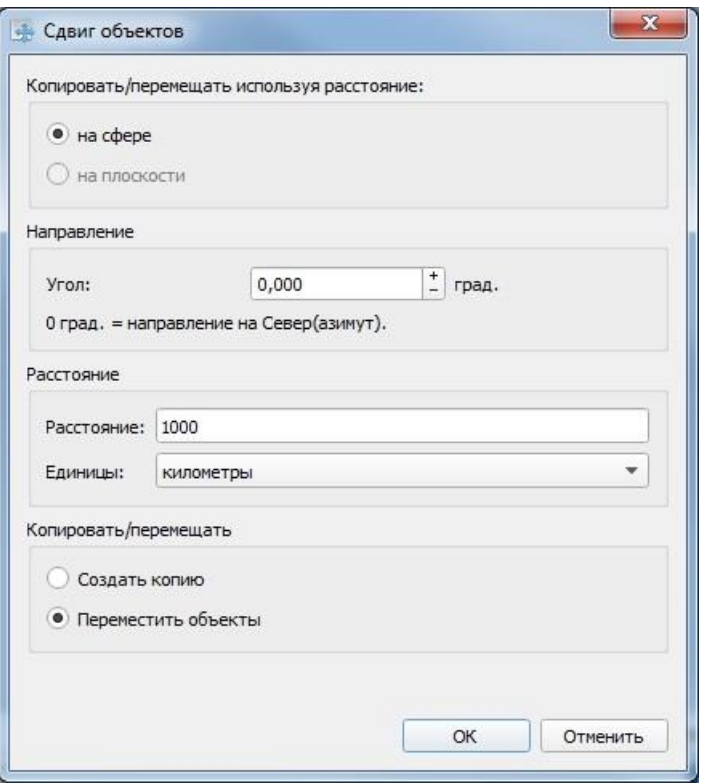

#### В этом диалоге:

#### Раздел **Копировать/перемещать, используя расстояние**:

#### **на сфере**

Этот метод применяется тогда, когда важно учитывать кривизну земной поверхности. Это стандартный метод.

#### **на плоскости**

Этот метод выполняет вычисления данных, спроецированных на плоскость. Декартовы координаты (X, Y) определяют положение точки в двухмерном пространстве. К данным в проекции «Широта/Долгота» нельзя применять декартовы методы вычислений.

#### Раздел **Направление:**

#### **Угол**

Введите число градусов, на которые будет смещен объект. Сдвиг в направлении заданного угла измеряется от положительных значений оси X. Если вы вводите положительный угол, объект сдвигается по азимуту против часовой стрелки; если угол отрицательный, то объект сдвигается по часовой стрелке.

#### Раздел **Расстояние:**

#### **Расстояние**

Введите расстояние сдвига.

#### **Единицы**

Выберите из списка единицы измерения. По умолчанию используются единицы, заданные для текущего окна карты.

## Раздел **Копировать/перемещать**:

## **Создать копию**

Задайте этот режим, чтобы создать копию выбранных объектов на изменяемом слое с заданным сдвигом и повтором.

## **Переместить объекты**

Задайте этот режим, чтобы переместить выбранный объект, не создавая его копии. Можно перемещать объект только в пределах изменяемого слоя, на котором он находится.

4. Нажмите **OK** для перемещения объекта или объектов или кнопку **Отмена** для отмены операции.

## **Как повернуть объект**

В Аксиоме есть два способа повернуть объект:

- вручную, с помощью мыши
- в диалоге, задав угол и центр поворота.

## **Чтобы повернуть объект вручную:**

- 1. Сделайте слой, на котором нужно повернуть объект, изменяемым.
- 2. Выберите объект или объекты одним из инструментов выбора. Выбранные объекты будут обведены пунктирной рамкой с квадратными маркерами на углах. Вне рамки, рядом с правым нижним маркером, будет показан маркер поворота в виде ромбика.
- 3. Переместите мышкой маркер поворота. Пунктирная рамка будет поворачиваться вслед за движением мыши. Центром поворота будет центроид объекта.
- 4. Отпустите кнопку мыши. Выбранный объект или объекты будут повернуты.

Эта операция применима также и к текстам.

## **Чтобы повернуть объект с помощью диалога:**

- 1. Сделайте слой, на котором нужно повернуть объект, изменяемым.
- 2. Выберите объект или объекты одним из инструментов выбора. Выбранные объекты будут обведены пунктирной рамкой с квадратными маркерами на углах. Вне рамки, рядом с правым нижним маркером, будет показан маркер поворота в виде ромбика.
- 3. Нажмите кнопку **Поворот объектов <sup>22</sup>.** Откроется диалог поворота объекта.

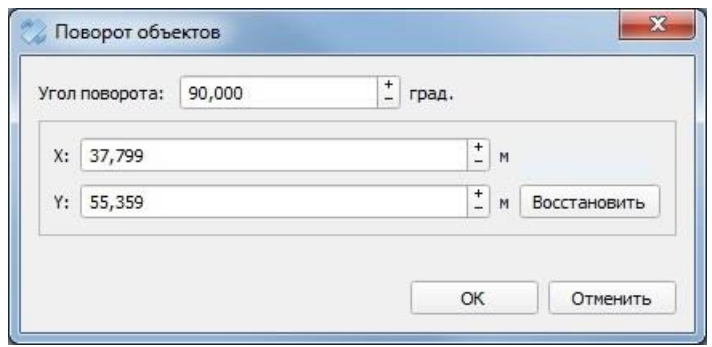

4. Заполните этот диалог, задав следующие значения:

**Угол поворота** – введите в окошке значение угла поворота с клавиатуры или нажимая на «+» или «-». Стандартное значение угла – 90 градусов, против часовой стрелки.

**X** и **Y** – координаты центра поворота, по умолчанию, центроида объекта или выборки.

В этих окошках можно задать координаты нового центра поворота. Если вы хотите восстановить прежний центр поворота, нажмите на кнопку **Восстановить**.

5. Нажмите **OK**.

Аксиома повернет объект в соответствии с установками диалога.

## **Как изменить размер объекта**

- 1. Сделайте слой, на котором нужно изменить размер объекта, изменяемым.
- 2. Выберите объект или объекты одним из инструментов выбора. Выбранные объекты будут обведены пунктирной рамкой с квадратными маркерами на углах.
- 3. Переместите мышкой любой из угловых маркеров. Пунктирная рамка будет принимать новый размер, следуя за перемещениями маркера.
- 4. Отпустите кнопку мыши. Выбранный объект или объекты перерисуются с новым размером.

Эта операция не применима к текстам.

## **Как просмотреть/изменить геометрию объекта**

- 1. Сделайте слой, на котором нужно показать информацию о геометрии объекта, изменяемым или доступным.
- 2. Дважды укажите мышкой на объект инструментом **Выбор**.
- 3. Откроется диалоговое окно с названием типа выбранного объекта.

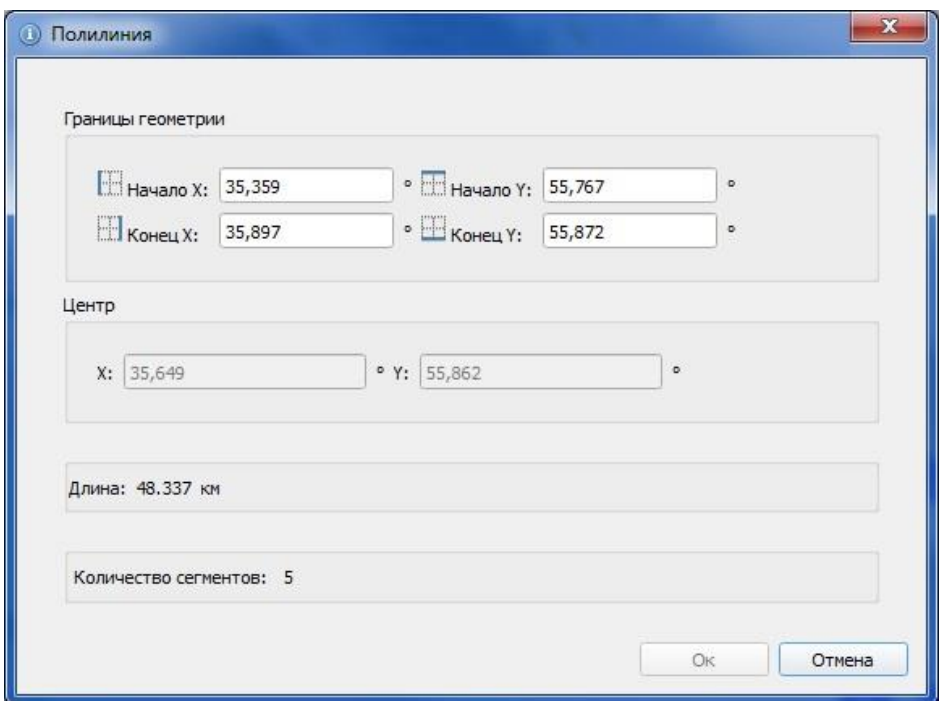

В этих диалогах вы можете менять границы минимального прямоугольного покрытия для объекта, просматривать координаты его центроида, а также прочую производную информацию.

Диалог для текста позволяет менять сам текст, его стиль и угол его поворота.

Если слой доступен, но не изменяем, все поля этого диалога можно только просматривать.

См. также раздел: [«Диалоги геометрии объектов»](#page-123-0) на стр. [124.](#page-123-0)

#### **Как создать и редактировать объекты в отчете**

В отчете объекты создаются и редактируются теми же инструментами и процедурами, как и на карте. Отличия следующие:

- В отчете все объекты помещаются на один слой. Проблемы перекрытия объектов можно решать инструментами из инструментальных групп **Выравнивание** и **Порядок**.
- В отчете нельзя построить буферную зону.
- Объекты на макете отчета не привязаны к географии и поэтому допускают большую свободу изменений.

#### **Как просмотреть/изменить геометрию объекта в отчете**

- 1. Откройте отчет, содержащий графические объекты.
- 2. Дважды укажите мышкой на объект инструментом **Выбор**.
- 3. Откроется диалоговое окно с названием типа выбранного объекта.

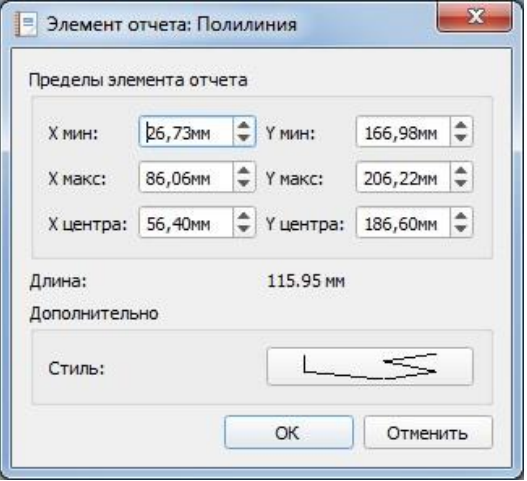

В этом окне вы можете изменить размеры и положение области, которую занимает объект, а также просмотреть сводную информацию о нем.

Координаты отсчитываются верхнего левого угла листа отчета.

Вы можете также поменять изменять стили объектов, нажав на кнопку Стиль.

Чтобы поменять координаты отдельных узлов выбранного объекта, нажмите кнопку **Форма** .

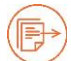

См. также разделы:

[«Диалоги геометрии объектов»](#page-123-0) на стр. [124.](#page-123-0) [«Работа с узлами и формой объектов»](#page-128-0) на стр. [129.](#page-128-0)

#### <span id="page-117-0"></span>**Как устранить самопересечения полигонов и полилиний**

Полилинии и контуры полигонов, которые пересекают сами себя в Аксиоме считаются допустимыми фигурами.

Но для гарантировано корректного выполнения некоторых операций вам может понадобиться создать узлы в местах визуального самопересечения полилиний контуров полигонов объектов.

#### **Чтобы устранить самопересечения:**

1. Выберите полилинию или полигон с самопересечениями.

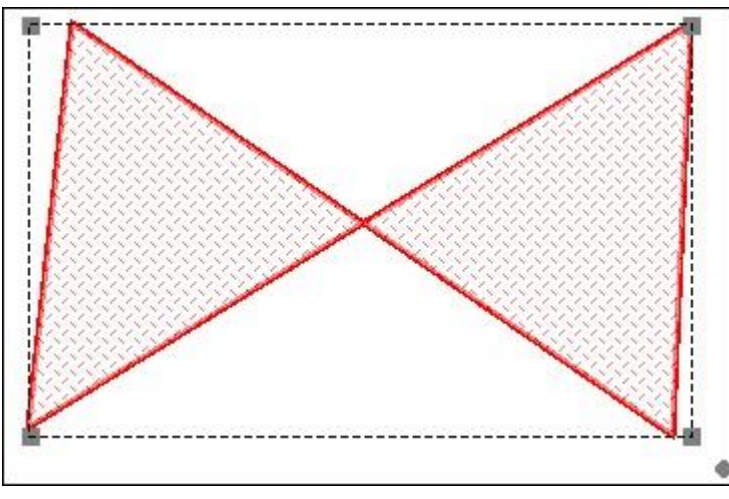

Вы можете выбрать несколько таких объектов.

2. Нажмите кнопку **Устранить самопересечения** на панели **Карта > Операции > Коррекция топологии**.

В местах самопересечений образуются узлы, по 2 на каждое пересечение.

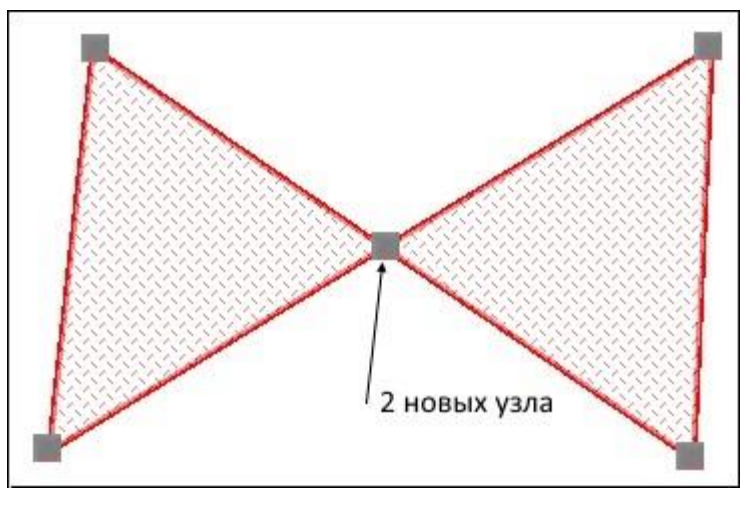

Чтобы увидеть результат, нажмите кнопку **Форма** и переместите мышкой один из новых узлов. Вернуть узел на прежнее место можно, нажав на кнопку отмены  $\P$ .

Объект при этом останется единым, но разделенным на несколько частей, соприкасающихся в этих узлах. Так, полилиния распадается на коллекцию полилиний, а полигон – на коллекцию полигонов. В окне списка такому объектуколлекции соответствует только одна запись.

См. также разделы:

[«Добавление узлов в местах пересечений»](#page-146-0) на стр. [147;](#page-146-0) [«Как разъединить объекты»](#page-107-0) на стр. [108.](#page-107-0)

#### **Коррекция топологии**

Кнопки в разделе ленты **Карта > Операции > Коррекция топологии** представляют операции, которые удаляют лишние, ошибочные и слишком мелкие элементы карт.

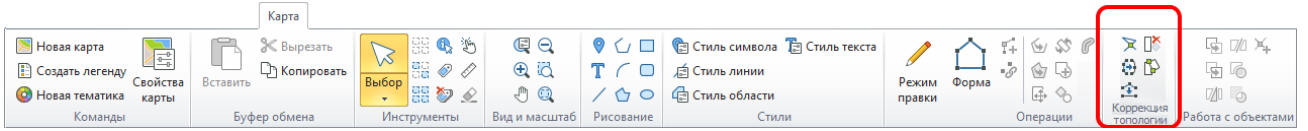

В результате операций из этой группы можно добиться существенного сокращения объемов рабочих файлов и улучшения внешнего вида карт.

В арсенал ГИС Аксиомы следующие операции:

- удаление слишком близко расположенных узлов на контуре объекта;
- удаление полигонов площадью меньше заданной;
- удаление линейных объектов длиной или периметром меньше заданного;
- совмещение узлов близко расположенных объектов.

К разряду корректирующих можно отнести операцию ликвидации самопересечений в полигонах и полилиниях, которая описана в предыдущем разделе.

Все топологические операции в Аксиоме применяются либо к выбранным объектам, либо, если выборка пуста, то ко всем объектам активного слоя. Слой, на котором проводится коррекция топологии, должен быть изменяемым.

#### **Генерализация и совмещение узлов**

Генерализация – это операция упрощения объектов для облегчения их восприятия или обработки. Например, река может содержать множество изгибов и рукавов; однако на обзорной карте, охватывающей большую территорию, такая река может быть обозначена несложной ломаной линией. Аналогично города, которые в действительности являются сложным площадными объектами, на обзорных картах показываются точками.

Алгоритмы удаления и совмещения узлов позволяют удалять из линий и полилиний избыточные узлы и объекты, которые привносят лишнюю детализацию и загромождают карту.

#### **Чтобы выполнить процедуры совмещения и генерализации:**

- 1. Выберите слой, на котором будет произведена генерализация, и сделайте его изменяемым в панели **Управление слоями**.
- 2. Если вы планируете обработать один или несколько объектов, выберите их.

3. Нажмите кнопку Совмещение и генерализация **[4]** на панели Карта > **Операции**.

Если на слое не выбраны объекты, то появится промежуточный диалог, предлагающий провести операцию на всем слое или отменить ее. Нажмите **Да** для продолжения. Если на слое уже выбраны объекты, этот диалог не появится.

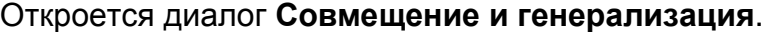

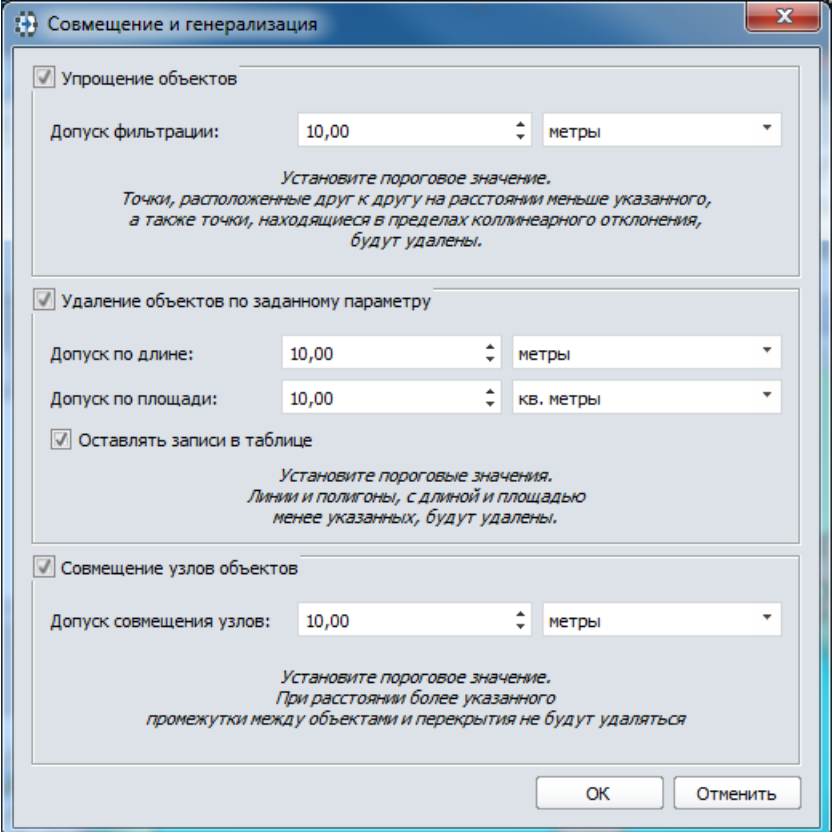

- 4. Выберите нужные операции, установив флажки около их названий, и настройте их режимы.
- 5. Нажмите **OK**. Операции совмещения и генерализации будут применены к выбранным вами объектам или ко всему слою.

## **Совмещение узлов объектов**

Операция совмещения узлов позволяет удалять небольшие перекрытия и пустоты в объектах областей, а также соединять близко расположенные, но не соприкасающиеся полилинии. Для нее требуется выбрать минимум два объекта и задать пороговое значение в окошке **Допуск совмещения узлов**.

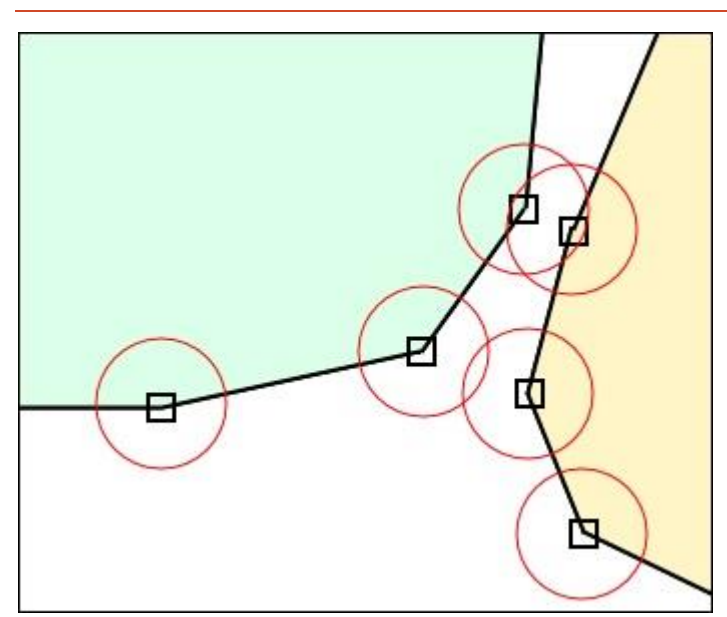

Если два узла находятся в пределах порогового значения друг от друга, то один из них перемещается, чтобы занять положение точно поверх другого.

В результате операции верхние узлы объектов совместятся, а нижние – нет.

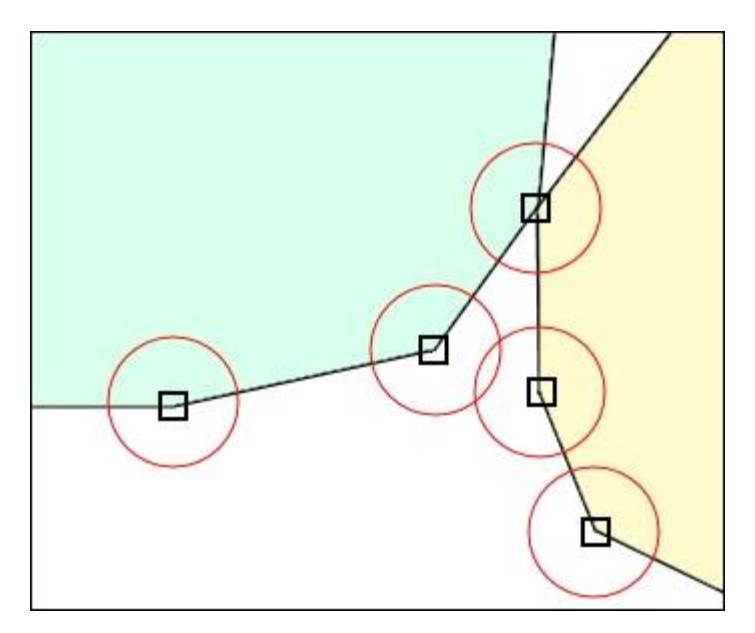

Вы можете применять эту операцию отдельно к выбранным объектам или ко всему слою, нажав кнопку **Совмещение узлов** на ленте **Карта > Операции > Коррекция топологии**.

## **Упрощение объектов**

Эта операция удаляет избыточные узлы на полилиниях или на контурах полигонов. Для нее требуется выбрать минимум один объект и задать пороговое значение в окошке **Допуск фильтрации**.

Операция обрабатывает два вида ситуаций близости узлов:

## **1. Близость точек.**

Если два узла находятся в пределах допуска, то они сливаются в один:

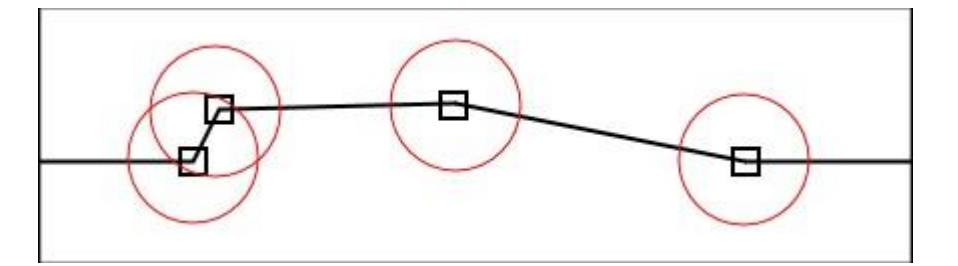

Результат:

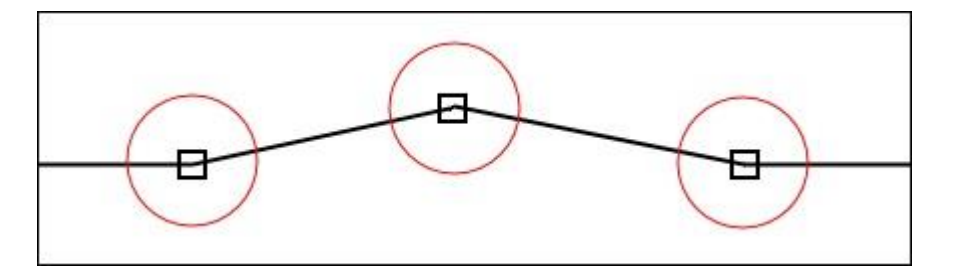

## **2. Величина коллинеарного отклонения.**

Эта величина вычисляется для трёх последовательных узлов. Она равна длине перпендикуляра, проведенного из среднего узла, на прямую проведенную через две крайних. Если эта величина меньше допуска фильтрации, узел удаляется.

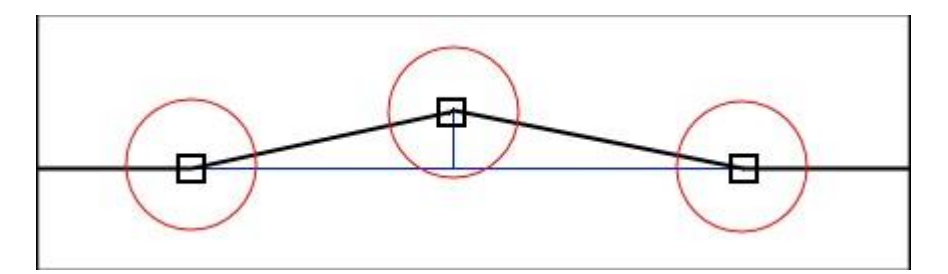

## Результат:

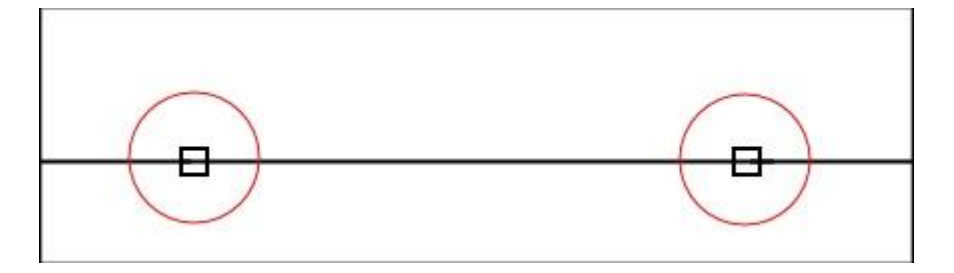

Вы можете применять эту операцию отдельно к выбранным объектам или ко всему слою, нажав на кнопку **Упрощение объектов** на ленте **Карта > Операции > Коррекция топологии**.

## **Удаление объектов по заданному параметру**

Эта операция удаляет графические объекты с длиной, меньшей, чем **Допуск по длине**, и площадью, меньшей, чем **Допуск по площади**.

Флажок **Оставлять записи в таблицы** сохраняет записи, соответствующее этим объектам в таблице, удаляется только графическая компонента. Если флажок сбросить, операция удаляет записи из таблицы.

Вы можете применять эту операцию отдельно к выбранным объектам или ко всему слою, нажав на кнопку **Удаление объектов по заданному параметру** на ленте **Карта > Операции > Коррекция топологии**..

См. также разделы:

[«Работа с узлами и формой объектов»](#page-128-0) на стр. [129.](#page-128-0) [«Как устранить самопересечения полигонов и полилиний»](#page-117-0) на стр. [118.](#page-117-0) [«Добавление узлов в местах пересечений»](#page-146-0) на стр. [147.](#page-146-0)

## <span id="page-123-0"></span>**Диалоги геометрии объектов**

При работе с объектами карты и отчета вы можете контролировать каждый узел каждого объекта. Для каждого объекта можно открыть диалог геометрии и панель **Координаты узлов объекта**. В диалогах геометрии представлена обобщенная информация о геометрии объекта. В панелях координат узлов вы можете контролировать форму объектов поточечно.

Если объект выбран с изменяемого слоя, то в диалогах геометрии вы можете изменять обобщенную геометрию этого объекта. Для объектов, находящихся на неизменяемом слое, диалоги геометрии носят информационный характер.

#### **Как открыть диалог геометрии на карте**

- 1. Откройте карту.
- 2. Выберите доступный или изменяемый слой, содержащий геометрические объекты.
- 3. Укажите мышкой на объект дважды. Откроется диалог описания объекта. Он будет называться по типу объекта, например, диалог описания эллипса будет называть «Эллипс». Если открывается диалог для коллекции, то слово «Коллекция» будет показано в заголовке диалога.

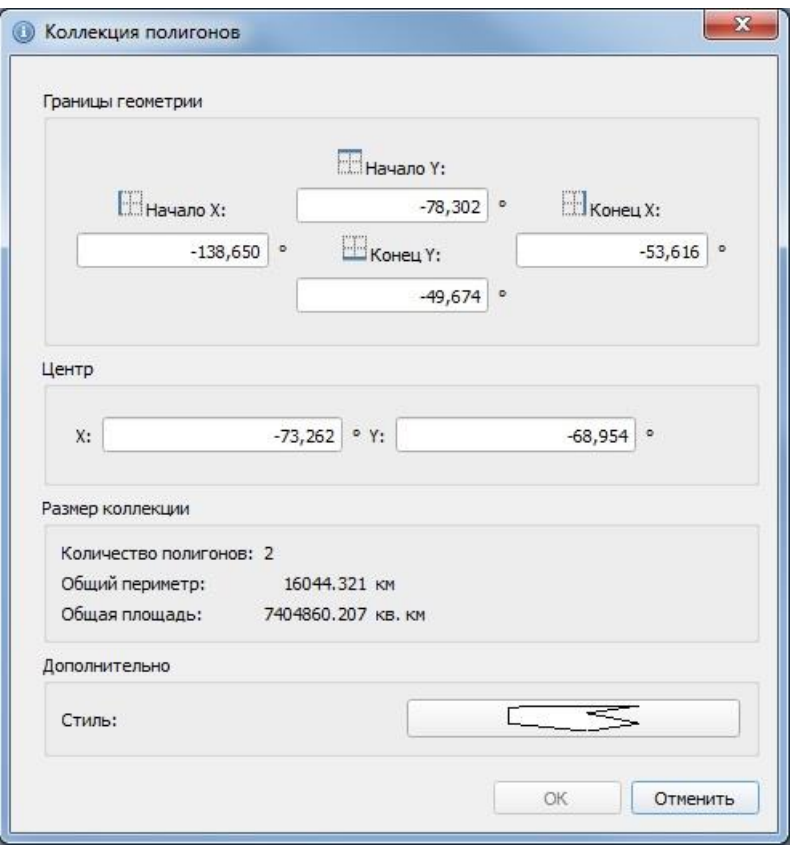

В этом диалоге содержится обобщенное описание геометрии объекта. В зависимости от типа объекта, она может включать:

- границы описывающего объект (или коллекцию) прямоугольника в разделе **Границы геометрии**;
- координаты центра описывающего прямоугольника в разделе **Центр**;
- обобщенные характеристики объекта или коллекции площадь, периметр, количество компонентов коллекции.
- 4. Для смены стиля объекта нажмите кнопку с изображением стиля объекта в разделе **Дополнительно**.

Откроется диалог настройки стиля, соответствующий данному объекту.

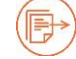

См. также главу [«Стили»](#page-149-0), стр. [150.](#page-149-0)

5. Внесите необходимые изменения (если объект выбран с изменяемого слоя) и нажмите **OK** или **Отменить**.

#### **Панель координат узлов объекта**

Вы можете задавать точные координаты точек, составляющих ту или иную фигуру или объект Аксиомы. Для этого:

- 1. Выберите объект или коллекцию на слое карты.
- 2. Нажмите кнопку **Форма** на ленте **Карта**.

Откроется панель **Координаты узлов объекта**. Содержимое панели будут соответствовать типу объекта или составу коллекции.

Для полилинии или полигона панель покажет список всех точек, образующих этот объект.

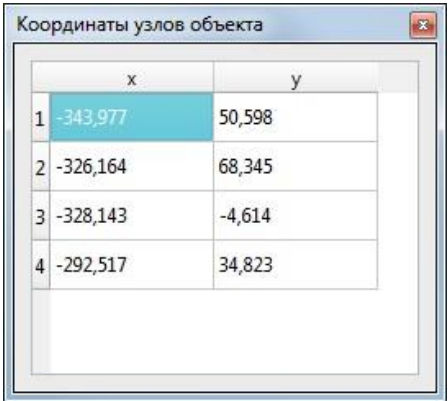

Для точки панель покажет два окошка с X- и Y-координатами точки. А для дуги панель будет содержать все параметры настройки дуги:

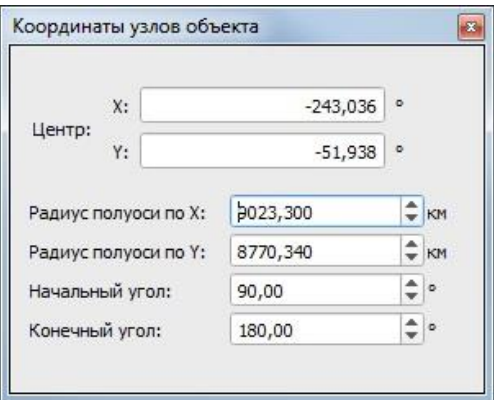

Эта операция не действует на текстовые объекты.

3. Внесите необходимые изменения в окошки панели, если объект выбран на изменяемом слое, и нажмите ENTER. Объект изменит форму в соответствии с новыми координатами или параметрами. Если объект был выбран на доступном слое, то координаты точек можно только

просматривать.

#### **Панель Координаты узлов объектов для сложных полигонов**

В случае, если полигон содержит дырки, то панель **Координаты узлов объекта** предоставляет возможность выбрать «внешнее кольцо» (контур объекта) или одно из «внутренних» (контуры дырок):

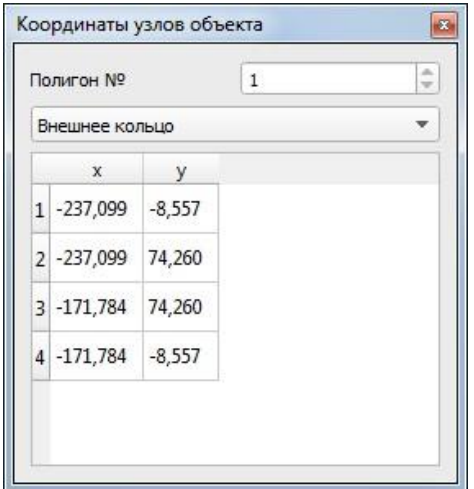

При выборе в этом списке какого-нибудь кольца, в нижней части диалога показывается список точек, из которых оно создано.

#### **Панель Координаты узлов объектов для разнотипных коллекций**

Если в коллекцию входят объекты разных типов, после нажатия на кнопку **Форма** будет открыта панель **Координаты узлов объектов**, в верхней части которого будет размещен список объектов, составляющих коллекцию.

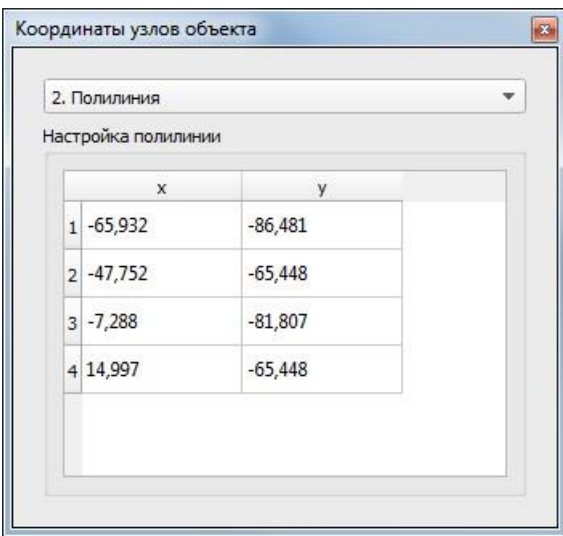

При выборе в этом списке компонента коллекции, в нижней части диалога показывается список точек, из которых он создан.

#### **Геометрия объектов в отчете**

Диалоги геометрии объектов отчета имеют следующие отличия от соответствующих им диалогов для объектов карты:

- заголовки диалогов начинаются со слов «Элемент отчета:» после чего следует название объекта;
- в отчетах объекты не объединяются в коллекции, поэтому соответствующая группа диалогов отсутствует;
- координаты точек в окне отчете измеряются текущих единицах измерения макета отчета, а отсчитываются они от левого верхнего угла листа.

Во всем остальном настройка геометрии объектов в отчетах производится так же, как и на картах.

# <span id="page-128-0"></span>**Работа с узлами и формой объектов**

Узел – это либо конечная точка линейного объекта, либо вершина стороны полилинии или полигона.

В Аксиоме вы можете, редактируя узлы, изменять геометрическую форму линий, полилиний и полигонов.

Объекты-фигуры – прямоугольники, эллипсы и дуги – нужно предварительно подвергнуть преобразованиям в полигоны и полилинии, чтобы можно было редактировать их отдельные узлы.

Точечные объекты являются узлами сами по себе.

Операции с узлами и формами можно применять и в окнах карт, и в окнах отчетов.

К текстовым объектам операции, описанные в этой главе, не применимы.

Следующие кнопки на панелях **Карта** и **Отчет** управляют операциями с узлами:

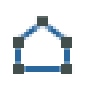

Включает режим **Форма** для выбранного объекта. При этом на объекте показываются все узлы в виде квадратных маркеров.

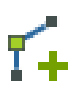

Кнопка **Добавить узел** позволяет создавать новые узлы на выбранном объекте. Действует только при нажатой кнопке **Форма**.

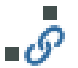

Кнопка **Перемещать узлы соседних объектов**. Если кнопка нажата, то при передвижении узлов перемещаются также узлы других объектов, координаты которых совпадают с координатами выбранного узла. Действует только при нажатой кнопке **Форма**.

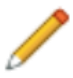

Кнопка **Режим правки** открывает возможность редактировать узлы объекта, делая изменяемым слой, на котором этот объект расположен.

Вы можете также использовать режим «Узлы» при редактировании контуров объектов. В этом режиме вы гарантировано совместите перемещаемый узел объекта с другим узлом этого или другого объекта, даже если последний находится на другом слое.

Если вы знаете значения координат X и Y узлов выбранного объекта или коллекции, то их можно задать в панели **Координаты узлов объекта**.

См. также раздел [«Диалоги геометрии объектов»](#page-123-0) на стр. [124.](#page-123-0)

## **Как изменить форму объекта**

Изменить форму объекта, можно перемещая, добавляя или удаляя его узлы. Эти операции применимы к линиям, полилиниям и полигонам.

## **Чтобы изменить форму объекта**

- 1. Выберите объект на изменяемом слое и нажмите на кнопку **Форма** . На контуре объекта будут показаны узлы в виде квадратных маркеров.
- 2. Если слой не является изменяемым, нажмите кнопку **Режим правки** для показа узлов.
- 3. Переместите узел мышкой. Прилегающие к узлу сегменты будут следовать за узлом. Чтобы удалить узел, выберите его и нажмите на клавишу DEL. Если нужно удалить последний узел полигона или полилинии, нажмите BACKSPACE.

Перемещайте, добавляйте или удаляйте другие узлы, пока не достигнете желаемой формы.

#### **Чтобы задать точные координаты узлов**

Если Вам известны точные координаты X и Y узла, их можно ввести в соответствующих полях в панели **Координаты узлов объекта.**

- 1. Выберите объект на изменяемом слое и нажмите на кнопку **Форма** . На контуре объекта будут показаны узлы в виде квадратных маркеров.
- 2. Если слой не является изменяемым, нажмите кнопку **Режим правки** для показа узлов.
- 3. Откройте панель **Координаты узлов объекта**.

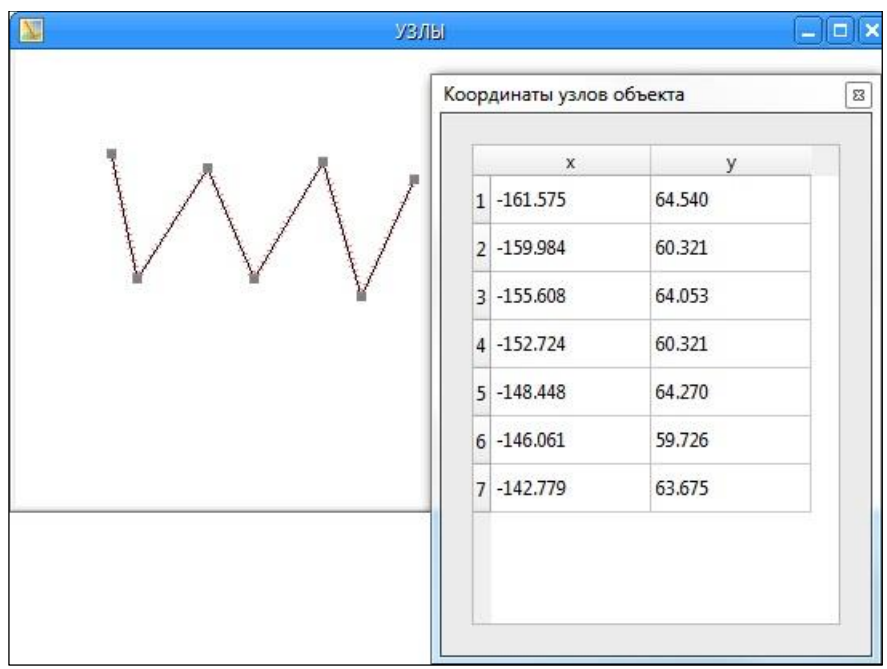

4. Выберите узел. Это можно сделать как на карте, так и в панели. Введите координаты в соответствующие поля в панели **Координаты узлов объекта.** 

Соответствующий узел будет перемещен на карте.

## **Чтобы изменить пропорции объектов-фигур**

- 1. Выберите прямоугольник, или скругленный прямоугольник, или дугу, или эллипс одним инструментом **Выбор**.
- 2. Передвиньте мышкой один из маркеров на углах прямоугольника выбора.

Такая операция меняет только пропорции исходного объекта, но сохраняет его

общую форму. Инструмент **Форма** в этом случае не нужен.

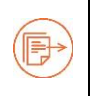

О том, как изменять форму объектов, см. также в разделе [«Диалоги](#page-123-0)  [геометрии объектов»](#page-123-0) на стр. [124.](#page-123-0)

## **Как добавлять узлы к объекту**

- 1. Выберите линейный или площадной объект и нажмите на кнопку **Форма** 1. На контуре объекта будут показаны узлы в виде квадратных маркеров.
- 2. Если слой не является изменяемым, нажмите кнопку **Режим правки** для показа узлов.
- 3. Выберите инструмент **Добавить узел**  $\mathbf{F}$ .
- 4. Укажите мышкой на контур объекта в том месте, где надо добавить узел. Узел появится в виде квадратного маркера.

#### **Как показать узлы объектов на слое**

- 1. Откройте панель **Управление слоями**.
- 2. Выберите слой и нажмите вторую кнопку мыши.
- 3. В открывшемся меню выполните команду **Свойства слоя**.
- 4. Во вкладке **Отображение слоя** установите флажок **Показывать узлы**.

Для всех объектов на данном слое будут показаны узлы.

## **Режим "Узлы"**

Этот режим позволяет «привязывать» указатель мыши к узлам объектов, если расстояние от узла до указателя мыши не превышает определенное количество пискелов.

Тем самым, гарантируется выбор узлов при рисовании и редактировании контуров объектов, а также при использовании инструмента **Линейка**.

Режим совмещения узлов будет работать только в тех окнах, где вы его включите. В также можете включить режим совмещения узлов в окне регистрации растра.

#### **Чтобы включить или отключить режим «Узлы»**

1. Нажмите клавишу «S» на клавиатуре.

В строке состояния появится слово «Узлы».

Указатель мыши будет снабжен окружностью определенного радиуса.

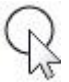

2. Подведите указатель мыши к узлу, который нужно выбрать. Как только узел попадет в пределы окружности при указателе мыши, он будет помечен красным крестиком.

Теперь, независимо от того, как расположен указатель мыши по отношению к узлу в пределах радиуса привязки, нажатие на кнопку мыши будет интерпретироваться как нажатие точно на этот узел.

Чтобы выключить режим «притяжения» указателя мыши к узлам, нажмите клавишу «S» снова. Слово «Узлы» в строке состояния станет серым, а указатель мыши приобретет прежний вид.

#### **Чтобы настроить радиус привязки к узлам**

- 1. Нажмите кнопку **Основные > Режимы > Настройки**.
- 2. В открывшемся диалоге выберите раздел **Редактирование**.
- 3. В окошке **Размер** раздела **Инструмент привязки узлов** задайте радиус от 1 до 10 (стандартное значение – 4 пиксела). .

4. Задайте в этом диалоге цвета и размеры для всех компонентов окружности и крестика, обозначающего совмещенный узел.

При переходе в режим «Узлы» указатель мыши будет снабжен окружностью заданного вами радиуса, а также будут применены все другие настройки этого механизма.

# **Рисование в режиме привязки узлов (трассировка)**

В режиме привязки узлов вы можете автоматически добавлять к создаваемому объекту фрагменты других полилиний или полигонов, то есть, трассировать существующие объекты. При этом добавляемые узлы переносятся со своими координатами без изменений.

## **Чтобы добавить в полилинию фрагмент другого объекта**

- 1. Откройте слой, на котором уже есть полилиния или полигон, и сделайте его изменяемым.
- 2. Откройте ленту **Карта** и выберите режим рисования полилиний  $\Box$  или полигонов .
- 3. Нажмите клавишу S для включения режима привязки к узлам. В нижней части экрана появится индикатор зеленого цвета и надпись «Узлы. Вкл.».
- 4. Нажмите и удерживайте клавишу CTRL.
- 5. Начните рисовать новую полилинию. Подведите курсор к узлу уже существующего объекта. Курсор изменит форму, сигнализируя о том, что линия нового объекта привязана к этому узлу.

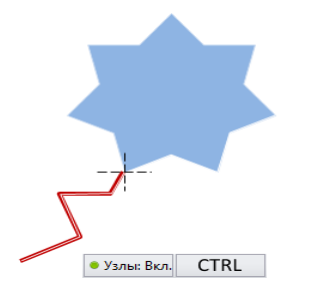

6. Подведите курсор к другому узлу уже существующего объекта. Курсор изменит форму, сигнализируя о том, что линия нового объекта привязана к этому узлу. Фрагмент существующего объекта между этими узлами будет подсвечен, а к создаваемой полилинии будет добавлена копия фрагмента уже существующего объекта.

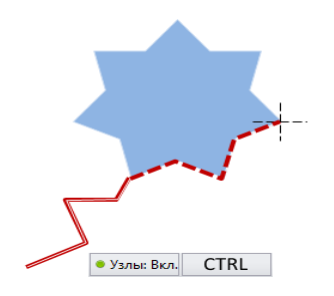

Отпустите клавишу CTRL и продолжайте рисовать новую полилинию.

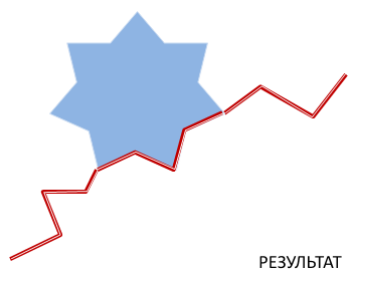

7. Когда вы извлекаете фрагмент из полигона и нажимаете на CTRL, Аксиома автоматически предлагает один из двух фрагментов его контура. Для выбора альтернативного фрагмента, нажимайте дополнительно на клавишу SHIFT.

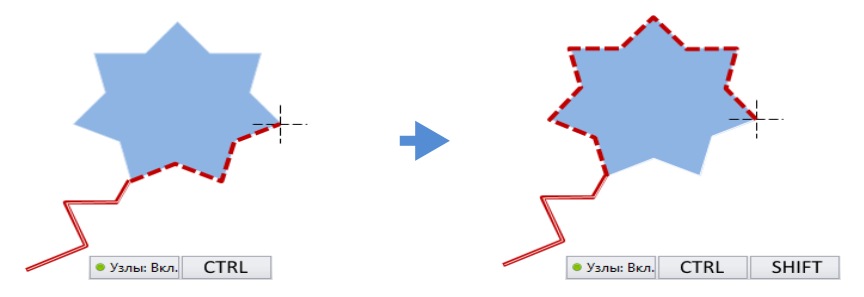

8. Отпустите клавиши CTRL и SHIFT и продолжайте рисовать новую полилинию.

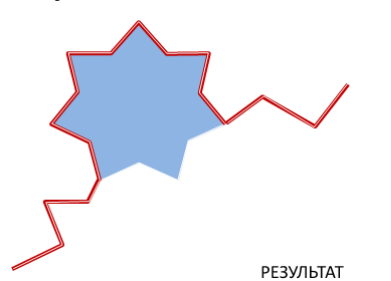

## **Как создать узлы объектов-фигур**

Форма объектов, созданных инструментами **Прямоугольник, Скругленный прямоугольник, Дуга** и **Эллипс**, не может быть изменена посредством перемещения узлов. Для этого площадные фигуры нужно преобразовать в полигоны, а дуги в полилинии. Это преобразование необратимо.

Операции объединения объектов (см. стр. [105\)](#page-104-0) преобразуют фигуры в полилинии и полигоны автоматически.

## **Чтобы преобразовать площадную фигуру в полигон:**

- 1. Выберите объект, созданный инструментом **Прямоугольник**, **Скругленный прямоугольник** или **Эллипс**.
- 2. Укажите мышкой на инструмент **Карта > Операции > Преобразовать в полигон**   $\mathbf{G}$

Объект будет преобразован в замкнутый полигон. Далее, инструментом **Преобразовать в полилинию** его можно преобразовать в полилинию.

Чтобы увидеть результат, выберите результирующий объект и нажмите кнопку

**Форма** .

## **Чтобы преобразовать дугу в полилинию:**

- 1. Выберите объект, созданный инструментом **Дуга**. .
- 2. Укажите мышкой на инструмент **Карта > Операции > Преобразовать в полилинию** .

Дуга будет преобразована полилинию.

Чтобы увидеть результат, выберите результирующий объект и нажмите кнопку **Форма** .

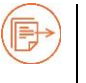

См. также раздел [«Как устранить самопересечения полигонов и](#page-117-0)  [полилиний»](#page-117-0) на стр. [118.](#page-117-0)

## **Выбор и перемещение нескольких узлов**

Выбрав в режиме **Форма** несколько узлов, вы можете переместить их в новое место.

- 1. Выберите полигон или полилинию.
- 2. Нажмите кнопку **Форма** (и, если нужно, кнопку **Режим правки** для показа узлов).
- 3. С помощью инструмента **Выбор** выберите мышкой первый узел.
- 4. Нажав клавишу SHIFT, укажите на последний узел копируемого участка контура, при этом Аксиома выберет и все промежуточные узлы. Выбранные узлы будут выделены квадратными маркерами.
	-
- 5. Поместите указатель мыши на один из выбранных узлов и, нажав кнопку мыши, перемещайте узлы в нужном вам направлении.
- 6. Отпустите кнопку мыши. Объект примет новую форму.

#### **Отмена изменений узлов сложных объектов**

Операции перемещения и изменения узлов объекта могут быть отменены при нажатии на кнопку отмены $\mathbf{\mathcal{D}}$ .

Если вы изменяете в режиме **Форма** объект, который имеет много узлов (например, границы Российской федерации), то каждый шаг отмены может отнимать много времени и ресурсов системы. Если вы долго редактируете такой объект и желаете отменить изменения, то отмена может затянуться надолго.

Чтобы избежать долгих пауз при отмене таких операций, установите флажок **Объединять историю изменения узлов в режиме «Форма»** в диалоге **Основные > Настройки > Карта**.

В этом режиме вы можете отменить только последнюю операцию в режиме **Форма**, а остальные компоненты очереди отмены не изменяются. Мы рекомендуем перед каждой операцией, которая может потребовать отмены, выключить режим **Форма** и снова включить его. Если потребуется закрепить изменения, сохраните таблицу.

Если объект относительно прост, то потери времени при отмене операций с его узлами будут почти незаметны и флажок можно не устанавливать.

# **Операции с «изменяемым объектом»**

Набор операций редактирования графических объектов в Аксиоме, основанных на концепции изменяемого объекта, позволяет комбинировать, разбивать, вырезать фрагменты объектов на карте, а также создавать узлы путем наложения объектов.

Это операции **[Разрезать полигоном](#page-137-0)**, **[Разрезать полилиниями](#page-139-0)**, **[Удалить часть](#page-144-0)**, **[Удалить внешнюю часть](#page-144-0)** и **[Добавление узлов в местах пересечений](#page-146-0)**. Все они будут применяются только к *изменяемому* объекту.

Перед каждой из таких операций мы объявляем один из объектов изменяемым, а другой – разрезающим (или «секущим»), и выполняем какое-либо действие над изменяемым объектом. В зависимости от характера операции мы получаем новые объекты на месте изменяемого объекта, или же к изменяемому объекту будут добавлены узлы. Как изменяемые, так и разрезающие объекты, могут быть составными, то есть сформированными из нескольких объектов. Результатами операций разрезания в этом случае будет сумма элементарных операций разрезания каждым «секущим» объектом каждого изменяемого объекта, см. раздел [«Разрезания с участием составных объектов»](#page-141-0) на стр. [142.](#page-141-0)

При этом с помощью функций разобщения в диалоге **Разобщение данных** можно вычислять значения данных, сопоставляемых результирующему объекту или объектам.

Для того чтобы объект можно было объявить изменяемым, он должен находиться на изменяемом слое. Разрезающий объект может находиться на любом доступном слое; непосредственно перед операцией он должен быть выбран одним из инструментов выбора.

После операции для исходного объекта можно отменить признак изменяемости.

Так как в операциях с изменяемыми объектами участвуют два объекта, то изменяемый объект в Аксиоме выделяется особым образом. Стиль выделения изменяемого объекта можно задать в диалоге **Настройки** в разделе **Стиль выделения объектов**. Второй объект, выполняющий роль «секущего», выделяется как обычный выбранный объект.

# **Процедура разрезания объектов**

- 1. Откройте окно карты.
- 2. Откройте панель **Управление слоями**.

3. Сделайте слой изменяемым.

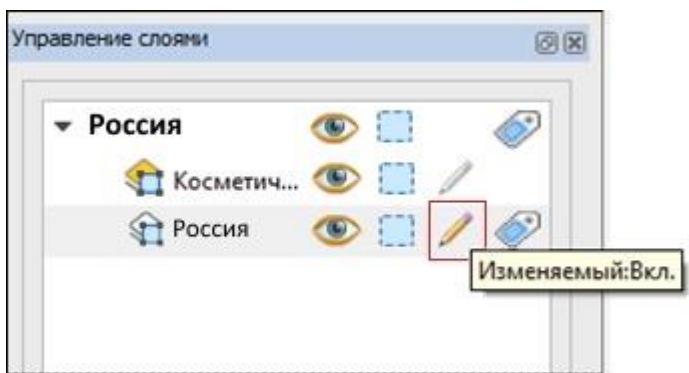

- 4. Откройте ленту **Карта**.
- 5. Выберите объект или объекты и выполните команду **Карта >Работа с**

**объектами > Выбрать изменяемый объект** .

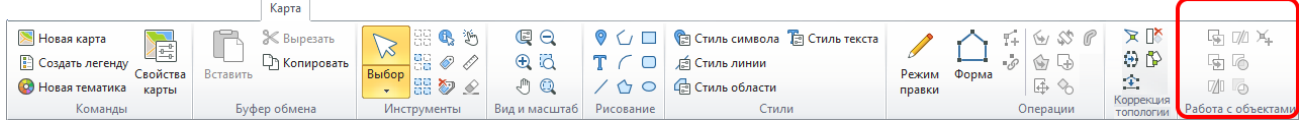

`

6. Выполните одну из операций разрезания.

Изменяемыми можно назначать объекты типа "прямая линия", "дуга", "полилиния", "полигон", "эллипс", "прямоугольник" и "скругленный прямоугольник". Команда не имеет смысла для объектов типа "текст" и "точка".

Изменяемый объект или объекты заменяются объектами, получающимися в результате операций разрезания. Операции эти сопровождаются диалогом разобщения данных.

Если вы передумали разрезать объект, нажмите кнопку **Карта > Работа с** 

**объектами > Освободить изменяемый объект** для превращения изменяемого объекта в обычный. Признак изменяемости также отключается автоматически, если вы назначили новый изменяемый объект.

## <span id="page-137-0"></span>**Разрезать объект полигоном**

Эта операция позволяет разрезать изменяемый объект по контуру выбранного полигона.

Она применяется к полигонам, эллипсам, прямоугольникам или скругленным прямоугольникам, а также к линейным объектам полилинии, прямой линии и дуге. Разрезанию не подлежат текстовые и точечные объекты, а также объекты, находящиеся на неизменяемом слое.

## **Чтобы разрезать объект полигоном:**

- 1. Выберите объект, который будет подвергнут операции. Объект должен находиться на изменяемом слое.
- 2. Нажмите кнопку **Выбрать изменяемый объект** . Объект будет выделен тем стилем, который назначен в диалоге **Настройки** в разделе **Стиль выделения объектов**.
- 3. Выберите или создайте другой объект, пересекающий контур изменяемого объекта хотя бы в двух точках (и образующий тем самым визуальное разделение изменяемого объекта). Разрезающий объект будет выделен черными маркерами.

Он может находиться на любом доступном слое.

- 4. Нажмите кнопку **Разрезать полигоном** <sup>[74]</sup>
- 5. Заполните диалог **[Разобщение данных](#page-147-0)**.
- 6. Нажмите **OK**.

Аксиома создаст и покажет новые объекты, а также вычислит соответствующие им

данные. Эти данные можно увидеть, использовав инструмент **Информация** . После выполнения этой операции Аксиома добавляет записи, к которым присоединены новые объекты, полученные в результате разделения, в конец таблицы.

## **Пример простого разрезания полигоном:**

На следующем рисунке присутствуют два объекта – круг и треугольник. Изменяемым объектом выбран круг.

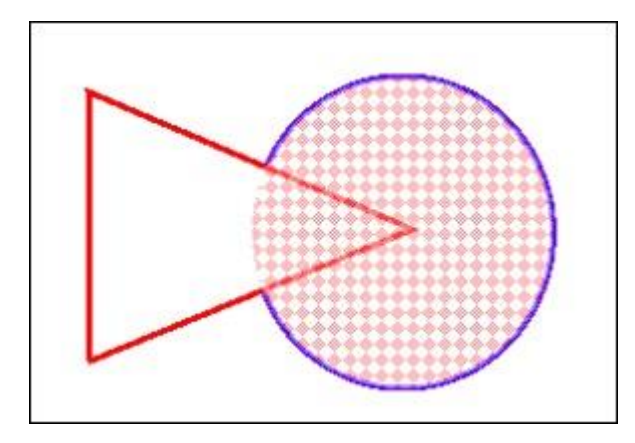

Выберем треугольник инструментом **Выбор**.

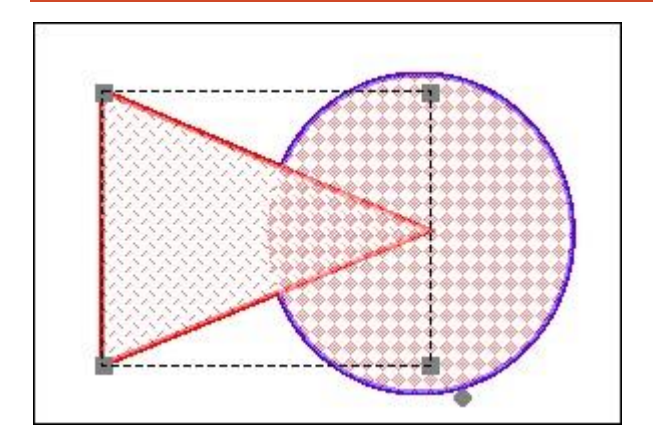

Нажмем кнопку **Разрезать полигоном** и нажмем **OK** в диалоге **Разобщение данных**. Внешне картинка почти не изменилась, но в окне карты теперь присутствуют 3 объекта: треугольник, по контуру которого был произведен разрез, и два сегмента круга, образованные в результате операции.

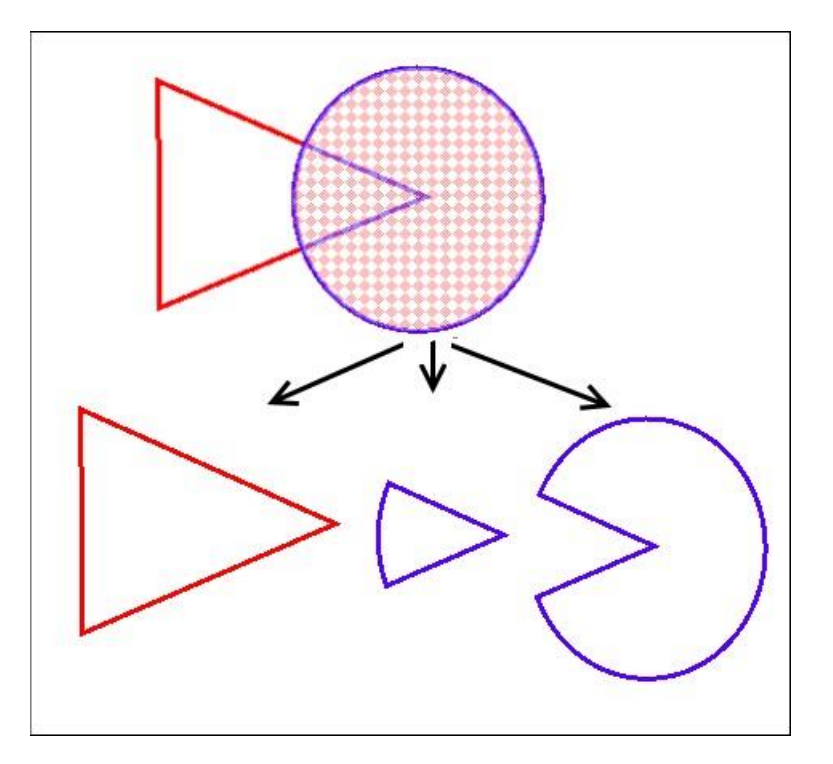

## <span id="page-139-0"></span>**Разрезать объект полилиниями**

Эта операция позволяет разрезать изменяемый объект ломаной линией.

Она применяется к полигонам, эллипсам, прямоугольникам или скругленным прямоугольникам, а также к линейным объектам: полилинии, прямой линии и дуге. Разрезанию не подлежат текстовые и точечные объекты, а также объекты, находящиеся на неизменяемом слое.

## **Чтобы разрезать объект полилинией:**

- 1. Выберите объект, который будет подвергнут операции. Объект должен находиться на изменяемом слое.
- 2. Нажмите кнопку **Выбрать изменяемый объект** <u>.</u> Объект будет выделен тем стилем, который назначен в диалоге **Настройки** в разделе **Стиль выделения объектов**.
- 3. Выберите или создайте другой объект, пересекающий контур изменяемого объекта. Если мы собираемся разрезать площадной объект, то «секущая» полилиния должна пересекать его контур хотя бы в двух точках, образуя тем самым визуальное разделение изменяемого объекта.

Разрезающая полилиния будет выделена черными маркерами.

Она может находиться на любом доступном слое.

Полилинии, использующиеся в разрезании, должны быть непрерывными и не иметь разветвлений. В общем случае, если «секущие» полилинии состоят из нескольких частей, то будет использована общая полилиния. Если «секущие» линии – не полилинии, не имеют общих точек и несмежные, то операция будет отменена.

- 4. Нажмите кнопку **Разрезать полилинией ...**
- 5. Заполните диалог **[Разобщение данных.](#page-147-0)**
- 6. Нажмите **OK**.

Аксиома создаст и покажет новые объекты, а также вычислит соответствующие им

данные. Эти данные можно увидеть, использовав инструмент **Информация** . После выполнения этой операции Аксиома добавляет записи, к которым присоединены новые объекты, полученные в результате разделения, в конец таблицы.

## **Пример простого разрезания полилиниями:**

На следующем рисунке присутствуют два объекта – круг и ломаная линия. Изменяемым объектом выбран круг.

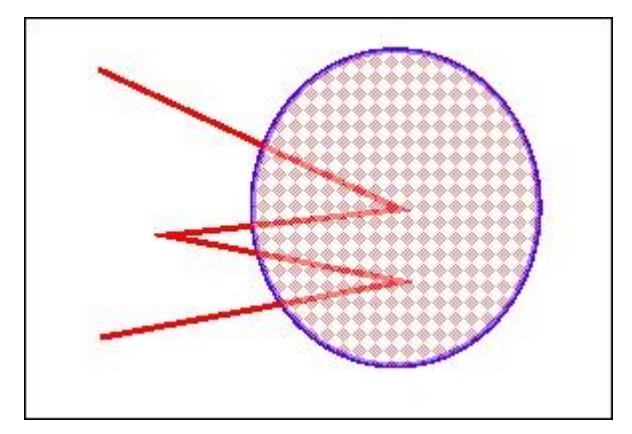

Выберем ломаную инструментом **Выбор**.

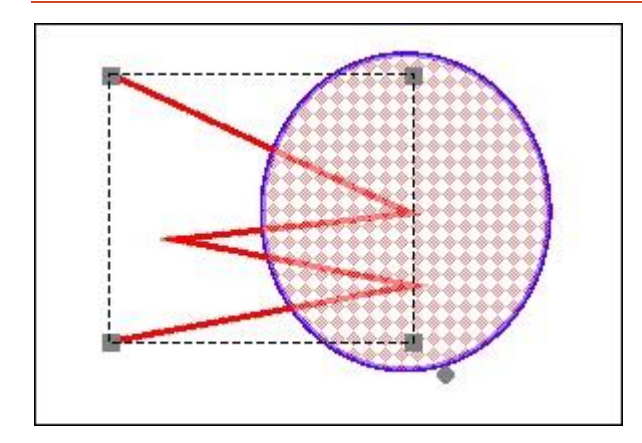

Нажмем кнопку **Разрезать полилинией** и нажмем **OK** в диалоге **Разобщение данных**. Внешне картинка почти не изменилась, но в окне карты теперь присутствуют 4 объекта: ломаная, по которой был произведен разрез, и части круга, образованные в результате операции.

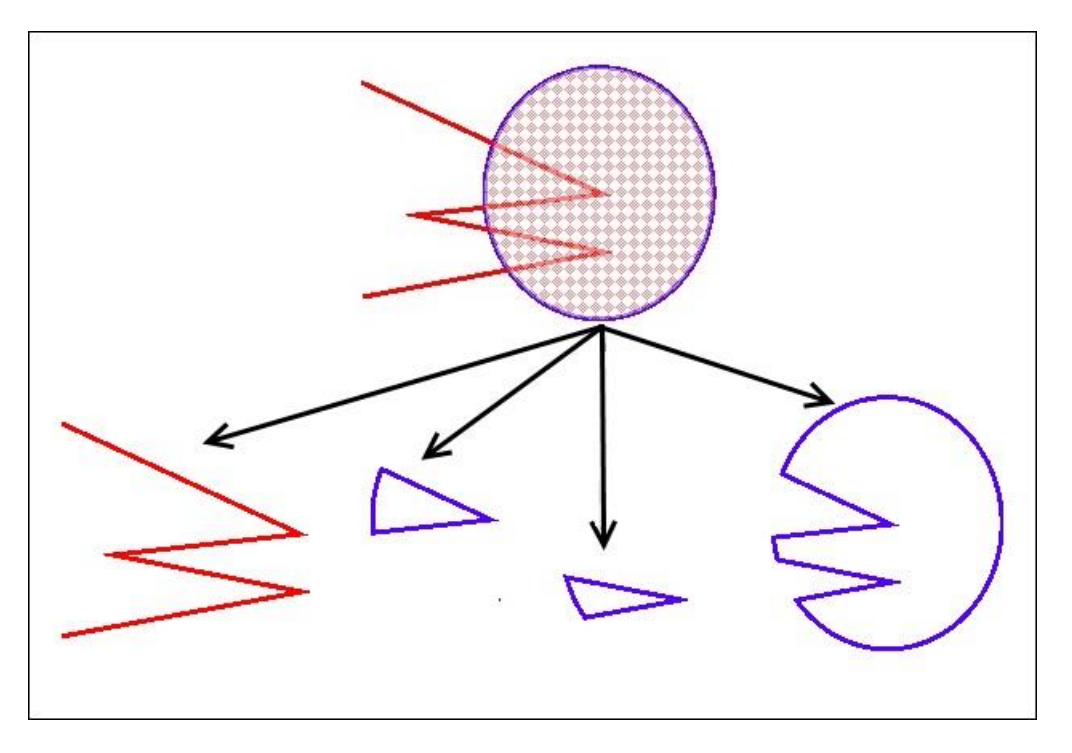

## <span id="page-141-0"></span>**Разрезания с участием составных объектов**

Изменяемый объект может быть составлен из нескольких объектов.

Результат разрезания такого объекта будет таким же, как если бы мы последовательно выполняли разрезание каждого объекта, входящего в состав группы изменяемых объектов..

«Секущий» объект может быть также составлен из множества других объектов, не обязательно однотипных.

Аксиома проводит операцию разрезания для любых комбинаций изменяемых и секущих объектов, для которых данная операция имеет физический смысл.

Если операция разрезания не может дать результата (например, если секущая полилиния не пересекает изменяемый объект полностью), то Аксиома завершает операцию, не изменяя ничего.

Если по каким либо причинам операция разрезания не корректна (например, если для разрезания выбраны точки, неподходящие объекты), то Аксиома показывает сообщение с объяснениями причин невозможности продолжения и вся операция отменяется.

## **Разрезание объекта несколькими полилиниями**

Операция разрезания объекта работает и в том случае, когда в качестве «секущих» выбрано несколько линий или полилиний.

Результат такой операции будет таким же, как если бы мы последовательно выполняли разрезание каждой из «секущих» полилиний.

## **Разрезание объекта несколькими полигонами**

Операция разрезания объекта работает и в том случае, когда в качестве «секущих» выбрано несколько полигонов.

Результат такой операции будет таким же, как если бы мы последовательно выполняли разрезание каждым из «секущих» полигонов.

## **Удалить часть объекта**

Эта операция удаляет часть объекта карты, используя выбранный объект для определения области, которая будет удалена. По сути, она является модификацией операции **[Разрезать полигоном](#page-137-0)**, за исключением того, что часть изменяемого объекта, которая перекрывается «секущим» объектом, удаляется.

Она применяется к полигонам, эллипсам, прямоугольникам или скругленным прямоугольникам, а также к линейным объектам, полилинии, прямой линии и дуге. Разрезанию не подлежат текстовые и точечные объекты, а также объекты, находящиеся на неизменяемом слое.

## **Чтобы удалить часть объекта:**

- 1. Выберите объект, который будет подвергнут операции. Объект должен находиться на изменяемом слое.
- 2. Нажмите кнопку **Выбрать изменяемый объект** . Объект будет выделен тем стилем, который назначен в диалоге **Настройки** в разделе **Стиль выделения объектов**.

3. Выберите или создайте другой объект, пересекающий контур изменяемого объекта хотя бы в двух точках (и образующий тем самым визуальное разделение изменяемого объекта). Разрезающий объект будет выделен черными маркерами.

Он может находиться на любом доступном слое.

- 4. Нажмите кнопку **Удалить часть** .
- 5. Заполните диалог **[Разобщение данных](#page-147-0)**.
- 6. Нажмите **OK**.

Аксиома создаст и покажет новые объекты, а также вычислит соответствующие им

данные. Эти данные можно увидеть, использовав инструмент **Информация** . Часть изменяемого объекта, пересеченного выбранным объектом, будет удалена, и при этом будет создан новый объект. Аксиома добавляет запись, к которой присоединен этот новый объект, в конец таблицы.

## **Пример простого разрезания с удалением части:**

На следующем рисунке присутствуют два объекта – круг и треугольник. Изменяемым объектом выбран круг.

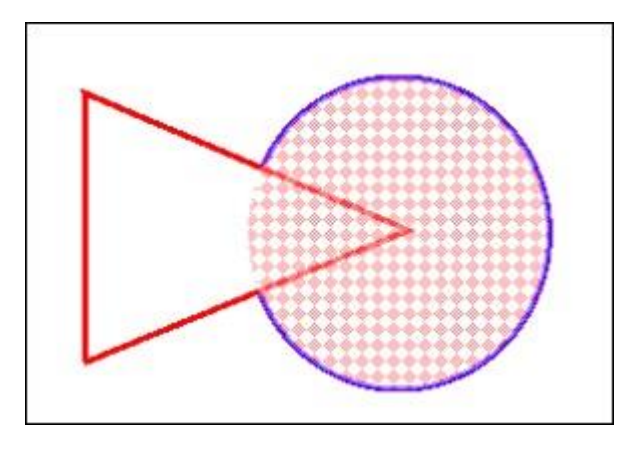

Выберем треугольник инструментом **Выбор**.

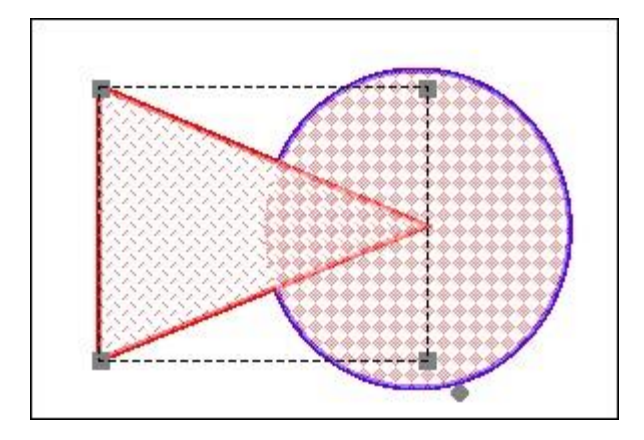
Нажмем кнопку **Удалить часть** и нажмем **OK** в диалоге **Разобщение данных**. Внешне картинка почти не изменилась, но в окне карты теперь присутствуют 2 объекта: треугольник, по контуру которого был произведен разрез, и сегмент круга, из которого удалена часть, принадлежащая треугольнику.

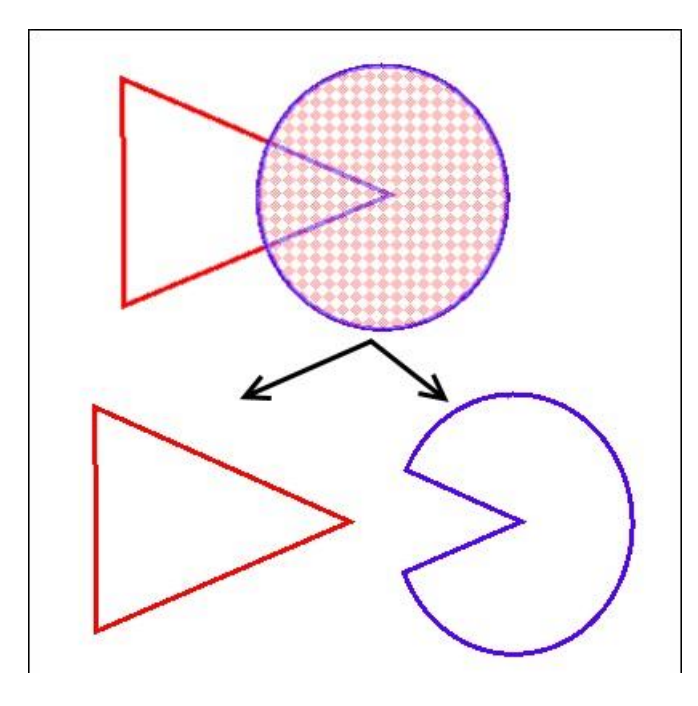

# **Удалить внешнюю часть объекта**

Эта операция удаляет часть объекта карты, используя выбранный объект для определения области, которая будет удалена. Другими словами, это пересечение объектов. По сути, она является модификацией операции **[Разрезать полигоном](#page-137-0)**, за исключением того, что часть изменяемого объекта, которая не перекрывается «секущим» объектом, удаляется.

Она применяется к полигонам, эллипсам, прямоугольникам или скругленным прямоугольникам, а также к линейным объектам полилинии, прямой линии и дуге. Разрезанию не подлежат текстовые и точечные объекты, а также объекты, находящиеся на неизменяемом слое.

#### **Чтобы удалить внешнюю часть объекта:**

- 1. Выберите объект, который будет подвергнут операции. Объект должен находиться на изменяемом слое.
- 2. Нажмите кнопку **Выбрать изменяемый объект** .

Объект будет выделен тем стилем, который назначен в диалоге **Настройки** в разделе **Стиль выделения объектов**.

3. Выберите или создайте другой объект, пересекающий контур изменяемого объекта хотя бы в двух точках (и образующий тем самым визуальное разделение изменяемого объекта). Разрезающий объект будет выделен черными маркерами.

Он может находиться на любом доступном слое.

- 4. Нажмите кнопку **Удалить внешнюю часть** .
- 5. Заполните диалог **[Разобщение данных](#page-147-0)**[.](#page-147-0)
- 6. Нажмите **OK**.

Аксиома создаст и покажет новые объекты, а также вычислит соответствующие им

данные. Эти данные можно увидеть, использовав инструмент **Информация** . Часть изменяемого объекта, не пересеченного выбранным объектом, будет удалена и будет создан новый объект. Аксиома добавляет запись, к которой присоединен этот новый объект, в конец таблицы.

#### **Пример удаления внешней части:**

На следующем рисунке присутствуют два объекта – круг и треугольник. Изменяемым объектом выбран круг.

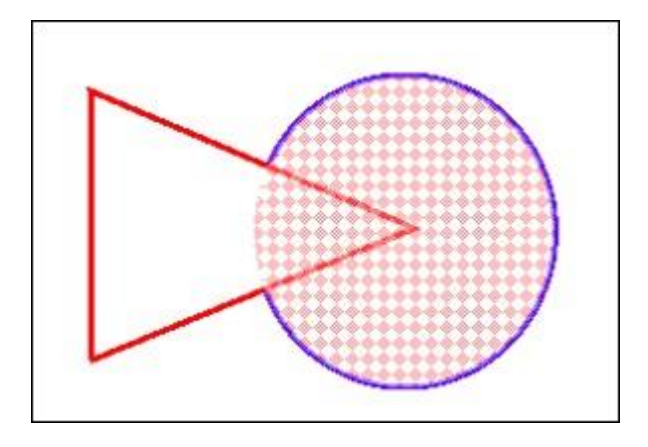

Выберем треугольник инструментом **Выбор**.

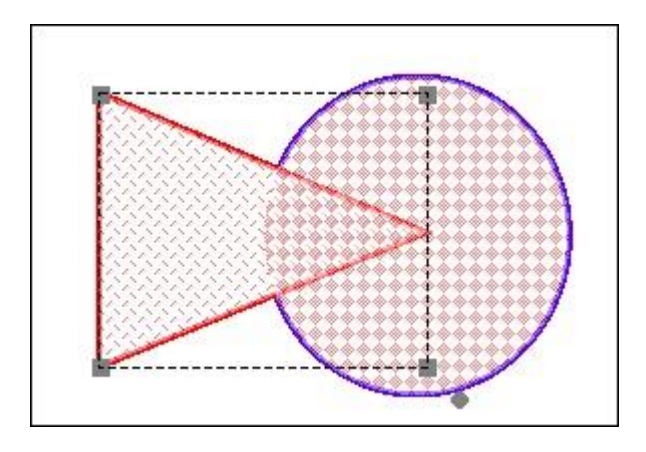

Нажмем кнопку **Удалить внешнюю часть** и нажмем **OK** в диалоге **Разобщение данных**. Внешне картинка почти не изменилась, но в окне карты теперь присутствуют 2 объекта: треугольник, по контуру которого был произведен разрез, и сегмент круга, из которого удалена часть, не принадлежащая треугольнику.

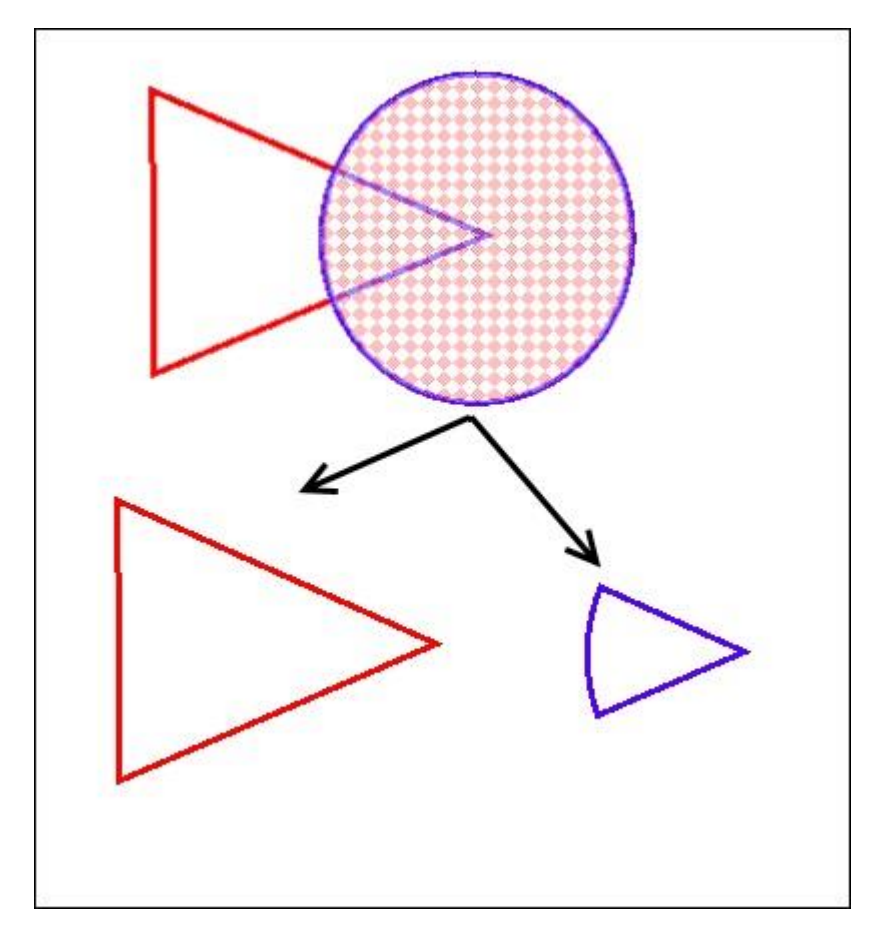

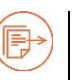

См. также:

[«Разрезания с участием составных объектов»](#page-141-0) на стр. [142,](#page-141-0) [«Диалог Разобщение данных»](#page-147-1) на стр. [148.](#page-147-1)

# **Добавление узлов в местах пересечений**

Эта операция позволяет добавлять узлы к изменяемому объекту, не нарушая его целостности и контура. Узлы добавляются там, где изменяемый объект пересекается с другими объектами.

Изменяемыми и «секущими» объектами могут быть любые объекты Аксиомы, имеющие контур – т.е. площадные и линейные. К точкам и текстовым объектам эта операция не применима.

#### **Чтобы добавить узлы в тех точках, где контуры объектов пересекаются:**

- 1. Выбрать объект, который будет подвергнут операции. Объект должен находиться на изменяемом слое.
- 2. Нажать кнопку **Выбрать изменяемый объект** . Объект будет выделен теми стилем, который назначен в диалоге **Настройки** в разделе **Стиль выделения объектов**.
- 3. Выберите или создайте другой объект, пересекающий контур изменяемого объекта.

Пересекающий объект будет выделен черными маркерами. Он может находиться на любом доступном слое.

4. Выполните команду **Добавить узлы в местах пересечений** <sup>\*\*</sup>

Аксиома добавит узлы к изменяемым объектам.

Чтобы увидеть добавленные узлы, выберите изменяемый объект и нажмите на кнопку **Форма** на панели **Карта > Операции** .

См. также:

[«Работа с узлами и формой объектов»](#page-128-0) на стр. [129,](#page-128-0) [«Разрезания с участием составных объектов»](#page-141-0) на стр. [142,](#page-141-0) [«Диалог Разобщение данных»](#page-147-1) на стр. [148.](#page-147-1)

# <span id="page-147-1"></span><span id="page-147-0"></span>**Диалог Разобщение данных**

Диалог разобщения данных появляется после того, как выбран изменяемый объект, «секущий» объект и операция редактирования. В этом диалоге следует выбрать метод разнесения данных по новым объектам, который может быть применен к каждому полю данных. После этого будет выполнена собственно операция разрезания графических объектов.

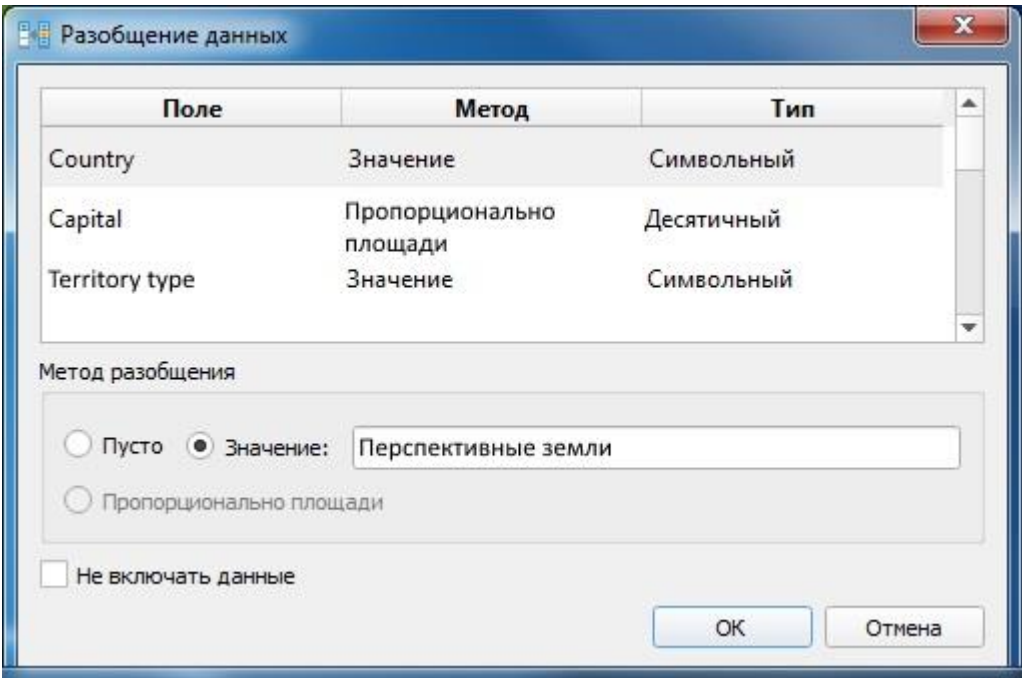

При разбиении или вырезании фрагментов объектов на карте можно использовать следующие методы разобщения данных:

**Пусто** – удаляет значение, которое соответствовало изменяемому объекту.

**Значение** – сохраняет значение, которое соответствовало изменяемому объекту.

**Пропорционально размеру** – вычитает из значения (которое соответствовало изменяемому объекту) долю, пропорциональную размеру вырезанного фрагмента.

**Не включать данные** – установите флажок для добавления пустых записей. Во время любой операции редактирования вы можете отменить вычисление обобщенных данных и перенос их в новый объект, установив этот флажок. Например, это может быть удобно, когда вы редактируете чисто графические данные, которым не соответствуют никакие числовые параметры.

# <span id="page-149-0"></span>**Стили**

В Аксиоме вы можете настроить стили и представления всех графических объектов, отображенных в окнах карт, списков, отчетов и легенд.

В меню окон карт и отчетов кнопки редактирования стилей объектов представлены в инструментальной группе **Стили**.

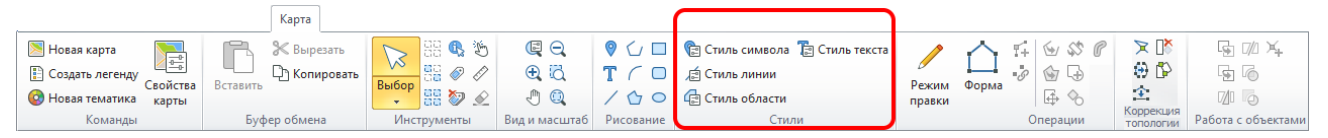

В диалоге **Основные > Настройки > Стили** вы можете настраивать стандартные режимы стилизации, применяемые по умолчанию ко всем новым объектам, которые вы создаете.

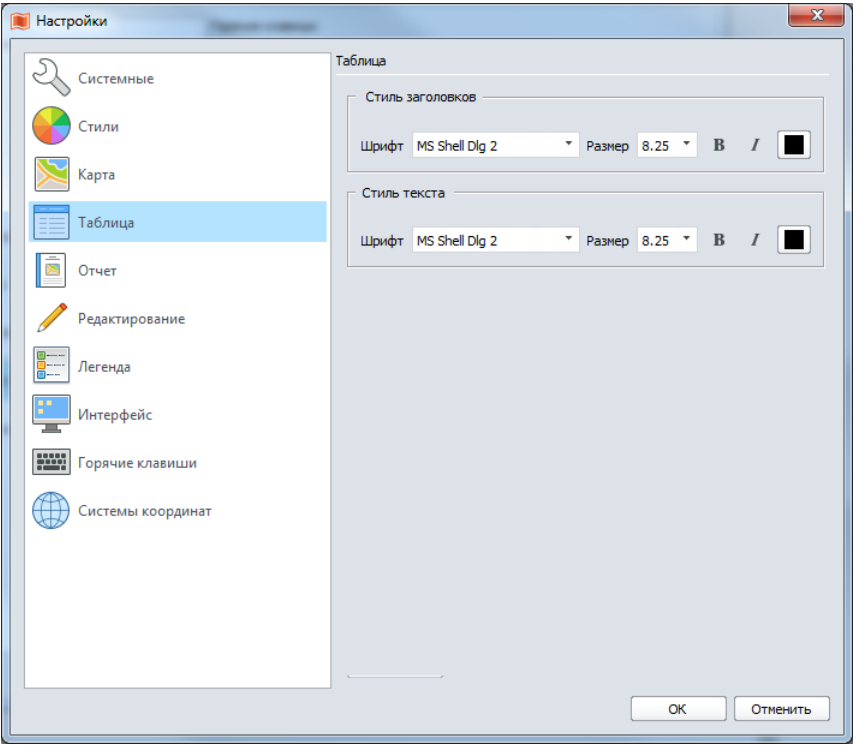

Далее, для каждого объекта вы можете задать свой индивидуальный стиль. Везде, где это возможно, активны кнопки стилизации на инструментальных панелях, а в диалоговых окнах и панелях присутствуют кнопки с изображениями стилизуемых объектов.

И те, и другие кнопки открывают диалоги приблизительно одинакового состава. Набор режимов в диалогах стилизации в каждом конкретном случае зависит от контекста операции и того, какой объект выбран.

Подробнее о стилизации объектов на тематических слоях см. главу [«Тематические слои и легенды»](#page-199-0) на стр. [200.](#page-199-0)

#### **Стилизация точечных объектов**

- 1. Выберите точечный объект или символ на карте или в отчете. Для выбора точечного объекта на карте надо сделать слой, содержащий его, изменяемым.
- 2. Нажмите в меню на кнопку **Стиль символа** . Если вы не выберете объект, то заданный далее стиль будет применен к следующим нарисованным вами объектам.
- 3. Откроется диалог **Настройка стиля точечного объекта**.

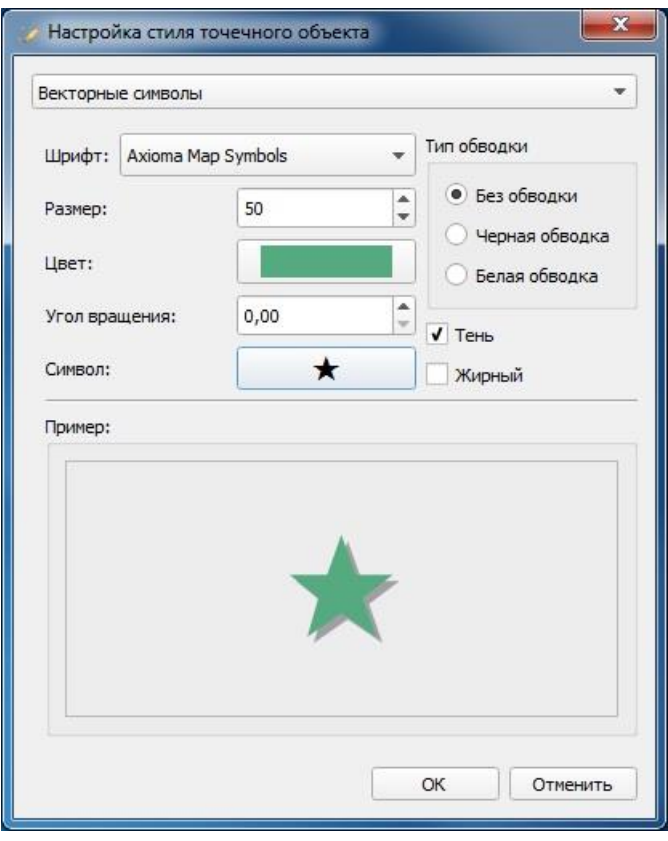

В этом диалоге вы можете устанавливать следующие режимы.

# **Шрифт**

Выберите символ в одном из наборов.

#### **Размер**

Задайте размер символа.

# **Цвет**

Выберите цвет в диалоге **Выбор цвета**.

# **Угол вращения**

Задайте угол поворота символа.

# **Символ**

Укажите на символ и выберите символ в диалоге **Выбор символа**.

# **Тень**

Имитирует отбрасываемую символом тень.

# **Жирный**

Обрисовывает символ жирными линиями.

# **Без обводки**

Символ рисуется без обводки.

# **Черная обводка**

Показывает декоративную черную кайму вокруг символа.

# **Белая обводка**

Показывает декоративную белую кайму вокруг символа.

# **Пример**

Показывает символ, к которому применены настройки данного диалога.

4. Нажмите **OK**.

# **Стилизация растровых точечных объектов**

- 1. В диалоге **Настройка стиля точечного объекта** выберите **Растровые символы**.
- 2. Откроется диалог **Настройка стиля точечного объекта** для растровых символов.

Если вы не выберете объект, то заданный далее стиль будет применен к следующим нарисованным вами объектам.

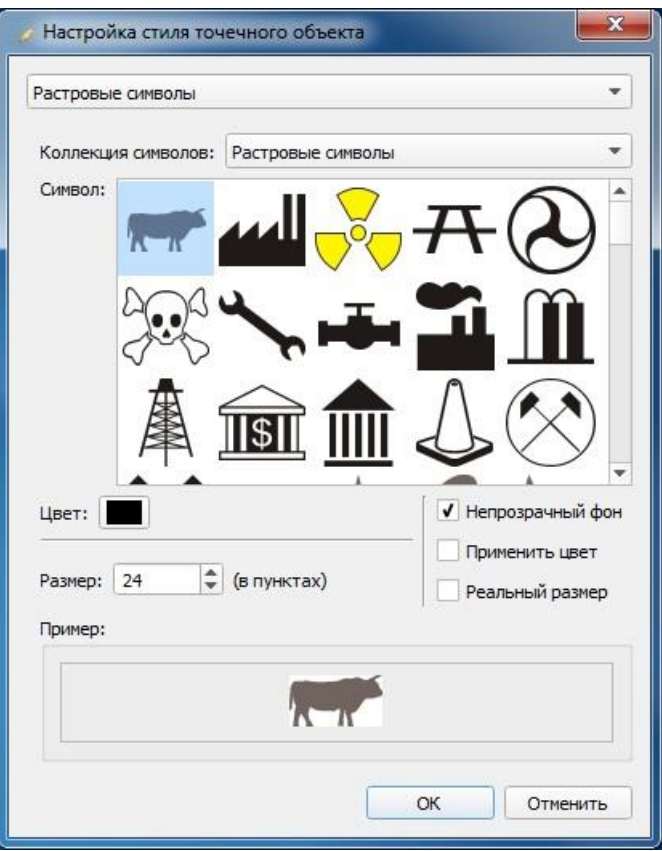

В этом диалоге вы можете устанавливать следующие режимы:

#### **Коллекция символов**

Выберите коллекцию стилей растровых объектов. Он будет показан в окошке **Символ**.

#### **Символ**

Укажите на символ для его выбора.

#### **Цвет**

Выберите цвет в диалоге **Выбор цвета**.

#### **Размер**

Задайте размер символа.

#### **Непрозрачный фон**

Добавляет фон для пользовательского символа.

#### **Применить цвет**

Показывает пользовательский символ одним выбранным цветом

#### **Реальный размер**

Показывает символ в его настоящем размере.

#### **Пример**

Показывает символ, к которому применены настройки данного диалога.

3. Нажмите **OK**.

# **Стилизация символов MapInfo 3.0**

- 1. В диалоге **Настройка стиля точечного объекта** выберите **Символы MapInfo 3.0**.
- 2. Откроется диалог **Настройка стиля точечного объекта** для символов формата MapInfo 3.0.

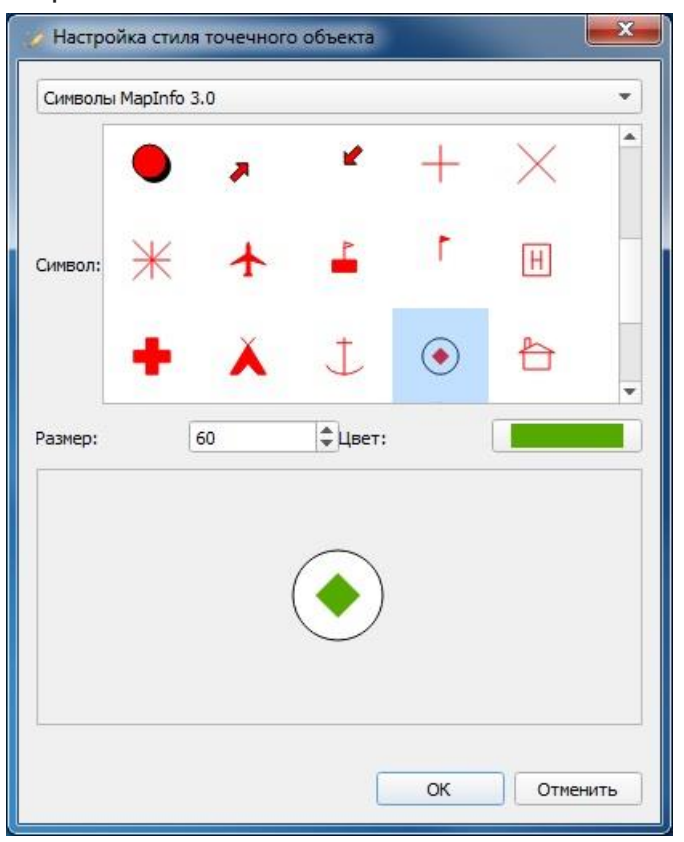

В этом диалоге вы можете устанавливать следующие режимы:

#### **Символ**

Укажите на символ и выберите символ в диалоге **Выбор символа**.

#### **Цвет**

Укажите на символ для его выбора.

#### **Размер**

Задайте размер символа.

3. Нажмите **OK**.

#### **Стилизация линий и полилиний**

- 1. Выберите линию или полилинию на карте или в отчете. Для выбора линейного объекта на карте надо сделать слой, содержащий его, изменяемым.
- 2. Нажмите в меню на кнопку **Стиль линии** .

Если вы не выберете объект, то заданный далее стиль будет применен к следующим нарисованным вами объектам.

3. Откроется диалог **Настройка стиля линии**.

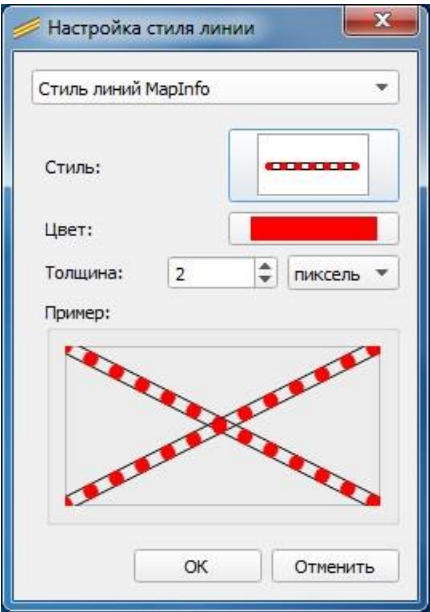

В этом диалоге вы можете устанавливать следующие режимы:

# **Стиль**

Выберите новый стиль линии из списка.

#### **Цвет**

Выберите цвет в диалоге **Выбор цвета**.

#### **Размер**

Выберите толщину линии (в пикселях или пунктах).

#### **Пример**

Показывает линии, к которым применены настройки данного диалога.

4. Нажмите **OK**.

# **Стилизация областей и полигонов**

- 1. Выберите область или полигон на карте или в отчете. Для выбора площадного объекта на карте надо сделать слой, содержащий его, изменяемым.
- 2. Нажмите в меню на кнопку **Стиль области** . Если вы не выберете объект, то заданный далее стиль будет применен к следующим нарисованным вами объектам.
- 3. Откроется диалог **Настройка стиля полигона**.

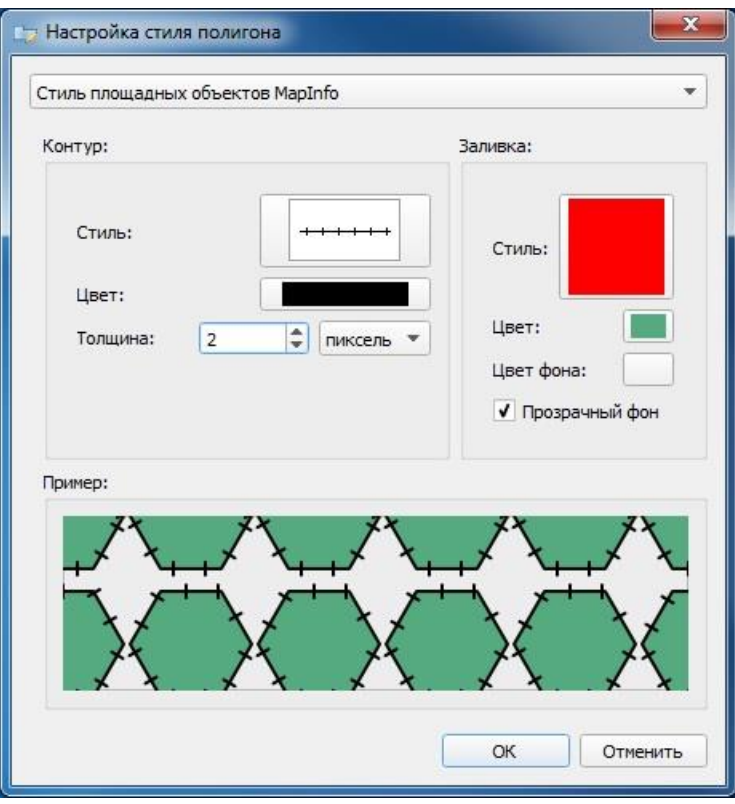

В этом диалоге вы можете устанавливать следующие режимы:

Раздел **Настройки контура**:

# **Стиль**

Выберите новый стиль оконтуривающей линии из списка.

#### **Цвет**

Выберите цвет в диалоге **Выбор цвета** для закраски оконтуривающей линии.

#### **Толщина**

Выберите толщину оконтуривающей линии (в пикселях или пунктах).

#### Раздел **Настройки заливки**:

#### **Стиль**

Выберите образец заливки или штриховки из списка.

#### **Цвет**

Выберите цвет в диалоге **Выбор цвета** для заливки.

# **Цвет фона**

Выберите цвет фона для объекта в диалоге **Выбор цвета**. Задавать цвет фона можно для узоров, наложенных на собственный белый фон. Цвет фона недоступен, если вы выбрали сплошной цвет штриховки.

#### **Прозрачный фон**

Установите флажок, чтобы фон был прозрачным.

# **Пример**

Показывает полигоны, к которым применены настройки данного диалога.

4. Нажмите **OK**.

# **Стилизация текстов**

Тексты, которые появляются на экране Аксиомы, имеют разную природу и разные процедуры стилизации. Стиль текстовых объектов на картах задается в диалоге,

который открывается нажатием на кнопку **........** которая присутствует на ленте **Карта.** Стиль других текстовых элементов, а также подписей на картах, задается в диалоге,

который открывается нажатием на кнопку  $\Box$  Альбов , которую можно встретить в разных диалогах Аксиомы.

Стили текстов и заголовков для таблиц в окнах списков задаются в диалоге **Основные > Настройка > Таблица** (см. стр. [306\)](#page-305-0).

# **Стилизация текстовых объектов**

- 1. Выберите текст на карте или текстовый объект в отчете. Для выбора текстового объекта на карте надо сделать слой, содержащий его, изменяемым.
- 2. Нажмите в меню на кнопку **Стиль текста** . Если вы не выберете текстовый объект, то заданный далее стиль будет применен к следующим созданным вами текстам.
- 3. Откроется диалог **Настройка стиля текста**.

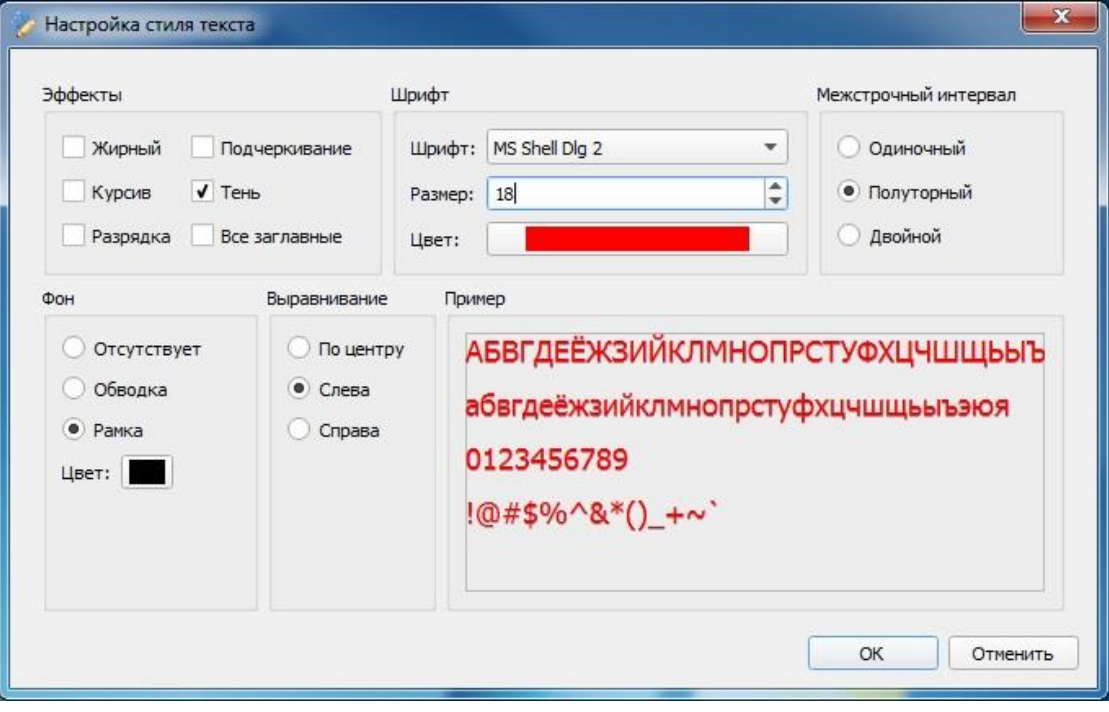

В этом диалоге вы можете устанавливать следующие режимы:

Раздел **Эффекты**:

# **Жирный**

Показать текст жирным.

# **Курсив**

Показать текст наклонным.

# **Разрядка**

Увеличить расстояние между буквами в два раза.

#### **Подчеркнутый** Подчеркнуть текст.

**Тень** Показывать буквы с серой тенью.

#### **Все заглавные** Преобразовать текст к верхнему регистру.

# Раздел **Шрифт**:

**Шрифт** Выберите шрифт из списка.

#### **Размер**  Задайте размер букв.

**Цвет** Выберите цвет в диалоге **Выбор цвета**.

# Раздел **Межстрочный интервал**: Выберите **Одиночный**, **Полуторный** или **Двойной** интервал между строк.

Раздел **Фон**:

# **Отсутствует**

Не показывать декоративную кайму и рамку вокруг текста.

# **Рамка**

Поместить текст в рамку.

# **Обводка**

Показывать текст с декоративной каймой.

# **Цвет**

Выберите цвет декоративной каймы в диалоге **Выбор цвета**.

# Раздел **Выравнивание**:

Выберите **По центру**, **Слева** или **Справа**.

4. Нажмите **OK**.

# **Шрифт подписей и других текстовых элементов**

Для подписей на карте, текстовых элементы в списке, в окне легенды, для разметки масштабной линейки и других текстовых обозначений вы можете задать шрифт и цвет.

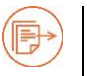

О том, как задаются стили подписей к объектам на карте, см. главу [«Подписывание»](#page-47-0), стр. [150.](#page-149-0)

В некоторых диалогах Аксиомы, там, где присутствуют текстовые элементы,

встречается кнопка с буквами, например  $\Box$  Алаббвь ]. Эта кнопка открывает диалог выбора шрифта и расцветки текста.

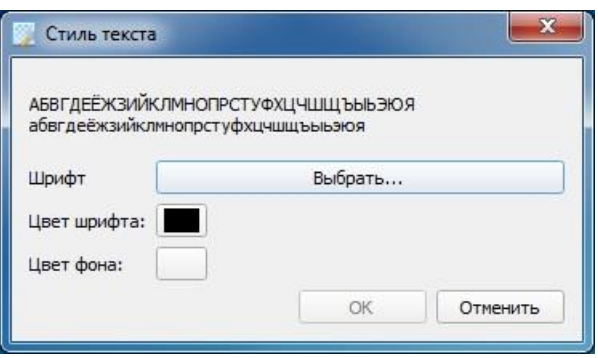

Нажатие на кнопку **Выбрать** открывает диалог **Выбор шрифта**, в котором можно выбрать шрифт, размер, начертание, эффекты и систему письма.

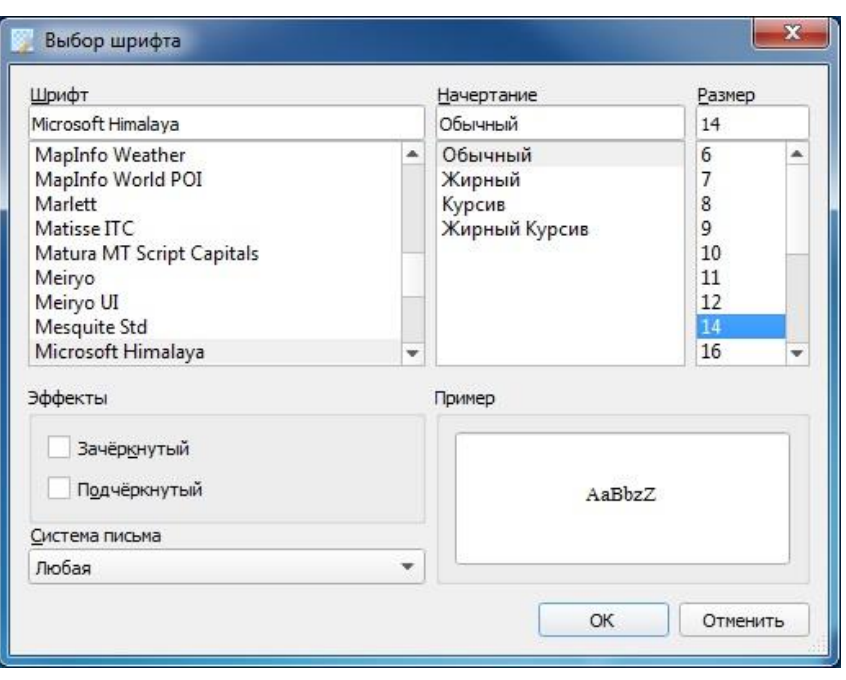

Нажатие на кнопки **Цвет шрифта** и **Цвет фона** открывает диалог выбора цвета для букв и фона соответственно.

#### **Задание стиля в диалогах геометрии**

В окнах карты или отчета вы можете дважды указать на объект, и тогда откроется диалоговое окно, описывающее геометрические свойства объекта и другие его особенности.

В этих диалогах присутствуют кнопки, открывающие соответствующие диалоги стилизации.

В окне карты вы можете задавать стиль в окне геометрии только для текстов.

Кнопки, открывающие диалоги настройки стилей, можно найти и в других диалогах, например, в диалогах настроек тематических карт.

# **Выбор и поиск**

В Аксиоме выбор объектов для последующих операций над ними производится следующими средствами:

- кнопками из меню **Карта** или **Отчет**
- командами поиска
- SQL-запросами.

Выбранные на карте объекты одновременно выделяются на карте и окне списка.

Подробнее об SQL-запросах см. в главе [«SQL запросы и работа с](#page-171-0)  [базами данных»](#page-171-0) на стр. [172.](#page-171-0)

# **Выбор объектов инструментальными кнопками**

Выбор на карте и в отчете поддерживается кнопками из группы **Операции**.

Слой, на котором вы выбираете объекты, должен быть доступным. Если слой, на котором лежит данный объект, является доступным, Аксиома его выделит визуально. Если слой является изменяемым, Аксиома покажет маркеры вокруг объекта. Если же слой не является ни доступным, ни изменяемым, объект не будет выбран.

# **Выбор**

Позволяет выбирать один объект или несколько. Объект выбирается, когда вы указываете на него мышкой.

#### **Выбор в рамке**

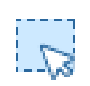

Предназначен для выбора всех объектов внутри прямоугольной области. Укажите мышкой на угол прямоугольника и, не отпуская кнопку мышки, отодвигайте указатель. Аксиома рисует пунктирный прямоугольник, следуя движению мышки. Охватив нужные объекты, отпустите кнопку мыши. Аксиома выберет все объекты, лежащие внутри заданного прямоугольника.

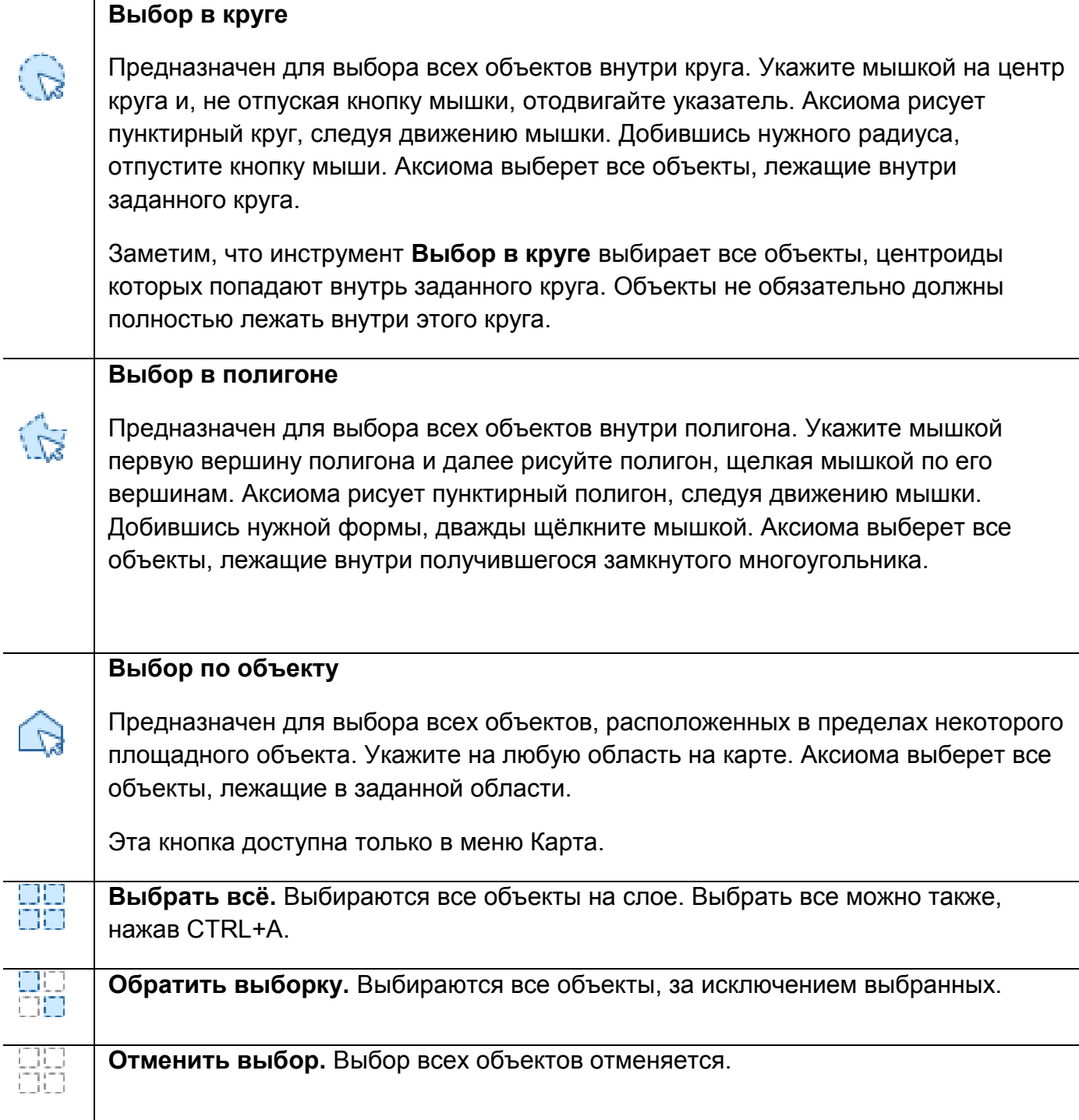

# **Добавление объектов к выборки и их исключение**

# **Чтобы добавить объекты к выборке**

При выборе объектов держите нажатой клавишу SHIFT. При этом вы можете пользоваться разными инструментами выбора.

# **Чтобы исключить объект(ы) из выборки:**

 С нажатой клавишей SHIFT, примените инструменты выбора к уже выбранным объектам. .

# **Чтобы исключить все объекты из выборки:**

 Нажмите кнопку **Отменить выбор** или укажите в точку карты, где нет никаких объектов.

# **Чтобы обратить выборку объектов**

Если на каком-либо слое выбрано несколько объектов, а остальные нет, то вы можете отменить выбор первых объектов и одновременно выбрать все остальные.

Для этого нажмите на кнопку **Обратить выборку** .

# **Выбор перекрывающих друг друга объектов**

Если несколько объектов, находящихся на одном слое, перекрывают друг друга, то для выбора объекта, находящегося под другим, вы можете использовать инструмент **Выбор** с нажатой клавишей CTRL. Так поочередно выбираются объекты сверху вниз в стопке на одном слое. После того как все объекты текущего слоя будут пройдены, Аксиома начнет выбирать объекты следующего по очереди доступного слоя.

Например, пусть имеются три перекрывающихся объекта на одном слое. Назовем их *Третий* (верхний), *Второй* (в середине) и *Первый* (нижний). Аксиома выберет *Третий***,** если вы выбирали, не нажимая на клавишу CTRL. Если бы вы при указании держали нажатой клавишу CTRL, то был бы выбран *Второй*. Если затем, не отжимая клавиши CTRL, вы бы щелкнули клавишей мыши повторно, то был бы выбран *Первый*.

Если доступным является только этот слой, то при следующем щелчке мыши при нажатой клавише CTRL**,** Аксиома снова выберет *Третий* объект. Однако, если ниже расположен ещё один доступный слой, на котором под нашими тремя объектами есть еще объекты, то Аксиома выберет самый верхний из этих объектов.

При выборе точечных объектов обычно указывают инструментом **Выбор** в центр символа. Однако в некоторых символах имеется особая точка, на которую и следует указывать, чтобы выбрать символ. Например, такая точка на символе флажка для гольфа находится в нижней части флажка.

# **Временные таблицы «Запрос» и «Выборка»**

Операции выбора создают временную таблицу с названиями «Выборка», а операции поиска и SQL-запроса – таблицы с названиями «Запрос1», «Запрос2», «Запрос3» и т.д.

Названия временных таблиц можно видеть в панели **Открытые данные** и в диалогах, оперирующих с названиями таблиц. Эти временные таблицы ведут себя как таблицы Аксиома, в частности, их можно сохранить в TAB-файле.

Содержимое любых временных таблиц можно редактировать в окне списка, за исключением таблиц, порожденных SQL-запросом.

#### **Синхронизация выбора на карте и в списке**

В Аксиоме можно автоматически синхронизировать выделение выборки в окнах карт и списков.

#### **Как настроить синхронизацию выбора:**

- 1. Укажите второй кнопкой мыши на название карты в панели **Управление слоями**.
- 2. Выберите в открывшемся меню команду **Свойства карты**.
- 3. Установите флажок **Автофокусировка выделения в списке**.
- 4. Нажмите **OK**.

В этом режиме если мы выбираем записи в списочном представлении таблицы, то соответствующие объекты на карте выделяются графическими маркерами.

#### **Как показать выбранные в списке объекты на карте при отключенном режиме Автофокусировка выделения в списке:**

- 1. Выберите несколько объектов в окне списка.
- 2. Перейдите в соответствующее окно карты.
- 3. Нажмите вторую кнопку мыши. Откроется контекстное меню.
- 4. Выберите команду **Показать выборку**.

Карта будет сдвинута и масштабирована так, чтобы показать все выбранные объекты.

#### **Как показать объекты, выбранные на карте, в списке:**

- 5. Выберите несколько объектов в окне карты.
- 6. Перейдите в соответствующее окно списка.
- 7. Нажмите кнопку **Найти выборку**.

Записи, соответствующие выбранным на карте объектам, будут выделены в списке.

### **Выбор командой Найти**

1. Откройте таблицу в окне cписка.

2. Выполните команду **Таблица > Найти**. Откроется диалог **Найти**.

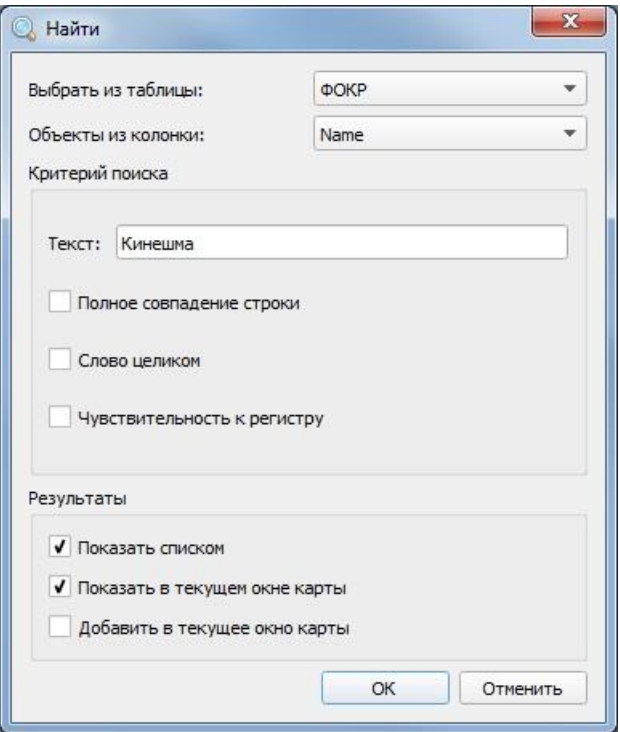

3. Задайте в этом диалоге следующие режимы поиска:

# **Искать в таблице**

Выберите таблицу, в которой будет проводиться поиск.

#### **объекты из колонки**

Выберите колонку поиска из таблицы.

- 4. Задайте критерий поиска (см. следующий раздел).
- 5. Выберите, как показать результаты поиска:
	- **Показать списком**
	- **Показать в текущем окне карты**
	- **Добавить в текущее окно карты**
- 6. Нажмите **OK**.

Результаты запроса будут показаны в окнах карты и списка.

Они будут помещены во временную таблицу с названием «Запрос*N*», где *N-* номер временной таблицы запросов в текущем сеансе Аксиомы.

# **Критерии поиска в диалоге Найти**

В разделе **Критерий поиска** показываются режимы поиска, соответствующие типу данных, выбранных в списке **объекты из колонки**.

Если поиск ведется по колонке символьного типа, то в разделе **Критерий поиска**  будут представлены следующие режимы:

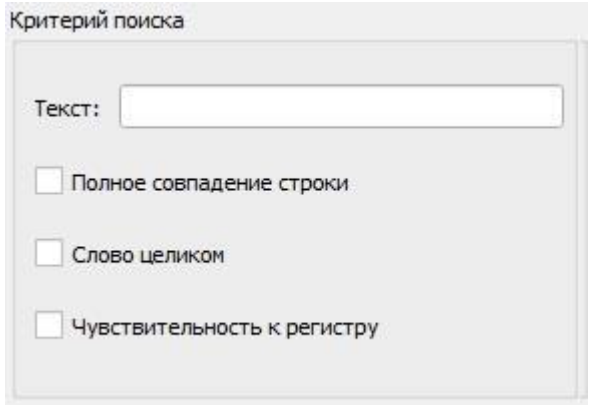

Выберите режимы поиска:

**Текст** – введите текст поискового запроса.

**Полное совпадение строки** – будет проведен поиск строки, заданной в окошке **Текст**.

**Искать слово целиком** – будет проведен поиск содержимого окошка **Текст** как целого слова.

**Чувствительность к регистру** – поиск проводится с учетом регистра букв.

Если поиск ведется по колонке логического типа, то в разделе **Критерий поиска**  будут представлены следующие режимы:

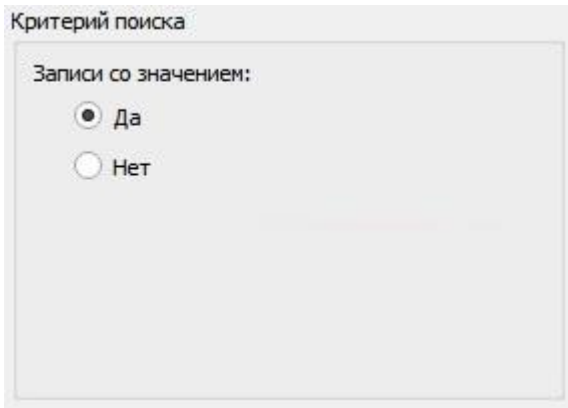

Выберите записи со значением **Да** (логическое TRUE) или **Нет** (логическое FALSE).

Если поиск ведется по колонке числового типа, то в разделе **Критерий поиска** будут представлены следующие режимы:

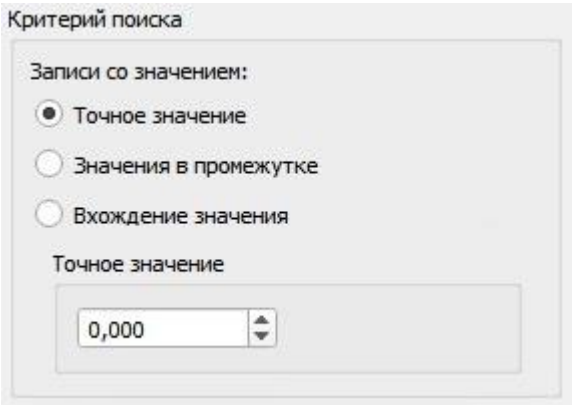

Выберите режимы поиска:

**Точное значение** – задайте точное значение числа в разделе **Точное значение**.

**Значение в промежутке** – задайте границы диапазона поиска числа в разделе **Промежуток**.

**Вхождение значения** – задайте фрагмент числа в разделе **Значения, входящие в состав искомого.**

Раздел для ввода значений во всех трех случаях будет называться по названию режима поиска, а точность значений в окошках списка будет соответствовать типу искомого числа.

Если поиск ведется по колонке типа время, дата или дата-время, то в разделе **Критерий поиска** будут представлены следующие режимы:

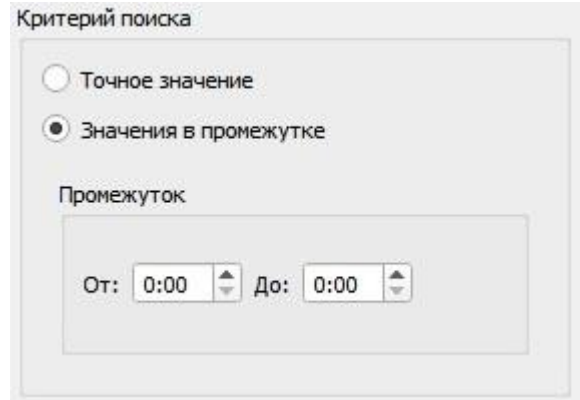

Выберите режимы поиска:

**Точное значение** – задайте точное значение даты или времени в разделе **Точное значение.**

**Значение в промежутке** – задайте границы диапазона поиска даты или времени в разделе **Промежуток.**

Раздел для ввода значений в обоих случаях будет называться по названию режима поиска, а формат значений в окошках списка будет соответствовать типу даты и/или времени.

# **Обновление колонки в таблице**

В Аксиоме вы можете создать для колонки таблицы выражение, которое заполнит ее значениями, а также добавить в таблицу данные из другой таблицы.

С помощью этой операции вы можете перемещать значения из одной колонки в другую или вносить координаты графических объектов в колонки таблицы.

Эта операция имеет два вида:

- обновление колонки в пределах одной таблицы
- обновление колонки одной таблицы данными из другой таблицы.

# **Чтобы обновить колонку в таблице новым значением или результатами выражения:**

- 1. Откройте таблицу, в которой нужно обновить колонку.
- 2. Нажмите кнопку **Обновить колонку** в панели **Таблица > Запрос**. Откроется диалог **Обновить колонку**.

При работе с одной таблицей он будет иметь следующий вид:

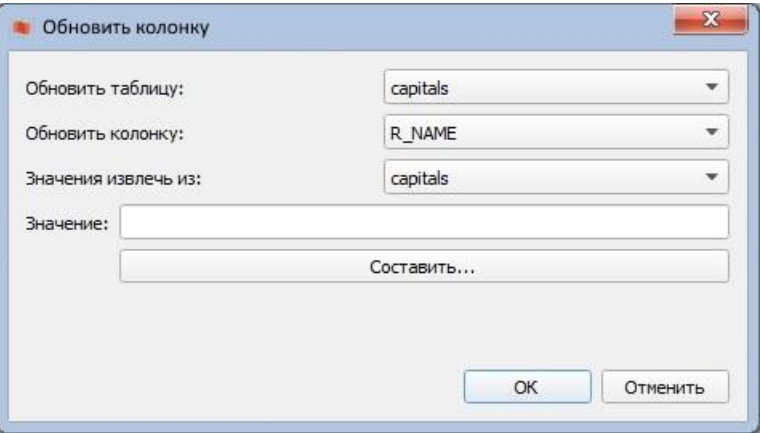

Заполните его в соответствии со следующими правилами:

 В списке **Обновить таблицу** и **Значения извлечь из** выберите таблицу, в которой надо изменить значения в колонке.

- Выберите в списке **Обновить колонку** название колонки, которую надо обновить.
- Окошко **Значение** появляется, если вы работаете с одной таблицей. Введите выражение в окошко **Значение** или нажмите кнопку **Составить** для вызова диалога **Выражение,** который поможет вам создать требуемое выражение.
- 3. Нажмите **OK**.

Выбранная колонка будет заполнена заданным в окошке **Значение** способом, либо, если выражение составлено некорректно, появится сообщение об ошибке.

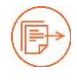

О том, как заполнять диалог **Выражение**, см. в главе «Выражения», стр. [189.](#page-188-0)

# **Чтобы обновить колонку одной таблицы данными из другой таблицы:**

- 1. Откройте таблицу, колонку в которой надо обновить.
- 2. Откройте таблицу или таблицы, из которых планируется извлечь информацию.
- 3. Нажмите кнопку **Обновить колонку** в панели **Таблица > Запрос**. Откроется диалог **Обновить колонку**.
- 4. В списке **Обновить таблицу** выберите имя таблицы с обновляемой колонкой.
- 5. В списке **Обновить колонку** выберите колонку, которая будет обновляться.
- 6. В списке **Значения извлечь из** выберите таблицу, из которой будет извлечена информация.

При работе с несколькими таблицами, диалог будет иметь следующий вид:

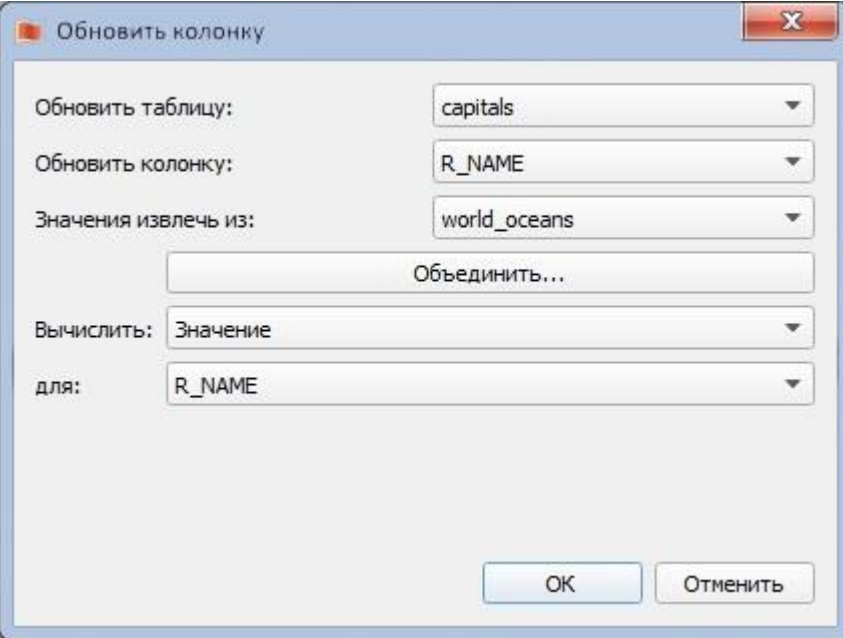

7. Если необходимо, кнопкой **Объединить** откройте промежуточный диалог для настройки объединения табличных и графических данных двух таблиц. Эта кнопка доступна, если выбраны две разные таблицы. Она открывает диалог **Объединение**.

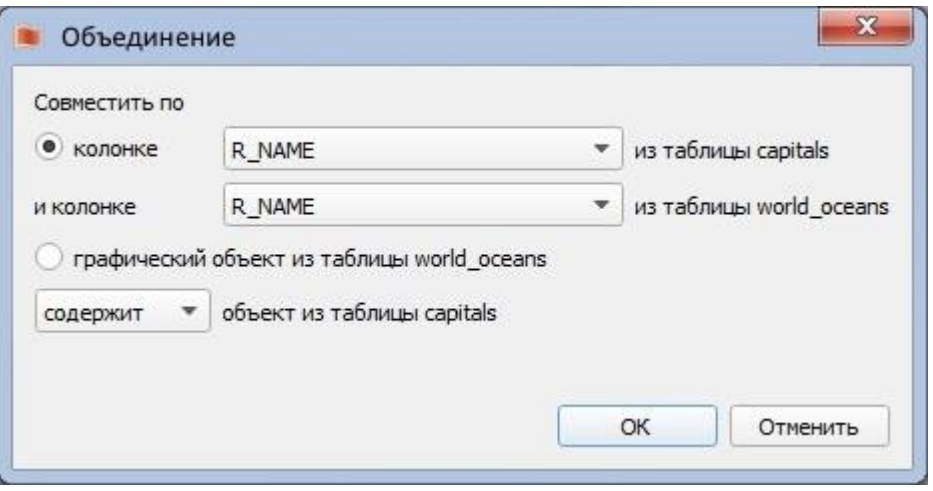

Диалог **Объединение** имеет два вида. Если обе таблицы могут иметь графические объекты, то будет показан полный диалог **Объединение**. В этом диалоге двумя кнопками переключателя представлены два метода объединения таблиц: по описательному и по географическому критерию.

Если в объединении участвует таблица, которая не может иметь графических объектов, то показывается усеченная версия диалога только для описательного метода.

Если вы избрали описательный метод, нажмите кнопку **Совместить по колонке.**  Далее выберите колонку таблицы в первом списке колонок и колонку таблицы во втором списке колонок. Нажмите **OK**.

Для объединения таблиц по географическому критерию нажмите на кнопку **графический объект из таблицы**. Далее выберите во втором списке объекты из таблицы вариант **содержит, вложен в** или **пересекает**, в зависимости от географических связей между объектами двух таблиц. Нажмите **OK**.

Диалог **Объединение** будет закрыт и вернется диалог **Обновить колонку**.

8. Выберите режим в списке **Вычислить** для выбора способа обобщения данных при объединении и вспомогательное поле **для**.

Если обновление происходит на основе собственных значений таблицы, в этом поле автоматически устанавливается **Значение**.

Если обновление происходит на основе данных из другой таблицы, то можно задать **Значение** или одну из следующих функций обобщения: **Min**, **Avg**, **Sum**, **Max** и **Count**.

Они обобщают данные следующим образом:

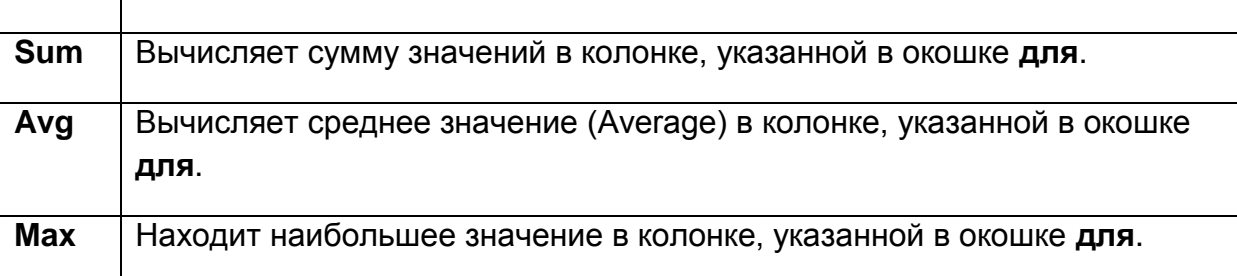

**Count** | Вычисляет количество записей в группе.

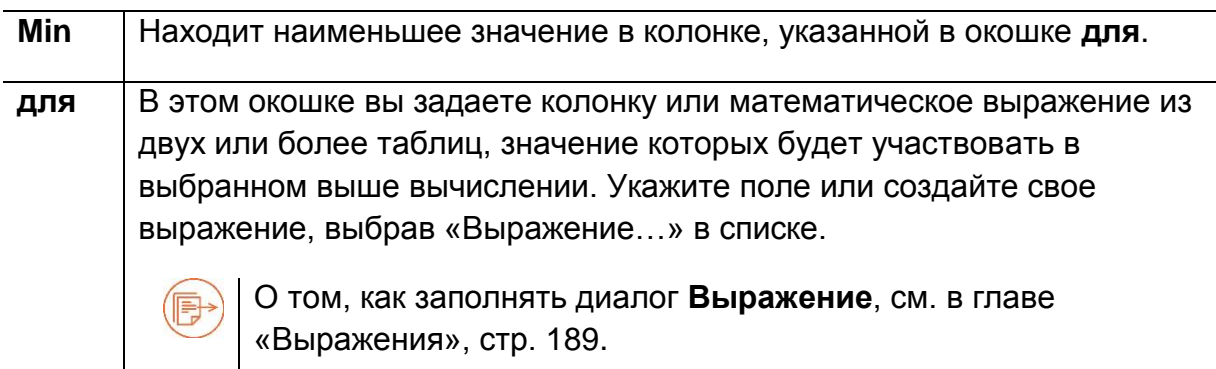

# 9. Нажмите **OK**.

Аксиома заполнит колонку в исходной таблице новыми данными, совершив все попутные объединения данных и вычисления согласно выбранным вами настройкам диалога **Обновить колонку**.

# <span id="page-171-0"></span>**SQL запросы и работа с базами данных**

В Аксиоме вы можете составлять SQL-запросы как к таблицам Аксиомы, так и к внешним СУБД.

SQL–запрос позволяет вам:

- фильтровать данные, выбирая интересующие вас строки и колонки
- объединять две или более таблицы в одну результирующую таблицу
- создавать вычисляемые колонки (колонки, значения которых вычисляются с использованием значений из других колонок)
- сортировать данные по числовому значению или алфавиту
- обобщать данные в строках.

Кроме традиционных возможностей SQL, вы можете использовать в Аксиоме географические SQL-операторы и выбирать объекты на основании их взаимного расположения в пространстве.

Простые SQL-запросы похожи на предложения естественного языка: «Сколько клиентов проживает в Ногинском районе?», «В каком районе самый высокий уровень жизни?», «Какие магазины находятся поблизости от моего дома?» и т.п.

Любой пользователь может научиться составлять такие запросы на языке SQL.

Работа с более сложными SQL-запросами требует от пользователя опыта.

#### **Общая процедура создания SQL-запроса**

Основная процедура использования команды SQL-запрос следующая:

- 1. Откройте таблицу с данными, к которым будет обращен запрос, если вы еще это не сделали. Эту таблицу мы будем называть исходной таблицей.
- 2. Выполните команду **Таблица > SQL–запрос**. Будет открыт диалог **SQL-запрос**.

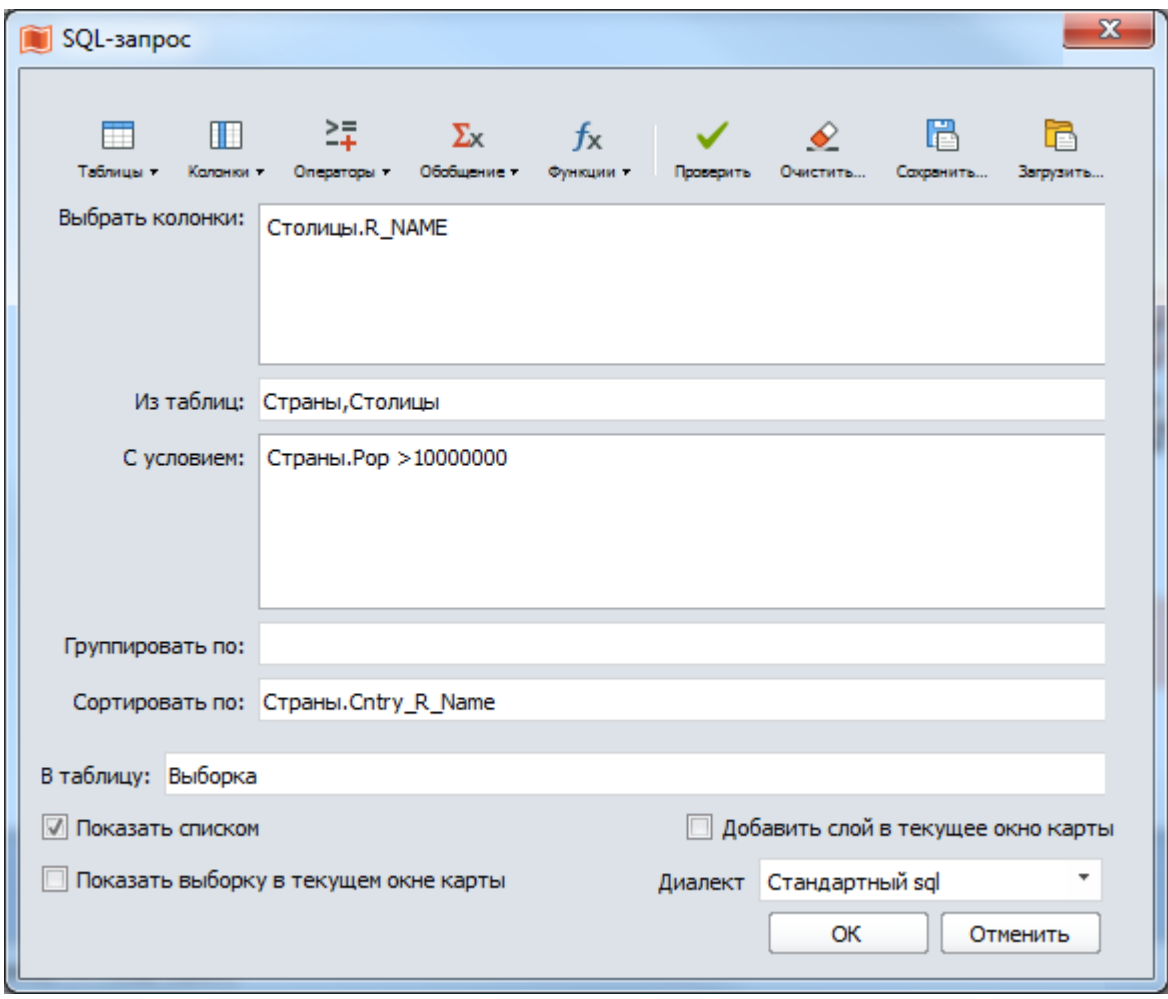

- 3. Заполните окошки для определения запроса.
- 4. На основе данных исходной таблицы Аксиома строит специальную временную таблицу, которую мы будем называть результирующей. Результирующая таблица состоит только из тех строк и колонок, которые отвечают критериям выполненного SQL-запроса.
- 5. Стандартное имя для результирующей таблицы «Выборка» (если вы не изменили это имя в окошке **В таблицу** в диалоге **SQL-запрос**).

Если оставить стандартное название результирующей таблицы «Выборка», то временные таблицы в окнах списков будут называться по другому: «Запрос1», «Запрос2» и так далее. Это происходит для того, чтобы зафиксировать результат запроса, так как таблица «Выборка» постоянно меняется в зависимости от изменения условий выбора.

Если вы задали свое имя для результирующей таблицы в диалоге **SQL-запрос** (например, можно назвать результирующую таблицу «Мой\_Запрос»), то Аксиома не будет переименовывать результирующую таблицу в «Выборка». Имена следующих результатов запросов будут образованы из нового исходного имени и порядкового номера, например, «Мой\_Запрос1», «Мой\_Запрос2» и т.д.

6. Выборку можно сразу открыть в текущем или новом окне карты, установив соответствующие флажки:

- **Показать выборку в текущем окне карты**
- **Добавить слой в текущее окно карты**
- **Показать списком**.

После исполнения запроса откроется соответствующее окно с результатами.

- 7. Аксиома автоматически выбирает все строки в результирующей таблице после выполнения запроса. Так, после выполнения SQL-запроса, сразу можно копировать выбранные строки и объекты, попавшие в выборку. Например, можно поменять стиль оформления и т.п.
- 8. Использование окошка **С условием** в диалоге SQL-запроса.

Окошко **С условием** может быть использовано для разных целей. В одном случае окошко **С условием** может быть использовано для фильтрации таблицы (извлечения из таблицы строк, удовлетворяющих определенному критерию). В другом – для задания правила объединения данных в таблицах, если для построения запроса используется несколько таблиц.

Нельзя использовать функции обобщения – **count, avg, min, max, sum** – в окошке **С условием**.

9. Использование окошка **Выбрать колонки** в SQL-запросе.

В окошке **Выбрать колонки** задаются колонки, из которых будет состоять результирующая таблица («Выборка»).

Если требуется, чтобы таблица запроса состояла из тех же колонок, что и исходная таблица, то в окошке **Выбрать колонки** должна стоять только звездочка (\*).

Если вы хотите задать набор колонок отличный от исходной таблицы, то звездочка не используется. Колонки задаются списком через запятую. Значением в поле окошка **Выбрать колонки** может быть либо звездочка, либо список с именами колонок, но не одновременно.

Заполните поле окошка **Из таблиц** прежде, чем будете выбирать значения для окошка **Выбрать колонки**.

Если вы используете несколько исходных таблиц, перед названием колонки должно указываться название таблицы и точка. Например, если необходимо выполнить запрос к двум таблицам, одна из которых *SubjectRF*, и в запросе нужно исследовать колонку *people\_2010* (население 2010 год), то выражение, определяющее нужную колонку, должно иметь вид «SubjectRF, people\_2010». В списке к именам колонок автоматически дополняются имена таблиц перед именем колонки, как только вы начинаете использовать в запросе две или более таблиц.

10. Нажмите **OK**. Аксиома выполнит запрос и покажет его в том окне, которое вы задали.

Содержимое любых временных таблиц порожденных SQL-запросом, можно показывать в окне списка, но редактировать их в этом окне нельзя.

# **Обобщение данных**

Под обобщением данных мы понимаем выполнение определенной математической операции со значениями всех записей из указанной колонки таблицы.

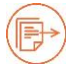

Более подробно о составлении выражений в главу «Выражения», стр. [189.](#page-188-0)

#### **Функции**

Кнопка открывает список функций.

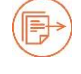

Более подробно о составлении выражений в главу «Выражения», стр. [189.](#page-188-0)

# **Операторы**

Кнопка открывает список математических и логических операторов.

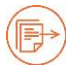

Более подробно о составлении выражений в главу «Выражения», стр. [189.](#page-188-0)

# **Проверить**

Нажав на эту кнопку, вы проверяете, нет ли синтаксических ошибок в составленном вами запросе.

#### **Oчистить**

Удаляет все данные из окошек ввода.

#### **Сохранение запросов**

После завершения составления SQL-запроса, его можно хранить в файлах QRY. Файлы QRY – это текстовые файлы, их можно просматривать и редактировать в текстовом редакторе Блокнот (Notepad).

Для того чтобы сохранить запрос, нажмите кнопку **Сохранить** в диалоге **SQLзапрос**.

Для того, чтобы загрузить уже готовый SQL-запрос, нажмите кнопку **Загрузить** в диалоге **SQL-запрос**. Выбранный в диалоговом окне запрос отобразится в диалоге **SQL-запрос**.

Также можно сохранять запросы в рабочих наборах. Когда открывается рабочий набор, содержащий запросы, то запросы автоматически будут выполнены, и откроются те окна, которые были открыты во время сохранения рабочего набора, созданные при этом запросе. В отличие от сохранения запроса в виде файла QRY, достаточно сохранить один рабочий набор, а не восстанавливать каждый раз свой проект, извлекая данные из "базовых таблиц с помощью файлов QRY.

Поэтому пользователь избавлен от необходимости хранить в ТАВ-файлах промежуточные результаты вычислений. С другой стороны, чем больше MWS-файл содержит запросов, тем большее время требуется для его открытия.

Шаблоны запросов удобны для восстановления запросов в случае обновления таблиц, использующихся в этих запросах, или для выполнения запросов к таблице, имеющей такие же колонки, как и у таблиц, к которыми вы работали ранее. Например, полезно создавать SQL-запросы и использовать их как шаблоны, если у вас имеется уже отработанная технология обработки данных. В этом случае, после того, как вы загрузите SQL-запрос (файл QRY), максимум, что вам нужно будет сделать - это ввести (если нужно) новые значения для переменных.

# **Использование данных в формате даты на картах и в запросах**

К данным, которые содержат значения даты и времени, тоже можно обращать запросы и отображать результаты на картах в Аксиоме.

Можно использовать эти типы данных в разных задачах, например, при картографировании различных событий с информацией о дате, когда эти события происходили, или проводить временной анализ, основанный на доступности ресурсов в определённое время.

С помощью данных типа «Дата» также можно анализировать данные на тематических картах.

В Аксиоме можно пользоваться данными, содержащими значения даты и времени, из Microsoft SQL Server и PostgreSQL.

#### **Группирование и сортировка данных**

Результаты SQL-запроса можно сгруппировать по значениям из определенной колонки так, что записи, содержащие одинаковые значения в этой колонке, будут объединены. Такую колонку можно определить в поле **Сгруппировать по колонке** диалога **SQL-запрос**. При использовании совместно с функциями обобщения, строки с одинаковыми значениями в колонках групп считаются одной группой.

Повторяющиеся записи при этом не учитываются, а обобщенные значения отображаются в вычисляемых колонках.

Кроме того, можно указать Аксиоме порядок сортировки результатов запроса. Стандартный порядок – по возрастанию (для строковых полей – по алфавиту). При наличии нескольких колонок, Аксиома сортирует записи по первой. Записи первой колонки, значения которых совпадают, будут отсортированы по значениям во второй колонке, заданной как параметр в окошке **Сортировать по колонкам**. Как и в окошке **Сгруппировать по колонке**, здесь нужно указывать название.

# **Создание вычисляемой колонки**

Диалог **SQL-запрос** может создавать вычисляемые колонки и помещать их в таблицы запроса. Вычисляемая колонка является специальной временной колонкой, значения которой Аксиома динамически вычисляет, используя значения из других колонок исходной таблицы.

Вы можете динамически сложить значения из двух колонок и поместить их в третью, результирующую колонку, если запишете в окошко **Выбрать колонки** соответствующее выражение.

# **Объединение таблиц командой SQL-запрос**

При выполнении SQL-запросов к нескольким таблицам, Аксиома может объединять данные из разных таблиц.

Пусть, например, имеется таблица *Области.TAB*, содержащая только графические объекты, изображающие области некоего региона и их названия, и другая таблица, *Статистика.TAB*, содержащая статистические данные для областей этого региона. Мы желаем показать эти статистические данные на карте.

Если обе таблицы имеют колонку с одинаковым именем "Название", то мы можем провести операцию объединения этих таблиц с помощью команды **SQL-запрос**.

Например, диалог SQL-запроса может быть заполнен следующим образом:

#### **Выбрать колонки: \***

**Из таблиц:** *Области*, *Статистика*

**С условием:** *Области.Название = Статистика.Название*

Звездочка означает, что в объединенную таблицу попадут все колонки исходных таблиц.

Объединяющими элементами будут имена областей из колонки «*Название*», которые присутствуют как в первой, так и во второй таблице. Объединение задается выражением, помещаемым в окошко **С условием**.

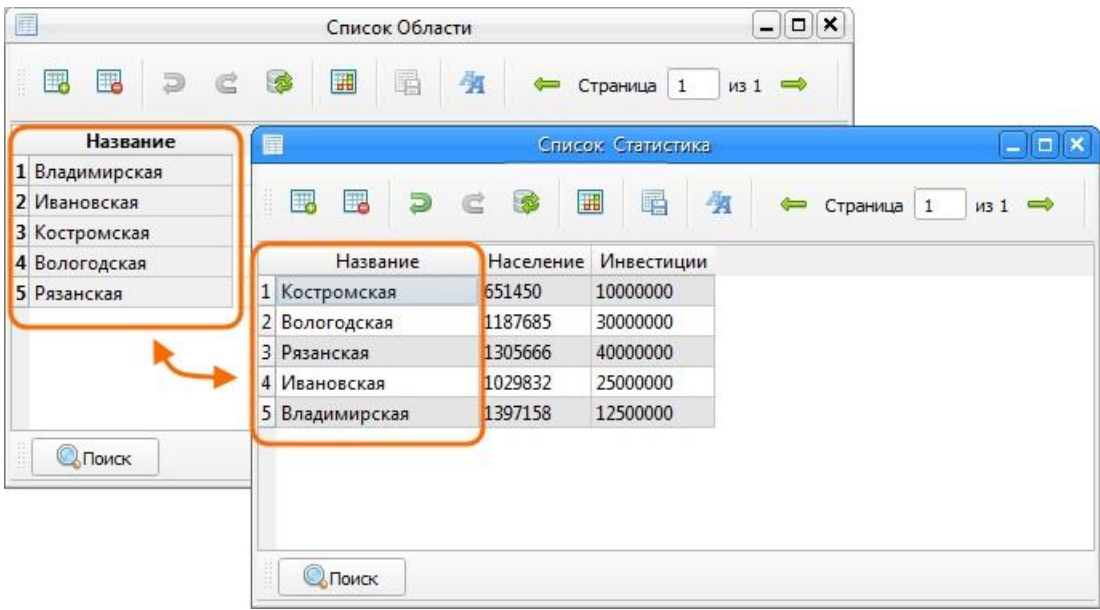

Нажав на **OK**, вы запустите процедуру объединения. Результатом будет таблица с временным именем «Запрос», в которой графические объекты будут привязаны к соответствующей им статистике.

# **Географическое объединение таблиц**

Если две таблицы имеют географические объекты, то Аксиома может объединить эти таблицы на основе пространственных отношений между объектами этих таблиц. Таким образом, даже если таблицы не содержат общей колонки, то вы в ряде случаев можете объединить их географически.

В Аксиоме имеется несколько географических операторов. Они используются для выбора объектов на основании их взаимного расположения в пространстве. С географическими операторами в Аксиоме используется специальное ключевое слово: "*obj*". Оно определяет, что Аксиома должна вычислить значение на основании графических объектов, а не соответствующих им в таблице числовых полей.

Имя географического оператора указывается между географическими объектами. Выбрать его можно в списке **Операторы** в диалоге **SQL-запрос**.

В таблице перечислены географические операторы:

**Contains** "Содержит". Объект A содержит объект Б, если центроид Б лежит в границах A.

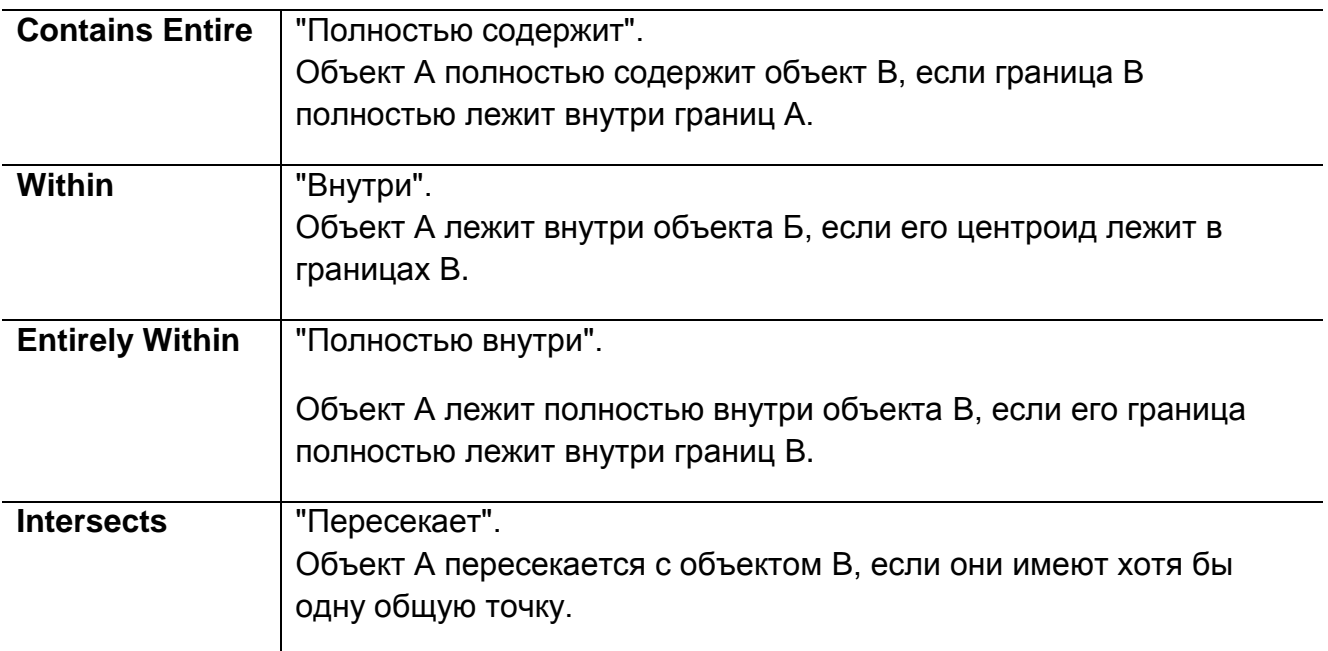

Различие между **Contains** и **Within** с одной стороны, и **Contains Entire** и **Entirely Within** с другой, состоит в том, что **Contains** и **Within** основаны на анализе центроида объекта, а **Contains Entirely** и **Entirely Within** – на анализе всего объекта.

А

Рисунок объясняет это различие:

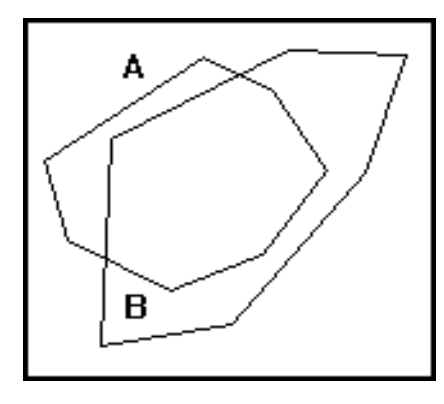

объект A содержит объект B

объект B находится внутри (**Within**) объекта A

объект A содержит объект B

объект B находится внутри (**Within**) объекта A

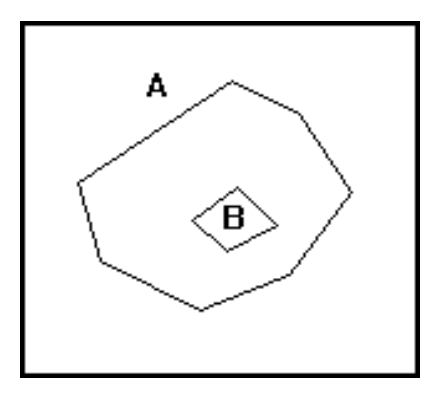

объект A полностью содержит (**Contains Entire)**  объект B

объект B полностью внутри (**Entirely Within**) объекта A

объект A пересекает объект B

объект B пересекает объект A

Во всех случаях объект A содержит объект B, так как центроид объекта B лежит внутри границы объекта A. Однако, на рисунке слева часть объекта B лежит вне границ объекта A. А на рисунке справа весь объект B лежит внутри объекта A. Только в этом случае мы говорим, что "объект A полностью содержит объект B" или что "объект B лежит полностью внутри объекта A". Далее, из того, что A полностью содержит B, следует, что A содержит B; а из того, что A полностью лежит внутри B, следует, что A лежит внутри B.

При этом следует помнить, что Аксиома выполняет простые операции "Содержит" (**Contains**) и "Внутри" (**Within**) гораздо быстрее, чем "Содержит полностью" (**Contains Entire**) и "Полностью внутри" (**Entirely Within**). Поэтому, если вам не обязательно точно знать, полностью ли один объект содержит другой, используйте **Contains** и **Within** вместо **Contains Entire** и **Entirely Within**.

Географические операторы удобно использовать при работе с несколькими таблицами. Если в таблицах нет колонки, которая определяла бы порядок объединения, можно задать объединение с помощью географических операторов (в окошке "с условием"). При работе с таблицами городов и штатов вы можете выполнить одну из следующих команд:

*Cities\_Greater\_900K.obj within SubjectRF\_n2.obj*

*SubjectRF\_n2.obj Cities\_Greater\_900K.obj*

В обоих случаях Аксиома ищет внутри каждого субъекта РФ те города, которые в нем находятся, и ставит в соответствие строке города строку этого субъекта РФ. С помощью функций обобщения можно сосчитать число городов в субъекте РФ, или найти какие-нибудь средние характеристики для городов каждого субъекта РФ.

Если имеется таблица областей-субъектов и таблица дорог, причем области изображены полигонами, а дороги - линиями и полилиниями, вы можете задать географическое объединение командами:

*Major\_Routes.obj within SubjectRF\_n2.obj SubjectRF\_n2.obj contains Major\_Routes.obj*
#### Подзапросы

Географические операторы, в частности, используются в комбинации с подзапросами.

Аксиома допускает использование подзапросов в SQL-запросе. Подзапрос - это запрос, задаваемый в окошке с условием диалога SQL-запрос. Аксиома сначала выполняет подзапрос, а затем уже использует его результаты в основном SQLзапросе.

Например, вы хотите выбрать все области, население в которых больше среднего. Другими словами, допустим, что средняя численность населения в городе составляет больше 3 миллионов человек, и необходимо выбрать города с численностью населения больше среднего.

Эту задачу выполняет следующая выброка:

#### Выбрать колонки: \*

Из таблиц: RUSSIA

С условием: Население 1990 > (select Avg(Население 1990) from RUSSIA)

При работе с подзапросами следует учитывать:

- В подзапросах можно использовать таблицы, не упомянутые в окошке из таблиц. Но такие таблицы, конечно, должны быть перечислены в предложении «From» подзапроса (как показано в предыдущем примере).
- Если с подзапросом используется ключевое слово "any" или "all", он должен выдавать только одну колонку. Следующее предложение в запросе некорректно потому, что возвращает две колонки (state\_name и Pop\_1990): any(select state\_name, pop\_1990 from states)
- $\bullet$  Если к подзапросу не относятся слова "any", "all" или "in", он должен возвращать единственное значение. Не допускается использование следующего варианта запроса потому, что возвращаются несколько строк: obj within (select obj from states where POP\_1990 > 2000000)
- Если к подзапросу не относятся слова "any", "all" или "in", вы не можете использовать предложение Сгруппировать по колонкам в подзапросе.
- Нельзя вкладывать подзапросы друг в друга, т.е. в одном операторе запроса может быть не более одного подзапроса.

## Диалекты SQL

В диалоге SQL-запроса вы можете выбрать один из двух диалектов SQL: Стандартный или Расширенный. Выбрав диалект, вы выбираете один из двух наборов алгоритмов обработки запросов, имеющих следующие различия:

- Наборы функций расширенного диалекта и возможности для составления запросов шире. Но, тем не менее, есть исключения, то есть некоторые варианты запросов могут быть исполнены только при выборе стандартного диалекта.
- Скорость выполнения некоторых запросов отличается из-за использования разных алгоритмов.
- $\bullet$ Стандартный диалект может работать только с одной таблицей.

Для большинства задач, с которыми сталкивается начинающий пользователь, достаточно функционала стандартного уровня.

Если у вас возникли проблемы с выполнением запроса, составленном на одном из диалектов, выберите для того же запроса другой диалект в списке **Диалект** и повторите запрос.

## Открытие источника SQL-данных

Вы можете подключиться к удаленным базам данных

- MS SQL Server.
- PostgreSQL,
- Oracle Server,

и составлять к ним SQL-запросы из Аксиомы.

#### **Для подключения к удаленным базам**

1. Выполните команду **Файл > СУБД > Подключиться к БД**. Появится следующее окно со списком соединений с СУБД:

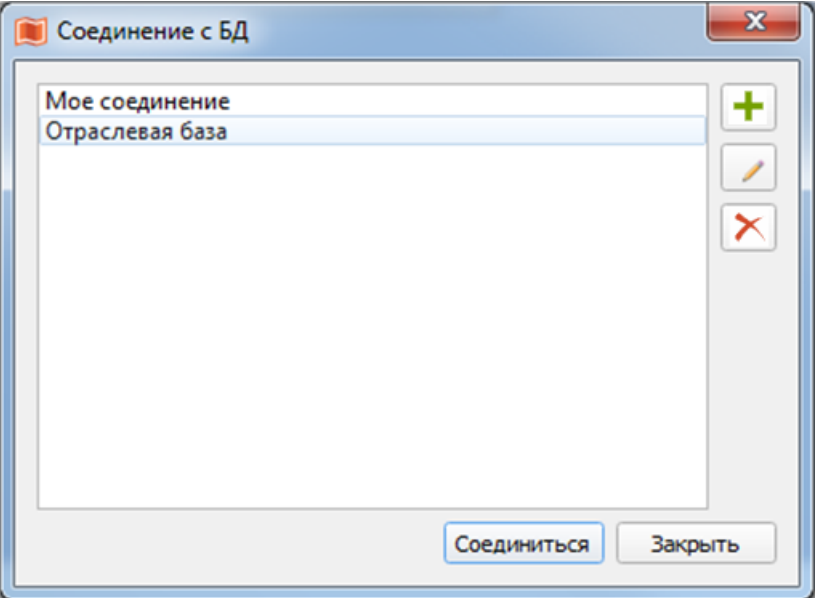

При первичном открытии этого диалога список соединений пуст.

Чтобы открыть новое соединение, нажмите на кнопку  $\blacksquare$ .

В открывшемся окне введите параметры подключения к базе данных:

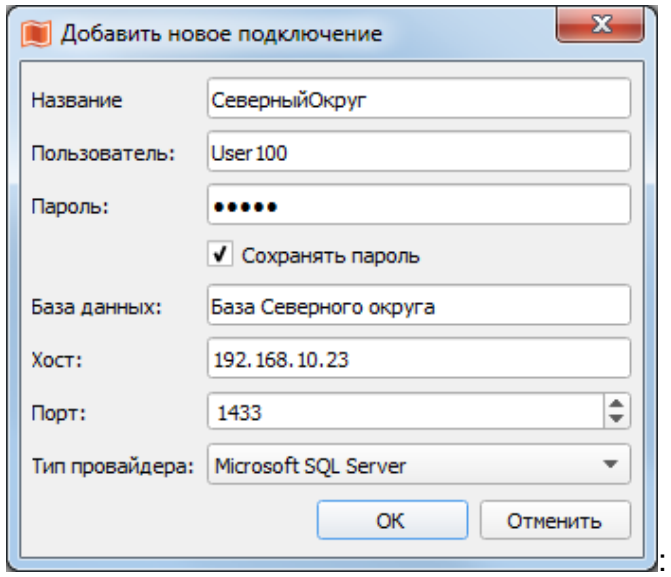

Нажмите на кнопку **ОК** и вернитесь в диалог **Соединение с БД**.

2. Нажмите на кнопку **Соединиться**.

Аксиома создаст соединение с удаленной базой данных или сообщит об ошибке. (В последнем случае, в диалоге **Ошибка** вы можете подробно узнать о причинах неудачи.)

В списке соединений появится название соединения, которое вы зададите в окошке **Название**.

#### **Чтобы изменить параметры соединения**

- 1. Выполните команду **Файл > СУБД > Файл > СУБД > Подключиться к БД**. Выберите соединение из списка в диалоге **Соединение с БД**.
- 2. Нажмите кнопку **Редактировать** .
- 3. В открывшемся диалоге **Редактировать подключение** внесите изменения в параметры соединения и нажмите **OK**.
- 4. В диалоге **Соединение с БД** нажмите на кнопку **Соединиться**.

Аксиома возобновит соединение с удаленной базой данных или сообщит об ошибке.

#### **Чтобы удалить соединение**

- 1. Выполните команду **Файл > СУБД > Файл > СУБД > Подключиться к БД**.
- 2. Выберите соединение из списка в диалоге **Соединение с БД**.
- 3. Нажмите кнопку **Удалить Х**, подтвердите удаление в промежуточном диалоге и нажмите кнопку **Закрыть**.

Соединение будет удалено из списка доступных соединений с удаленными базами данных.

#### **Чтобы открыть соединение с удаленной базой данных**

Если у вас установлено соединение с одной или несколькими базами данных, вы можете открывать таблицы на удаленных базах данных.

1. Выполните команду **Файл > СУБД > Открыть из БД**. Откроется диалоговое окно:

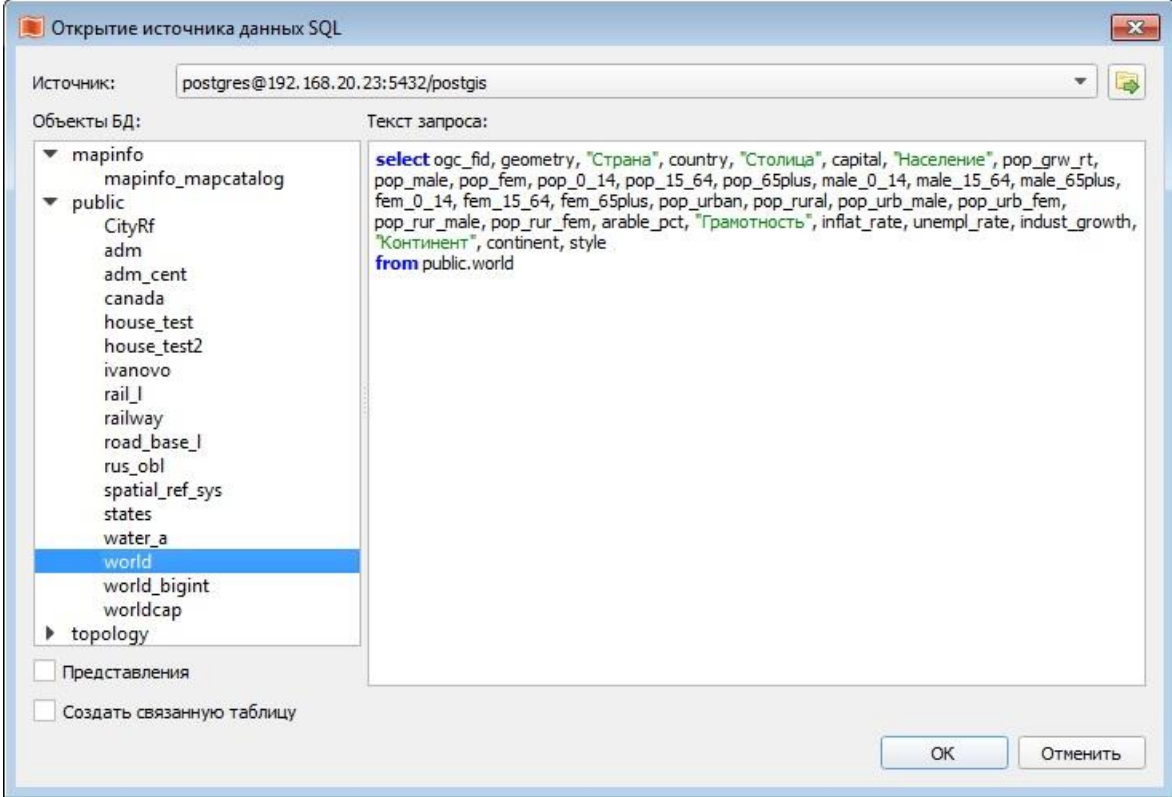

- 2. Выберите в окошке **Источник** строку соединения в сервером БД, с которого нужно открыть таблицу.
- 3. Выберите нужную таблицу в **Объекты БД**.
- 4. В окошко **Текст запроса** поместите SQL-запрос к выбранной таблице.
- 5. Установите флажок **Представления**, чтобы показать в списке **Объекты БД** имена представлений (views).
- 6. При выборе режима **Создать связанную таблицу** вы можете загрузить таблицу с сервера БД и отредактировать ее при необходимости. При сохранении таблицы, изменения будут сохранены в выбранной базе данных.

Аксиома выполнит запрос к удаленной БД и создаст, если надо, связанную с этой базой таблицу.

#### **О сохранении пароля**

ГИС Аксиома может сохранять пароль подключения к СУБД. Для этого нужно в диалоге **Добавить новое подключение** задать его в окошке **Пароль** и установить флажок **Сохранить пароль**.

Пароли хранятся в хранилище, предоставляемом операционной системой. Хранилище обеспечивает безопасность паролей. В зависимости от операционной системы это:

для macOS – связка ключей (OS X Keychain);

- **для Linux может использоваться сервис GNOME Keyring или KWallet;**
- для Windows используется хранилище учётных данных Windows (Windows Credential Store).

Пароли сохраняться не будут, если:

- хранилище паролей операционной системы по какой-то причине недоступно или
- флажок **Сохранить пароль** в диалоге не установлен.

В этом случае ГИС Аксиома будет запрашивать пароль при каждом подключении.

#### **Чтобы экспортировать таблицу в удаленную базу данных**

Создав таблицу в Аксиоме, ее можно создать копию таблицы на удаленной базе данных, чтобы к ней имели доступ другие пользователи. Для того, чтобы можно было экспортировать данные, должно быть установлено соединение с базой.

1. Выполните команду Файл > СУБД > Экспорт таблицы в СУБД. Откроется диалоговое окно экспорта:

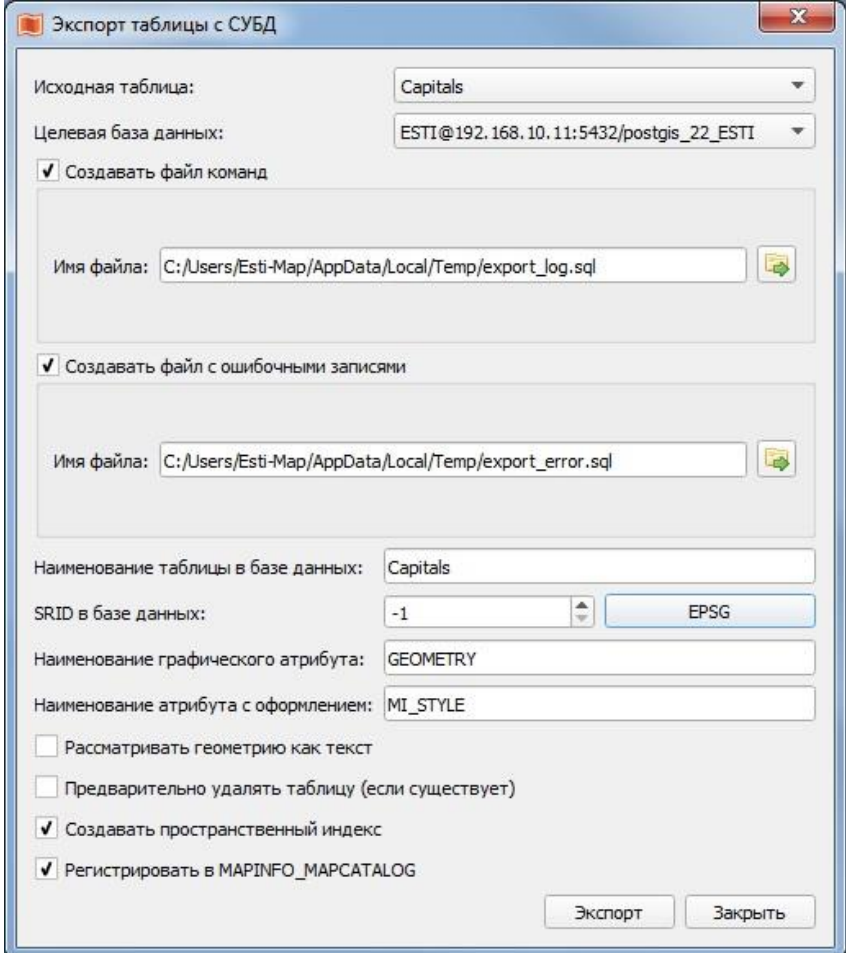

- 2. Заполните поля Исходная таблица и Целевая база данных. В первом поле задается экспортируемая таблица, а во втором - строка открытого ранее соединения с базой данных.
- 3. Установите флажок Создать файл команд и задайте файл, в котором будет заноситься команды экспорта. Если флажок не установлен, файл команд создаваться не будет.
- 4. Установите флажок Создавать файл с ошибочными записями и задайте файл, в который помещены строки, которые были по каким-то причинам отвергнуты процедурой экспорта. Если флажок не установлен, то экспорт прерывается на первой же ошибке.
- 5. Задайте имя таблицы в базе данных в поле Наименование таблицы в базе данных. По умолчанию используется имя таблицы из Аксиомы.
- 6. Задайте в поле SRID в базе данных уникальный идентификатор координатной системы в конкретной БД. При экспорте в Posgresgl он совпадает с EPSG. В этом случае нажмите кнопку EPSG, чтобы подставить значение из базы EPSG. Если оставить значение, равное -1, то для дальнейшего открытия таблицы желательно зарегистрировать ее в служебной таблице MAPINFO MAPCATALOG, а в случае с

БД Oracle в базе будет зарегистрирована новая SRID на базе проекции экспортируемой таблицы.

- 7. Задайте в поле **Наименование графического атрибута** имя поля в БД для хранения геометрии объекта.
- 8. Задайте в поле **Наименование атрибута с оформлением** имя поля в БД для хранения описание стилей объекта.
- 9. Установите флажок **Рассматривать геометрию как текст,** чтобы геометрическая информация помещалась в БД в виде текстового объекта.
- 10. Установите флажок **Предварительно удалять таблицу (если существует)**, чтобы пересоздать таблицу в БД.
- 11. Установите флажок **Создавать пространственный индекс**, чтобы создать индексный файл для ускорения пространственных операций.
- 12. Установите флажок **Регистрировать в MAPINFO\_MAPCATALOG**, чтобы добавить соответствующую запись в служебную таблицу MAPINFO\_MAPCATALOG. В этом режиме экспорт из Аксиомы создает такие же структуры данных в БД, что и экспорт из ГИС Mapinfo.
- 13. После установки параметров, нажмите кнопку **Экспорт**.

Начнется процедура экспорта. Она сопровождается диалогом о прогрессе выполнения, а также сообщениями об ошибках, если был установлен флажок **Создавать файл с ошибочными записями.**

#### **Чтобы разорвать соединения с удаленными базами данных**

Выполните команду **Файл > CУБД > Закрыть соединение с СУБД**.

Аксиома закрывает соединение и освобождает отведенную для его поддержки память. Если открыто несколько соединений, то команда демонстрирует промежуточный диалог, в котором можно выбрать, какое соединение закрыть.

# <span id="page-188-0"></span>Выражения

В некоторых диалогах Аксиомы есть возможность вызвать диалог Выражение для составления математических и алфавитно-цифровых формул.

Выражения используются в следующих командах: Обновить колонку, Добавить тематику и Управление слоями (двойной щелчок на слое и выбор из списка Из колонки на закладке Подписи).

Выражения можно разделить на две группы:

- выражения, в результате вычисления которых получается логическая величина (TRUE или FALSE);
- выражения, в результате вычисления которых получается численная или строковая величина.

Выражения первой группы обычно состоят из нескольких подвыражений и операторов сравнения между ними. Логические выражения могут участвовать в выборе объектов.

Выражения второй группы не используют операторы сравнения и не имеют подвыражений. Эти выражения используются в тематическом выделении

## Создание выражений в запросах

Вы можете использовать в выражениях имена колонок и константы (т.е конкретные значения данных) с одной стороны и функции и операторы с другой. Думайте об именах колонок и о константах как о существительных, а о функциях и операторах как о глаголах, предлогах и союзах. В любом выражении необходимо как минимум имя одной колонки или константа. Как много операторов и функций будет использоваться в выражении зависит от того, что вы хотите получить.

Простейшее выражение содержит имя колонки, например:

- 1. НАСЕЛЕНИЕ 1990.
- 2. ОБЛАСТЬ.

Вы можете использовать такое выражение при условном выделении, чтобы показать, какая переменная отображается на тематической карте. Теперь приведем несколько более сложных примеров выражений:

3. НАСЕЛЕНИЕ 1990 > 17893

- 4. НАСЕЛЕНИЕ\_1990 <= НАСЕЛЕНИЕ\_1980
- 5. РАЙОН <> "Выхино"
- 6. НАСЕЛЕНИЕ 1980 \* 1.2
- 7. НАСЕЛЕНИЕ 1990 / ОБЩ ПЛОЩАДЬ
- 8. round(НАСЕЛЕНИЕ 1990/ОБЩ ПЛОЩАДЬ, 1)

Первые три примера используют операторы сравнения. Первое выражение (№3) представляет собой условие, в котором население за 1990 должно быть больше чем (>) некоторая константа (17893). Выржение 4 отбирает записи, в которых значение одной колонки НАСЕЛЕНИЕ 1990, меньше чем или равно (<=) значению в другой колонке НАСЕЛЕНИЕ 1980. Пятое проверяет, относится ли запись к району Выхино или нет: если район не называется (<>) "Выхино", то запись выбирается. Вы можете использовать любое из этих выражений в диалоге SQL-запрос, в поле с условием. Эти команды позволяют вам сделать выборку требуемых записей из таблицы. Выражение как раз и определяет, что попадёт в выборку.

Примеры 6 и 7 используют арифметические операторы. В примере 6 значение НАСЕЛЕНИЕ\_1980 умножается (\*) на константу (1.2), а в примере 7 значение их колонки НАСЕЛЕНИЕ\_1990 делится на значение площади области.

В примере 8 используется функция округления, для округления значения выражения "НАСЕЛЕНИЕ 1990/ОБЩ ПЛОЩАДЬ" до одной десятой (0.1).

Выражения 6, 7 и 8 не содержат операторов сравнения, поэтому они не могут быть использованы как условия в диалоге **SQL-запрос**. Однако, можно использовать их самостоятельно при создании тематических карт, операции обновления колонки или создании вычисляемой колонки в SQL-запросе.

## Задание условия для фильтрации данных в выражении

Фильтрация - это формирование запроса с условием, заданным логическим выражением, которое обычно сравнивает значение колонки с другой величиной. Например, в SQL-запросе будут рассматриваться только те строки, которые имеют в колонке "Количество" значение больше ста:

#### с условием: Количество > 100

Если при создании запроса используется окошко с условием, то в результирующей таблице будут только те строки, которые удовлетворяют заданному фильтру.

Фильтр может задаваться двумя или более логическими выражениями, если они разделены операторами And или Or. Если два выражения разделены словом And, то Аксиома извлечет строки удовлетворяющие сразу двум условиям. Если два

выражения разделены словом Or, то строки в таблице запроса могут удовлетворять одному из условий.

В окошке с условием могут быть использованы любые колонки из исходных таблиц, включая те которые указаны в окошке Выбрать колонки.

Колонки в условии могут задаваться именами и номером в списке из окошка Выбрать колонки. Номер колонки пишется после букв "col". Например, "col1" или "col6" - первая или шестая колонка таблицы запроса. Перед числом необходимо вставлять буквы "col".

#### Создание сложных выражений

Теперь рассмотрим примеры 9 и 10, они несколько сложнее чем примеры с 1 по 8:

- НАСЕЛЕНИЕ 1990 > НАСЕЛЕНИЕ 1980\*1.2 9.
- 10. round((НАСЕЛЕНИЕ 1980\*1.2)/ОБЩ ПЛОЩАДЬ, 1)

Мы создали выражение 9, взяв за основу выражение 3 и заменив в нём константу "17893" выражением 6. Аналогично, мы создали и выражение 10, взяв выражение 8 и заменив "НАСЕЛЕНИЕ 1990" выражением 6.

В общем случае, сложные выражения получаются путем объединения простых. Возможно, лучшим способом освоить выражения будет для вас изучение примеров, которые мы предоставили в этой главе, и создание своих выражений на основе приведённых примеров.

Сложные выражения создаются в основном двумя способами:

- заменой имен колонок или констант на простые выражения;
- соединением выражений логическими операторами (And, Not, Or).

#### Составление выражений в диалогах

Вы можете вводить выражение напрямую в соответствующие окошки. Этот способ работает обычно быстрее при задании простых выражений. Второй способ состоит в том, что можно составить выражение, используя кнопки Колонки, Операторы, Функции и Обобщение (последнее при составлении SQL-запросов).

#### Выражения

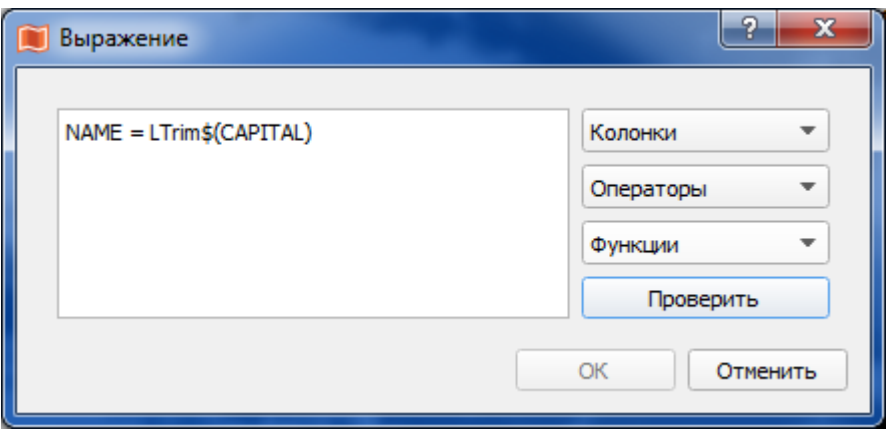

#### Колонки

Этот список содержит названия всех колонок таблицы, по которой будет производиться выбор.

#### Операторы

Этот список содержит перечень математических и логических операторов. Среди операторов - сложение, вычитание, умножение, деление, знаки "больше", "меньше" и "равно". С помощью этих символов можно создавать математические формулы.

Рассмотрим таблицу субъектов РФ, среди которых вы хотите выбрать те субъекты, у которых средний прирост населения в год составлял больше 250000. Таким образом, нам надо посчитать прирост населения за 8 лет (2010-2002) и разделить на 8, чтобы получить средний прирост населения в один год.

Можно составить следующее выражение:

```
(people_2010 - people_2002)/(2010-2002) > 250000
```
В списке **Операторы** содержатся также логические операторы OR, XOR, AND, NOT, IN, BETWEEN, NOTBETWEEN и LIKE. Оператор LIKE может использоваться с двумя видами замещающих символов: '%' и ' '. Символ-заменитель '%' соответствует нескольким символам или ни одному. Символ-заменитель ' ' замещает ровно один СИМВОП

#### Функции

Это окошко содержит математические функции, имеющие один и более параметров и возвращающие значения. Эти функции применяются для получения значений элементарных функций над данными из какой-либо колонки.

Например, функция abs(<число>) выдает абсолютное значение чисел из заданной колонки.

Например, мы хотим выбрать все субъекты РФ, где прирост населения был на 100 тыс. выше или ниже средней по стране. Для этого мы будем использовать выражение из предыдущего запроса (SubjectRF. people 2010 - SubjectRF. people 2002), описывающее прирост населения.

Можно составить такое выражение:

(people\_2010 - people\_2002) < -100000 Or (people\_2010 - people\_2002) > 100000

Однако выражение можно задать и по-другому:

abs(people\_2010 - people\_2002) > 100000

В этом случае Аксиома будет выбирать все записи, абсолютное значение в которых превосходит 100000.

Окошко Функции содержит много других функций, в том числе функции площади, периметра, синуса, косинуса и дат.

#### Проверить

Эта кнопка дает команду проверить лексику и логику составленного выражения. Это полезно для проверки созданных новых выражений.

Подробнее см. главы: «SQL запросы и работа с базами данных» на стр. 172. «Тематические слои и легенды» на стр. 200. «Карты и слои» на стр. 33.

#### Обобщение данных

В Аксиоме имеется пять функций обобщения. Они применяются в диалоге **SQL**запрос:

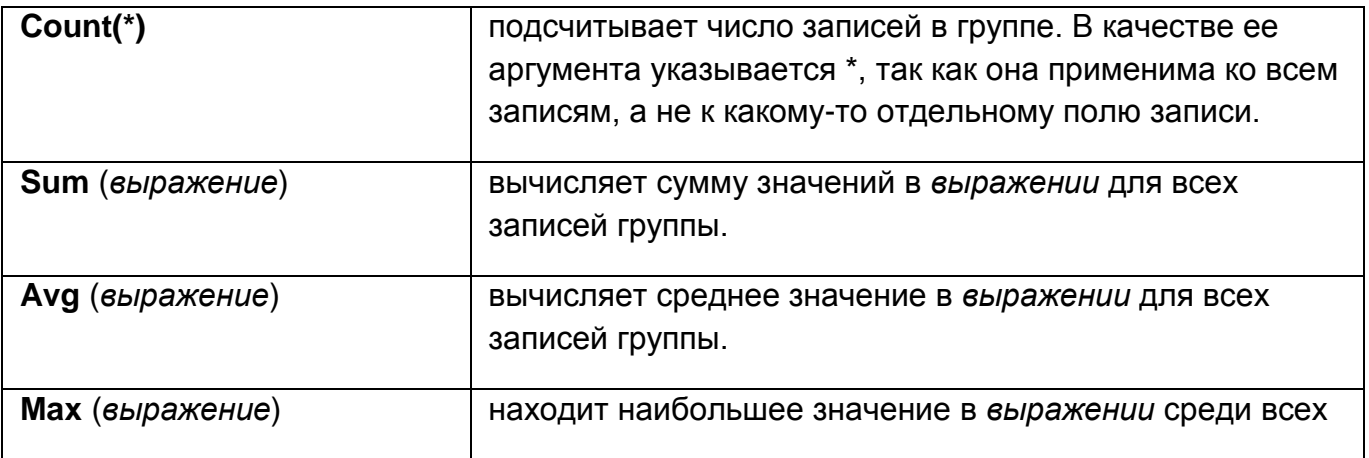

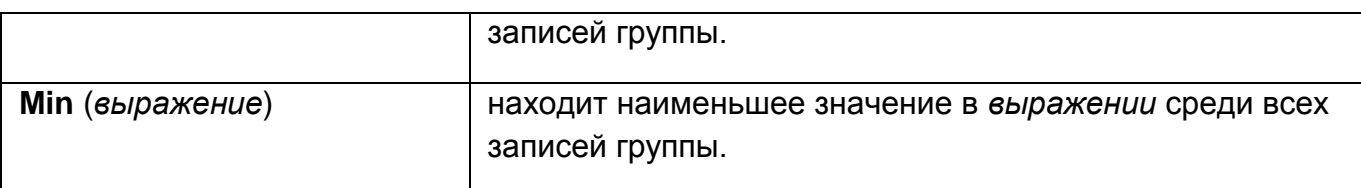

## **Функции**

При составлении выражений Аксиома используются следующие функции. Наиболее полный их список представлен в диалоге **SQL-запрос**:

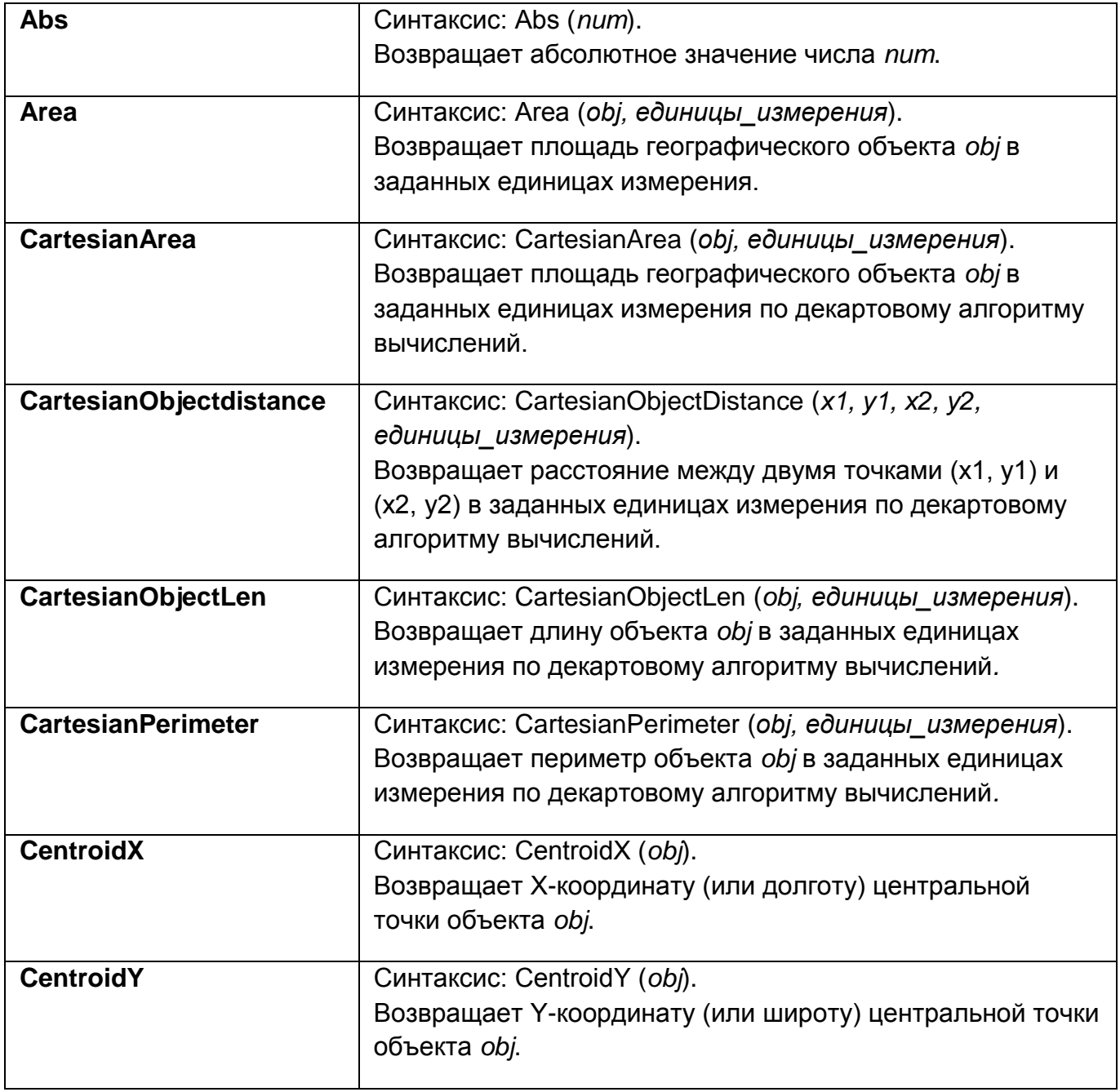

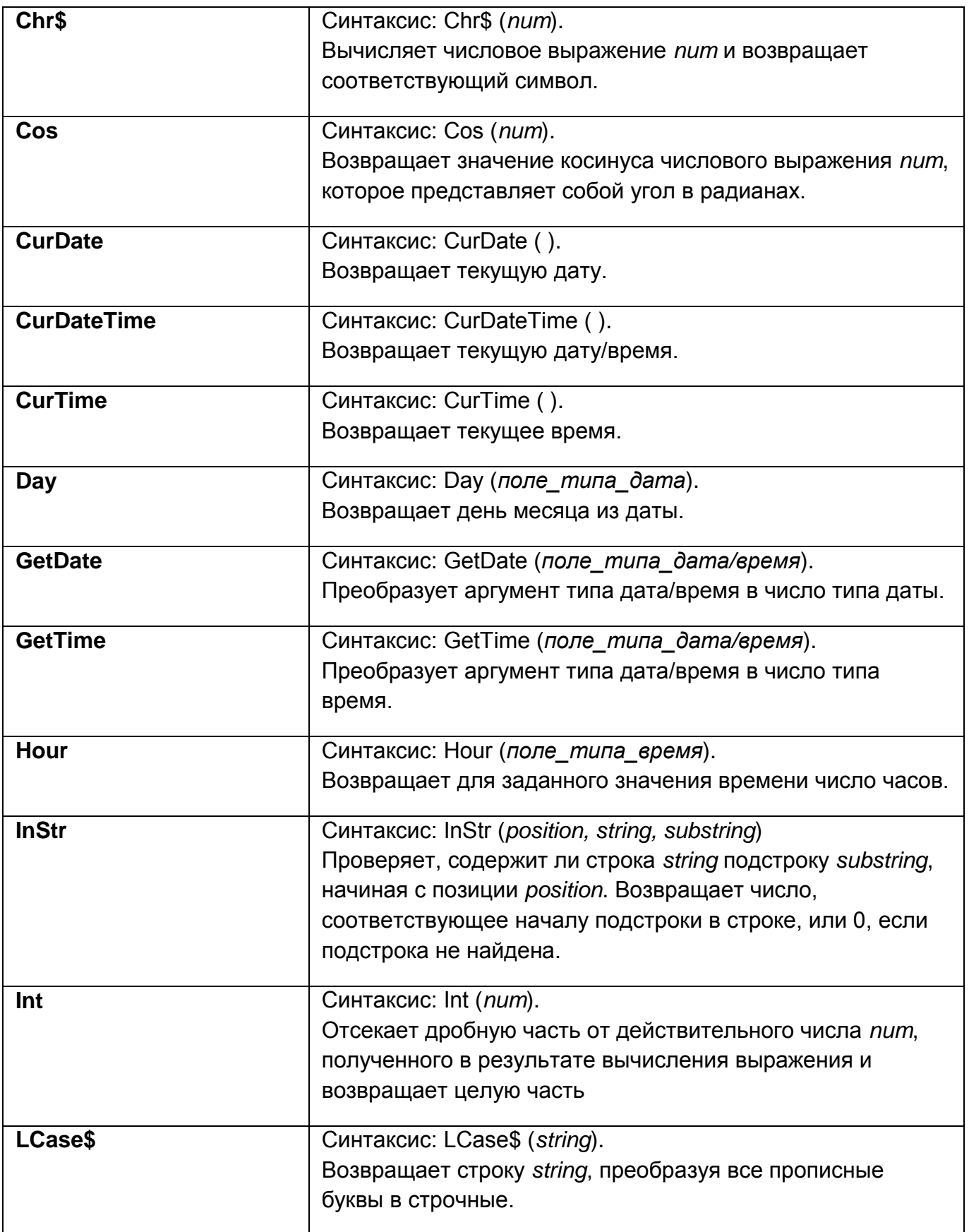

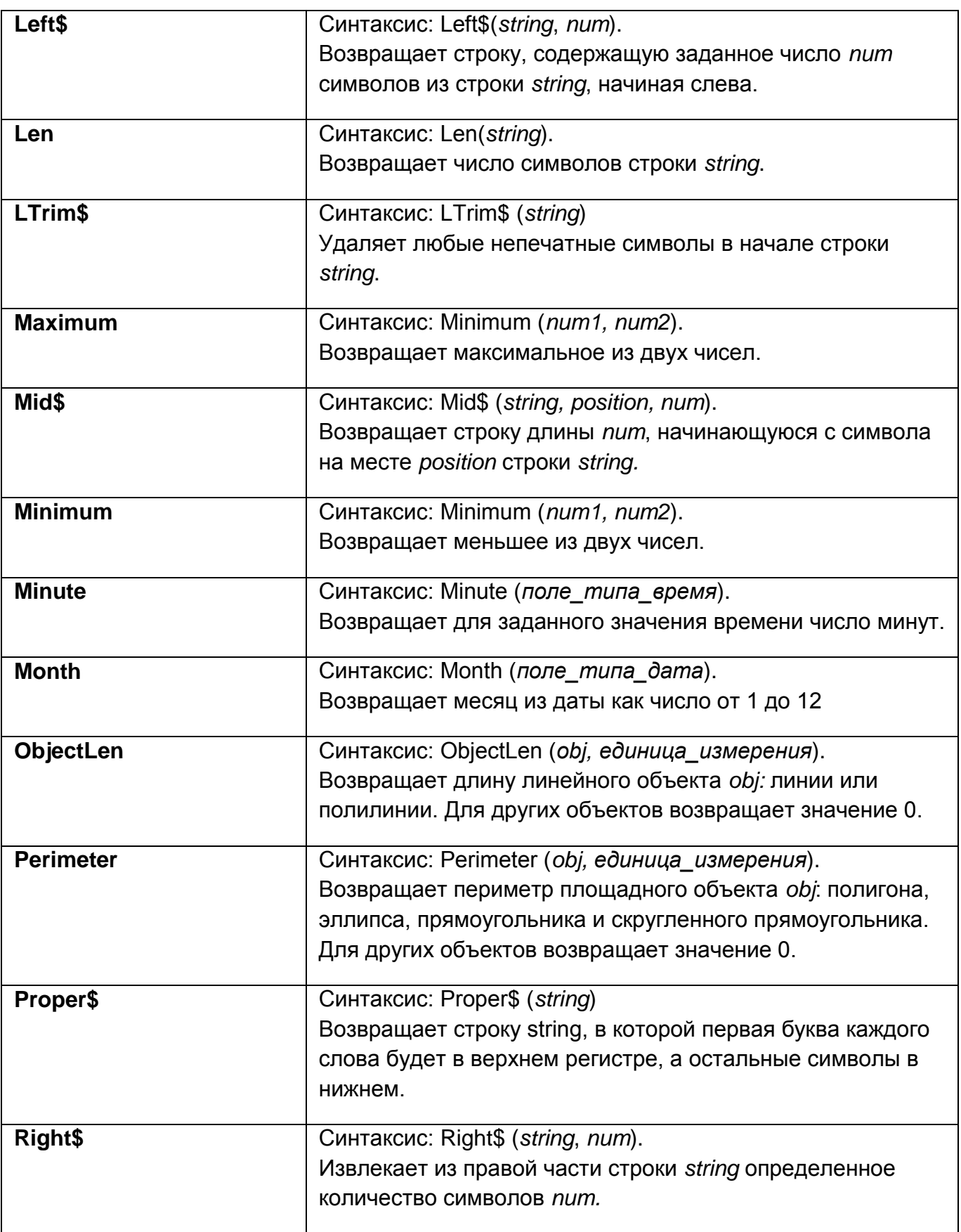

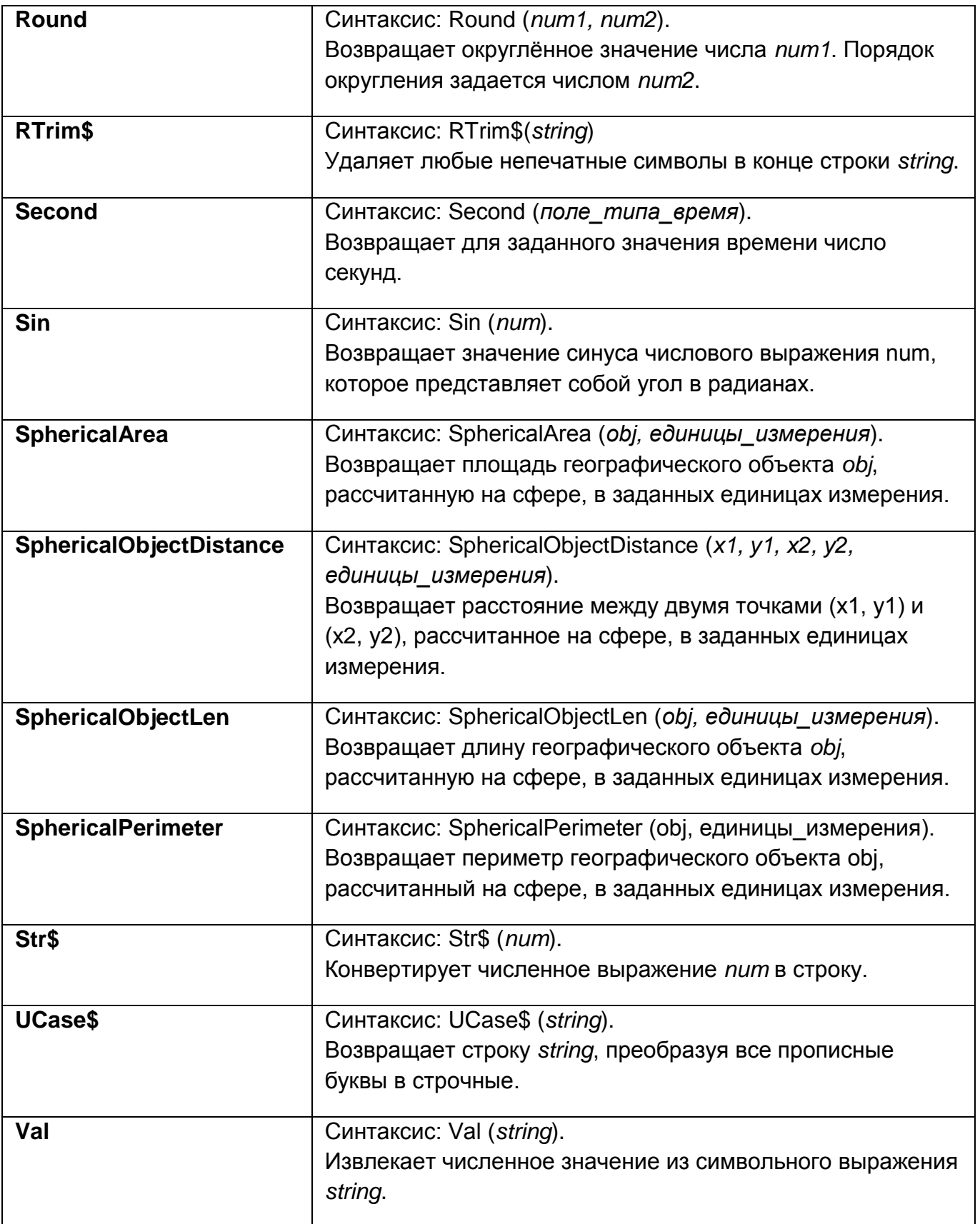

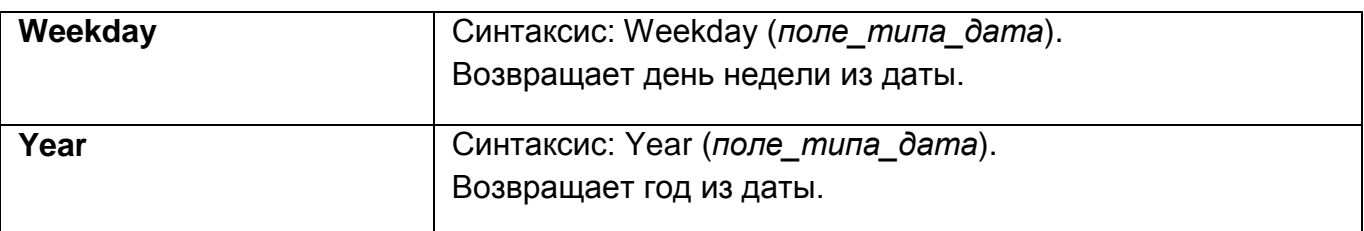

## Операторы

При составлении выражений Аксиома используются следующие операторы. Наиболее полный их список представлен в диалоге SQL-запрос:

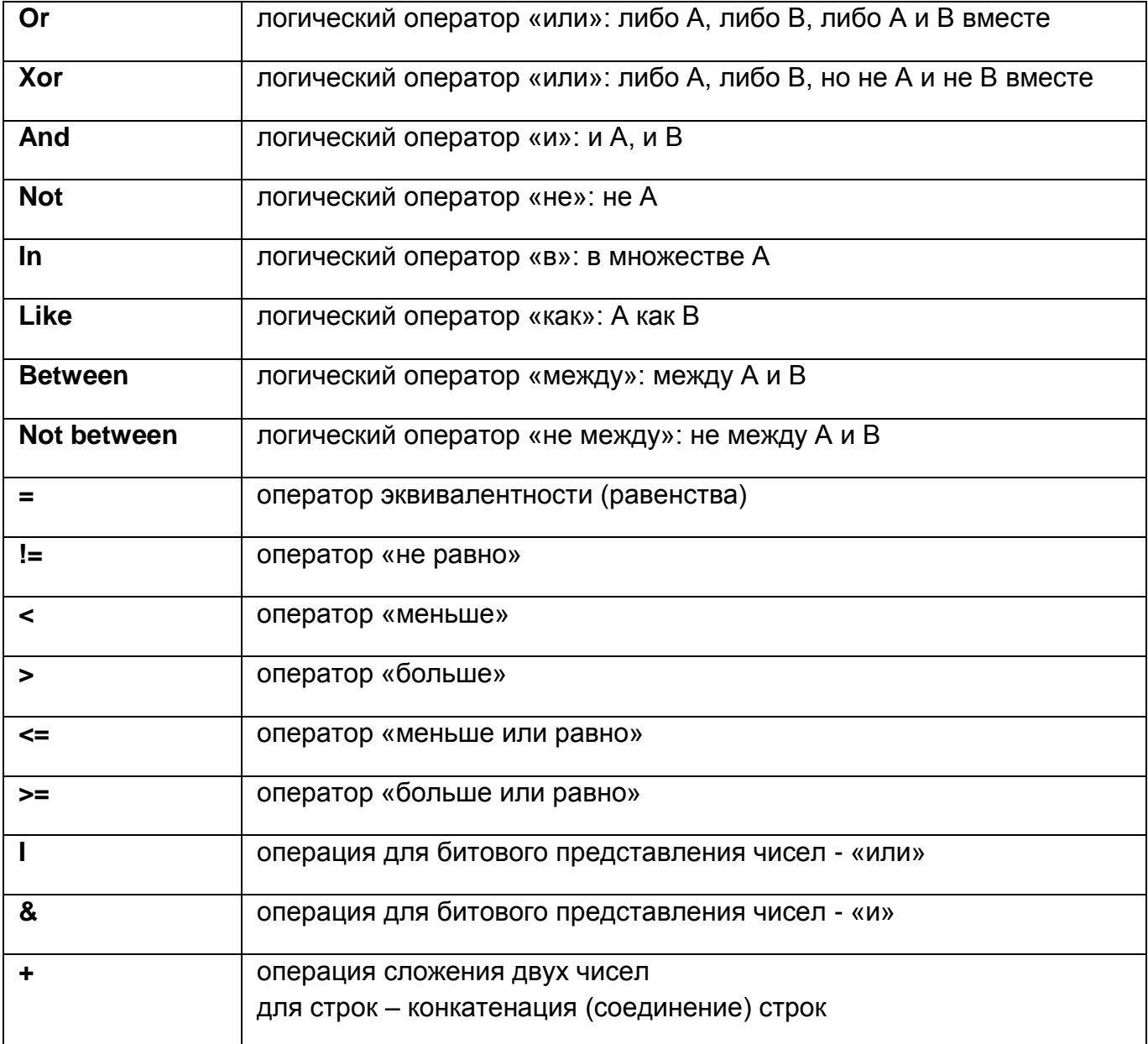

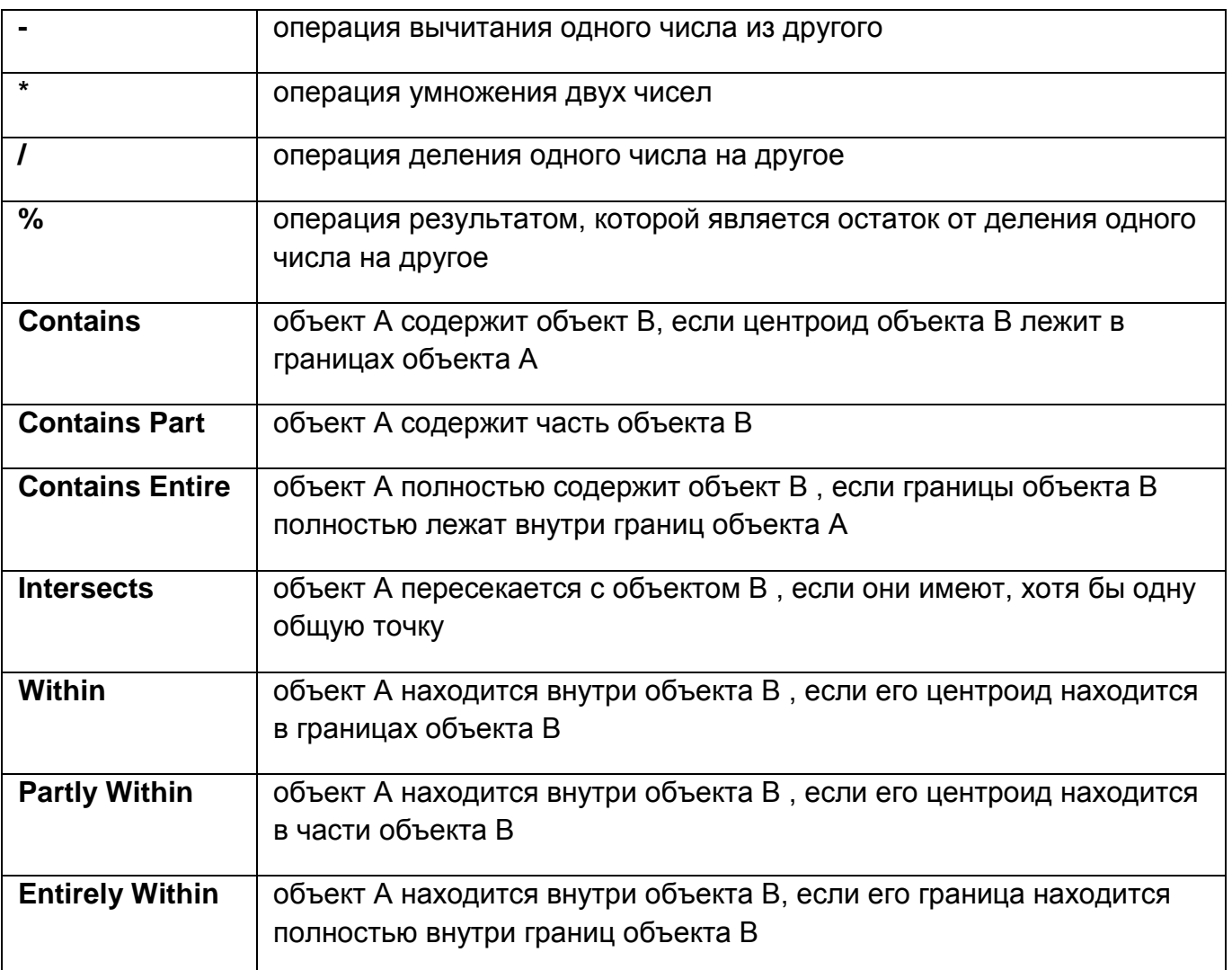

## <span id="page-199-0"></span>**Тематические слои и легенды**

Тематическая карта отображает ваши данные в виде условных знаков, выделяя их оттенками, цветами, штриховками, а также представляя их в виде столбчатых и круговых диаграмм.

Для тематической карты вы можете также создать и настроить легенду, которую затем можно разместить в отчете вместе с тематической картой.

Тематические шаблоны в Аксиоме упрощают создание тематических карт. Выбрав подходящий шаблон, вы значительно облегчите себе работу. В поставке Аксиомы имеется более 40 тематических шаблонов.

Вы можете создать в Аксиоме тематические карты разных типов, следуя единой ассистирующей процедуре. Созданные в Аксиоме тематические карты добавляются в окно карты в виде отдельного слоя.

Тематические слои имеют следующие особенности:

- Слой с тематической картой помещается поверх того слоя, на основе которого она создавалась.
- Вы можете визуально отделить тематический слой от слоя, по которому он построен. Для каждого из тематических слоев можно устанавливать свой масштабный эффект. Можно просматривать несколько тематических слоев одновременно.
- На основе одного слоя карты можно создать несколько тематических карт. При этом для создания каждого последующего тематического слоя нет необходимости копировать базовый слой карты.

В панели **Управление слоями** можно регулировать показ тематических слоев.

В программе Аксиома вы можете построить тематические слои следующих типов:

- [Интервалы](#page-202-0)
- [Столбчатая диаграмма](#page-208-0)
- [Круговая диаграмма](#page-212-0)
- [Знаки](#page-212-0)
- [Отдельные значения](#page-228-0)
- Плотность точек

Разумеется, не каждый тип тематического выделения применим ко всем типам объектов Аксиомы, например, невозможно создать карту плотности точек для линий и символов.

Тематический слой всегда показывается в панели **Управление слоями** в связке с базовым слоем. Его видимость можно отключить. Для каждого базового слоя можно создать сколько угодно тематических слоев. Их список в панели **Управление слоями** можно разворачивать или сворачивать, нажимая на треугольную иконку рядом с называнием слоя.

Для каждого окна карты вы можете показать и отредактировать легенду. Вы можете редактировать любой элемент легенды, а также добавлять окно легенды к карте, которая представлена в отчете.

#### **Как создать тематический слой**

- 1. Откройте в окне карты таблицу, объекты которой будете выделять.
- 2. Выполните команду **Карта > Добавить тематику**. Откроется диалог **Выбор шаблона тематики**.

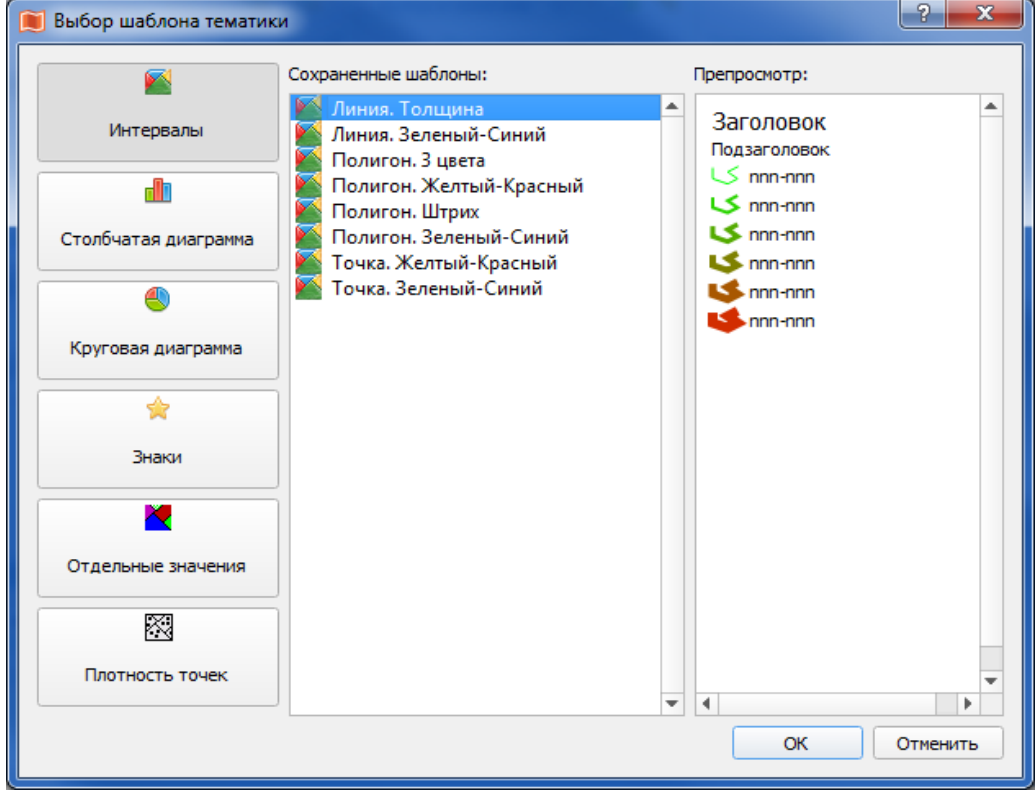

3. Выберите в левой части диалога тип тематического выделения. В списке **Сохраненные шаблоны** будут показаны варианты тематики данного типа.

- 4. Выберите один из шаблонов. В окошке **Предпросмотр** будет демонстрироваться, как будет оформлена легенда тематической карты.
- 5. Нажмите **OK**.

Для интервалов, столбцов, круговых диаграмм и отдельных значений откроется диалог **Свойства тематического слоя** с настройками, извлеченными из выбранного шаблона.

6. Для остальных типов тематики откроется промежуточный диалог **Выражение**.

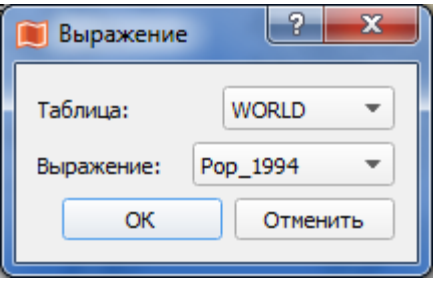

Если тип тематического выделения допускает анализ нескольких колонок, то этот диалог изменяется так, чтобы в нем можно было список колонок, перенося выбранные колонки из окошка **Доступные** в **Выбранные** нажатием на кнопки со стрелками:

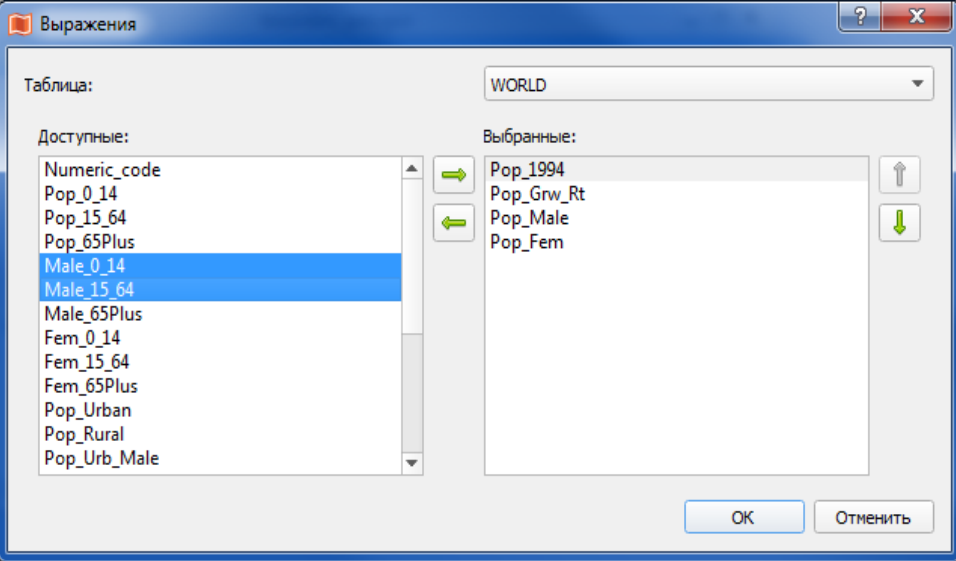

Для выбора нескольких колонок, можно пользоваться клавишами SHIFT или CTRL.

- 7. Нажмите **OK**.
- 8. Откроется диалог **Свойства тематического слоя**.

Этот диалог зависит от типа тематического выделения. Описания вариантов этого диалога вы можете посмотреть в соответствующих разделах этой главы.

9. Задайте в этом диалоге нужные настройки и нажмите **OK**.

Будет показана тематическая карта и легенда. Тематический слой будет показан в панели **Управление слоями**.

Подробности о выражениях см. в главе [«Выражения»](#page-188-0) на стр. [189.](#page-188-0) Подробности об использовании шаблонов см. в разделе [«Применение](#page-230-0) [шаблонов»](#page-230-0) на стр. [231.](#page-230-0)

#### **Как сохранить тематическую карту**

Для того, чтобы сохранить тематический слой, выполните команду **Файл > Сохранить рабочий набор**. При каждом новом открытии рабочего набора тематический слой будет создан заново.

Если Вы измените базовый слой, на основе которого создан тематический, то вы можете увидеть при открытии рабочего набора другую тематическую картину, чем в прошлый раз.

Чтобы сохранить настройки тематического выделения, вы должны сохранить тематический шаблон.

#### <span id="page-202-0"></span>**Интервалы**

Карты интервалов выделяют данные в соответствии с установленными диапазонами значений одной переменной.

Они часто используются для демонстрации взаимосвязи между значениями данных и географической площадью (например, объем продаж, доход с недвижимости) или для представления относительной информации, такой как плотность населения (численность населения на единицу площади).

#### Тематические слои и легенды Руководство пользователя

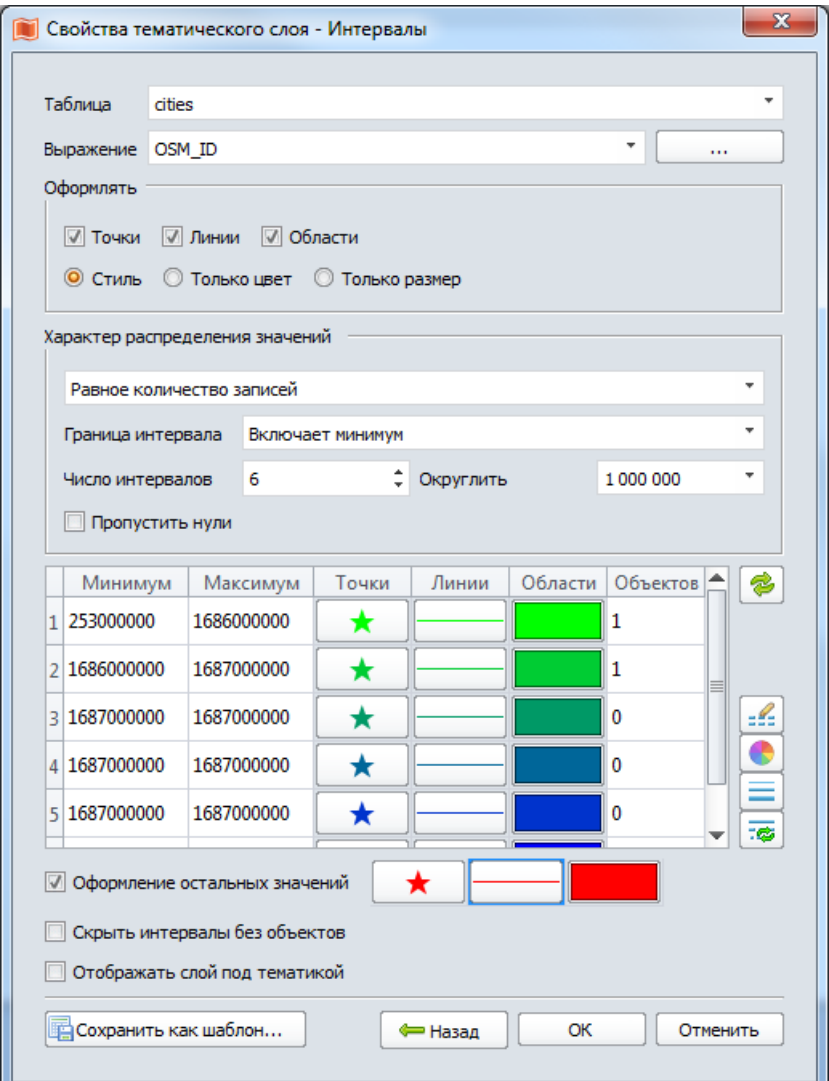

В этом диалоге вы можете:

- выбрать источник значений для создания тематической карты или составить выражение
- задать характер распределения значений по интервалам
- выбрать, какие объекты и как оформлять
- расположить тематический слой
- сохранить установки диалога в файле шаблона

В окошке **Таблица** выберите слой карты, на основе которого создается тематика. При создании новой тематики можно выбрать любой табличный слой из текущей карты, при редактировании существующей тематики список недоступен и в поле указана таблица, выбранная при создании тематики.

В окошке **Выражение** задайте колонку таблицы или выражение, по значениям которого будет оформляться слой. В списке можно выбрать одну из колонок таблицы или ранее созданное выражение. Нажатие на кнопку «…» вызывает помощник построения нового выражения. Выражения можно ввести в поле без использования помощника. При этом автоматически выполняется проверка правильности введенного выражения.

В разделе **Оформлять** вы можете выбрать, какие компоненты тематики вы будете настраивать сами. Остальные компоненты Аксиома настроит автоматически.

## **Варианты распределения значений**

В центральной диалога демонстрируется таблица с границами интервалов. Эти границы автоматически пересчитываются в зависимости от характера распределения значений. В разделе **Характер распределения значений** вы можете выбрать:

- **Равномерный разброс значений**  Аксиома делит диапазоны на основе распределения значений тематической переменной.
- **Равное количество записей**  Аксиома создает диапазоны с приблизительно равным количеством записей в каждом из них.
- **Ручная установка интервалов**  вы сами задаете границы диапазонов.

В зависимости от выбранного варианта меняются режимы настройки диапазонов. Они описаны в разделе [«Настройка интервалов»](#page-205-0) на стр. [206.](#page-205-0)

В диалоге также присутствуют дополнительные режимы настройки показа тематических объектов.

## **Оформление остальных значений**

Позволяет задать оформление объектов, отсутствующих в списке диапазонов. Такие объекты могут появится из-за удаления строк в списке диапазонов или из-за добавления в будущем значений в базовую таблицу.

Если флажок сброшен, то объекты, отсутствующие в списке, отображаться на тематическом слое не будут.

## **Пропустить значения без объектов**

Если выбрано, то при загрузке в список диапазонов будут пропущены значения, для которых тип геометрии не совпадает ни с одним из выбранных типов объектов для оформления.

## **Отображать слой под тематикой**

Режим, при котором под слоем тематики отображается базовый слой. Этот режим

позволяет отображать объекты неоформляемых типов или совмещать тематически оформленный слой с оформлением базового слоя.

Если флажок установлен, то при прорисовке карты будет отображён базовый слой, а поверх него слой с тематикой; если флажок сброшен, то базовый слой не отображается, а отображается только тематический слой.

Если у базового слоя имеется несколько тематик, то они отображаются одновременно. Базовый слой в этой случае будет отображен только если у каждой тематики включен режим **Отображать слой под тематикой**.

## **Сохранить шаблон**

Позволяет сохранить текущие настройки тематики в файле для использования при создании новых тематик.

Кнопка **Назад** (доступна только для диалога создания новой тематики) позволяет вернуться к диалогу выбора шаблона тематики. При возврате в предыдущий диалог все изменения в настройках тематики будут потеряны.

Подробнее о выражениях см. в главе [«Выражения»](#page-188-0) на стр. [189.](#page-188-0)

Подробнее о стилизации объектов см. в главе [«Стили»](#page-149-0) на стр. [150.](#page-149-0)

## <span id="page-205-0"></span>**Настройка интервалов**

Список интервалов представляет из себя таблицу из строк, описывающих границы интервалов, стили оформления объектов в них, а также количество объектов. Колонки таблицы задаются в разделе диалога **Оформить**.

Поля таблицы можно редактировать либо вручную, либо нажимая на кнопки рядом с таблицей. Выбрать режим можно в разделе **Характер распределения значений**.

Аксиома автоматически пересчитывает интервалы, если вы меняете режимы в диалоге настройки интервалов. При изменении базовой таблицы, для гарантированного обновления списка, нажимайте на кнопку .

#### **Граница интервала**

Правило включения в интервал объектов, значения которых лежат на его границе.

Возможны два варианта:

- **Включает минимум** в интервал включаются объекты, лежащие на левой (нижней) границе интервала
- **Включает максимум** в интервал включаются объекты, лежащие на правой (верхней) границе интервала

#### **Округлить** (только для автоматических режимов)

Показывает шаг округления, используемый при вычислении граничных значений интервалов.

Возможно задать значения округления из списка значений от 0,01 до 1000000, либо отключить округление (режим **Нет**).

При смене значений в окошках **Таблица** или **Выражение** для этого параметра автоматически устанавливается рекомендованное значение, рассчитанное на основе значений выражения.

#### **Пропустить нули** (только для автоматических режимов)

Если флажок установлен, то при загрузке значений из таблицы будут пропускаться объекты, значения которых равны нулю. Эти объекты не будут участвовать в расчете интервалов и подсчете числа объектов.

При включении этой этого режим такие объекты при отображении слоя будут скрыты независимо от режима **Оформление остальных значений.**

## **Разрешить промежутки между интервалами** (только в ручном режиме)

Допускается создание смежных интервалов с не совпадающими границами (возможен пустой промежуток между границами соседних интервалов).

Для объектов, попадающих в такие промежутки, действуют правила оформления для остальных значений.

При отключении этой галочки, программа автоматически будет устранять промежутки между интервалами в процессе редактировании границ и добавления (удаления) интервалов.

В автоматических режимах интервалы всегда создаются без промежутков.

Наложение интервалов (задание границ, при которых часть значений попадает в два соседних интервала) не допускается.

Кнопка **Добавить интервал •** (только в ручном режиме) Позволяет добавить в список новый интервал.

При нажатии на кнопку вызывается диалог в котором пользователь может установить минимальное и максимальное значение границ интервала.

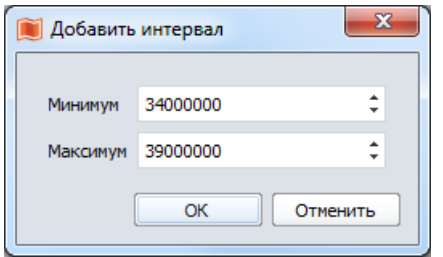

Стартовые значения границ в этом диалоге, устанавливаются в зависимости от выбранных строк в списке интервалов и равны минимальной границе выбранных интервалов. При отсутствии выбранных строк в списке интервалов стартовые значения границ равны 0.

При наложении нового диапазона на уже существующие происходит автоматическое исправление границ имеющихся диапазонов.

Кнопка **Удалить интервалы** (только в ручном режиме) Позволяет удалить выбранные строки из списка интервалов.

Кнопка **Разбить интервал** (только в ручном режиме) Позволяет разбить интервал, выбранный в списке, на два равных интервала.

Доступна, если в списке выбран ровно один интервал.

Кнопка **Объединить интервалы** (только в ручном режиме) Позволяет объединить интервалы, выбранные в списке, в один.

Доступна, если списке выбраны два и более последовательных интервалов.

#### Кнопка **Загрузить из таблицы**

Повторно загружает значения из таблицы в соответствии с текущим выражением и пересчитывает границы интервалов для автоматических режимов.

Индивидуально установленные стили для уже имеющихся значений при этом будут сохранены, а для ранее отсутствующих в таблице значений установлены автоматически.

#### Кнопка **Установить Стиль**

Открывает диалог, позволяющий настроить стиль для всех или только для выбранных в списке значений.

#### Кнопка **Распределить цвет**

Открывает диалог, позволяющий распределить цвет составляющих стиля объектов для всех или только для выбранных в списке значений.

## Кнопка **Распределить размер**

Открывает диалог, позволяющий распределить размер составляющих стиля объектов для всех или только для выбранных в списке значений.

#### Кнопка **Очистить вручную установленные стили**

Все стили, установленные вручную, будут очищены и установлено оформление в соответствии с настройками текущего шаблона.

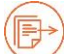

Подробнее о выражениях см. в главе [«Выражения»](#page-188-0) на стр. [189.](#page-188-0)

Подробнее о стилизации объектов см. в главе [«Стили»](#page-149-0) на стр. [150.](#page-149-0)

## <span id="page-208-0"></span>**Столбчатая диаграмма**

На тематической карте, построенной способом столбчатых диаграмм, можно отобразить несколько показателей одновременно. Также можно прослеживать изменения одного показателя на карте.

#### Тематические слои и легенды Руководство пользователя

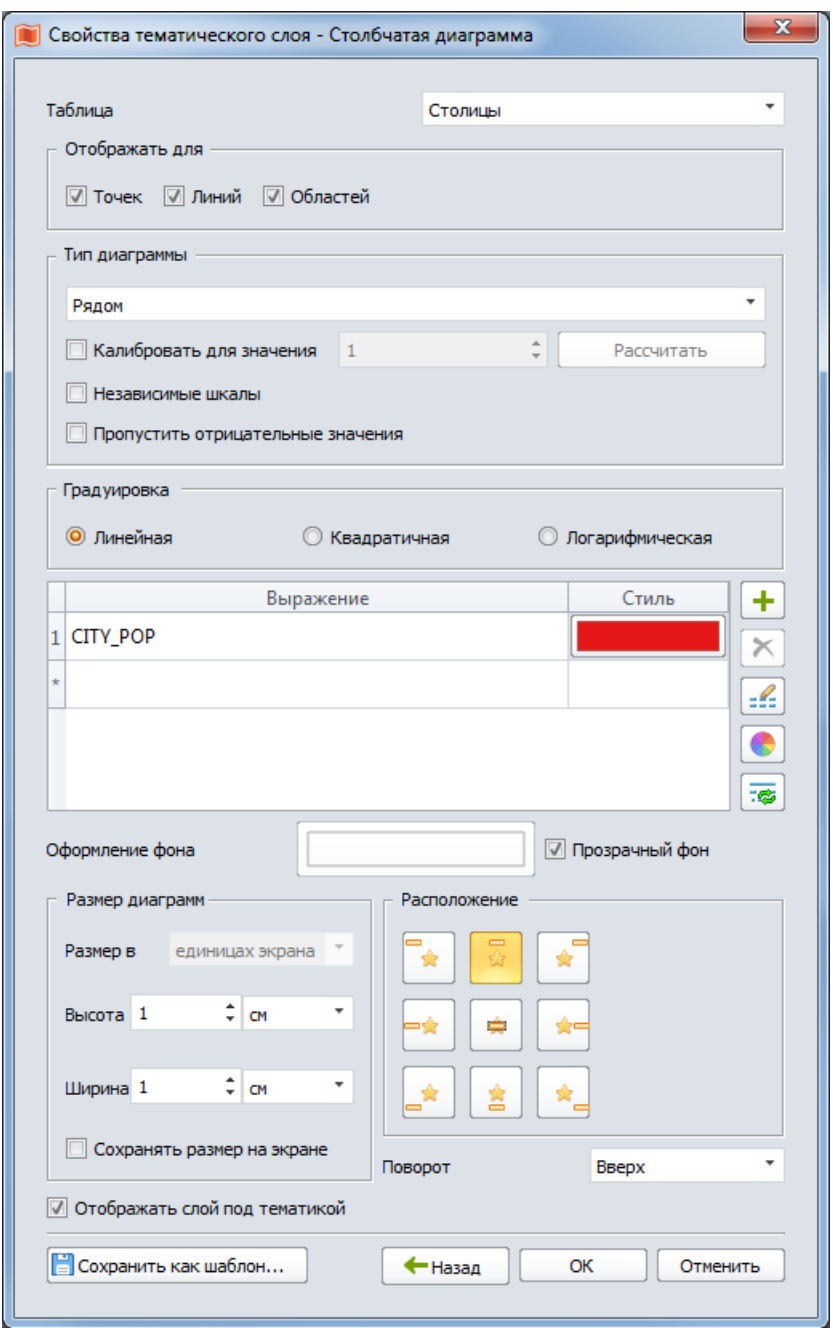

В этом диалоге вы можете выбрать:

- для каких типов графических данных построить диаграмму
- источник значений для создания тематической карты, или возможность составить выражение
- характер градуировки значений
- размеры, расположение и цветовое оформление столбцов
- как расположить тематический слой
- сохранить ли установки диалога в файле шаблона.

#### **Чтобы создать столбчатую диаграмму**

- 1. Откройте в окне карты таблицу, объекты которой будете выделять.
- 2. Выполните команду **Карта > Добавить тематику**. Откроется диалог **Выбор шаблона тематики**.
- 3. Выберите круговую диаграмму и выберите один из шаблонов в разделе **Сохраненные шаблоны**. Нажмите **OK**.
- 4. Задайте форму и режимы показа диаграммы в диалоге **Свойства тематического слоя – Столбчатая диаграмма**.
- 5. Проведите нужные настройки (см. ниже).
- 6. Нажмите **OK**.

Аксиома создаст тематической слой с столбчатыми диаграммами и легенду.

#### **Настройки столбчатой диаграммы**

В окошке **Таблица** выберите слой карты, на основе которого создается тематика. При создании новой тематики можно выбрать любой табличный слой на текущей карте, содержащий числовые данные. При редактировании уже существующей тематики список недоступен и в поле указана таблица, выбранная при создании тематики.

В разделе **Отображать для** вы можете выбрать, какие типы данных будут отображены на графике. Так, если в этом разделе выбраны только **Точки**, а числовые данные связаны с линейными и площадными объектами, то график построен не будет. Если же выбраны **Линии** и **Области**, то графики будут представлять значения для обоих этих типов объектов, но не для точек.

В разделе **Тип диаграммы** вы можете выбрать режимы показа столбцов: либо **Стопкой** для расположения столбцов друг на друге, либо **Рядом** друг с другом.

Режим **Калибровать для значений** и кнопка **Рассчитать** позволяют регулировать высоту колонок. Аксиома предлагает значение, близкое к максимальному значению в колонке. Вы можете задать другое значение для калибровки столбцов.

Этот режим применяется вместе с установками в разделах **Размер диаграмм > Высота.**

Флажок **Независимые шкалы** отменяет калибровку. Если этот флажок установлен для типа **Рядом**, можно настроить отображение столбцов с разным разбросом значений. Для типа **Стопкой** этот режим отключен.

Установка флажка **Пропустить отрицательные значения** исключает из рассмотрения отрицательные значения отображаемых переменных. Эти значения будут показаны столбцами с нулевой высотой.

В разделе **Градуировка** выберите правило расчета размера столбцов по значению тематической переменной (или выражения):

#### **Нормальная**

Прямая (линейная) зависимость. Этот режим удобен, когда разброс значений незначителен.

#### **Квадратичная**

Зависимость пропорциональна квадратному корню. Выбрана по умолчанию. Считается более наглядной при сравнении площадей столбцов.

#### **Логарифмическая**

Логарифмическая зависимость (логарифм по основанию 10). Выбирайте этот режим, если значения различаются на порядки.

В разделе **Размер диаграммы** задайте соответствие **Высоты** и **Ширины** с числом в окошке **Для значения** и установите флажок **Калибровать**. Если этот флажок сбросить, то Аксиома выберет размеры столбцов диаграммы автоматически.

Режимы **Размер в** и **Сохранять размер на экране** управляет представлением диаграммы при изменении масштаба карты и/или размера окна. Столбцы измеряются в единицах экрана, другие режимы в данной версии не представлены.

Режимы в разделе **Расположение** и в списке **Поворот** позволяют подстроить положение диаграммы относительно ее центроида.

## **Настройка списка столбцов**

В средней части диалога показываются список выражений, которые представляют столбцы и примеры их оформления. В этой таблице вы также можете:

- задавать выражения для каждой серии столбцов на основе числовых колонок в выбранной таблице
- задать стили как для всех столбцов, так и для выбранных объектов
- задать схему расцветки столбцов
- применить режимы представления из шаблона.

При выборе строки с выражением или пустой строки, активизируется кнопка списка колонок, а также кнопка, открывающая диалог составления выражений.

При изменениях в окошках **Таблицы** или **Выражения**, список автоматически заполняется пересчитанными значениями.

Колонки с примерами оформления показываются только для выбранных типов геометрий. Нажатие на пример оформления позволяет задать индивидуальные режимы оформления (стиль/цвет/размер в зависимости от текущего режима) этого значения.

Подробнее о выражениях см. в главе [«Выражения»](#page-188-0) на стр. [189.](#page-188-0)

Подробнее о стилизации объектов см. в главе [«Стили»](#page-149-0) на стр. [150.](#page-149-0)

#### **Кнопки и режимы**

**Добавить новое значение** – позволяет добавить новую строку с выражением в таблицу.

**Удалить выделенные строки** – позволяет удалить строки из списка выражений.

**Установить Стиль**  $\frac{2}{3}$  – открывает диалог, позволяющий настроить стиль для всех или только для выбранных в списке значений.

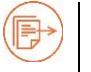

Подробнее о стилизации объектов см. в главе [«Стили»](#page-149-0) на стр. [150.](#page-149-0)

**Распределить цвет** – открывает диалог, позволяющий распределить цвет составляющих стиля объектов для всех или только для выбранных в списке значений.

<span id="page-212-0"></span>**Очистить вручную установленные стили** – все стили, установленные вручную, будут очищены и установлено оформление в соответствии с настройками текущего шаблона.

## **Круговая диаграмма**

Круговые диаграммы хорошо отображают пропорциональные взаимоотношения данных, например, для отображения процентного вклада отдельных значений в суммарное значение.

Диалог **Свойства тематического слоя – Круговая диаграмма** содержит настройки всех режимов представления круговых диаграмм.

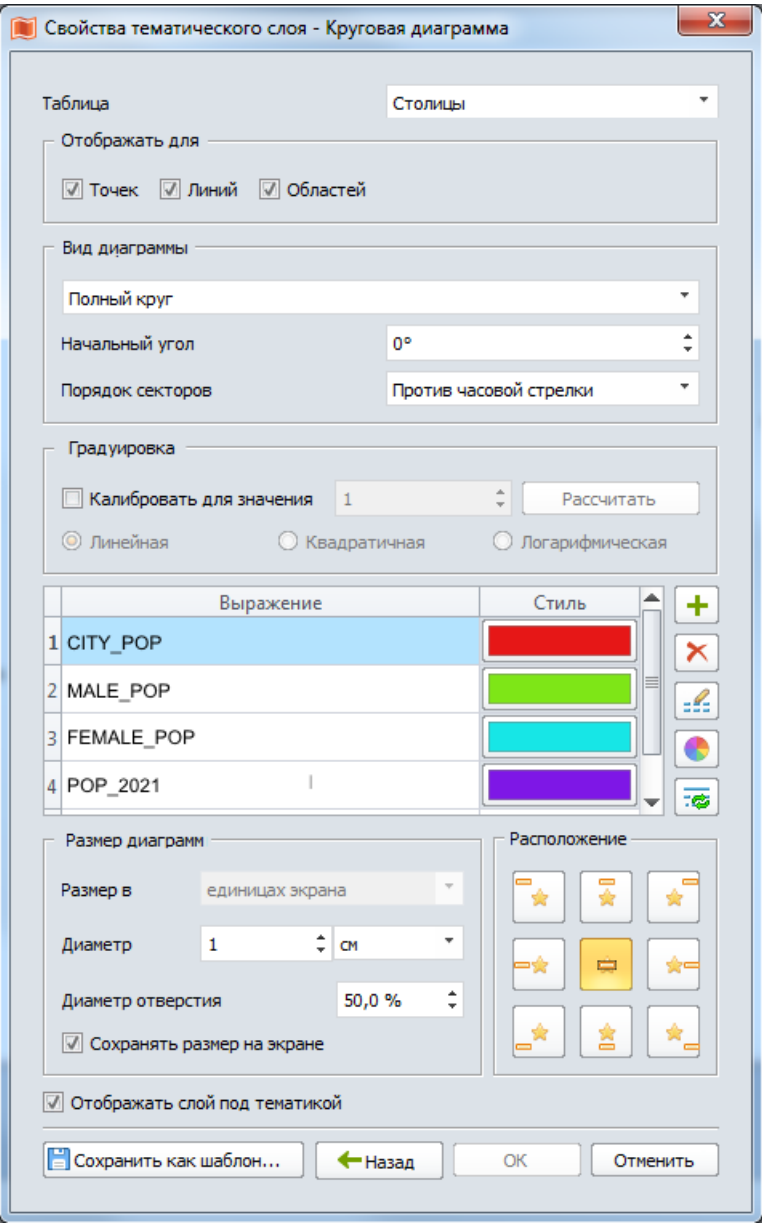

В этом диалоге вы можете:

- выбрать источник значений для создания тематической карты или составить выражение
- выбрать форму круговой диаграммы и откалибровать ее размеры
- задать характер распределения секторов
- выбрать, какие объекты и как оформлять
- расположить тематический слой
- сохранить установки диалога в файле шаблона.

#### **Чтобы создать круговую диаграмму**

- 7. Откройте в окне карты таблицу, объекты которой будете выделять.
- 8. Выполните команду **Карта > Добавить тематику**. Откроется диалог **Выбор шаблона тематики**.
- 9. Выберите круговую диаграмму. На этом этапе вы можете выбрать в разделе **Сохраненные шаблоны** форму диаграммы: кольцо, полный круг или полукруг. Нажмите **OK**.
- 10. Задайте форму и режимы показа круговой диаграммы в диалоге **Свойства тематического слоя – Круговая диаграмма**.
- 11. Нажмите **OK**.

Аксиома создаст тематической слой с круговыми диаграммами и легенду.

#### **Настройки круговой диаграммы**

В окошке **Таблица** выберите слой карты, на основе которого создается тематика. При создании новой тематики можно выбрать любой табличный слой на текущей карте, содержащий числовые данные. При редактировании уже существующей тематики список недоступен и в поле указана таблица, выбранная при создании тематики.

В разделе **Отображать для** вы можете выбрать, какие типы данных будут отображены на графике. Так, если в этом разделе выбраны только **Точки**, а числовые данные связаны с линейными и площадными объектами, то график построен не будет. Если же выбраны **Линии** и **Области**, то графики будут представлять значения для обоих этих типов объектов, но не для точек.

В разделе **Вид диаграммы** вы можете выбрать форму диаграммы: **Полный круг** или **Полукруг**. Для дополнительной настройки форму диаграммы задайте **Начальный угол** и **Порядок секторов**.

Выберите в разделе **Градуировка** правило расчета кругов по значению тематической переменной (или выражения):

Размер максимального круга можно либо задать для значения, заданного в окошке **Калибровать для значения**, либо использовать оптимальное с точки зрения Аксиомы, нажав кнопку **Рассчитать** (диаметр круга можно задавать в разделе **Размер диаграммы)**.

В этом же разделе вы можете выбрать способы расчета площади круговых элементов:

#### **Нормальная**

Прямая (линейная) зависимость.

#### **Квадратичная**

Зависимость пропорциональна квадратному корню. Выбрана по умолчанию, потому что считается наглядным вариантом для сравнения площадей.

#### **Логарифмическая**

Логарифмическая зависимость (логарифм по основанию 10).

В разделе **Размер диаграммы** задайте **Диаметр** диаграммы и размер отверстия в процентах.

Выберите **Расположение** круговой диаграммы относительно центроида объекта.

Режимы **Диаметр** и **Сохранять размер на экране** управляет представлением диаграммы при изменении масштаба карты и/или размера окна. Диаграммы измеряются в единицах экрана, другие режимы в данной версии не представлены.

#### **Настройка списка секторов**

В средней части диалога показываются список выражений, которые представляют сектора диаграммы и примеры их оформления. В этой таблице вы также можете:

- задавать выражения для каждого сектора на основе числовых колонок в выбранной таблице
- задать стили как для всех секторов, так и для выбранных объектов
- задать схему расцветки секторов
- применить режимы представления из шаблона.

При выборе строки с выражением или пустой строки, активизируется кнопка списка колонок, а также кнопка, открывающая диалог составления выражений.

При изменениях в окошках **Таблицы** или **Выражения**, список автоматически заполняется пересчитанными значениями.

Колонки с примерами оформления показываются только для выбранных типов геометрий. Нажатие на пример оформления позволяет задать индивидуальные режимы оформления (стиль/цвет/размер в зависимости от текущего режима) этого значения.
Подробнее о выражениях см. в главе [«Выражения»](#page-188-0) на стр. [189.](#page-188-0)

Подробнее о стилизации объектов см. в главе [«Стили»](#page-149-0) на стр. [150.](#page-149-0)

# **Кнопки и режимы**

**Добавить новое значение** – позволяет добавить новую строку с выражением в таблицу.

**Удалить выделенные строки** – позволяет удалить строки из списка выражений.

**Установить Стиль = = открывает диалог, позволяющий настроить стиль для всех** или только для выбранных в списке значений.

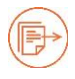

Подробнее о стилизации объектов см. в главе [«Стили»](#page-149-0) на стр. [150.](#page-149-0)

**Распределить цвет** – открывает диалог, позволяющий распределить цвет составляющих стиля объектов для всех или только для выбранных в списке значений.

**Очистить вручную установленные стили** – все стили, установленные вручную, будут очищены и установлено оформление в соответствии с настройками текущего шаблона.

#### **Отдельные значения**

Тип тематических карт, при котором отдельные значения объектов соответствуют различным цветам на карте. Вы можете регулировать стиль каждого значения отдельно, указывая мышкой дважды на иконку объекта в табличке.

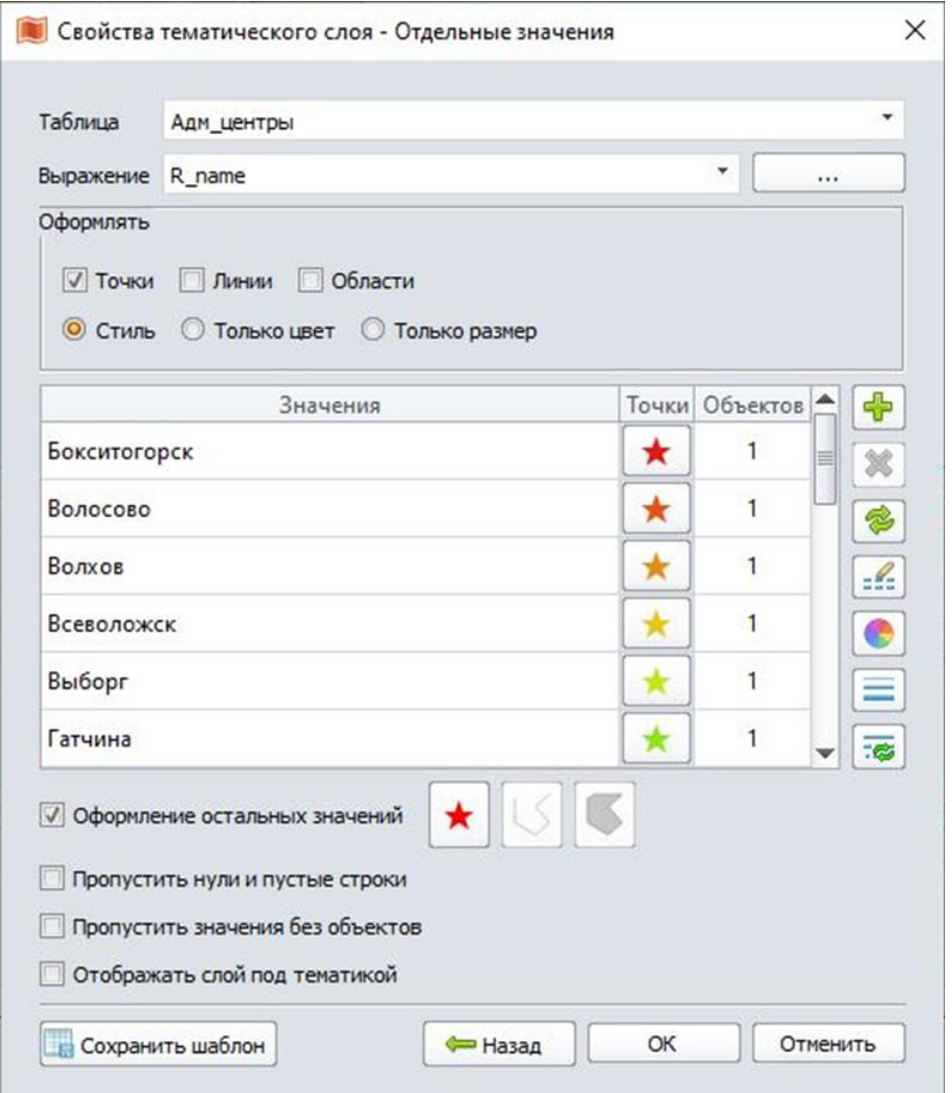

Для каждого значения можно настроить оформление Точек, Линий и Областей.

В окошке **Таблица** выберите слой карты, на основе которого создается тематика. При создании новой тематики можно выбрать любой табличный слой из текущей карты, при редактировании существующей тематики список недоступен и в поле указана таблица, выбранная при создании тематики.

В окошке **Выражение** задайте колонку таблицы или выражение, по значениям которого будет оформляться слой. В списке можно выбрать одну из колонок таблицы или ранее созданное выражение. Нажатие на кнопку «…» вызывает помощник построения нового выражения. Выражения можно ввести в поле без использования

помощника. При этом автоматически выполняется проверка правильности введенного выражения.

В разделе **Оформлять** вы выбираете тип объектов, которые будут отображаться в тематическом слое **Точки, Линии** и/или **Области**. Далее нужно выбрать компонент стиля, которые будут оформлен по правилам:

- **Стиль** в тематическом слое можно задать все компоненты стиля объекта
- **Только цвет** будет оформляться только:
	- для точек цвет символа
	- для линий цвет
	- для полигонов цвет контура, цвет заливки и цвет фона
- **Только размер**
	- для точек размер символа
	- для линий толщина линии
	- для полигонов толщина контура

Если выбрана режим **Стиль**, то объекты, у которых тип геометрии не соответствует оформляемым отображаться на слое не будут. При выбранных режимах **Только цвет** или **Только размер** настройки оформления влияют только на выбранные геометрии, объекты остальных типов будут отображаться без изменений.

#### **Таблица со списком значений**

В средней части диалога показываются примеры оформления объектов и количество объектов слоя, для которых вычислено данное значение. Список отсортирован по **Значениям**.

При изменениях в окошках **Таблицы** или **Выражения**, список автоматически заполняется уникальными значениями.

Колонки с примерами оформления показываются только для выбранных типов геометрий. Нажатие на пример оформления позволяет задать индивидуальные режимы оформления (стиль/цвет/размер в зависимости от текущего режима) этого значения. Количество объектов слоя рассчитывается с учетом типа геометрии объекта.

# **Кнопки и режимы**

**Добавить новое значение** – позволяет добавить значение, отсутствующее в списке значений. Таким образом можно добавить значение, отсутствующее в данный момент в исходной таблице.

**Удалить выделенные строки** – позволяет удалить строки из списка значений.

**Загрузить из таблицы** – повторно загружает значения из таблицы в соответствии с текущим выражением. Индивидуально установленные стили для уже имеющихся значений при этом будут сохранены, а для ранее отсутствующих в таблице значений установлены автоматически.

**Установить Стиль = = открывает диалог, позволяющий настроить стиль для всех** или только для выбранных в списке значений.

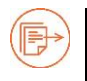

Подробнее о стилизации объектов см. в главе [«Стили»](#page-149-0) на стр. [150.](#page-149-0)

**Распределить цвет** – открывает диалог, позволяющий распределить цвет составляющих стиля объектов для всех или только для выбранных в списке значений.

**Распределить размер** – открывает диалог, позволяющий распределить размер составляющих стиля объектов для всех или только для выбранных в списке значений.

**Очистить вручную установленные стили <sup>- •</sup> -** все стили, установленные вручную, будут очищены и установлено оформление в соответствии с настройками текущего шаблона.

**Оформление остальных значений** – позволяет задать оформление объектов, отсутствующих в списке. Такие объекты могут появится из-за удаления строк в списке или из-за добавления в будущем значений в базовую таблицу. Если этот флажок сброшен, то объекты, отсутствующие в списке, отображаться на тематическом слое не будут.

**Пропустить нули и пустые строки** – если флажок установлен, то при загрузке значений в список будут пропускаться нули для числовых значений и пустые строки. В этом режиме такие объекты при отображении слоя будут скрыты независимо от установки галочки **Оформление остальных значений.**

**Пропустить значения без объектов** – если флажок установлен, то при загрузке в список будут пропускаться значения, для которых тип геометрии не совпадает ни с одним из выбранных типов объектов для оформления.

**Отображать слой под тематикой** – режим, при котором под слоем тематики отображается базовый слой. Этот режим позволяет отображать объекты неоформляемых типов или совмещать тематически оформленный слой с оформлением базового слоя.

В этом режиме при прорисовке карты будет отображён базовый слой, а поверх него слой с тематикой; если режим отключен, то базовый слой не отображается, а отображается только тематический слой.

Если у базового слоя имеется несколько тематик, то они отображаются одновременно. Базовый слой в этой случае будет отображен только если у каждой тематики включен режим **Отображать слой под тематикой**.

**Сохранить как шаблон** — позволяет сохранить текущие настройки тематики в файл для использования при создании новых тематик.

Более подробная информация об использовании шаблонов приведена в разделе «Шаблон тематики отдельных значений».

Кнопка **Назад** (доступна только для диалога создания новой тематики) позволяет вернуться к диалогу выбора шаблона тематики. При возврате в предыдущий диалог все изменения в настройках тематики будут потеряны.

#### **Диалоги настройки цвета и размера**

В этом разделе описываются дополнительные диалоги настройки, открывающиеся при нажатии на образцы оформления в основных диалогах настройки интервалов, отдельных значений, а также круговых и столбчатых диаграмм. Все эти настройки составляют содержимое шаблона.

# **Диалог Установить стиль**

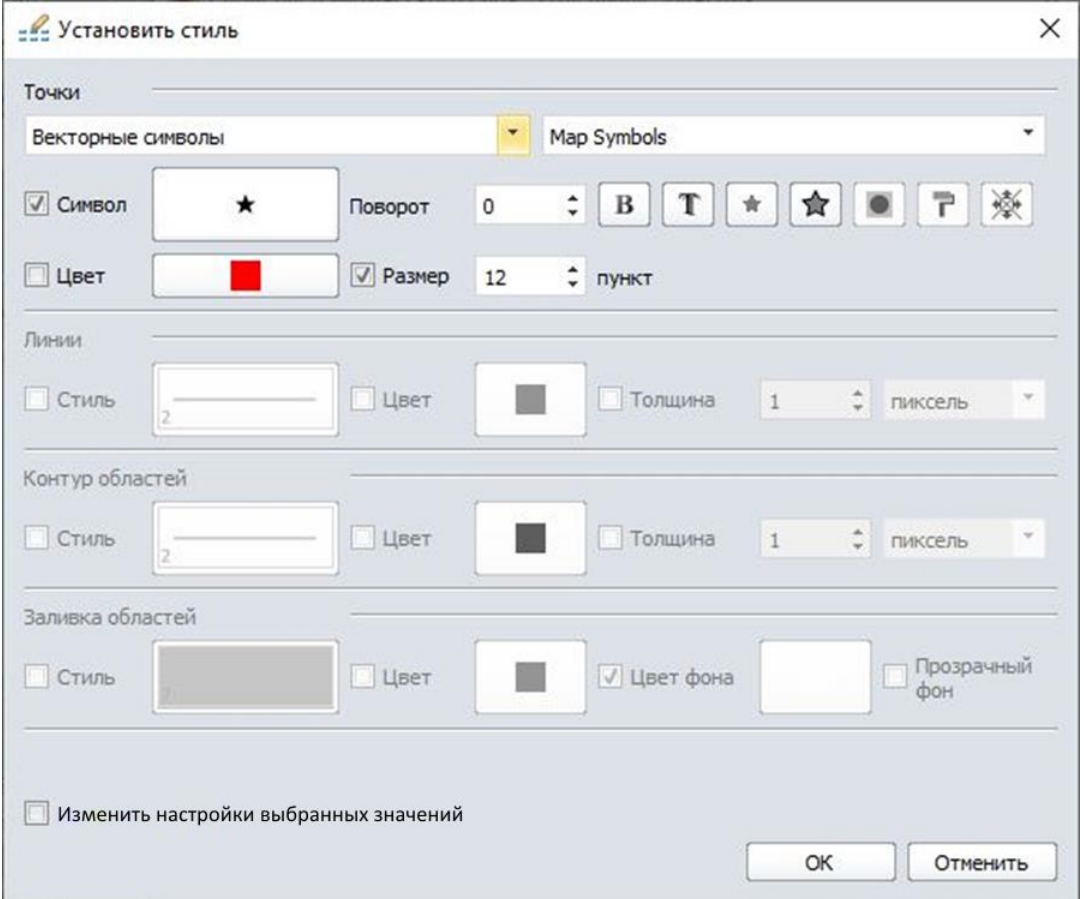

Диалог предназначен для назначения стиля или его компонентов всем или выбранным строкам в списке значений.

В диалоге можно настроить стили точек, линий и областей. В зависимости от типов оформляемых объектов, выбранных в основном диалоге, некоторые блоки могут быть неактивны.

Каждый оформляемый компонент стиля сопровождается флажком. Если флажок сброшен, компонент стиля назначаться не будет. Настройка компонента стиля автоматически устанавливает флажок.

Флажок **Символ** в настройках стиля точек действует на все параметры стиля оформления символа: тип символов (векторные, растровые); коллекция или шрифт, используемый для символов; значок (картинка) символа; поворот; дополнительные параметры оформления (жирный, наклонный символ, кайма, фон и т.д.).

**Изменить настройки выбранных значений** – установки будут применены только к строкам, выбранным в списке значений основного диалоге. В противном случае оформится вся таблица значений.

Этот пункт не доступен, если выборка отсутствует или выбраны все доступные значения.

# **Диалог Распределить цвет**

Диалог предназначен для распределения цвета компонентов стиля всем или выбранным строкам в списке значений.

**Распределить цвет** – задаёт метод распределения цвета.

#### **По спектру**

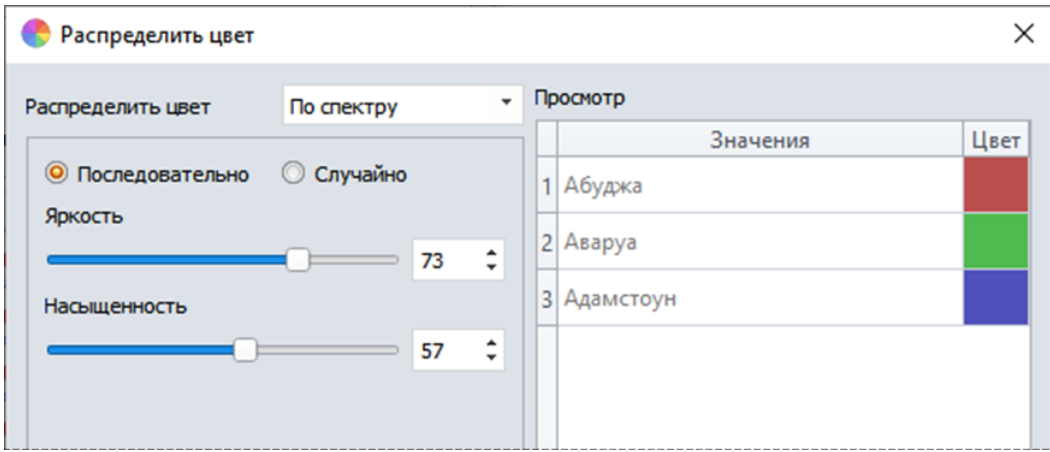

Позволяет распределить цвет по цветовому спектру.

- **Последовательно** цвет будет распределён последовательно.
- **Случайно** будут выбраны случайные цвета спектра.

**Яркость** – позволяет настроить яркость цветам спектра.

**Насыщенность** – позволяет настроить насыщенность цветам спектра.

Параметры яркость и насыщенность задаются в диапазоне от 0% до 100%.

# **Один цвет**

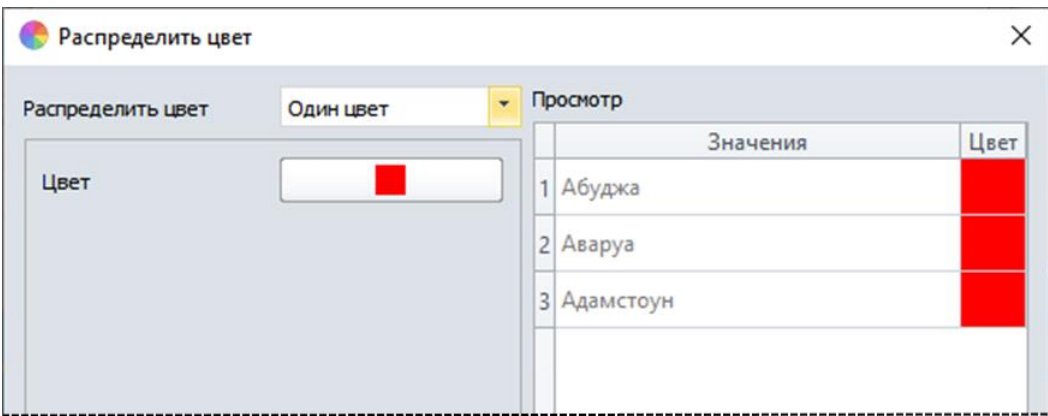

Назначает один цвет для всех значений.

# **Два цвета**

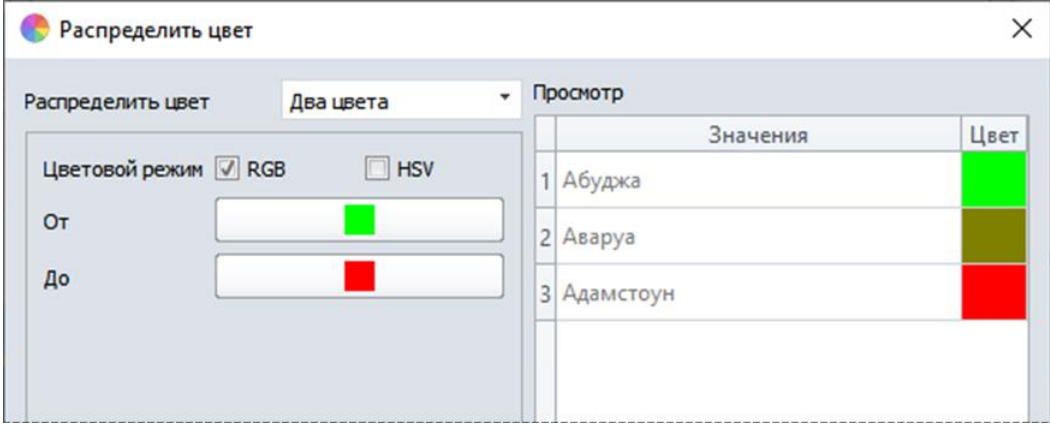

Распределяет цвета от одного цвета к другому, используя цветовые модели:

- **RGB** линейный переход от одного цвета к другому.
- **HSV** переход от одного цвета к другому по спектру.

# **Три цвета**

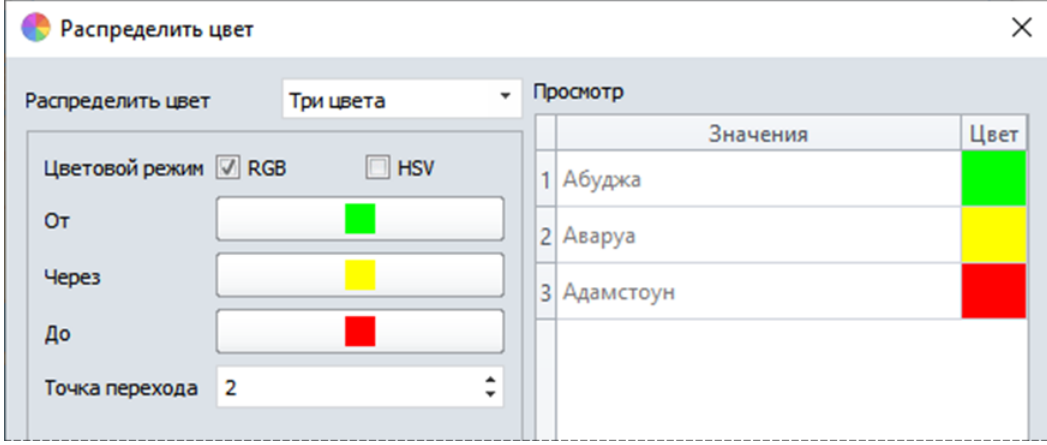

Распределяет цвета от одного цвета к другому через промежуточный цвет, используя цветовые модели:

- **RGB** линейный переход от одного цвета к другому.
- **HSV** переход от одного цвета к другому по спектру.

**Точка перехода** – номер строки, которая будет раскрашена в промежуточный цвет.

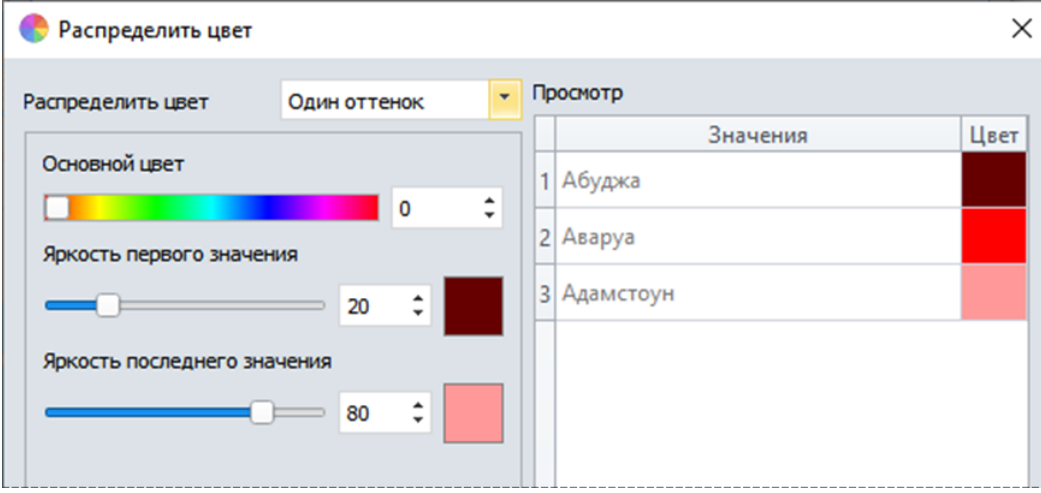

# **Один оттенок**

Распределяет цвета, назначая яркость первого и последнего значения основного цвета спектра.

**Основной цвет** — цвет, оттенки которого используются для распределения.

Параметры яркости задаются в диапазоне от 0% до 100%.

Для распределения промежуточных цветов используется линейных переход между заданными значениями яркости. При этом возможен переход как от темного цвета к светлому, так и обратно.

#### **Оттенки серого**

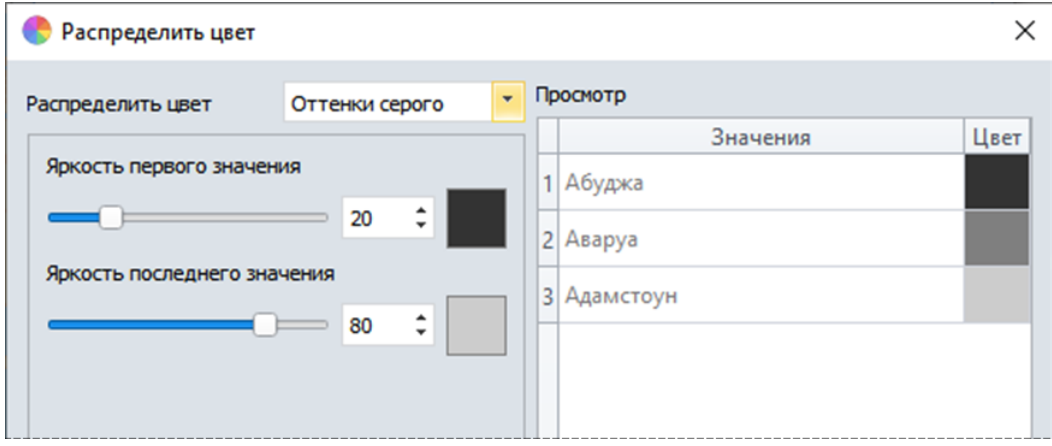

Распределяет цвета назначая яркость первого и последнего значения белого цвета.

Параметры яркости задаются в диапазоне от 0% до 100%.

Для распределения промежуточных цветов используется линейных переход между заданными значениями яркости. При этом возможен переход как от темного цвета к светлому, так и обратно.

# **Дополнительные (общие) настройки диалога Распределить цвет**

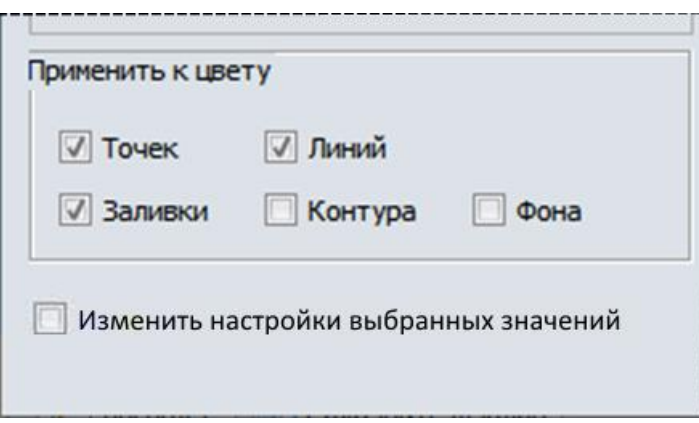

**Применить к цвету** — выбор типа объектов, для которых будут использоваться заданный метод распределения цвета.

Возможно распределить цвет по отдельности для:

точек

- линий
- заливки областей
- контура областей
- фона областей

Если в основном диалоге настроек тематики отключен какой-либо тип геометрий, то соответствующие флажки будут не доступны.

**Изменить настройки выбранных значений** – установки будут применены только к строкам, выбранным в списке значений основного диалоге. В противном случае оформится вся таблица значений. Этот пункт не доступен, если выборка отсутствует или выбраны все доступные значения.

В шаблоне будут изменен метод только для тех компонент цветов, у которых включены галочки в блоке **Применить к цвету**. Для остальных типов объектов будут сохранены старые настройки (ранее установленный метод распределения).

Шаблон тематики может иметь различные методы распределения цвета для различных типов объектов. Для настройки подобного поведения пользователь должен вызвать диалог **Распределение цвета** несколько раз и внести изменения для требуемого типа объектов (установив необходимые флажки) и подтвердить диалог с включенным флажком **Использовать в шаблоне.**

**Просмотр** – в области отображаются цвета, которые будут установлены для выбранных компонент стилей объектов при подтверждении диалога.

Изменение цвета вручную в этой области диалогом не предусмотрено.

# **Диалог Распределить размер**

Диалог позволяет распределить размер точек, толщину линий и толщину контура областей линейно от одного значения до другого для всех или выбранных строк в списке значений.

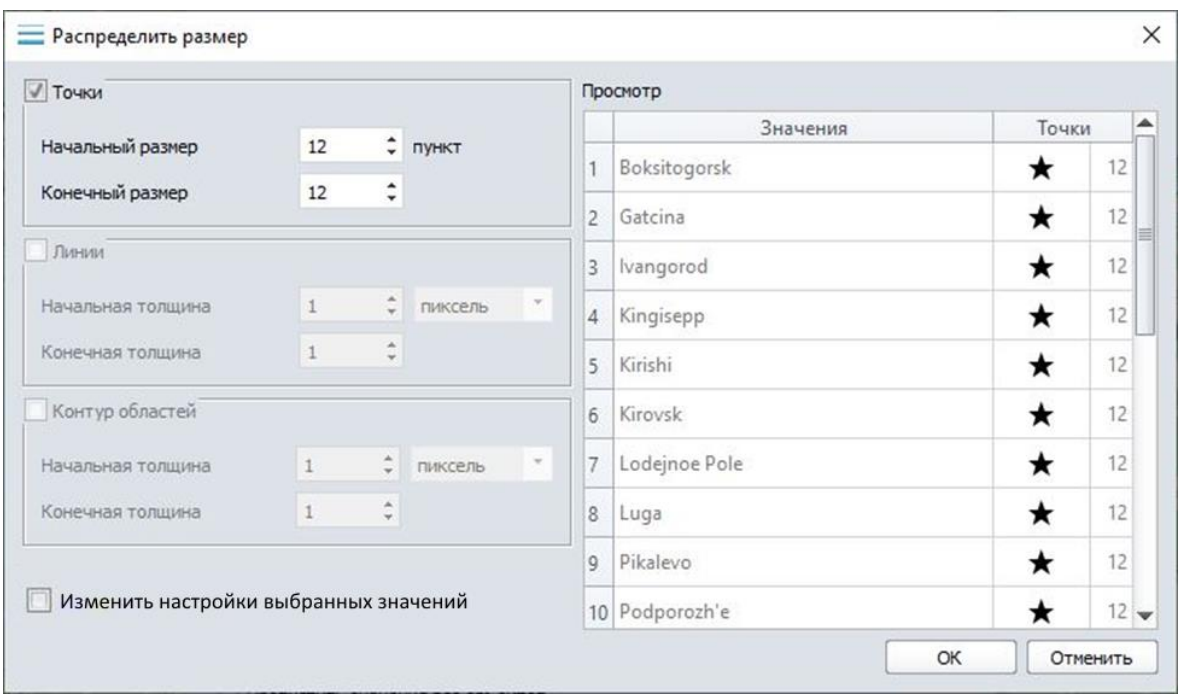

Пользователь может настроить начальный (соответствует первому значению в списке) и конечный (соответствует последнему значению) размер/толщину для каждой из доступных компонент стиля.

Если в основном диалоге настроек тематики отключен какой-либо тип геометрий, то соответствующие блоки будут не доступны.

**Изменить настройки выбранных значений** – установки будут применены только к строкам, выбранным в списке значений основного диалоге. В противном случае оформится вся таблица значений. Этот пункт не доступен, если выборка отсутствует или выбраны все доступные значения.

# **Знаки - настройка**

Метод знаков или размерных символов можно использовать для отображения вариативности некой числовой величины.

Например, после того, как вы выбрали в качестве метода построения тематической карты метод размерных символов для поля **Продажи**, Аксиома расставит на карте символы различных размеров в зависимости от значения продаж товара в различных точках.

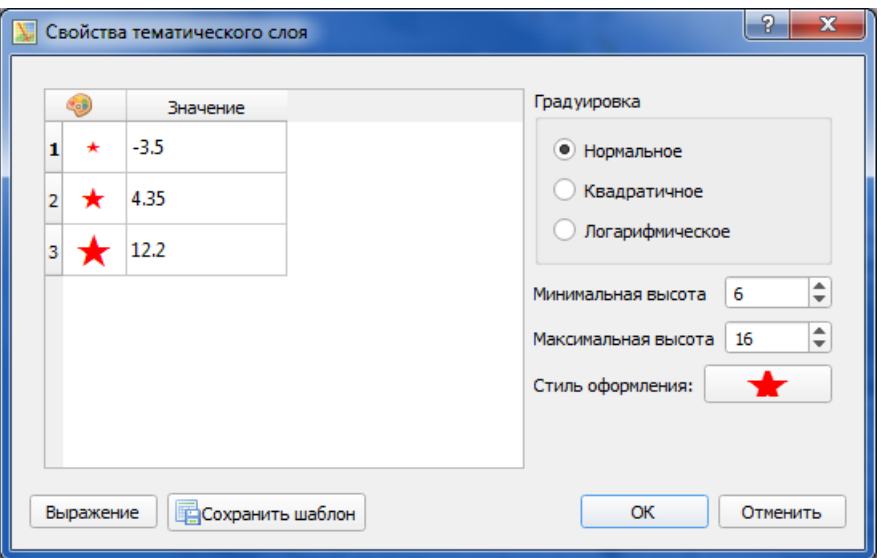

#### В этом диалоге:

Выберите в разделе **Градуировка** правило расчета размера символа по значению тематической переменной (или выражения):

#### **Нормальная**

Прямая (линейная) зависимость.

#### **Квадратичная**

Зависимость пропорциональна квадратному корню.

#### **Логарифмическая**

Логарифмическая зависимость (логарифм по основанию 10).

Для символов наиболее наглядным вариантом считается квадратичная градуировка. В этом случае площадь символа пропорциональна величине данных.

Задайте **Минимальную высоту** и **Максимальную высоту знака** в пикселах.

Выберите **Стиль оформления**, нажав на кнопку с образцом знака.

Нажмите **OK** для создания тематического слоя и легенды.

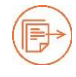

Подробнее о выражениях см. в главе [«Выражения»](#page-188-0) на стр. [189.](#page-188-0)

Подробнее о стилизации объектов см. в главе [«Стили»](#page-149-0) на стр. [150.](#page-149-0)

# **Плотность точек - настройка**

Этот тип тематических карт представляет тематическую переменную в виде точек, распределенных по областям. Этот способ позволяет представлять такие величины, как плотность населения на карте областей. Чем точки визуально плотнее, тем плотность населения выше.

Каждая точка отражает определенное число условных единиц. Это число, умноженное на общее количество точек в области, равно значению переменной для этой области.

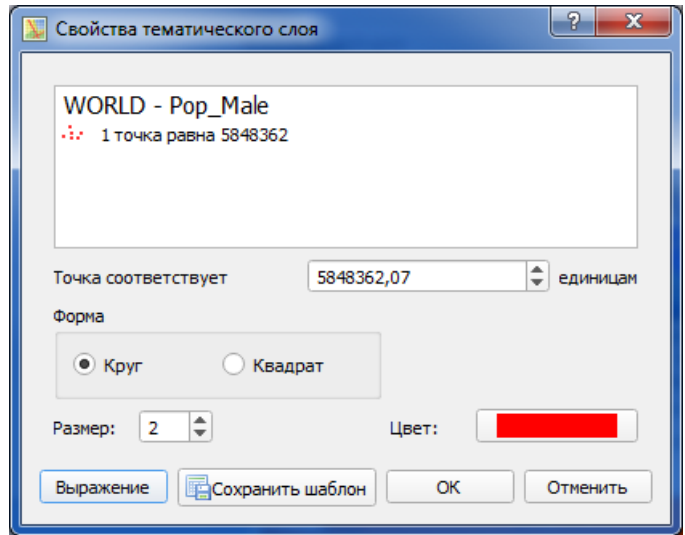

В этом диалоге:

Задайте в разделе **Точка соответствует** число единиц, которому соответствует точка.

В разделе **Форма** выберите **Круг** или **Квадрат** и задайте **Размер** (в пикселах) и **Цвет**.

Нажмите **OK** для создания тематического слоя и легенды.

Подробнее о выражениях см. в главе [«Выражения»](#page-188-0) на стр. [189.](#page-188-0)

Подробнее о стилизации объектов см. в главе [«Стили»](#page-149-0) на стр. [150.](#page-149-0)

# **Применение шаблонов**

Шаблон включает в себя настройки, используемые при построении слоя.

Списки шаблонов показываются в первом диалоге **Выбор шаблона тематики**.

В диалогах тематических настроек можно создавать свои шаблоны и редактировать имеющиеся.

# **Чтобы использовать шаблон**

- 1. При создании тематического слоя выберите один из шаблонов.
- 2. В открывшемся следом диалоге **Свойства тематического слоя** внесите свои изменения.
- 3. Нажмите кнопку **Сохранить шаблон**.
- 4. В открывшемся диалоге, задайте имя новому шаблону и нажмите **ОК**.

Шаблон будет сохранен и его название будет появляться в списке шаблонов того же типа.

Настройки, сохраняемые в шаблонах, включают в себя:

- Тип оформляемых объектов (**Точки**, **Линии**, **Полигоны**) и режим оформления (**Стиль**, **Только цвет**, **Только размер**).
- Единый стиль оформления для новых значений (может быть настроен с помощью инструмента **Установить стиль**).
- Метод распределения цвета для новых значений (может быть настроен с помощью инструмента **Распределить цвет**).
- Метод распределения размера для новых значений (может быть настроен с помощью инструмента **Распределить размер**).
- Индивидуальные настройки стиля для отдельных строк таблицы (устанавливаются при редактировании отдельных ячеек в списке значений и могут быть сброшены с помощью инструмента **Очистить вручную установленные стили**).

Параметры шаблона используются при первоначальном формировании списка значений при смене значений в окошках **Таблица** или **Выражение**, а также при добавлении в список значений новых элементов с помощью кнопок **Добавить** и **Загрузить из таблицы**.

Индивидуальные настройки стиля, сохраненные в файле шаблона, используются только при первоначальном формировании cписка значений и имеет приоритет перед остальными настройками (кроме типа и режима оформления).

Кнопка **Очистить вручную установленные стили** очищает все индивидуальные настройки стилей, в том числе сохраненные в файле шаблона.

# **Свойства тематических слоев**

После того, как вы создали и настроили тематический слой, вы можете его перенастроить в диалоге **Свойства слоя**.

#### **Чтобы настроить свойства тематического слоя**

- 1. В панели **Управление слоями** выберите тематический слой.
- 2. Нажмите вторую клавишу мыши.

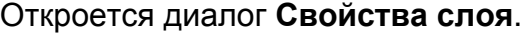

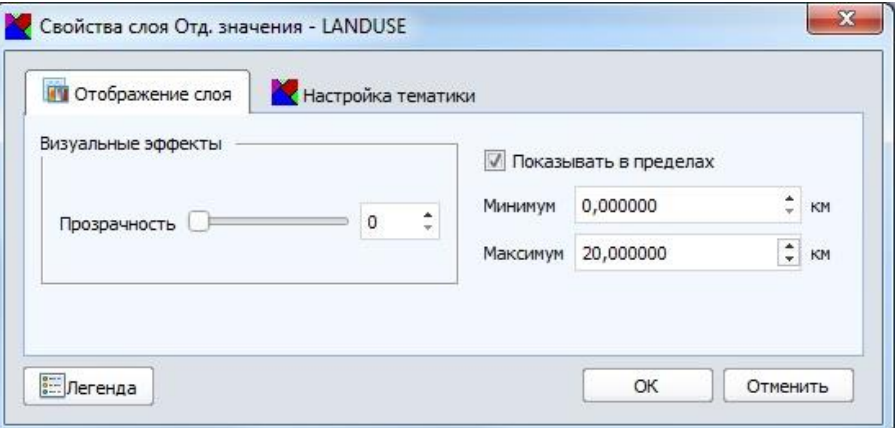

В заголовке диалога вы можете видеть тип тематического выделения и название базового слоя.

- 3. В вкладке **Отображение слоя** установите флажок **Показывать в пределах** и задайте пределы масштабного эффекта.
- 4. Задайте **Прозрачность** в разделе **Визуальные эффекты**.
- 5. Вкладка **Настройка тематики** содержит режимы настройки, соответствующие типу тематического выделения. Эти режимы описаны выше в этой главе.
- 6. Нажмите кнопку **Легенда**, чтобы открыть диалог **Свойства легенды**.
- 7. Нажмите **OK**.

Тематический слой и легенда будут перерисованы, согласно новым установкам.

См. также: [«Свойства слоя»](#page-46-0) на стр. [47,](#page-46-0)

[«Окно Легенды»](#page-231-0) на стр. [232.](#page-231-0)

# <span id="page-231-0"></span>**Окно Легенды**

В окне легенды Аксиома показывает, что означают те или иные виды стилевого выделения объектов на карте. Окон легенд можно открывать сколько угодно.

Окно легенды можно создать для окна карты, нажав на кнопку на на инструментальной ленте **Карта**. При этом, в окно легенды будут помещены описания элементов выделения, применяемые на каждом видимом слое карты. Эти описания будут помещены в отдельные разделы легенды, каждый из которых редактируется и перемещается отдельно от других.

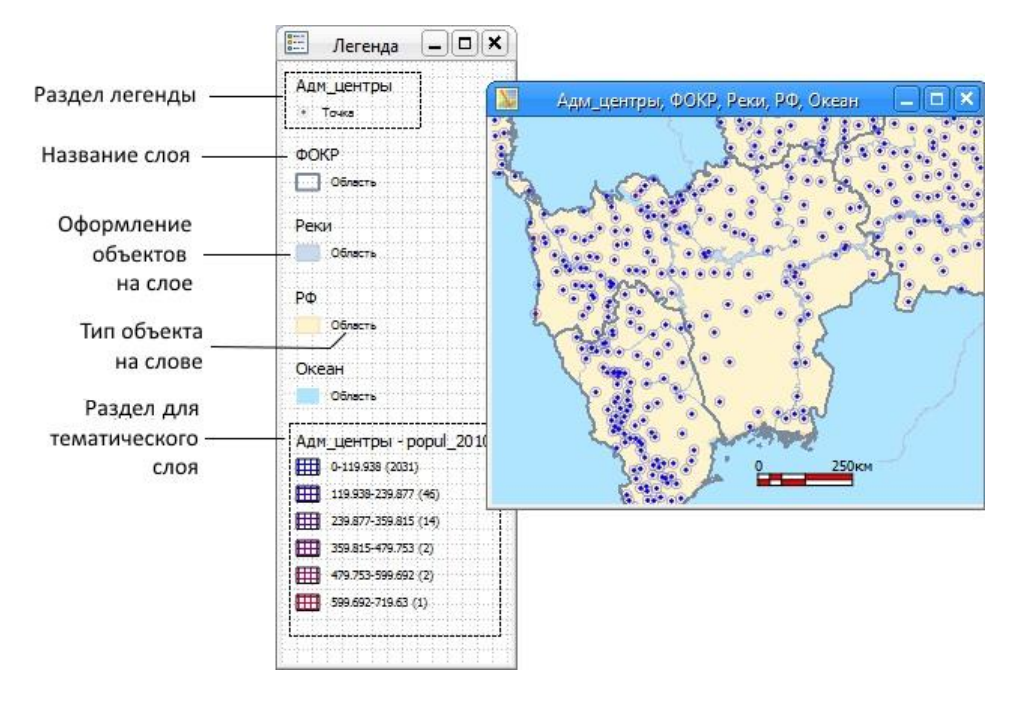

Если вы создаете тематической слой, то новое окно легенды для него создается автоматически. В этой легенде будет только один раздел, содержащий описания обозначений для данного тематического слоя.

В окне легенды вы можете:

- располагать разделы слоев в несколько колонок и снабжать их рамкой;
- редактировать раздел в диалоге, дважды указав на раздел мышкой;
- удалять или добавлять разделы.

Если создано окно легенды для карты, то его можно поместить в отчет. Распечатать окно легенды можно, только если оно помещено в отчет.

Операции с легендой представлены кнопками в ленте **Легенда**.

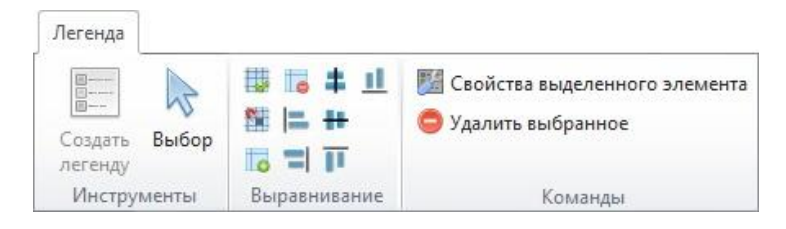

#### **Как создать окно легенды**

- Выберите карту в панели **Управление слоями** и нажмите кнопку **Создать легенду** в меню **Карта**. или
- Нажмите кнопку **Создать легенду** на ленте **Легенда**.

Откроется окно легенды.

Каждой карте соответствует одно окно легенды, в которое изначально помещаются описания всех обозначений на карте. Каждому слою соответствует отдельный раздел.

Окно легенды также открывается автоматически при создании тематического слоя. В этом случае оно содержит только легенду тематического слоя.

#### **Как найти окна легенды**

Если нужное вам окно легенды заслонено другими окнами, проделайте следующее:

- 1. Откройте панель **Окна**.
- 2. Выберите в списке панели название окна легенды и дважды укажите на него мышкой. Окно легенды будет показано поверх других окон.

Подробнее о панели **Окна** см. на стр. [26.](#page-25-0)

#### **Как переименовать окно легенды**

Аксиома присваивает первому созданному в данном сеансе работы окно легенды название «Легенда». Следующие в данном сеансе окна легенды получают имена «Легенда1», «Легенда2» и т.д.

Чтобы переименовать окно легенды:

- 1. Откройте окно легенды и укажите на него правой кнопкой мышки.
- 2. В открывшемся контекстном меню выберите **Изменить заголовок окна**.
- 3. Задайте новое имя окна легенды в диалоге и нажмите **OK**.

Окно легенды приобретет новый заголовок.

Переименовать окно легенды можно также в панели **Окна**.

#### **Как разместить разделы в легенде**

Каждому слою на карте соответствует раздел легенды.

Инструменты для размещения разделов в легенде находятся в меню **Легенда**.

Эти инструменты работают точно также, как и аналогичные им инструменты в меню **Отчет**.

Кроме того, в контекстном меню окна легенды присутствует команда **Выравнивать**, которая осуществляет простейшее выравнивание разделов.

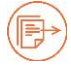

Подробности см. главе [«Создание отчетов»](#page-238-0) на стр. [239.](#page-238-0)

# **Как удалить раздел легенды**

Выберите раздел или разделы легенды и нажмите клавишу DEL.

# **Как добавить раздел легенды**

- 1. Откройте окно легенды.
- 2. Укажите на него второй кнопкой мыши.

Откроется контекстное меню:

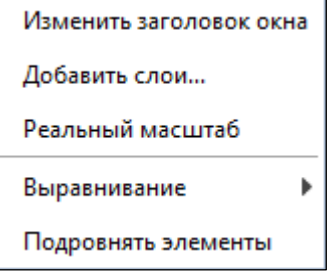

3. Выберите **Добавить слой**. Откроется диалог **Добавить слой в легенду**.

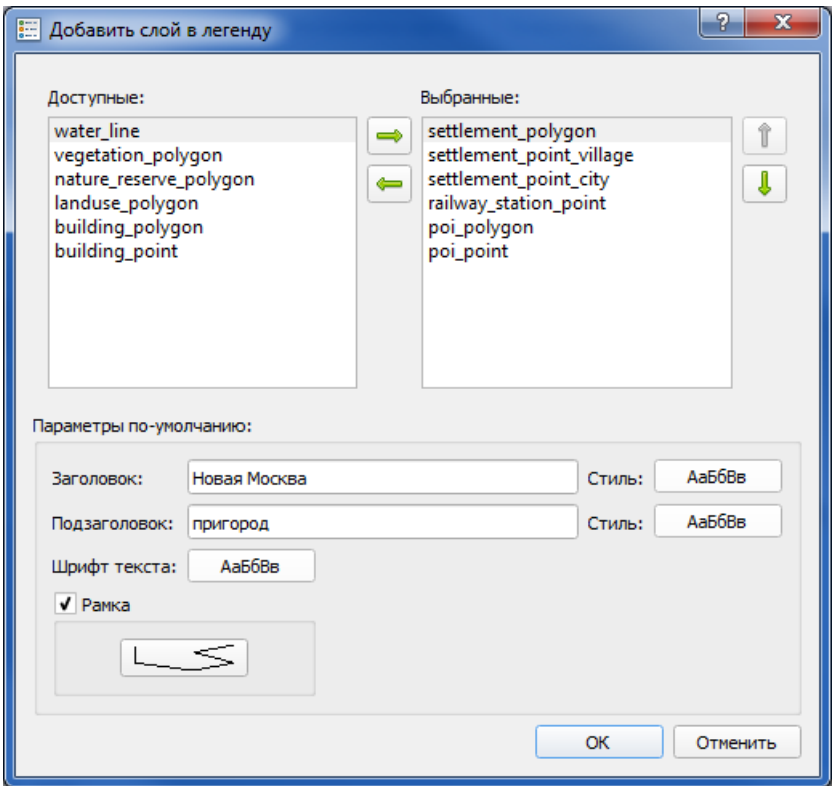

4. Для добавления разделов легенды выберите слои, им соответствующие, в списке **Доступные** и, нажимая на кнопку со стрелкой, перенесите их в **Выбранные**.

В этом диалоге вы можете задать заголовок, подзаголовок легенды, а также стили текста и рамки раздела.

5. Нажмите **OK**.

В легенду будут добавлены разделы для каждого из выбранных слоев.

Подробности о выборе шрифтов для текстовых элементов см. на стр. [159.](#page-158-0)

# **Как изменить раздел легенды**

- 1. Откройте окно легенды.
- 2. Укажите дважды на раздел легенды. Откроется диалог **Свойства легенды**.

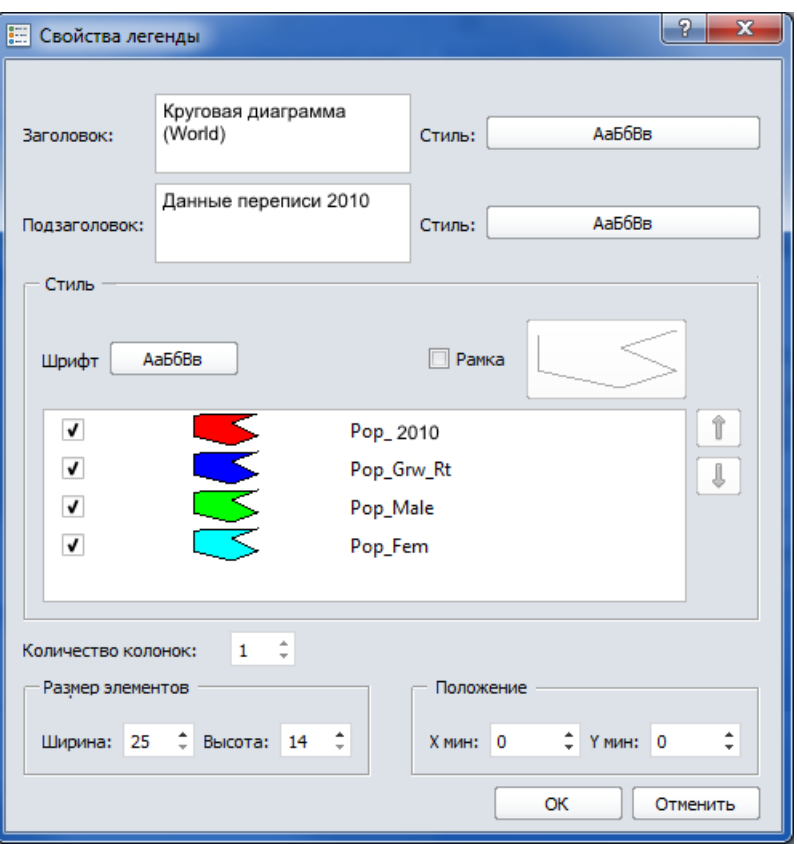

Вы можете в этом диалоге изменить заголовок, подзаголовок, рамку, цвета и состав списков элементов раздела.

Заголовок и подзаголовок могут быть многострочными.

Вы также можете изменить количество колонок в разделе, чтобы размещать длинные списки элементов раздела.

В разделах **Размер элемента** и **Положение** вы можете управлять размещением легенды на экране.

3. Нажмите **ОК.**

Раздел легенды изменится в соответствии с вашими изменениями.

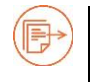

Подробности см. в главе [«Стили»](#page-149-0) на стр. [150.](#page-149-0)

О выборе шрифтов для текстовых элементов см. на стр. [159.](#page-158-0)

# **Как поместить легенду в отчет**

- 1. Создайте отчет или откройте существующее окно отчета.
- 2. Создайте новый элемент и поместите в него карту или выберите уже существующий элемент с картой.
- 3. Укажите второй кнопкой мыши на карту и выберите в контекстном меню **Добавить легенду для карты**.

Под элементом карты будет создан элемент, содержащий соответствующую ей легенду. Этот элемент можно подвергать всем операциям из меню **Отчет**.

Указав дважды на элемент легенды, вы откроете диалог **Свойства легенды**.

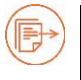

Подробности см. главе [«Создание отчетов»](#page-238-0) на стр. [239.](#page-238-0)

# <span id="page-238-0"></span>**Создание отчетов**

В окне отчета Аксиомы вы можете создавать высококачественные представления ваших данных, макеты и презентации. В этом окне можно комбинировать окна карт, растров, списков и легенд.

Вы также можете добавлять в отчет графические элементы и тексты.

Макет отчета – это изображение листа бумаги в окне Отчета. Он может быть многостраничным.

Отчет можно печатать на принтере, выполнив команду **Файл > Печать отчета**.

Отчет можно сохранить в рабочем наборе (в файле MWS), вместе со всеми открытыми окнами карт и списков.

Вы можете также создавать шаблоны отчетов, сохранять их в отдельных файлах и использовать в последующих сеансах работы с Аксиомой.

# **Как создать новый отчет**

- Нажмите клавишу F5 или
- кнопку **Новый отчет** в панели **Отчет** или в панели **Основные**.

Появится окно с пустым макетом отчета.

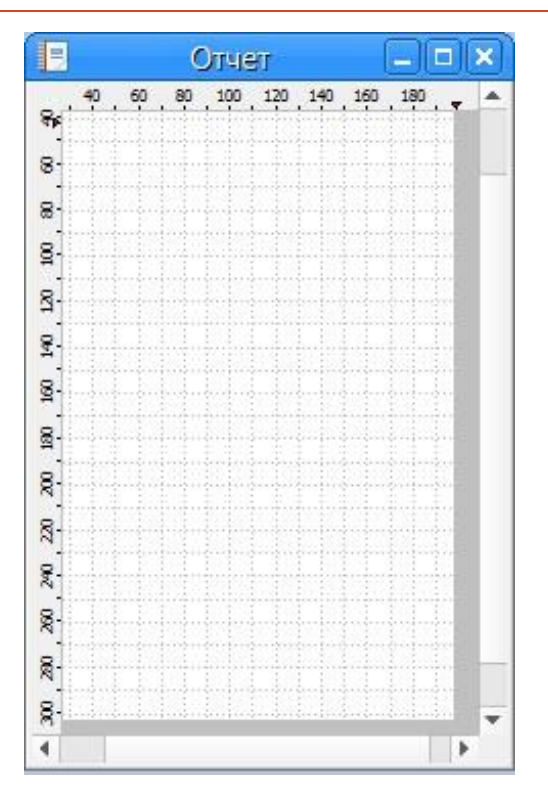

В строке состояний будет отображен текущий масштаб представления отчета и координаты курсора на листе отчета. Вы также можете включать режим **Узлы** для облегчения рисования и размещения графических объектов.

Лента **Отчет** предоставляет все доступные команды и средства работы с отчетом. Кнопки на ленте активны или отключены в зависимости от того, что выбрано на макете отчета.

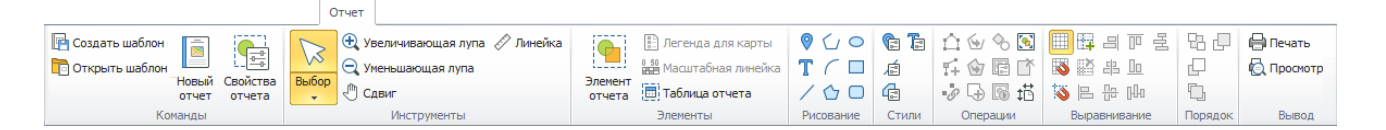

# **Именование отчетов**

Если первое окно отчета (под именем «Отчет») уже было открыто, то новые отчеты будут иметь название «Отчет1», «Отчет2» и т.п.

# **Чтобы переименовать окно отчета**

- 1. Откройте панель **Окна** (см. стр. [28\)](#page-27-0).
- 2. Укажите второй кнопкой мышки на макет отчета.
- 3. Выберите **Переименовать** в контекстном меню.
- 4. Введите в диалоге новое название и нажмите ENTER.

Отчет получает новое имя, которое будет показано в заголовке окна отчета и в панели **Окна**.

#### **Объекты в отчетах, элементы и шаблоны**

На макете отчета можно размещать следующие виды объектов:

- карты,
- масштабные линейки,
- легенды,
- списки,
- растровые изображения, не зарегистрированные в Аксиоме,
- графические элементы, фигуры и тексты.

Карты и списки должны быть уже открыты в Аксиоме.

Масштабные линейки и легенды привязаны к картам, они могут быть добавлены в отчет только после того, как вставлена карта. Масштабные линейки – элементы, которые можно вставить только в отчете.

Растровые изображения открываются с помощью стандартных диалогов открытия файлов в Windows.

Графические элементы не привязаны ни к какой географии, но операции с ними схожи с теми, которые применяются к графическим элементам в окне карты.

При сохранении отчета вся его конфигурация сохраняется. При сохранении отчета в файле шаблона, сохраняются только рамки элементов плюс графические элементы отчета. Открыв позже файл шаблона, вы можете вставлять в рамки другие карты, списки и сопровождающие их элементы, чем те, с которыми шаблон был сохранен.

#### **Как поместить карту в отчет**

- 1. Откройте окно отчета и вкладку **Отчет**.
- 2. Выберите инструмент **Отчет > Элементы > Элемент отчета** <sup>[11]</sup> и обведите мышкой на макете прямоугольную область – рамку для размещения элемента. При создании рамки предлагаются меню, в котором перечислены объекты, которые могут быть вставлены в рамку.

Иконка представляет в этом меню карту.

Иконка представляет в этом меню список.

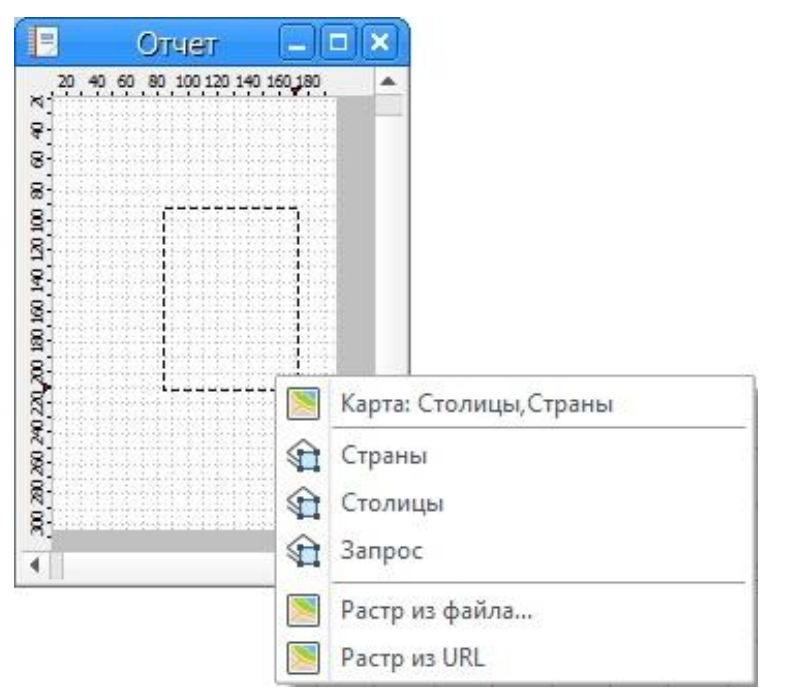

- 3. Выберите карту из меню. Выбранный элемент будет помещен в рамку.
- 4. В меню **Отчет** выберите кнопку **Легенда для карты**.

Если в Аксиоме для данной карты уже создана легенда, то она будет вставлена в окно отчета. Если для карты создано несколько легенд, то появится диалог, из которого можно выбрать подходящую. Если легенда еще не создана, то Аксиома откроет диалог создания легенды.

Легенду можно переместить мышкой в любое место отчета. Дважды указав на элемент легенды, можно открыть диалог ее настройки.

Легенду можно поместить в отчет позже, для этого элемент с картой должен быть выбран.

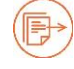

Подробнее о создании легенды см. раздел [«Окно Легенды»](#page-231-0) на стр. [232.](#page-231-0)

5. В меню **Отчет** выберите кнопку **Масштабная линейка**.

Аксиома вставит в отчет масштабную линейку. Масштабную линейку можно переместить мышкой в любое место отчета. Дважды указав на элемент линейки, можно открыть диалог ее настройки.

Масштабную линейку можно поместить в отчет позже, для этого элемент с картой должен быть выбран.

Подробнее о настройке масштабной линейки см. раздел «**Ошибка! сточник ссылки не найден.**» на стр. **Ошибка! Закладка не определена.**.

# **Как поместить в отчет растровые изображения**

- 1. Откройте окно отчета и вкладку **Отчет**.
- 2. Выберите инструмент **Отчет > Элементы > Элемент отчета** и обведите мышкой на макете прямоугольную область – рамку для размещения элемента. Аксиома показывает контекстное меню, из которого можно выбрать следующие элементы:
	- **Растр из файла** вы можете вставить растровые изображения из файла;
	- **Растр из URL** вы можете вставить растровые изображения из Интернета, указав URL изображения.

Растровые изображения, которые вы вставите с помощью этих команд, не зарегистрированы в Аксиоме. Зарегистрированные изображения вставляются на отчет как карты.

#### **Как поместить в отчет графические элементы**

- 1. Откройте окно отчета и вкладку **Отчет**.
- 2. С помощью инструментов из групп **Рисование** добавьте к отчету графические элементы.
- 3. С помощью инструментов из групп **Операции** создайте более сложные графические элементы.
- 4. С помощью инструментов из групп **Выравнивание, Порядок** и **Стили** создайте макет отчета. Операции упорядочивания и выравнивания действуют на все элементы отчета.

Пользуйтесь кнопкой **Просмотр** для коррекции своей работы (см. стр. [250\)](#page-249-0).

# **Как добавить таблицу списка в отчет**

Добавить список в отчет можно двумя способами: как элемент отчета и как элемент таблицы списка. Результат обеих операций будет один и тот же.

#### **Как добавить элемент таблицы списка**

- 1. Откройте окно отчета и вкладку **Отчет**.
- 2. Выберите инструмент **Отчет > Элементы > Элемент отчета** <sup>1</sup> мышкой на макете прямоугольную область – рамку для размещения элемента.
- 3. Выберите список из контекстного меню элемент с иконкой **.** Аксиома заполнит рамку записями из списка.
- 4. Укажите на список инструментом **Выбор** и разместите рамку со списком на макете отчета, перемещая мышкой маркеры выбора элемента.
- 5. Укажите на дважды на элемент списка инструментом **Выбор**. Откроется диалог настройки содержимого рамки (описано в следующем разделе).

# **Как добавить элемент таблицы списка**

- 1. Откройте TAB-файл в Аксиоме.
- 2. Создайте новый отчет или откройте имеющийся.
- 3. Нажмите кнопку **Отчет > Элементы > Таблица отчета** . Откроется диалог настройки элемента отчета.

В этом диалоге вы можете задать режимы показа и поведения таблицы списка в отчете.

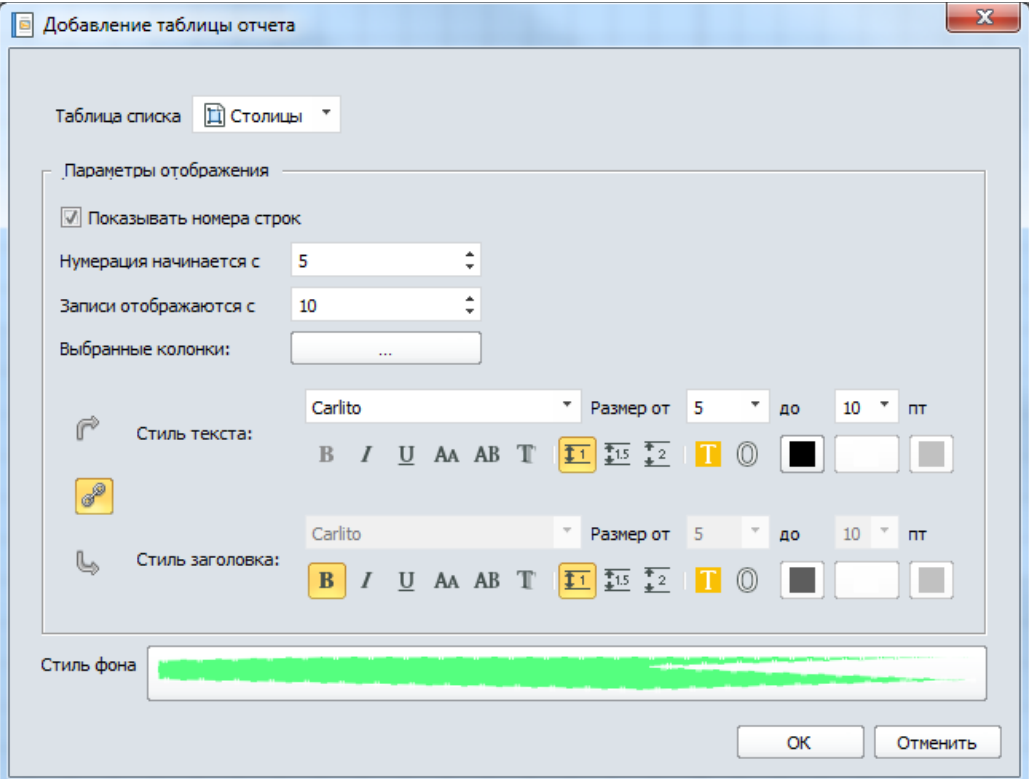

- 4. В окошке **Таблица списка** выберите одну из открытых таблиц.
- 5. В разделе **Параметры отображения** выберите, как будет отображатся таблица из окна списка:
	- установите флажок **Показывать номера строк** для нумерации строк;
	- в окошках **Нумерация начинается с** и **Записи отображаются с** задайте, какую часть таблицы показывать;
	- в окошках **Размер от** и **до** задайте максимальное и минимальное значение шрифтов текста и заголовка. Аксиома автоматически подстраивает размеры текстов при изменении ширины таблицы;
	- нажмите кнопку **Выбранные колонки**, чтобы открыть диалог, в котором вы выберете колонки для показа в отчете.
- 6. В разделах **Стиль текста** и **Стиль заголовка** задайте стилизацию текста таблицы и заголовков.

Нажмите кнопку для того, чтобы текст заголовков были всегда таким же, что и текст в таблице.

- 7. В окошке **Стиль фона** задайте стиль рамки и фона элемента. Окошко показывает текущую стилизацию.
- 8. Нажмите **OK**. Аксиома добавляет в отчет таблицу списка и представляет ее в заданных режимах.
- 9. Перемещая квадратные маркеры, разместите элемент на макете отчета.

Позднее, вы можете поменять режимы показа таблицы списка в диалоге **Элемент отчета**, дважды указав на элемент на макете.

#### **Как изменить размер и положение таблицы списка**

После того, как в отчете был создан элемент таблицы списка, он показывается в максимальном виде и выбран. Перемещая квадартные маркеры выбора, вы можете разместить элемент на макете. Далее, вы можете дополнительно подстроить положение и представление этого элемента.

- 1. Создайте элемент таблицы списка и поместите его на макете отчета.
- 2. Дважды укажите на элемент.

Аксиома откроет диалог **Элемент отчета**, нижняя часть которого устроена также, как и диалог **Добавление таблицы отчета** (см. выше), а в верхней части находятся дополнительные средства позиционирования элемента на макете.

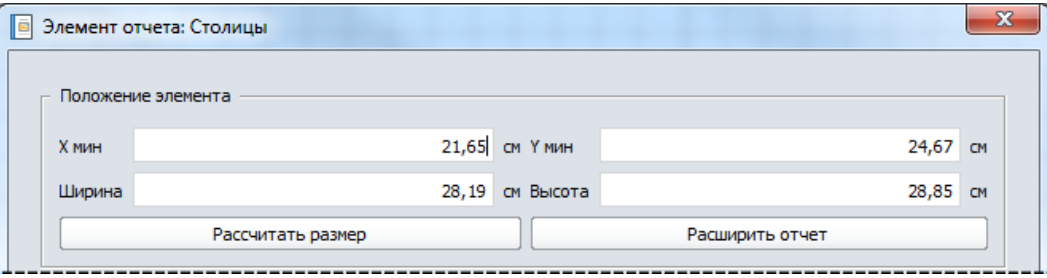

- 3. В разделе **Положение элемента** введите значения для точного размещения элемента.
- 4. Нажмите кнопку **Рассчитать размер,** чтобы Аксиома рассчитала размер элемента таблицы списка, показывающий все записи в режимах, которые вы задали в разделе **Параметры отображения**. Реальный размер элемента может превосходить текущие размеры отчета. Маркеры выбора могут при этом находиться вне текущего макета в окне отчета. После того, как вы нажмете кнопку **Рассчитать размер**, в окошках **Ширина** и **Высота** показывается реальный размер элемента.
- 5. Нажмите кнопку **Расширить отчет**, чтобы добавить столько страниц в макет отчета, чтобы полностью разместить на нем элемент. (Конфигурацию страниц отчета вы можете также изменить в диалоге **Свойства отчета**, см. стр. [246\)](#page-245-0).
- 6. Размер элемента таблицы списка изменяется каждый раз, когда меняется размер шрифта в разделах **Стиль текста** и **Стиль заголовка**. Повторите шаги 3, 4 и 5 для дальнейшей подстройки размещения элемента на макете.
- 7. Нажмите **OK** для закрытия диалога **Элемент отчета**.

# <span id="page-245-0"></span>**Как выбирать элементы в окне отчета**

Набор инструментов для выбора в окне отчета работает так же, как и аналогичные инструменты в окне карты (отсутствует только инструмент **Выбор по объекту**).

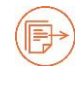

Подробнее см. главе [«Создание и редактирование объектов»](#page-95-0) на стр. [96.](#page-95-0)

# **Как удалить рамку или другой элемент с макета отчета**

- 1. Выберите рамку или элемент на макете отчета.
- 2. Нажмите клавишу DEL.

Рамка будет удалена с макета вместе с ее содержимым.

# **Свойства макета отчета**

1. Чтобы настроить макет отчета для печати, нажмите вторую кнопку мыши на поле отчета. Откроется контекстное меню отчета.

2. Выберите команду **Свойства отчета**. Откроется одноименный диалог.

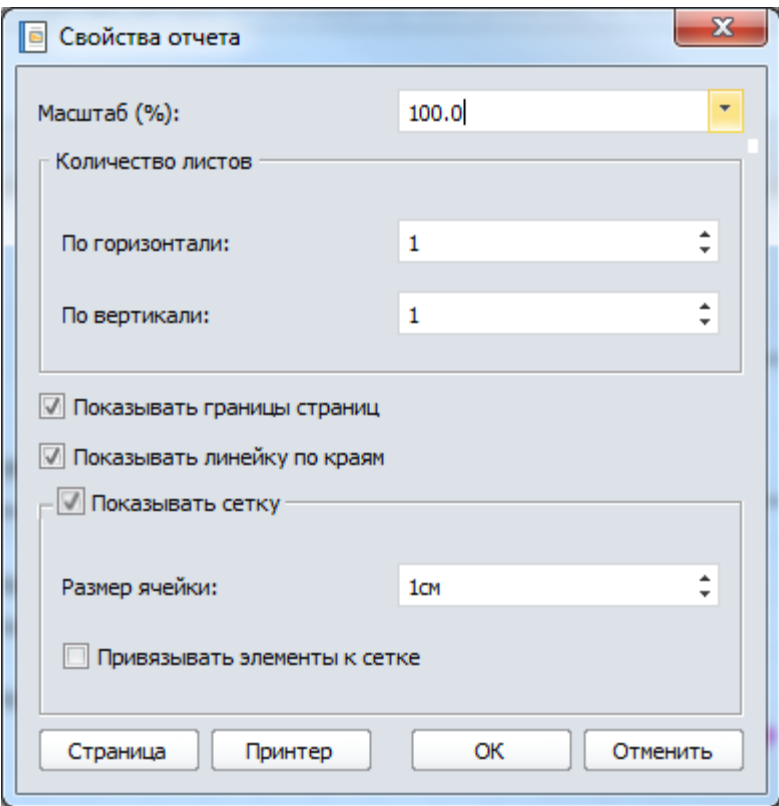

- 3. В списке **Масштаб** выберите масштаб представления отчета на экране. Масштаб будет показан в строке состояний.
- 4. В разделе **Количество листов** задайте размеры макета в листах по горизонтали и вертикали.
- 5. Кнопка **Принтер** открывает список доступных принтеров.
- 6. Нажав кнопку **Страница**, задайте размер листа, ориентацию и поля макета в диалоге **Параметры страницы**.

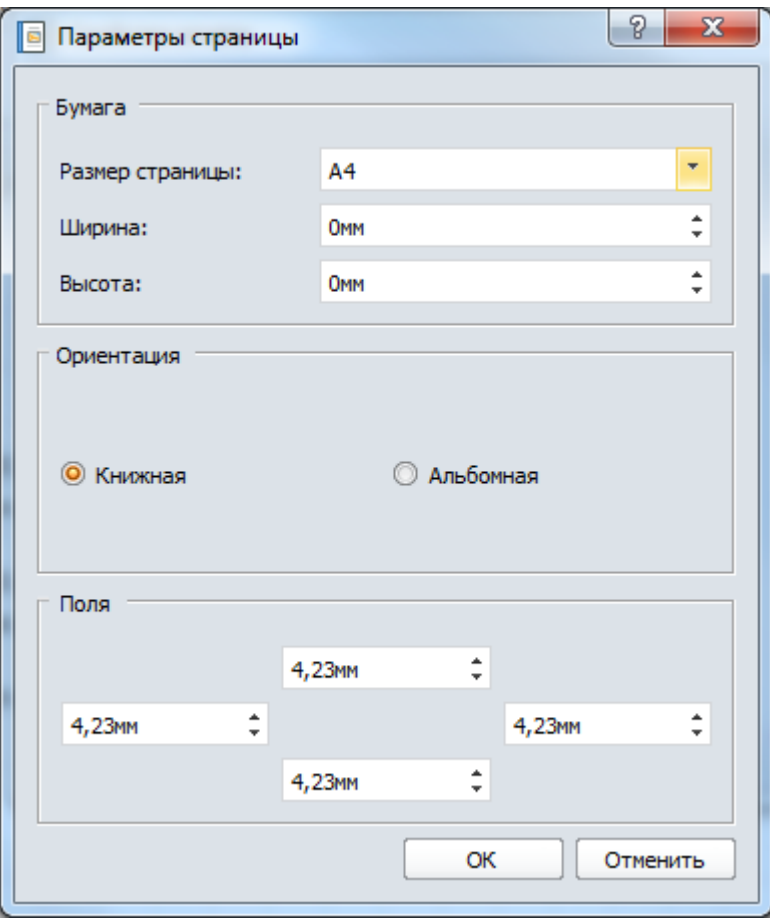

Если вы составили макет из нескольких страниц, то поля, которые установлены в этом диалоге, будут отсчитываться только он краев внешних страниц макета.

- 7. Нажмите **OK**. Снова откроется диалог **Свойства отчета.**
- 8. Установите режимы работы с разметкой макета:
	- **Показывать границы страниц**  для показа границ страниц, если макет составлен из нескольких страниц;
	- **Показывать линейку по краям**  для показа разметочной линейки по краям окна отчета;
	- **Показывать сетку** для показа линий сетки. При показе сетки, вы можете также выбрать шаг сетки в окошке **Размер ячеек** и установить режим **Привязывать элементы к сетке**.
- 9. Нажмите **OK** для возврата в окно отчета.

#### **Команды контекстного меню отчета**

Если выбрать элемент отчета с помощью инструмента **Выбор** и щелкнуть по правой кнопке мыши, станут доступны следующие операции с элементом отчета:

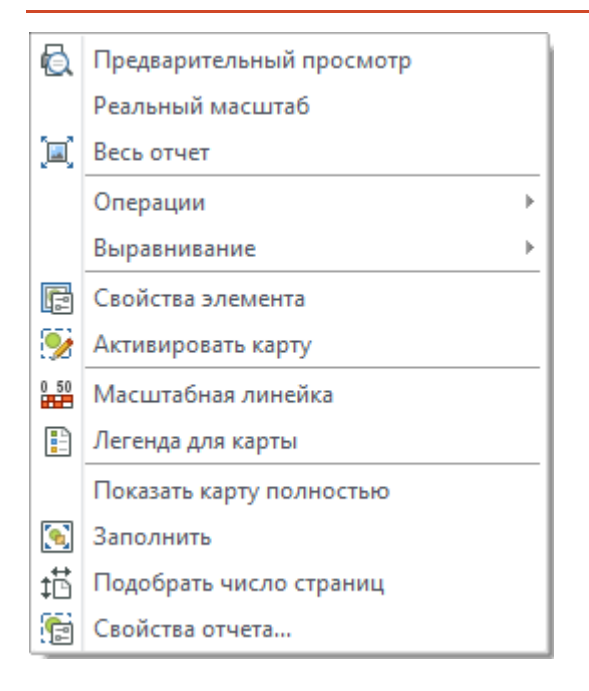

**Предварительный просмотр** – просмотр отчета перед выводом его на печать.

**Реальный масштаб** – будет показан реальный масштаб отчета (100 процентов) в окне просмотра.

**Весь отчет** – уменьшает масштаб, чтобы показать в окне все страницы макета.

**Операции** – подменю, содержащее команды объединения и разъединения.

**Выравнивание –** подменю, содержащее команды выравнивания и упорядочивания элементов.

**Свойства элемента** – открывает диалог **Элемент отчета**.

**Активировать карту** – делает активным (выделяет рамкой) элемент отчета, содержащий карту. Карту, помещенную в этой рамке, можно редактировать и обрабатывать точно так же, как и в обычном окне карты.

**Масштабная линейка** – для выбранной на макете карты, добавляет под ней масштабную линейку.

**Легенда для карты** – для выбранной на макете карты, открывает окно **Добавить слой в легенду**.

**Показать карту полностью –** если на отчете выбрана рамка с картой, то эта команда масштабирует всю карту так, чтобы было видно все ее содержимое.

**Заполнить** – элементы отчета увеличиваются так, чтобы заполнить окно отчета либо по ширине, либо по высоте.

**Подобрать число страниц** – добавляет столько страниц, чтобы разместить все элементы отчета на макете.

**Свойства отчета** – открывает диалог **Свойства отчета**.

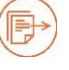

Подробнее о создании легенды см. раздел [«Окно Легенды»](#page-231-0) на стр. [232.](#page-231-0)

# <span id="page-249-0"></span>**Предварительный просмотр макета и объектов отчета**

#### **Чтобы показать макет отчета полностью**

- 1. Откройте окно отчета и нажмите вторую кнопку мыши.
- 2. Выберите в контекстном меню команду **Весь отчет**.

Аксиома уменьшит масштаб изображения так, чтобы все листы макета были показаны в окне. Конфигурация страниц отчета и ширина полей задаются в диалоге **Свойства отчета.**

#### **Чтобы показать все объекты отчета**

- 1. Откройте окно отчета и нажмите вторую кнопку мыши.
- 2. Выберите в контекстном меню команду **Заполнить**.

Аксиома изменит масштаб изображения так, чтобы все объекты макета были показаны в окне.

#### **Чтобы показать отчет в реальном масштабе**

- 1. Откройте окно отчета и нажмите вторую кнопку мыши.
- 2. Выберите в контекстном меню команду **Реальный масштаб**.

Аксиома покажет отчет в масштабе 100%.

# **Чтобы показать распечатку отчета**

1. Нажмите кнопку **Просмотр Ал** на ленте **Отчет** или выберите в контекстном меню отчета команду **Просмотр**. Откроется отдельное окно, в котором будет показан макета отчета перед отправкой его на принтер.

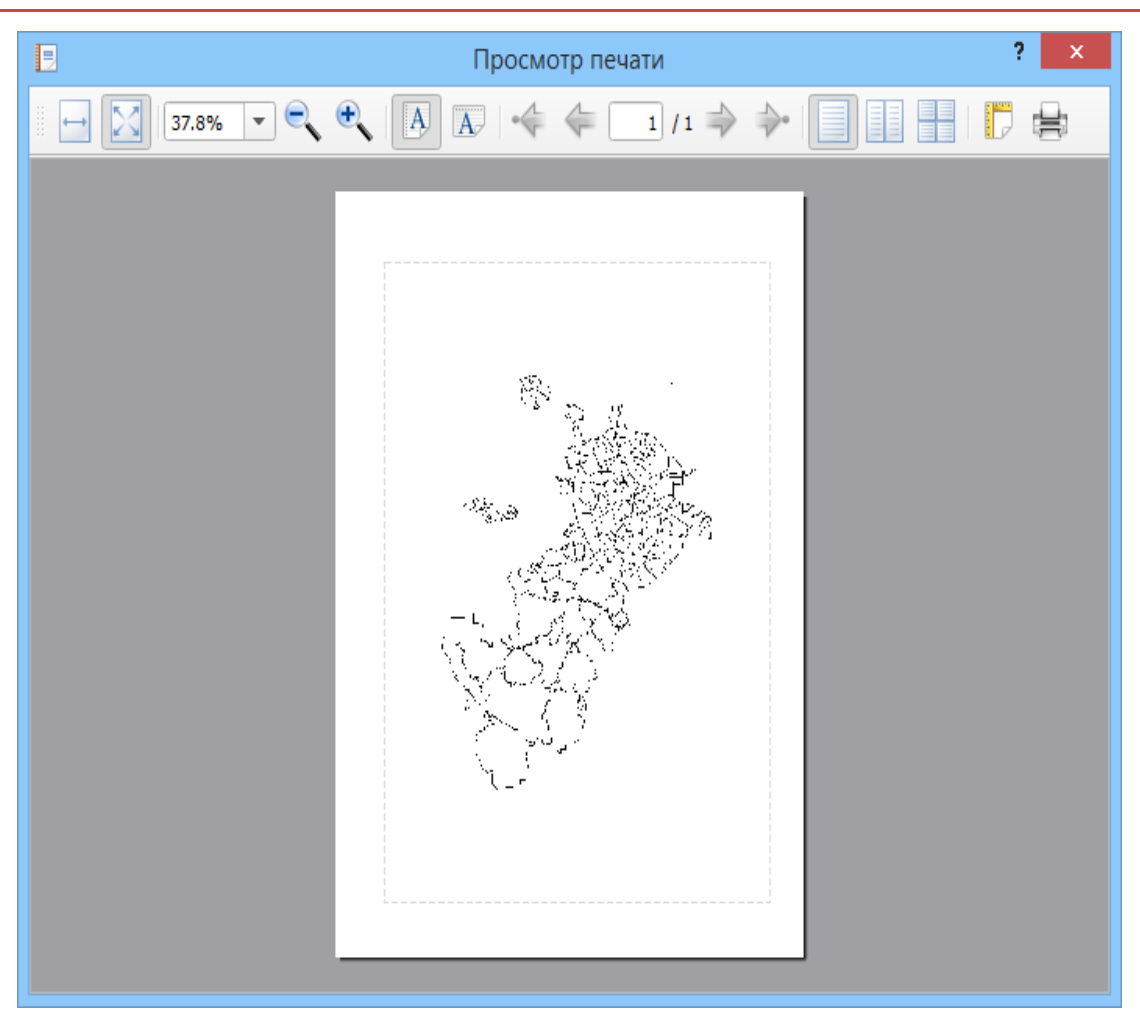

При изображении макета будут учитываться поля, установленные для страницы в диалоге **Свойства отчета**, а также поля принтера.

2. Для выбора масштаба изображения нажимайте кнопки:

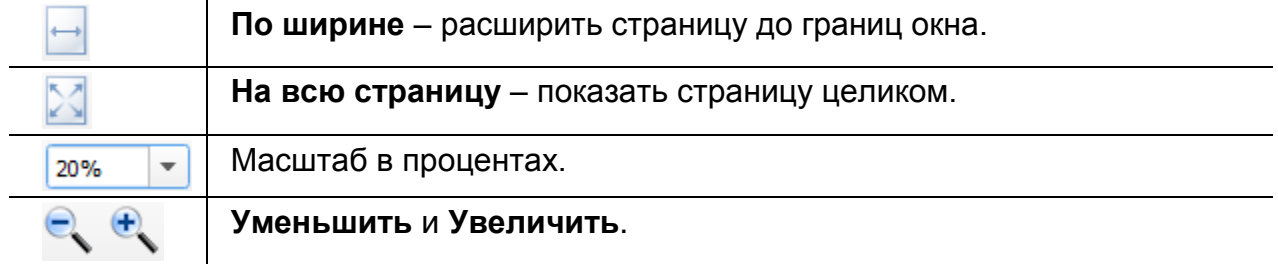

3. Для пролистывания многостраничного отчета пользуйтесь стрелками:

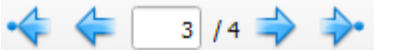

4. Для изменения ориентации листа, пользуйтесь кнопками:

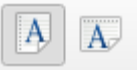

5. Для размещения многостраничного отчета на экране по одной странице, по две или полностью, пользуйтесь кнопками:

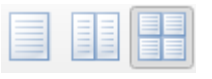

6. Для показа диалога **Свойства отчета** нажмите кнопку .

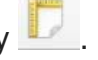

7. Нажмите кнопку для отправки отчета на печать или закройте окно предварительного просмотра.

#### **Рисование и редактирование объектов отчета**

Для рисования на макете отчета используются инструменты, собранные в разделах **Рисование**, **Стиль** и **Операции**.

Инструменты рисования работают так же, как их аналоги в разделе **Рисование** на ленте **Карта**. Отличия обусловлены тем, что графические элементы отчета не привязаны к географическим координатам, и на отчете действует простая прямоугольная система координат.

Кнопки в разделе **Стиль** работают так же, как их аналоги на ленте **Карта**.

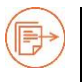

Более подробные описания операций см. в разделах [«Создание и](#page-95-0)  [редактирование объектов»](#page-95-0) на стр. [96](#page-95-0) и «Стили» на стр. 150.

Кнопки в разделе **Отчет > Операции** представляют следующие операции:

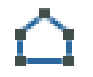

**Форма**. Включает режим, в котором показаны узлы объектов и можно изменять их форму.

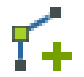

**Добавить узел**. В режиме **Форма** позволяет добавлять узлы к полигонам, полилиниям и линиям.

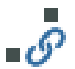

**Перемещать узлы соседних объектов**. В режиме **Форма** позволяет перемещать совпадающие узлы объектов вместе.

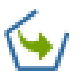

**Преобразовать в полилинию**. Разъединить выбранные полигоны и создать на из месте полилинии.

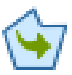

**Преобразовать в полигон**. Закрыть полилинии и превратить их в полигоны.

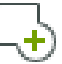

**Объединить**. Создать единый геометрический объект из нескольких выбранных.

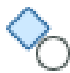

**Разъединить**. Разбить объединенный геометрический объект на части, из которых он был составлен.
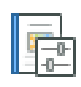

**Свойства выбранного элемента**. Открывает для выбранного элемента диалог геометрии.

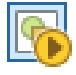

**Активация выбранного элемента**. Активирует выбранный элемент отчета и позволяет проводить в нем специфические для него операции.

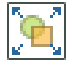

**Заполнить**. Увеличить или уменьшить выборку до ширины или высоты листа.

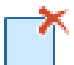

**Удалить выбранное**. Удаляет выбранные объекты отчета.

### **Выравнивание и упорядочивание объектов**

Для размещения объектов на макете отчета вы можете воспользоваться кнопками в разделах **Выравнивание** и **Порядок** на ленте **Отчет**.

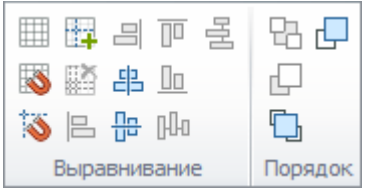

Для облегчения размещения объектов в окне отчета используется сетка и направляющие линии. Они поддерживаются следующими кнопками:

- **Показывать сетку привязки** показывает размеченную сетку в окне отчета.
- **Привязывать к сетке** позволяет привязывать выделенную рамку к сетке в окне отчета.
- **Привязывать к направляющим** задает режим для операций выравнивания. Если кнопка нажата, то операции выравнивания, привязываются к выбранной направляющей. Если кнопка не нажата, то операции выравнивания, то выравнивание производится по границе прямоугольника, покрывающего выбранные объекты.
- **Создать направляющую** позволяет создать направляющую линию в окне отчета. Для этого укажите мышкой либо слева макета отчета для создания горизонтальной направляющей, либо сверху макета отчета для создания вертикальной направляющей. Направляющие будут нарисованы пунктирной линией. Двигать направляющие линии в окне отчета можно инструментом **Выбор**.
- **Удалить все направляющие** убирает направляющую из окна отчета. Перед этим нужно выбрать направляющую с помощью инструмента **Выбор.** Она будет показана сплошной тонкой линией. Удалить ее можно также, нажав на клавишу DEL.

### **Для выравнивания объектов по направляющим проделайте следующие шаги:**

- 1. Выберите с помощью инструмента **Выбор** один или несколько объектов на макете.
- 2. Выберите направляющую.
- 3. Выберите режим привязки к направляющим, нажав кнопку **Привязывать к направляющим**.
- 4. Выполните одну из следующих операций, представленных кнопками в разделе меню **Выравнивание**:
	- **Выровнять слева** выбранные объекты выравниваются по левой направляющей.
	- **Выровнять по центру** выбранные объекты центрируются по вертикальной направляющей.
	- **Выровнять справа** выбранные объекты выравниваются по правой направляющей.
	- **Выровнять сверху** выбранные объекты выравниваются по верхней направляющей.
	- **Выровнять снизу** выбранные объекты выравниваются по нижней направляющей.
	- **Выровнять по середине** выбранные объекты центрируются по горизонтальной направляющей.
	- **Распределить по вертикали** выбранные объекты равномерно распределяются по вертикали внутри покрывающего их прямоугольника. Горизонтально объекты не смещаются.
	- **Распределить по горизонтали** выбранные объекты равномерно распределяются по горизонтали внутри покрывающего их прямоугольника. Вертикально объекты не смещаются.

Если на шаге 2 была выбрана направляющая, а на шаге 3 – режим привязки к направляющим, то все операции выравнивания на шаге 4 будут выполняться относительно выбранной направляющей.

Если направляющие не были выбраны и/или на шаге 3 режим привязки к направляющим был отменен, то выравнивание проводится по границе прямоугольника, покрывающего выбранные объекты.

### **Для упорядочивания объектов, заслоняющих друг друга на макете, проделайте следующие шаги:**

- 1. Выберите с помощью инструмента **Выбор** один или несколько объектов на макете.
- 2. Выполните одну из следующих операций, представленных кнопками в разделе меню **Порядок**.
	- **На задний план** выделенный объект перемещается на задний план (вниз стопки).
- **Переместить назад** выделенный объект перемещается под низлежащий объект.
- **На передний план** выделенный объект перемещается на передний план (вверх стопки).
- **Переместить вперед** выделенный объект перемещается на один шаг над объектом, непосредственно его перекрывающим.

### **Стили объектов отчета**

Набор инструментов для стилизации объектов в окне отчета работает так же, как и аналогичные инструменты в окне карты.

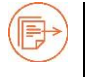

Подробнее о стилизации объектов см. в главе [«Стили»](#page-149-0) на стр. [150.](#page-149-0)

### **Масштабная линейка**

Вы можете добавить к выбранной на отчете карте масштабную линейку. Это отдельный элемент отчета и его можно разместить в удобном месте и настроить его показ.

### **Как добавить масштабную линейку**

- 1. Откройте окно отчета и добавьте элемент с картой.
- 2. Выберите элемент отчета с картой и нажмите вторую кнопку мышки.
- 3. Выберите в контекстном меню команду **Масштабная линейка**. или

нажмите на кнопку на ленте **Отчет**.

Аксиома создаст новый элемент отчета и поместит в него масштабную линейку. По умолчанию линейка помещается под картой слева.

### **Как настроить показ масштабной линейки**

1. Дважды укажите на масштабную линейку на отчете. Откроется диалог **Элемент отчета: Масштабная линейка**.

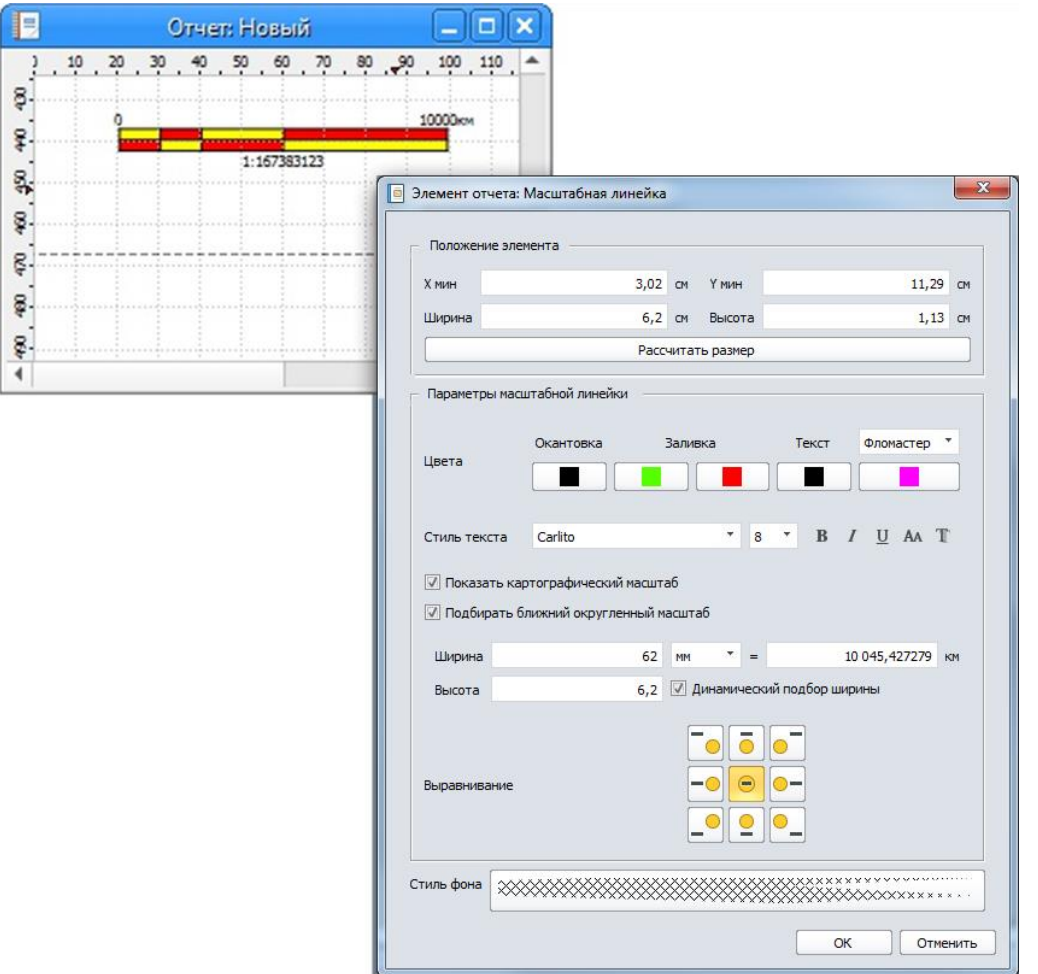

2. В разделе **Пределы элементов отчета** задайте размер и координаты пунктирной рамки объекта. Это можно также сделать, перемещая мышкой маркеры выбора объекта на отчете.

Кнопка **Рассчитать размер** подбирает оптимальный размер элемента.

- 3. В разделе **Параметры масштабной линейки** задайте форму и параметры масштабной линейки:
	- **Цвет окантовки** и **Цвет заливки 1** и **2** цвета оформления элементов масштабной линейки.
	- **Показать картографический масштаб** если флажок установлен, то под масштабной линейкой показывается картографический масштаб, например 1:485, что означает «в 1 см 485 километров».
	- **Подбирать ближний округленный масштаб** цифра представляет ближайшее округленное расстояние на карте, соответствующее длине линейки.
	- **Стиль текста** открывает диалог, в котором можно подобрать шрифт и размер текста.
	- **Ширина** и **Высота** задает размеры линейки на экране.

4. Нажмите **OK**. Масштабная линейка будет перерисована в соответствии с заданными режимами и параметрами.

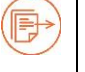

Подробности о выборе шрифтов для текстовых элементов см. на стр. [159.](#page-158-0)

### **Сохранение отчета**

Чтобы сохранить отчет, выполните команду **Сохранить рабочий набор**.

Аксиома сохранит отчет в файле MWS, вместе со всеми открытыми окнами и режимами.

Аксиома сохраняет отчет автоматически, если в диалоге **Основные > Настройки > Отчет** установлен флажок **Подтверждать закрытие непустого отчета** и при закрытии сеанса вы подтверждаете закрытие непустого отчета. Пустой отчет автоматически не сохраняется. Если в диалоге **Основные > Настройки > Интерфейс** установлен флажок **Загружать при старте последнее рабочее пространство**, то Аксиома откроет файл MWS, сохраненный после последнего сеанса работы вместе со всеми отчетами.

Другим способом сохранить отчет в Аксиоме является сохранение его в виде шаблона.

### **Шаблоны отчетов**

Вы можете сохранить отчет как шаблон в отдельном файле.

При этом сохраняются все элементы отчета и их порядок размещения на макете, но рамки, предназначенные для показа окон Аксиомы, остаются пустыми и их можно заполнить любыми элементами.

### **Как сохранить шаблон отчета**

- 1. Создайте отчет.
- 2. Нажмите на кнопку на панели **Отчет** и задайте имя шаблона и папку для его хранения.

Шаблон будет сохранен в файле с расширением TMPL. Каталог для хранения шаблонов задается в диалоге «Системные настройки», см. стр. [299.](#page-298-0)

### **Как открыть шаблон отчета**

- 1. Откройте инструментальную ленту **Отчет**.
- 2. Нажмите на кнопку **откройте файл с расширением TMPL**.

Будет открыто новое окно отчета.

В нем будет представлен макет, режимы и расположение элементов будут восстановлены такими, какими они были заданы в момент сохранения.

Графические элементы, нарисованные перед сохранением шаблона, будут воспроизведены на своих местах.

На месте элементов с данными будут показаны пунктирные рамки с надписью «Вставьте карту», «Вставьте таблицу» и т.п.

Укажите дважды внутри такой рамки.

Аксиома либо сразу вставит соответствующее содержимое, либо покажет список возможностей, из которых вы должны выбрать один вариант.

Если вы вставляете в шаблон окно карты, а шаблон уже содержит рамки для масштабной линейки и/или легенды, то последние рамки автоматически заполнятся соответствующим содержимым для карты, которую вы вставляете.

# **Растровые изображения**

Растровое изображение – это цифровое представление рисунка, фотографии или иного графического материала в виде набора точек растра.

Растровые изображения позволяют использовать аэро- и космические снимки, бумажные карты, фотографии и другие графические материалы в Аксиоме. Например, если вы работаете с бумажными картами, то сможете использовать их для создания векторных карт в формате Аксиоме. Отсканировав бумажную карту или снимок, вы должны привязать их к координатной сетке.

Полученный таким образом растровый файл вы можете показывать в окне карты.

Растровые изображения позволяют отобразить на экране такие детали, которые невозможно включить в векторные слои. Обычно растровые снимки служат подложкой с большим количеством деталей под другими слоями карт. Поместив векторные слои поверх растрового изображения, можно использовать растр для коррекции векторных слоев карты.

> Форматы растровых данных, поддерживаемые Аксиомой перечислены в разделе [«Приложение 1. Форматы данных, поддерживаемые](#page-316-0)  [Аксиомой»](#page-316-0) на стр. [317.](#page-316-0)

Источниками растровых изображений, которые могут быть помещены в окна карт Аксиомы, могут быть:

- растровые файлы разных форматов,
- карты, загружаемые из Интернета (см. стр. [78\)](#page-77-0).

Аксиома помещает добавляемые на карту растровые слои ниже всех остальных слоев, чтобы они не заслоняли другую информацию, но в панели **Управление слоями** вы можете можно переместить их куда угодно.

Аксиома позволяет привязывать растровый слой к координатной сетке. В результате процедуры привязки задается набор точек, имеющих по две пары координат каждая. Первая пара позиционирует точку на растровом изображении. Вторая пара задает географические координаты точки.

Наборы точек привязки можно сохранять в отдельном файлe в формате XML. При регистрации растра точки привязки записываются в TAB-файл.

При регистрации растрового файла в Аксиоме обычно создается TAB-файл, в котором фиксируется название растрового файла, проекция и точки привязки (или «контрольные точки»), нужные для соотнесения растрового файла с векторными картами.

При открытии такого TAB-файла, Аксиома показывает растр в окне карты в виде слоя, на который можно налагать векторные карты. Исходный растровый файл не изменяется.

Вы можете управлять созданием TAB-файла для растра в диалоге **Основные > Настройки > Системные**.

Если растр уже зарегистрирован в TAB-файле, то при открытии этого TAB-файла, он будет показан как слой в окне карты. В диалоге **Управление слоями** растровый слой будет отмечен специальной иконкой.

Некоторые растровые форматы, например GeoTIFF, уже содержат информацию о привязке. Они сразу открывается в окне карты. Также информацию о привязке содержат карты из Интернета.

Нажав на кнопку **Регистрация растра** на панели **Таблицы**, вы можете снова открыть растр в окне регистрации растра, поменять состав и положение его контрольных точек и сохранить изменения в том же TAB-файле. Этот процесс называется «перерегистрацией».

Кроме того, с помощью механизма трансформации, вы можете создать копию растрового файла, в которой будут устранены искажения, и далее работать с этой копией. Режимы и средства трансформации доступны в диалоге регистрации растра.

# **Окно регистрации растра**

При первом открытии растра (не содержащего данных о привязке) в Аксиоме демонстрируется диалог:

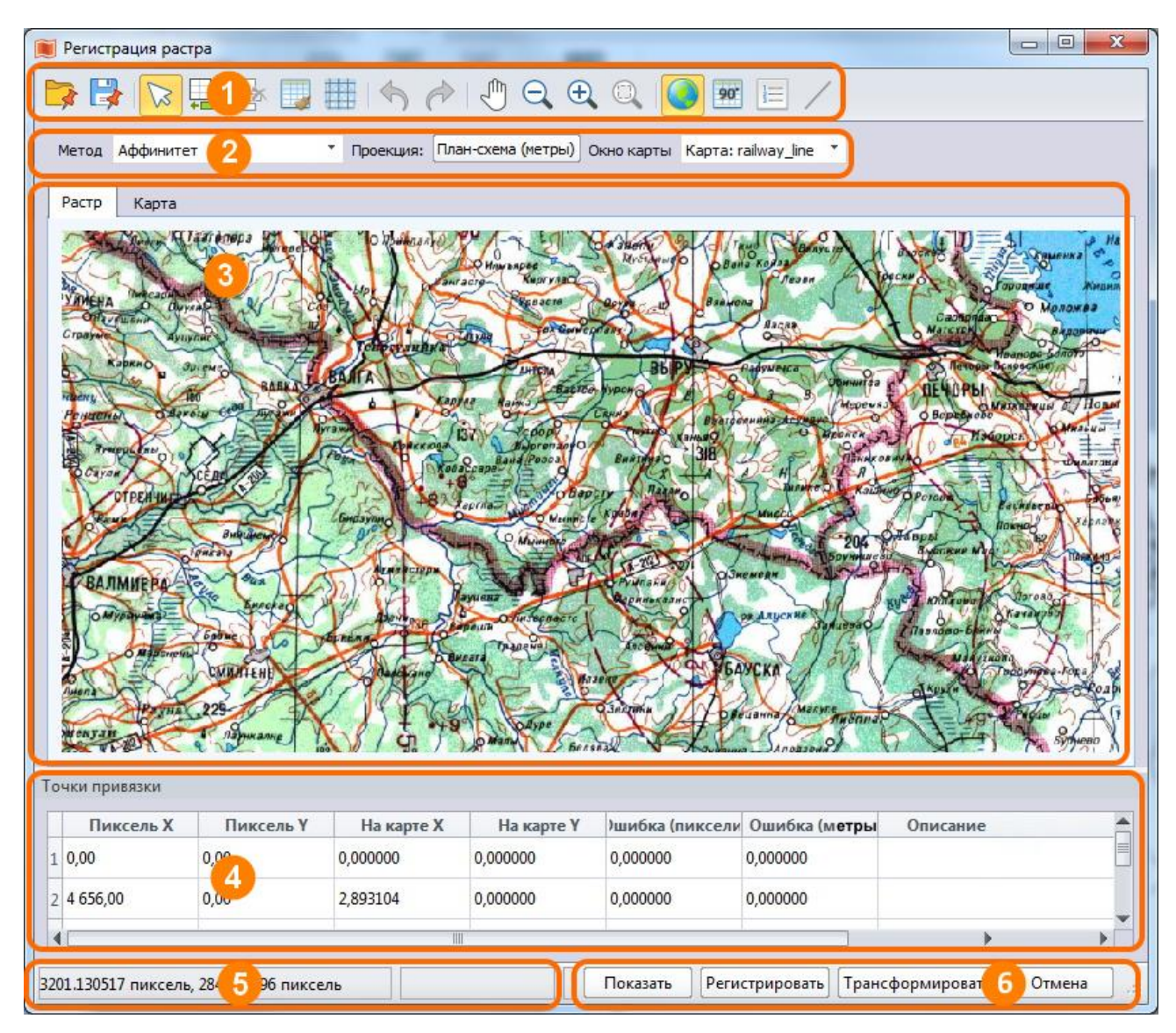

кнопки управления регистрацией/трансформацией, они описаны на стр. [267](#page-266-0) и [270;](#page-269-0)

списки методов трансформации, выбора проекции и карты для привязки;

рабочая область, содержащая вкладки **Растр** и **Карта**. Перемещаясь между ними, вы можете совмещать точки на растре и на карте. В этой области можно изменять масштаб колесиком мыши, а также сдвигать изображение, зажав среднюю кнопку;

в таблице вы можете редактировать данные точек привязки;

Эти точки и их координаты можно просматривать, вводить и редактировать в таблице **Точки привязки** в окне регистрации растра. Точками можно также манипулировать на изображение растра и карты, которые синхронизированы с таблицей точек привязки.

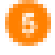

индикатор положения курсора;

кнопки выбора операции с растром.

Вы можете выбрать следующие действия:

- **Показать** зарегистрировать растр в проекции «План-схема» и открыть его для отображения в окне карты.
- **[Зарегистрировать](#page-268-0)** задать проекцию и координаты контрольных точек для растра, чтобы он мог корректно отображаются вместе с картами. После регистрации, вы можете производить на растре географические вычисления, такие как вычисление расстояний и площадей.
- **[Трансформировать](#page-268-1)** преобразовать растр так, чтобы скомпенсировать искажения, возникающие при съемке или сканировании. При трансформации создается новый файл растра, регистрация которого происходит автоматически.

Вы также можете пользоваться кнопкой **Регистрация растра** на вкладке **Таблица**. Она открывает окно регистрации растра, если TAB-файл с растром уже открыт. Если таких файлов несколько, Аксиома предложит выбрать нужный в промежуточном диалоге.

Чтобы выйти из этого окна без сохранения изменений, нажмите на **Отмена** или закройте его стандартными средствами интерфейса.

### **Как показать растровый файл**

В Аксиоме вы можете открыть незарегистрированное растровое изображение и показать его в окне карты. Это полезно, если информация о координатах контрольных точек не важна или изображение не является картой (например, эмблемой).

### **Для того чтобы открыть изображение для показа:**

- 1. Выполните команду **Файл > Открыть файл**. Появится диалог **Открытие файла**.
- 2. Из списка **Типы файлов** выберите **Растровые изображения**.
- 3. Выберите файл, который вы хотите открыть, и нажмите **Открыть**. Откроется диалог регистрации растра.
- 4. Нажмите кнопку **Показать**.

5. Изображение появится в окне Карты.

При этом Аксиома автоматически регистрирует растр и создает TAB-файл с тем же названием, что и растровый файл. В этом файле будут зафиксированы:

- ссылка на растровый файл;
- точки привязки, расположенные в угловых точках растра. Эти точки создаются автоматически и в дальнейшем их можно редактировать в окне регистрации растра;
- проекция «План-схема» и единицы измерения.

Чтобы использовать изображение в окнах отчетов не как карту, а как декоративный элемент, регистрировать его не обязательно.

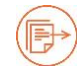

О том, как поместить растровое изображение в отчет, см. стр. [241.](#page-240-0)

### **Вкладка Карта**

Окно регистрации растра содержит вкладки **Растр** и **Карта**.

Во вкладке Карта Аксиома показывает карту, к которой будет привязан растр.

В левой нижней части экрана вы можете видеть:

- координаты курсора в градусах;
- название проекции карты;
- индикатор режима **Узлы**.

Режим **Узлы** может переключать, указывая мышкой на индикатор или нажимая на клавишу «S».

### <span id="page-262-0"></span>**Регистрация растрового файла**

При регистрации растрового изображения как географической карты, вы выбираете проекцию карты и задаете для трех точек (или более) растрового изображения географические координаты.

Информация о файле растра и проекции хранится в TAB-файле. Регистрировать растровое изображение нужно только один раз. Когда в следующий раз вы откроете файл с растровым изображением или соответствующий TAB-файл, оно откроется, как обычный слой на карте.

Информация о точках привязки хранится в отдельном файле с расширением AUX.XML.

### **Чтобы зарегистрировать растр и привязать его к карте**

- 1. Выполните команду **Файл > Открыть файл**. Появится диалог **Открытие файла**.
- 2. Откройте карту (TAB-файл), к которой вы хотите привязать растр.
- 3. Выполните команду **Файл > Открыть файл** снова.
- 4. Из списка **Типы файлов** выберите **Растровые изображения**.
- 5. Выберите файл растра, который вы хотите привязать, и нажмите **Открыть**. Откроется диалог регистрации растра. Если растровый файл уже был ранее зарегистрирован в TAB-файле, то можно

открыть этот TAB-файл; процедура регистрации извлечет из него растр, поместит в окно регистрации растра под вкладку **Растр** и покажет его контрольные точки.

6. Нажмите название проекции рядом со словом **Проекция** и выберите координатную систему в диалоге **Выбор проекции**. Координатная система должна соответствовать координатной системе растра, в противном случае ошибки будут слишком велики.

Список **Окно карты** показывает название карты, откртой в Аксиоме, по которой будет проводиться привязка. Вы можете выбрать другую карту из списка.

7. Таблица **Точки привязки** в начале процесса пуста. Чтобы создать первую точку привязки, нажмите кнопку **Добавить точку**, после чего укажите инструментом

на растр или введите координаты в таблицу **Точки привязки**.

Точка на растре будет помечена крестиком.

В таблице **Точки привязки** будет создана новая строка, а в ней появятся значения **Пиксель X** и **Пиксель Y**, отражающие координаты точки на растре в пикселах относительно верхнего левого его угла.

8. Откройте вкладку **Карта** и выберите запись в таблице **Точки привязки**.

Проследите за тем, чтобы была нажата кнопка **Выбрать**.

Укажите мышкой на то место на карте, которое соответствует точке на растре. Точка будет обозначена на карте крестиком, а в таблице **Точки привязки** появятся координаты этой точки в разделах **На карте X** и **На карте Y**.

- 9. Задайте имя точки и другую информацию в разделе **Описание**.
- 10. Повторите шаги 7-9, создав не менее трех точек привязки. Добавлять строки в таблицу можно, нажимая на кнопку **...**... а для редактирования координат и

добавления информации о привязке, выбирайте их кнопкой  $\sqrt{\widetilde{\mathcal{S}}}$ .

Выбранная в таблице точка привязки выделяется на растре и на карте цветом. Ей можно задавать новое место мышкой; значения координат в таблице **Точки привязки** будут изменяться соответственно.

11. Нажмите на кнопку **Регистрировать**. Откроется диалог, в котором вы выберете, в каком окне карты показать растр.

Растровое изображение будет зарегистрировано. Изображение растра появится в выбранном вами окне карты. Для него будет создан отдельный слой, а на диске будет создан одноименный TAB-файл.

Чтобы выйти из диалога регистрации без сохранения внесенных изменений, нажмите **Отмена**.

Аксиома применяет аффинное преобразование, чтобы совместить точки на карте и на растре так, чтобы карту и растр можно было использовать совместно. При этом векторная карта не меняется. Растр, возможно, будет иметь на карте вид, отличный от исходного. Чтобы добиться совмещения контрольных точек с координатной системой и проекцией карты, Аксиома проделает аффинное преобразование растрового изображения, после чего оно выглядит на экране на экране искаженным. Исходный растровый файл не изменяется.

Аксиома рассчитывает параметры такого преобразования на основе координат всех точек, которую вы вносите в таблицу **Точки привязки** в диалоге **Регистрация растра**. Для этого, следите за тем, чтобы в процессе регистрации в списке **Метод** был выбран режим **Аффинитет**.

### **Компенсация ошибок привязки**

Иногда требуется проводить привязку более, чем по трем точкам.

По мере добавления точек в процессе регистрации растра пополняется таблица **Точки привязки**.

Когда точек привязки становится более трех, то возможно появление ненулевых значений в колонках **Ошибка.**

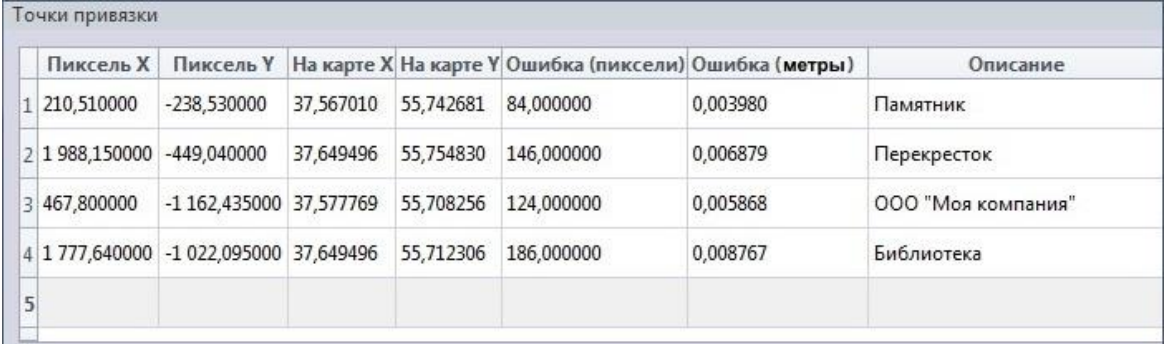

Нулевая ошибка означает, что точка привязки расположена точно. Ненулевое значение ошибки означает то, что точка привязки расположена не там, где она ожидается, исходя из положения других точек привязки.

Числа в первой колонке **Ошибка** показывают, на сколько пикселей точка привязки отстоит от того положения, которое рассчитано для нее Аксиомой. ГИС.

Во второй колонке **Ошибка** Аксиомой. ГИС показывает значение ошибки в метрах.

Показ единиц измерения переключается кнопкой **......** Кнопка активна, если выбрана любая проекция, кроме «План-схема».

# **Чтобы уменьшить ошибку для одной точки:**

- 1. Нажмите на кнопку  $\angle$ . На растре красными линиями будут показаны направления, в котором нужно сместить контрольные точки для уменьшения ошибки.
- 2. В таблице **Точки привязки** выберите запись инструментом . Выбранная точка на растре и на карте будет выделена красным крестиком. Чтобы поместить искомую точку в центр изображения, нажмите кнопку
- 3. Переместите контрольную точку в направлении этой линии. Для повышения точности операции, вы можете увеличить изображение инструментом $\mathbf{\mathbf{\mathsf{t}}}$ При перемещении точек, значения в таблице **Точки привязки** в колонках **Ошибка** будут изменяться.

Проделайте эту процедуру для всех точек, чтобы уменьшить ошибки. Лучше всего начинать точки, имеющей максимальную ошибку.

Полная ликвидация ошибок не всегда возможна. Если минимизированные значения ошибок вас не удовлетворяют, то проделайте процедуру трансформации растра. Возможно, что большие ошибки возникают из-за неправильного выбора координатной системы.

# **Использование регулярной сетки**

Инструмент **Сетка** удобно использовать для привязки отсканированных карт, на которые нанесена координатная сетка.

### **Чтобы создать сетку из точек привязки**

- 1. Откройте растровый файл и карту и разместите их в соответствующих вкладках в окне **Регистрация растра**.
- 2. Перейдите во вкладку **Растр**, нажмите на кнопку **Нари** и обведите мышкой прямоугольную область. Откроется диалог **Настройка сетки**.

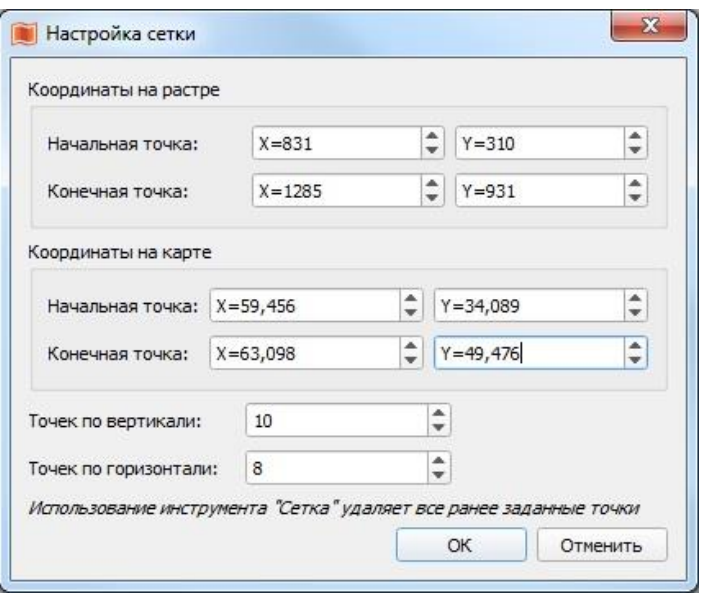

В разделе **Координаты на растре** будут показаны координаты угловых точек прямоугольника: верхней левой и нижней правой.

Значения в разделе **Координаты на карте** изначально будут нулевыми. Если вы начали с того, что обвели прямоугольник на карте, то значения в разделе **Координаты на растре** будут нулевыми.

- 3. Задайте количество точек по вертикали и горизонтали. Если на растре нарисована координатная сетка, то можно задавать конфигурацию ячеек сетки, исходя их количества точек пересечения координатных линий, попавших в прямоугольник выбора.
- 4. Нажмите **OK.**

На растре появится сетка из новых точек. Сетка появится и на карте. Также записи о новых точках будут добавлены в таблицу **Точки привязки**. Значения в таблице будут созданы автоматически и, возможно, потребуют поправки. Точные координаты точек пересечения координатных линий на растре можно вводить в ячейки **На карте X** и **На карте Y**.

- 5. Далее следуйте процедурам привязки точек, описанных в разделах выше.
- 6. Нажмите на кнопку **Регистрировать** для завершения регистрации.

### <span id="page-266-0"></span>**Кнопки в диалогах регистрации и трансформации**

Кнопки в диалоге **Регистрация растра** представляют следующие функции:

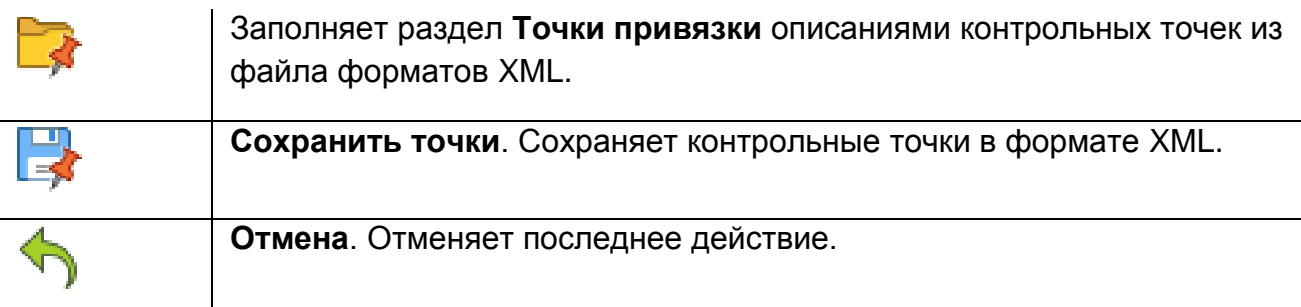

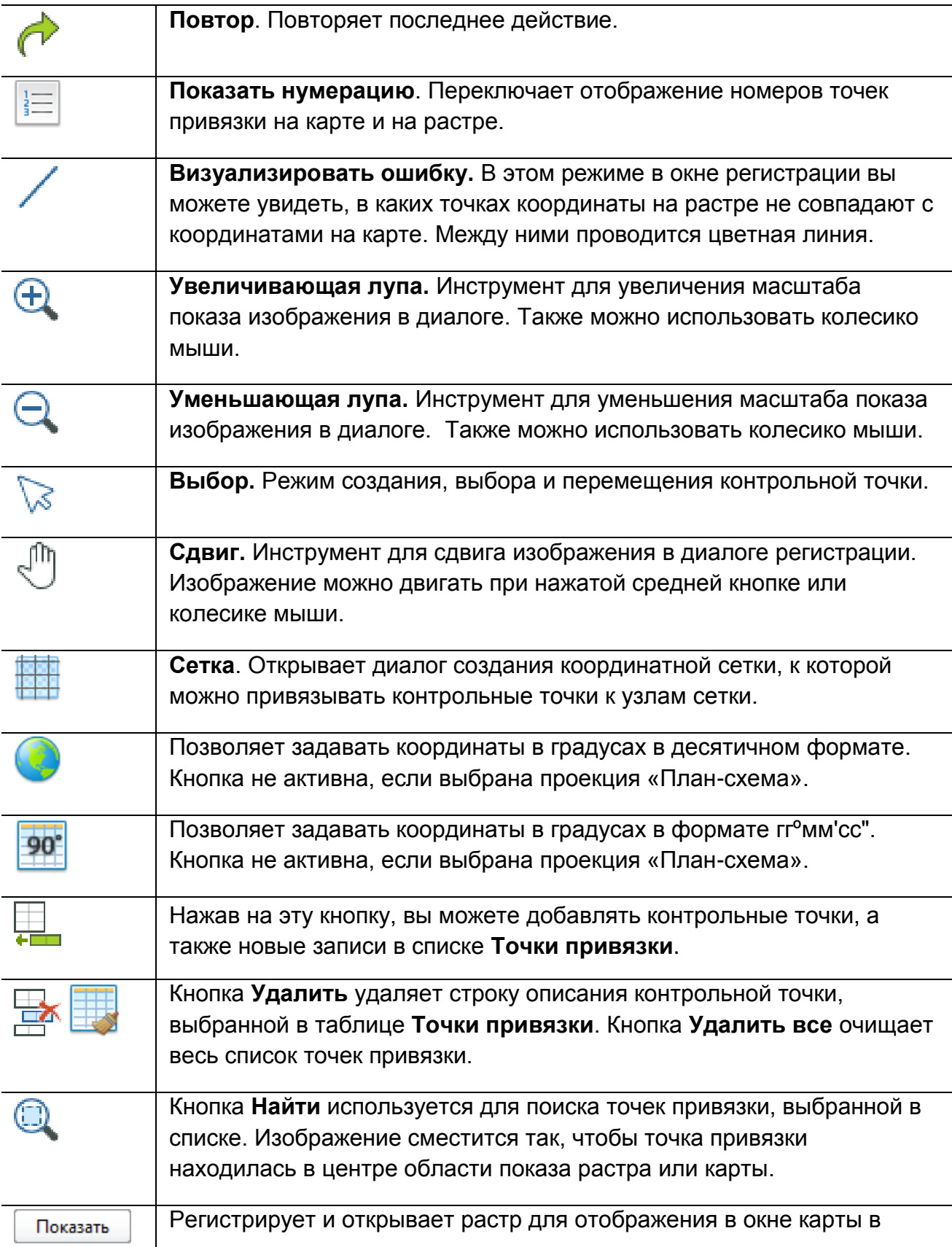

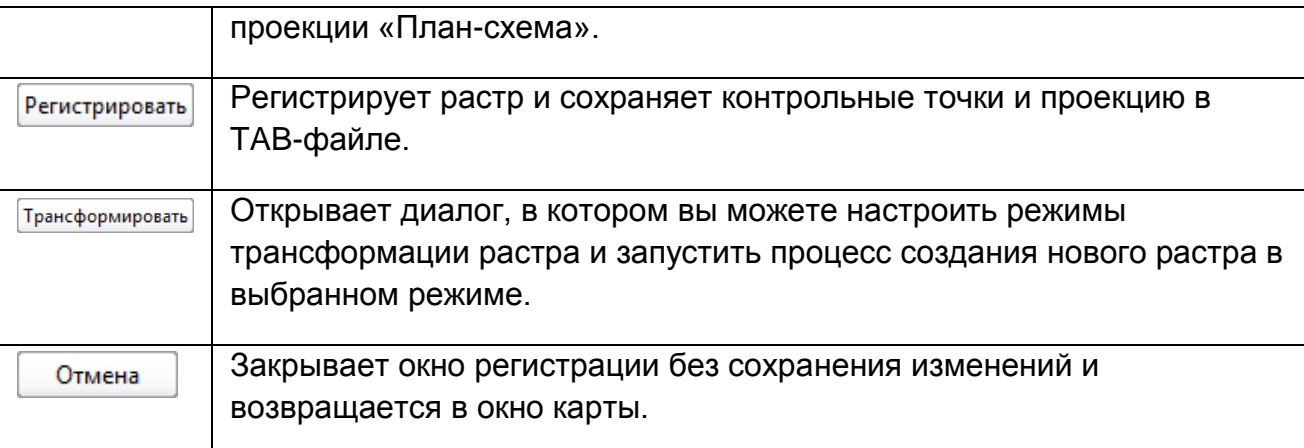

### <span id="page-268-0"></span>**Ориентация в окне регистрации растра**

Кнопки , и позволяют перемещать содержимое вкладок **Растр** и **Карта** в окне регистрации растра.

Вы можете также использовать колесико мыши для увеличения или уменьшения масштаба и перемещения изображения в окне.

Для поиска контрольной точки, выбранной в списке, пользуйтесь кнопкой

Нажав на вторую кнопку мыши во вкладке **Карта**, вы открываете контекстное меню с командами **Показать слой полностью**, **Показать как было** и **Показать по-другому**. Эти команды описаны в соответствующих разделах описания окна карты. ).

Во вкладке **Растр** контекстное меню содержит команду **Показать слой полностью**.

Контрольная точка, которая выбрана для редактирования, помечена синим крестиком. Остальные контрольные точки – красные.

### **Перерегистрация растра**

После того, как вы зарегистрировали растровый файл, его можно перерегистрировать, то есть изменить точки привязки и/или проекцию.

Для этого:

<span id="page-268-1"></span> Откройте соответствующий TAB-файл и нажмите на кнопку **Таблица > Регистрация растра**. В процессе перерегистрации вы можете изменить информацию о регистрации растра и сохранить ее в TAB-файле.

### <span id="page-269-0"></span>**Трансформация растрового файла**

Операция трансформации растрового файла требуется для устранения или компенсации искажений, возникающих при создании растра. Такие искажения возникают, например, на краях аэрофотоснимков из-за сферичности земной поверхности и перспективных эффектов, а также при сканировании бумажных карт из-за неравномерности скорости сканирующего устройства.

Чтобы их устранить, недостаточно линейных (аффинных) преобразований, которые применяются при регистрации. Требуются более сложные алгоритмы трансформации. Они представлены в списке **Метод**.

При трансформации создается новое растровое изображение и Аксиома далее работает с этим файлом.

С помощью механизма трансформации вы можете также переводить растр в новую проекцию, сохраняя исходный файл.

### **Чтобы трансформировать растр:**

- 1. Выполните команду **Файл > Открыть файл**. Появится диалог **Открытие файла**.
- 2. Из списка **Типы файлов** выберите **Растровые изображения**.
- 3. Выберите файл, который вы хотите открыть, и нажмите **Открыть**. Появится диалог регистрации растра. Если растр уже открыт в Аксиоме, то для открытия

этого диалога нажмите кнопку **Регистрировать растр** на ленте **Таблица**.

- 4. В списке **Метод** выберите метод трансформации, отличный от **Аффинитета**.
- 5. Нажмите кнопку **Проекция** и выберите координатную систему в диалоге **Выбор проекции**. Требуется задавать координатную систему растра.
- 6. Задайте точки привязки в достаточном количестве, чтобы сработал выбранный метод трансформации.
- 7. Нажмите кнопку **Трансформировать**. Откроется диалог настроек трансформации.

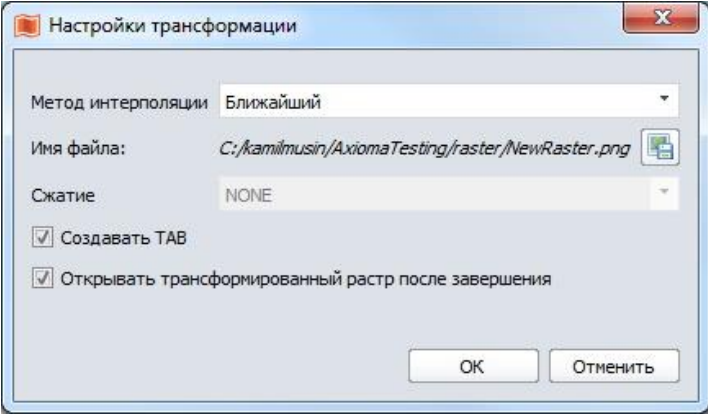

В этом диалоге вы можете задать имя результирующего файла, его тип и настроить механизм трансформации выбрав режимы из списков:

### **Метод интерполяции**

**Сжатие**.

Нажмите на кнопку для задания имени результирующего файла и папки, где он будет храниться.

При установке флажка **Создавать TAB**, после трансформации будет создан TAB-файл с названием, которые вы указано в поле **Имя файла**.

При установке флажка **Открывать трансформированный растр после завершения**, результат трансформации будет показан на экране.

- 8. Проделайте действия, описанные в шагах 7-10 процедуры регистрации растра (см. стр. [263\)](#page-262-0).
- 9. Для запуска трансформации нажмите **OK**.

Будет запущен процесс трансформации растра. Результирующий файл будет зарегистрирован, а соответствующий слой готов к размещению на карте.

При работе с большим количеством точек привязки полезно использовать кнопки

**Загрузить точки** и **Сохранить точки**, позволяющие сохранять промежуточные результаты работы между сеансами.

# **Режимы регистрации и трансформации**

Режимы, перечисленные в списке **Метод**, регулируют расчет контрольных точек и ошибок при регистрации и трансформации растра.

- **Аффинитет** метод используется, если преобразование исходного растра можно свести к комбинации сдвига, поворота, скоса и масштабирования. Исходный растровый файл не меняется; растр подвергается аффинным преобразованиям только на экране. Метод требует минимум 3 точки привязки;
- **Полиномиальный второго порядка** метод используется для создания трансформированной версии растра. Требует минимум 6 точек привязки;
- **Полиномиальный третьего порядка** метод используется для создания трансформированной версии растра, позволяет достигать большей точности, чем предыдущий. Требует минимум 10 точек привязки;
- **Сплайновый** метод используется для создания трансформированной версии растра. Требует минимум 3 точки привязки. В этом варианте ошибка всегда равна 0.

Если выбран аффинный метод, кнопка **Трансформация** не активна. В диалоге **Настройки трансформации**, вы также можете выбрать режимы интерполяции растра:

 **Ближайший** – простейший метод, при котором в качестве промежуточного значения выбирается ближайшее известное значение функции. Скорость трансформирования максимальна.

- **Билинейный** интерполяция линейной функцией двух переменных. Средняя скорость трансформирования, не происходит искажения линий.
- **Кубический** интерполяция степенной функцией. Дает более высокое качество, но увеличивает скорость трансформирования.
- **Кубический сплайн** вариант кубического режима. Не происходит искажения линий и размытия границ на контрастных растрах.
- **Ланцоша** интерполяция с использованием фильтра Ланцоша, позволяющая добиться максимальной четкости изображения.

Режимы в списке **Сжатие** можно использовать только для файлов формата GeoTIFF.

### **Как показывать на карте большие растровые файлы**

Аксиома поддерживает специальный механизм, позволяющий показывать в окне карты растровые файлы размером более 500 MB, не заполняя ими оперативную память Вашего компьютера.

Этот механизм называется «файловая пирамида».

Аксиома разрезает исходный файл на фрагменты и размещает их на диске в файле \*.GPKG. Когда вы открываете этот растровый слой на карте, то в окне вы видите только те фрагменты, которые соответствуют охвату окна карты и текущему масштабу. Фрагменты, которые нужно показать, автоматически подгружаются с диска и совмещаются впритык друг к другу, создавая впечатление непрерывного изображения.

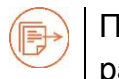

Подробности о создании файловой пирамиды и ее настройке см. в разделе [«Открытие каталога с файловой](#page-73-0) пирамидой» на стр. [74.](#page-73-0)

### **Растровые изображения в отчетах**

В окне отчета растры могут быть показаны как:

- содержимое окна карты;
- отдельное растровое изображение.

См. описание процедуры в разделе [«Как поместить карту в отчет»](#page-240-0) на стр. [241.](#page-240-0)

В первом случае, растр должен быть открыт в Аксиоме как TAB-файл и затем помещен в отчет в составе карты. Поэтому, все, что будет помещено поверх слоя растра на карте, будет показано и на отчете.

Во втором случае, растр показывается как декоративный элемент отчета. Это может быть какая-нибудь иллюстрация или логотип фирмы. Он открывается только в окне отчета. Такой растр не обязан быть зарегистрированным, то есть, связанным с каким-то TAB-файлом.

При сохранении рабочего набора, состав и положение элементов отчета, содержащих растровые изображения, сохраняются.

# **Свойства растровых слоев**

Для растрового слоя можно настроить его свойства. Диалог **Свойства слоя** для растров отличается от диалога для векторных слоев и позволяет настроить яркость, контраст, прозрачность растра, а также выбрать цвет, который на растре будет прозрачным.

### **Чтобы настроить свойства растрового слоя**

- 1. В панели **Управление слоями** выберите слой с растровым изображением.
- 2. Нажмите вторую клавишу мыши и выберите в меню команду **Свойства слоя**.
- 3. Нажмите кнопку **Подстройка изображения**. Откроется диалог **Подстройка изображения**.
- 4. Измените свойства изображения в соответствии с вашими потребностями.
- 5. Установите флажок **Показывать в пределах** и задайте пределы масштабного эффекта.
- 6. Задайте **Прозрачность** в разделе **Визуальные эффекты**.
- 7. Нажмите **OK**.

См. также раздел [«Свойства слоя»](#page-46-0) на стр. [47.](#page-46-0)

# **Проекции**

Карты в своей основе – это визуальное представление трехмерной поверхности Земли в двух измерениях на плоскости. Возможность использования электронных карт освобождает нас от ограничений, накладываемых двухмерными картами, поскольку теперь мы можем применять математические формулы для компенсации влияния кривизны земной поверхности. В этой главе мы рассмотрим системы координат и проекции, которые являются стандартными в Аксиоме и решим стоящие перед вами задачи.

О том, как создать свою собственную проекцию или откорректировать под свои нужды уже имеющуюся, см. руководство «Аксиома. Создание собственных проекций».

# **Работа с координатными системами**

Термины "проекция" и "координатная система" иногда используются один вместо другого, но, на самом деле, понятия, которые они отражают, различны.

**Проекция** – это уравнения или наборы уравнений, которые содержат математические параметры для карты. Точное число и природа параметров зависят от типа проекции. Проекция – это метод уменьшения искажений карты, вызванных кривизной земной поверхности или, точнее говоря, проекция компенсирует недостатки отображения карты на плоскости в двух измерениях, в то время как координаты существуют в трёх измерениях.

**Координатная система** – когда параметрам проекции присваиваются определенные значения, они становятся системой координат. Система координат – это набор параметров, описывающих координаты, одна из которых является проекцией.

# **Параметры координатной системы**

Координатная система Аксиомы состоит из многих элементов, которые должны быть определены заранее. Как только эти элементы будут определены, появится уверенность, что карты точны, насколько возможно. Координатные системы и проекции, описаны в текстовом виде в служебном файле PROJECTIONS.PRJ.

### **Как увидеть координаты на карте**

- 1. Откройте окно **Карты**.
- 2. В левой части строки состояния можно видеть координаты курсора, меняющиеся вслед за его передвижением.

Если вы не видите координат, то укажите правой кнопкой мыши на левую часть строки состояния и в открывшемся контекстном меню выберите **Положение курсора**.

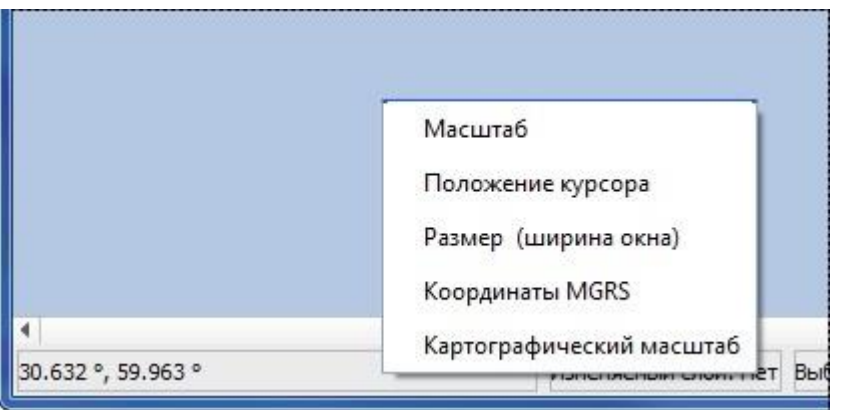

# **Как открыть диалог Выбор проекции из окна карты**

- 1. Откройте окно **Карты**.
- 2. Нажмите в правой стороне строки состоянии на окошко с названием проекции или укажите на карту второй кнопкой мыши и в открывшемся контекстном меню выберите **Проекция карты**.

Откроется диалог **Выбор проекции**.

### **Выбор координатной системы в диалогах Аксиомы**

Операции выбора и смены проекции и координатной системы входят в состав многих процедур Аксиомы.

Поэтому, вы можете встретить кнопки **Выбор проекции** или **Проекция** в разных диалогах Аксиомы.

### **Чтобы выбрать/изменить проекцию карты**

- 1. Откройте окна карты.
- 2. Укажите мышкой на название координатной системы в правой части строки состояния или укажите на карту второй кнопкой мыши и выберите **Проекция карты** из контекстного меню.

Откроется диалог **Выбор проекции**. Изначально он представляет набор категорий, каждая из которых содержит список координатных систем.

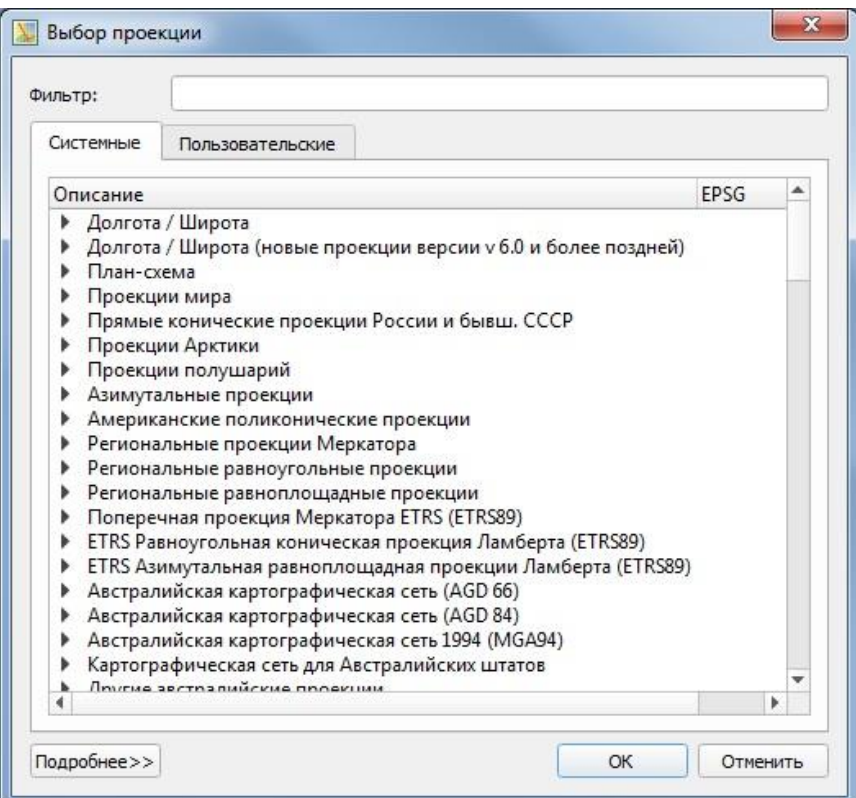

- 3. Выберите категорию в разделе **Описание** и нажмите на кнопку .
- 4. Откроется список проекций/координатных систем.
- 5. Нажмите **OK**.

Карта перерисуется в новой проекции.

### **Как увидеть подробное описание проекции**

В диалоге **Выбор проекции** нажмите кнопку **Подробнее**. Откроется раздел с информацией о данной проекции.

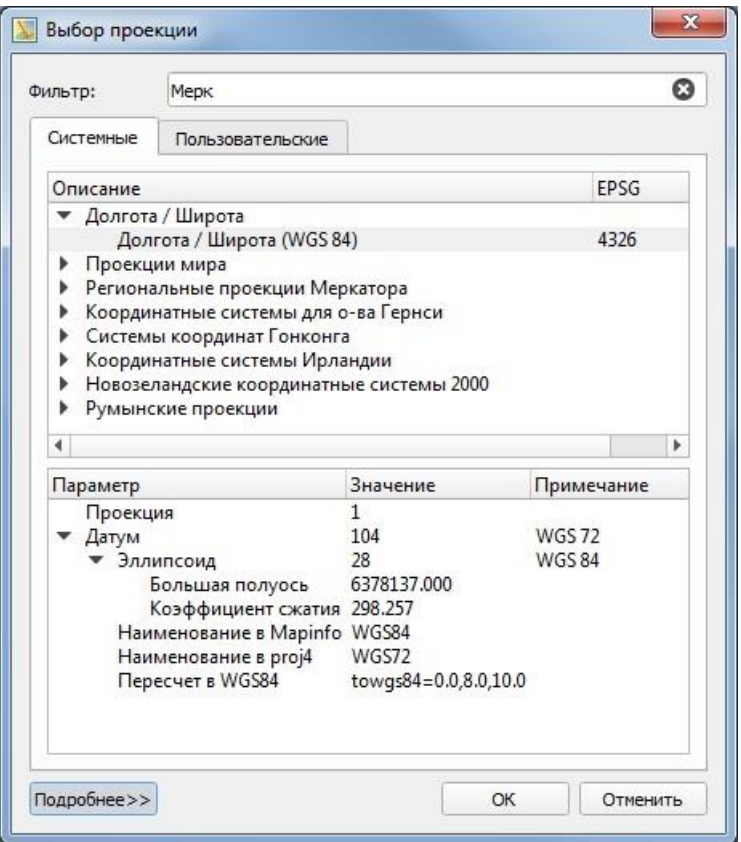

Нажмите на кнопку **Подробнее** снова, чтобы закрыть раздел с подробностями.

### **Поиск координатной системы по имени**

В диалоге **Выбор проекции** вы можете использовать окошко **Фильтр** для облегчения поиска названия проекции по имени. По мере того, как вы вводите буквы в это окошко, список в разделе **Описание** сокращается. В нем остаются только те координатные системы, которые в своем названии содержат введенный текст как подстроку. Например, если вы ввели «мерк» в окошке **Фильтр**, то в раскрытых категориях вы можете видеть названия систем, содержащих фрагмент «мерк» (в основном, в слове «Меркатор»). Сами же названия категорий такой фильтрации не подвергаются.

### **Задание проекции при создании новой карты/таблицы**

- 1. Выполните команду **Файл > Создать таблицу**.
- 2. В открывшемся диалоге **Создание таблицы**, задайте диск, папку и название для нового TAB-файла и нажмите **OK**.
- 3. Откроется диалог **Редактирование структуры таблицы**.
- 4. Задайте структуру таблицы (поля и типы данных) в верхней части диалога.
- 5. Установите флажок **Можно присоединять географические объекты**.

Кнопка **Проекция** станет активной.

- 6. Нажмите на кнопку **Проекция**, и откроется диалог **Выбор проекции**.
- 7. Введите имя или часть имени координатной системы в окошко **Фильтр** (это не обязательный шаг). Список уменьшится, и в нем будет содержаться только те координатные системы, в названии которых присутствует введенный вами фрагмент текста.

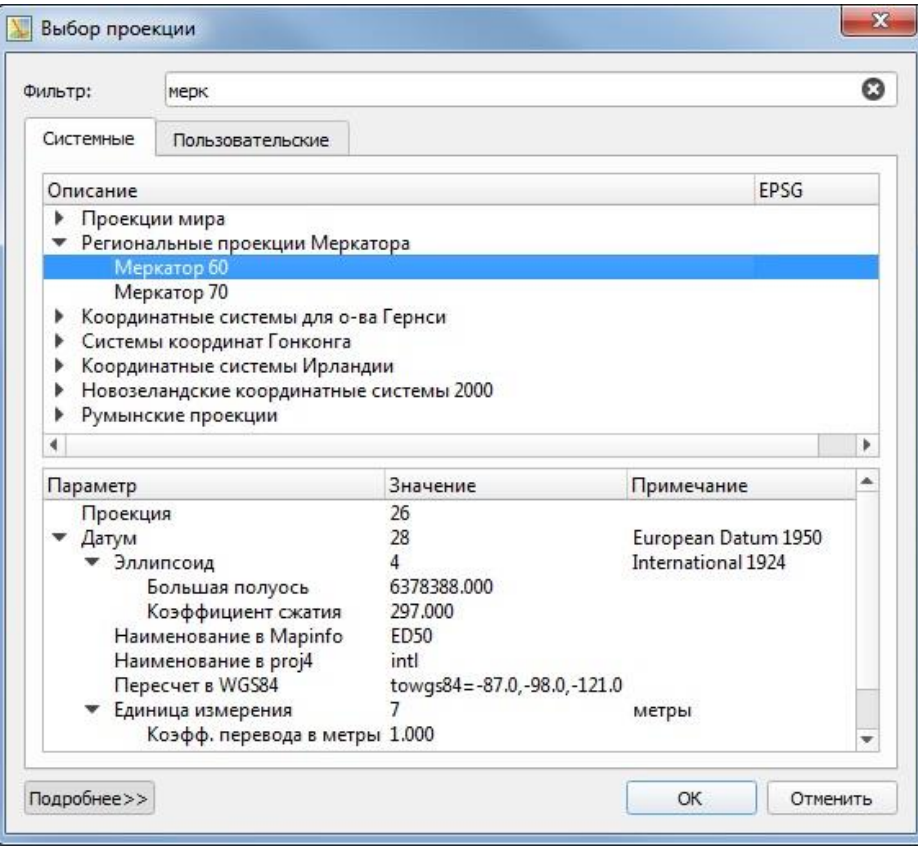

- 8. В разделе **Описание** выберите категорию, например, «Региональные проекции Меркатора».
- 9. Нажмите кнопку  $\blacktriangleright$ , чтобы открыть список координатных систем. Выберите систему, например «Меркатор 60» в списке «Региональные проекции Меркатора».
- 10. Нажмите кнопку **Подробнее**, откроется окно с информацией о данной проекции.
- 11. Нажмите **OK**, и карта будет сохранена в выбранной вами проекции.

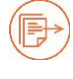

Более подробно о создании таблицы см. раздел [«Создание новой](#page-67-0)  [карты/таблицы»](#page-67-0) на стр. [68.](#page-67-0)

### **Выбор пользовательской координатной системы**

- 1. Откройте окна карты.
- 2. Укажите мышкой на название координатной системы в правой части строки состояния или укажите на карту второй кнопкой мыши и выберите **Проекция карты** из контекстного меню.

Откроется диалог **Выбор проекции**. Изначально он представляет набор категорий, каждая из которых содержит список координатных систем.

- 3. Откройте вкладку **Пользовательские**.
- 4. Выберите категорию нажмите на кнопку .

Откроется список координатных систем.

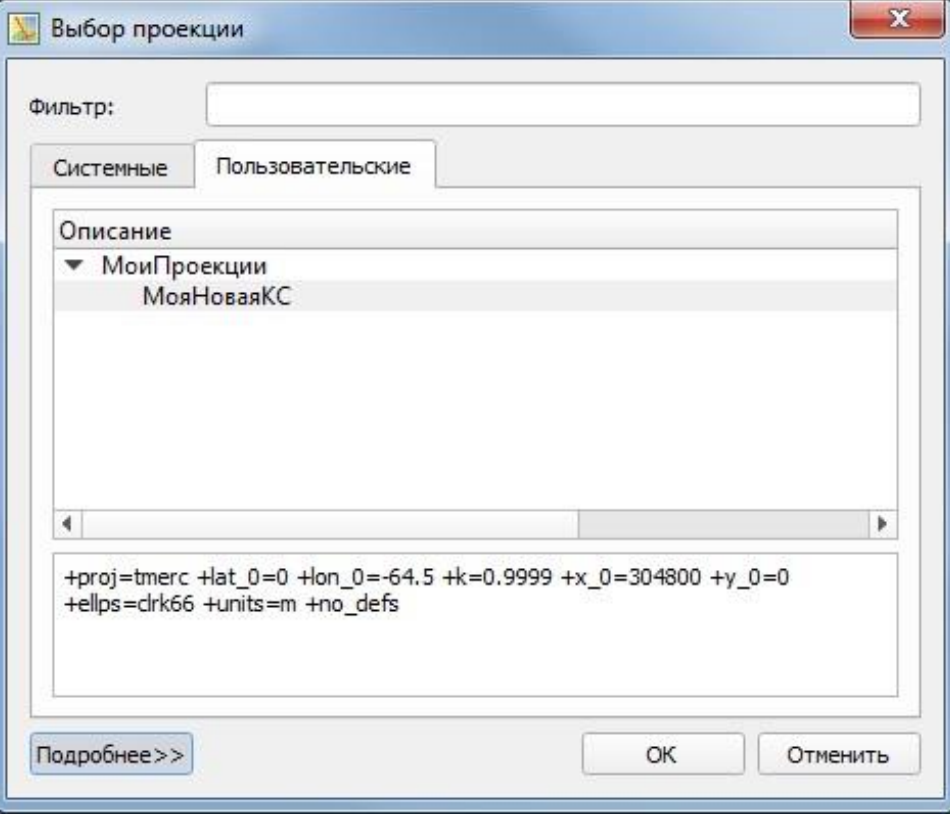

5. Выберите координатную систему.

Нажав на кнопку **Подробнее**, вы увидите раздел с информацией о данной проекции.

6. Нажмите **OK**.

Карта перерисуется в новой проекции.

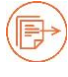

Более подробно о создании координатных систем см. раздел [«Координатные системы»](#page-312-0) на стр. [313.](#page-312-0)

# **Настройка отображения координат**

- 1. В панели **Основные** нажмите кнопку **Настройка**.
- 2. Откроется одноименный диалог. Откройте раздел **Карты**.
- 3. Выберите в списке **Формат отображения градусов** удобный для вас формат отображения координат. Координаты можно отображать в:
	- десятичных градусах (например, -97.90052°, 42.85732°)

градусах, минутах, секундах (например, -97° 54' 1.908", 42° 51' 26.28")

Стандартное отображение - в десятичных градусах.

### **Сохранение карты в другой проекции**

Для того чтобы сохранить таблицу в другой проекции:

- 1. Проверьте, что таблица открыта в активном окне карты.
- 2. Выполните команду **Файл > Сохранить копию**.
- 3. Откроется диалог **Выберите таблицу**. Выберите таблицу из списка и нажмите **OK**.
- 4. Откроется диалог **Экспорт таблицы.** Выберите диск и папку и задайте новое имя файла.
- 5. В разделе **Настройка проекции** отображается текущая проекция карты, которую мы хотим сохранить. Чтобы задать другую проекцию, нажмите кнопку **Изменить проекцию**.
- 6. В диалоге **Выбор проекции** выберите категорию. Нажмите кнопку для раскрытия списка координатных систем. Чтобы найти координатную системы по названию, введите часть названия в окошко **Фильтр**.

Нажмите кнопку **Подробнее**, откроется окно с информацией о данной проекции.

7. Нажмите **OK**, чтобы сохранить карту в новой проекции.

### **Использование карт в проекциях и планах**

Работа с картами и план-схемами требует разного подхода. На карте в заданной проекции объекты привязаны к координатам на поверхности Земли. Все карты, поставляемые с Аксиомой, составлены в какой-либо проекции. Координаты обычно представляют собой пару чисел: долготу и широту, хотя, можно использовать и системы координат другого вида.

Карты в заданной проекции обычно используются для:

- совмещения с картами, поставляемыми вместе с Аксиомой;
- использования или изменения параметров проекции;
- нанесения на карту объектов по известным координатам, выраженным в виде долготы и широты.

На план-схеме объекты обычно не привязаны к координатам на поверхности Земли. Поэтажные планы – типичный пример план-схем. Конечно, план-схема тоже имеет систему координат, но поскольку точки на план-схеме не привязаны к координатам на поверхности Земли, говорить о картографической проекции план-схемы нельзя. Хотя поэтажный план хорошо описывает здание, расположенное где-то на Земле,

координаты объекта на плане обычно не привязаны к какой-либо местности на поверхности Земли. Точнее, координаты объекта привязаны к поэтажному плану, чаще всего относительным расстоянием от левого нижнего угла поэтажного плана. На следующем рисунке приведен поэтажный план образец план-схемы.

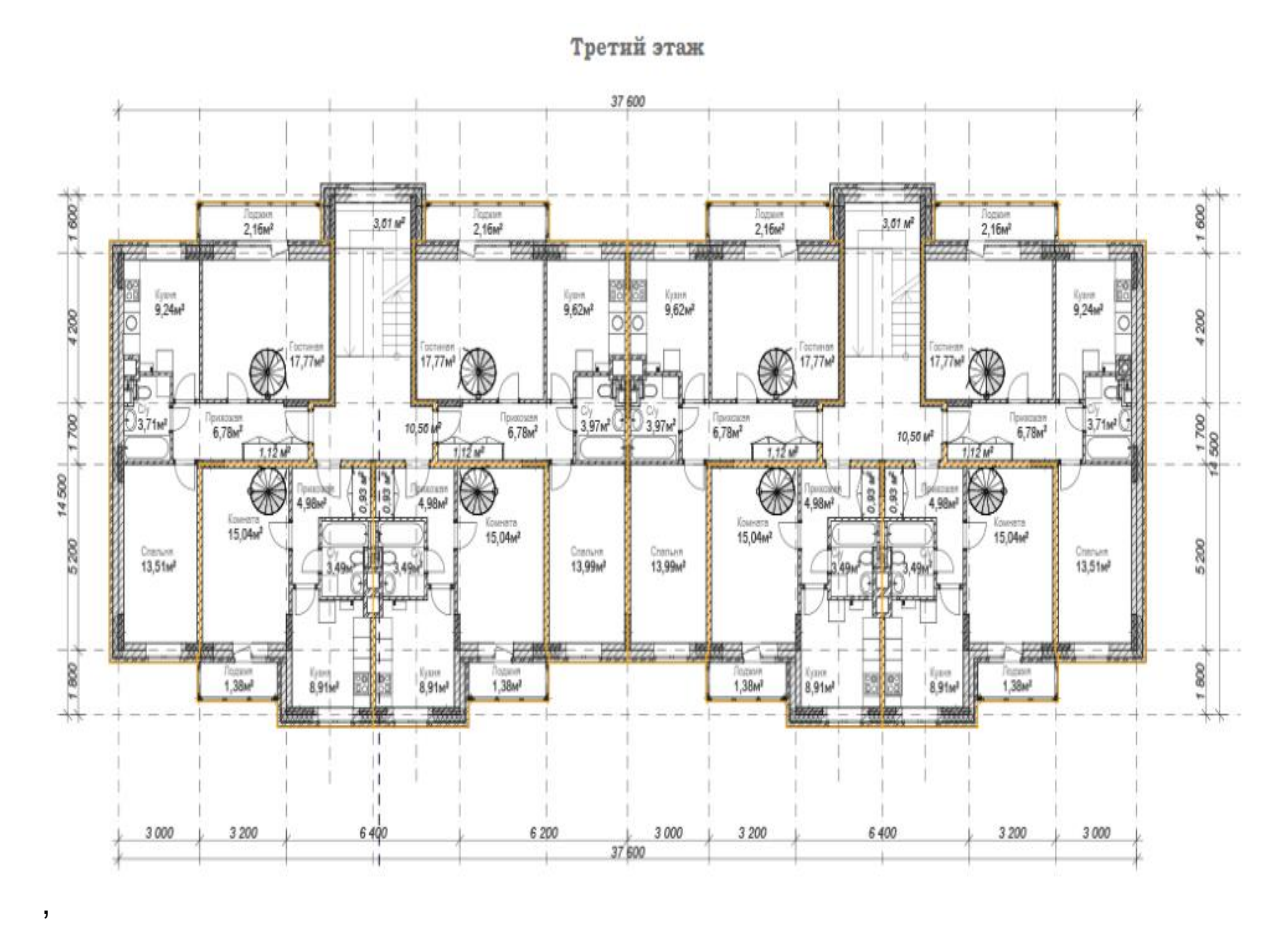

# *Пример план-схемы*

### **Чтобы задать для карты координатную систему плана:**

- 1. Откройте окно карты.
- 2. В диалоге **Выбор проекции** выберите категорию «План-схема».
- 3. Нажмите на кнопку и выберите один из вариантов план-схему с единицами измерения.
- 4. Нажмите **OK**.

Карта перерисуется в декартовых координатах.

# **Модули**

Возможности Аксиомы можно расширить, подключая специализированные функции и процедуры.

Для этого вы можете загружать модули (плагины), разработанные вами или сторонними разработчиками на языке Python.

Модули могут создавать свои закладки на ленте и инструментальные кнопки.

Эти программные модули можно:

- загрузить во время работы сеанса Аксиомы;
- сделать загружаемыми автоматически при старте Аксиомы или отключить режим автоматической загрузки;
- размещать в дополнительных папках.

Модули, доступные Аксиоме с момента установки программы, находятся в папке *C:\Program Files\Axioma.GIS\bin\python\_plugins*. Вы можете добавлять другие папки и размещать модули в них. Стандартная папка для хранения скриптов Python задается в диалоге [«Системные настройки»](#page-298-0), см. стр. [299.](#page-298-0)

# **Диалог Модули**

Выберите **Модули** на ленте **Основные** .

Откроется диалог **Модули**.

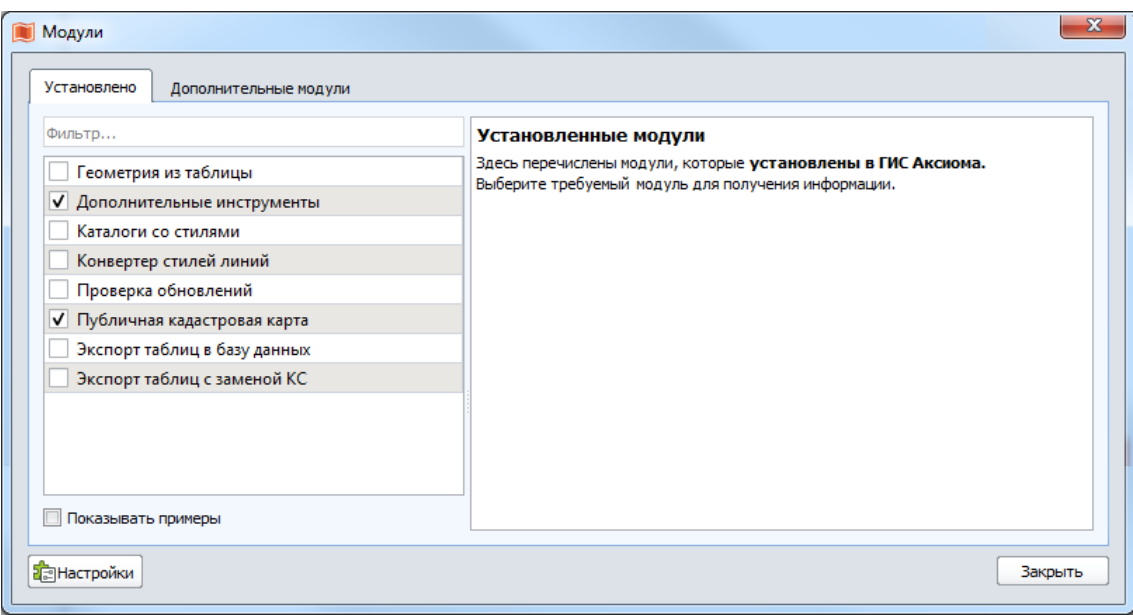

В этом диалоге представлены модули, которыми можно пользоваться в Аксиоме. Они разделены на два списка, перечисленные в списках установленных и дополнительных модулей. При выборе модуля в правой части диалога показывается его описание.

Установленные модули могут быть включены (активны) или выключены (неактивны). В список установленных модулей можно также добавить примеры на языке Python, на которых можно обучаться программированию в среде Аксиомы.

Дополнительные модули нужно сначала загрузить, после чего они попадают в список установленных модулей.

### **Чтобы сделать модуль активным**

- 1. Выберите **Модули** на ленте **Основные** . Откроется диалог **Модули**.
- 2. Откройте вкладку **Установлено**.

В левой части диалога будет показан список установленных в Аксиоме модулей, а в правой части будут показаны их описания. Если установить флажок **Показывать примеры**, в список модулей будут добавлен примеры программ.

3. Выберите нужный модуль из списка и установите флажок слева от названия. Используйте строку фильтра над списком для поиска модулей по фрагменту названия.

Для просмотра более полного описания модуля, нажмите кнопку **Документация**. В разделе **Расположение** указан маршрут к исходным текстам модуля. Кнопка  $\Box$  позволяют копировать строку маршрута, а кнопка  $\Box$  открывает папку с

файлами модуля в окне Проводника (Windows Explorer).

4. Нажмите на кнопку **Закрыть**.

Выбранный модуль будет загружен в память и запущен. Если модуль добавляет кнопки или вносит другие изменения в ленту, то они проявятся немедленно.

Все модули, отмеченные галочками, будут запущены при следующих стартах программы.

# **Чтобы отключить (выгрузить) модуль**

- 1. Выберите **Модули** на ленте **Основные** . Откроется диалог **Модули**.
- 2. Откройте вкладку **Установлено**. Выберите активный модулей в списке модулей.
- 3. Сбросьте флажок слева от названия модуля . Модуль выгружен из среды Аксиомы. Если модуль добавлял кнопки или вносил другие изменения в ленту, то эти изменения удаляются из интерфейса немедленно.
- 4. Закройте диалог кнопкой **Закрыть**.

# **Дополнительные модули**

Вы можете использовать в Аксиоме модули, созданные вами или другими разработчками. Модули могут загружаться с сайте axioma-gis.ru или с других носителей. Такие файлы сначала регистрируются в списке дополнтельных модулей, а затем могут быть перемещены в список готовых к работе во вкладке **Установлено**.

# **Чтобы добавить дополнительные модули**

- 1. Выберите **Модули** на ленте Основные  $\frac{1}{2}$ . Откроется диалог **Модули**.
- 2. Откройте вкладку **Дополнительные модули.**  Начальный экран демонстрирует сведения о возможностях

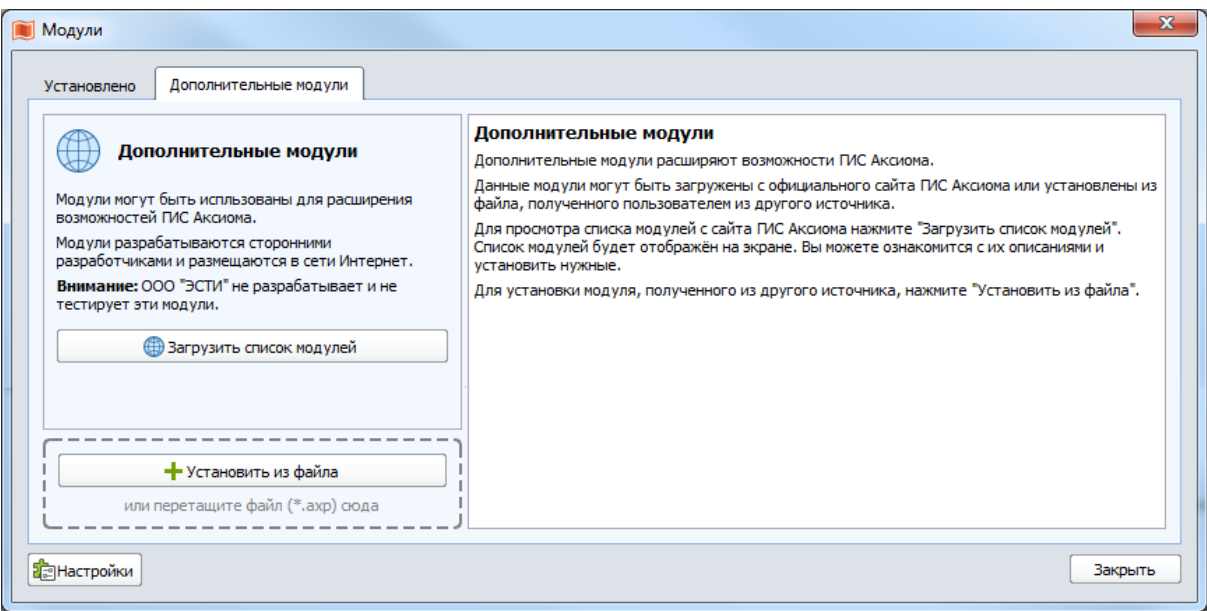

В этой вкладке вы можете:

- открыть список дополнительных модулей
- добавить модуль в список дополнительных модулей
- управлять папками для хранения модулей.

#### **Чтобы открыть список дополнительных модулей с сайта axioma-gis.ru**

- 1. Откройте вкладку **Дополнительные модули** в диалоге **Основные > Модули**.
- 2. Нажмите кнопку **Загрузить список модулей**. Аксиома загрузит модули с сайта axioma-gis.RU.

Диалог изменится, демонстрируя список дополнительных модулей.

3. Выберите один из модулей в списке. Для поиска можно задать фильтр в строке над списком.

В правой панели диалога будет показано краткое описание модуля.

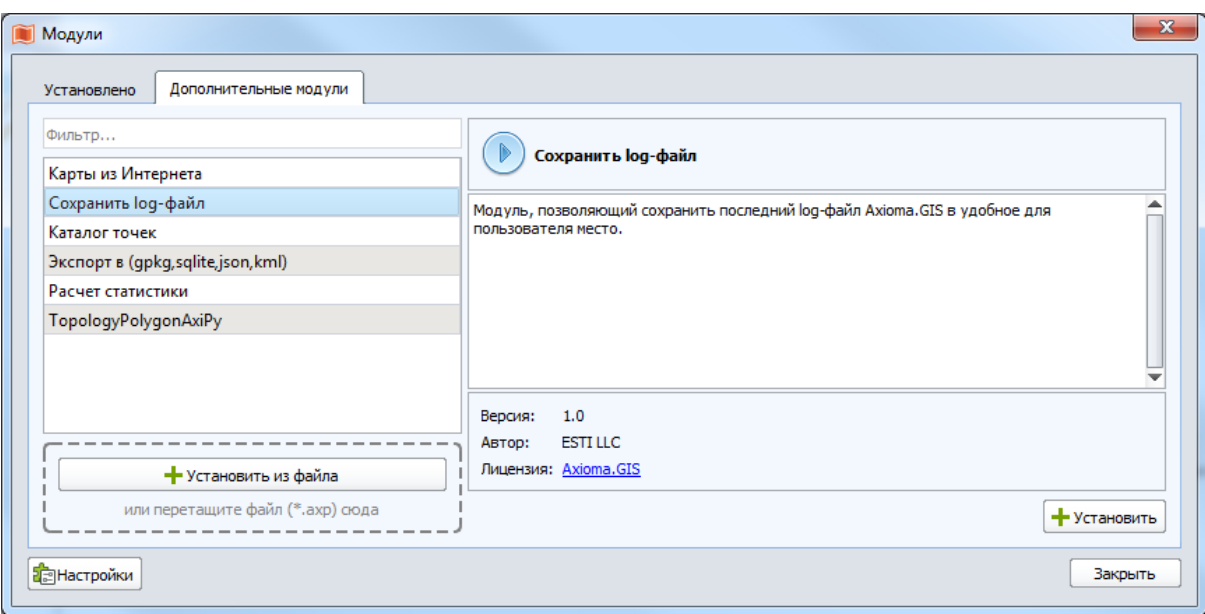

- 4. Нажмите кнопку **Установить**. Выбранный модуль переместится в список готовых к использованию, расположенный во вкладке **Установлено**.
- 5. Закройте диалог кнопкой **Закрыть.**

### **Чтобы добавить свой модуль**

- 1. Откройте вкладку **Дополнительные модули** в диалоге **Основные > Модули**.
- 2. Нажмите кнопку **Установить из файла**. Откроется стандартный диалог открытия файлов Windows. Выберите файл с расширением AXP и нажмите **Открыть**. Аксиома автоматически извлечет компоненты модуля из AXP-файла и разместит их в стандартной папке для модулей. Список доступных модулей будет пополнен новым именем.

AXP-файл может быть открыт, если его перенести мышкой в диалог **Модули**, в область, ограниченную пунктирной рамкой.

3. Закройте диалог кнопкой **Закрыть.**

# **Чтобы удалить модуль**

Аксиома поставляется с набором модулей, которые нельзя удалить. Удалять можно только модули, которые добавлены пользователем.

- 1. Выберите **Модули** на ленте Основные ... Откроется диалог **Модули**.
- 2. Выберите один модулей в списке модулей.
- 3. Нажмите на кнопку **Удалить**.

Модуль будет выгружен из среды Аксиомы. Если модуль добавлял кнопки или вносил другие изменения в ленту, то эти изменения удаляются из интерфейса немедленно.

Если модуль по каким-либо причинам не может быть выгружен и удален немедленно, то флажок слева от его названия закрашен серым. Такой модуль не будет удален из списка модулей. Этот модуль исчезнет из списка при следующей загрузке Аксиомы.

4. Закройте диалог кнопкой **Закрыть.** 

### **Чтобы добавить пути загрузки модулей**

- 1. Выберите **Модули** на ленте **Основные** . Откроется диалог **Модули**.
- 2. Нажмите на кнопку

Откроется диалог управления дополнительными папками.

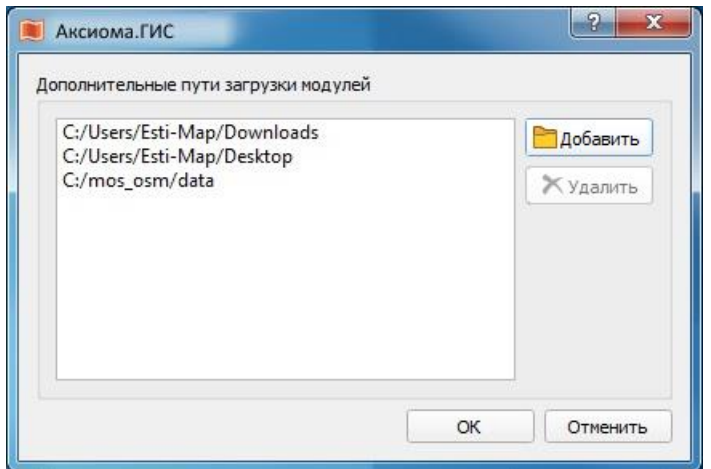

- 3. Чтобы добавить папку, в которой размещаются модули, доступные в Аксиоме, нажмите **Добавить** и выберите папку в стандартном диалоге выбора папок.
- 4. Чтобы удалить папку, в которой размещаются доступные в Аксиоме модули, выберите ее в разделе **Дополнительные пути загрузки модулей** и нажмите **Удалить**.
- 5. Закройте Аксиому и откройте снова.

Список папок будет считан заново и Аксиоме будут доступны только те модули, которые хранятся в папках из обновленного списка.

См. также: [«Консоль Python»](#page-31-0) на стр. [32,](#page-31-0) [«Системные настройки»](#page-298-0), на стр. [299.](#page-298-0)

В разделе **Расположение** диалога **Модули** вы можете найти кнопки, позволяющие открыть папку с исходными текстами модуля.

Дополнительная информация о модулях и языке Python приведена в документе **Аксиома. Руководство программиста**.

### **Проверка обновлений**

Один из модулей, включенных в поставку Аксиомы, выполняет автоматическую проверку новых версий.

### **Для того, чтобы проверять наличие новых версий**

- 1. Выберите **Модули** на ленте **Основные**. Откроется диалог **Модули**.
- 2. Установите флажок загрузки для модуля «Проверка обновлений».
- 3. Нажмите **Закрыть.**

Проверка обновлений выполнялась каждый раз при начале работы Аксиомы. Когда модуль «Проверка обновлений» загружен, то при появлении новой версии Аксиомы в панели **Уведомления** появляется сообщение:

*Проверка обновлений: На сайте доступна новая версия <номер>. Скачать.*

Если модуль «Проверка обновлений» не загружен, то Аксиома не проверяет наличие новых версий.

Обновления всегда доступны на сайте http://axioma-gis.ru/.

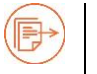

См. также: [«Панель Уведомления»](#page-30-0) на стр. [31.](#page-30-0)
# **Web-службы**

Web-служба – это программная система, доступная посредством локальной сети или сети Интернет. Аксиома поддерживает службы Web Map Service (WMS), Web Feature Service (WFS) и Web Map Tile Service (WMTS), позволяющие получать данные, к которым организован совместный доступ, посредством локальной или глобальной сети. Преимущество Web-служб заключается в возможности использования их для создания более сложных карт.

## **Использование картографических серверов WMS**

Технологии, поддерживающие службу Web Map Service (WMS) позволяют передавать географические данные через Intranet и Internet. Они основаны на спецификации Open GIS Consortium (OGC).

Когда вы создаёте TAB-файл из слоёв WMS-сервера, на самом деле создаётся указатель на XML-файл, в котором отслеживается вся информация о данных, которые Вы выбрали (адрес сервера, выбранные слои, стили оформления, формат и проекция. На самом деле, вы не получаете данные на ваш компьютер и не храните их там. Каждый раз, когда вы добавляете таблицу с WMS-сервера в окно карты или меняете вид карты, система генерирует запрос и извлекает требуемую информацию. Делается это так: TAB-файл указывает на XML-файл, который запрашивает информацию на WMS-сервере и отображает её на вашем компьютере. Если соединения с Интернетом нет, сервер не доступен или запрашиваемые слои WMS не доступны, использовать TAB-файл WMS невозможно.

Аксиома поддерживает следующие растровые форматы для WMS:

- $\bullet$  PNG
- JPEG (JPG)
- **TIFF (GeoTIFF и TIFF)**
- $\bullet$  GIF.

## **Настройка параметров WMS-сервера**

Аксиома имеет настройки параметров, которые позволяют:

- извлекать с сервера самое последнее изображение, относящееся к текущему слою;
- добавлять, редактировать и удалять WMS-серверы.

Значения WMS-задержек (в секундах) для серверов WMS принимаются по умолчанию на стороне сервера.

## **Для того, чтобы настроить параметры WMS-сервера:**

1. Выполните команду меню **Файл > Открыть WMS**, откроется диалог **Открытие WMS**.

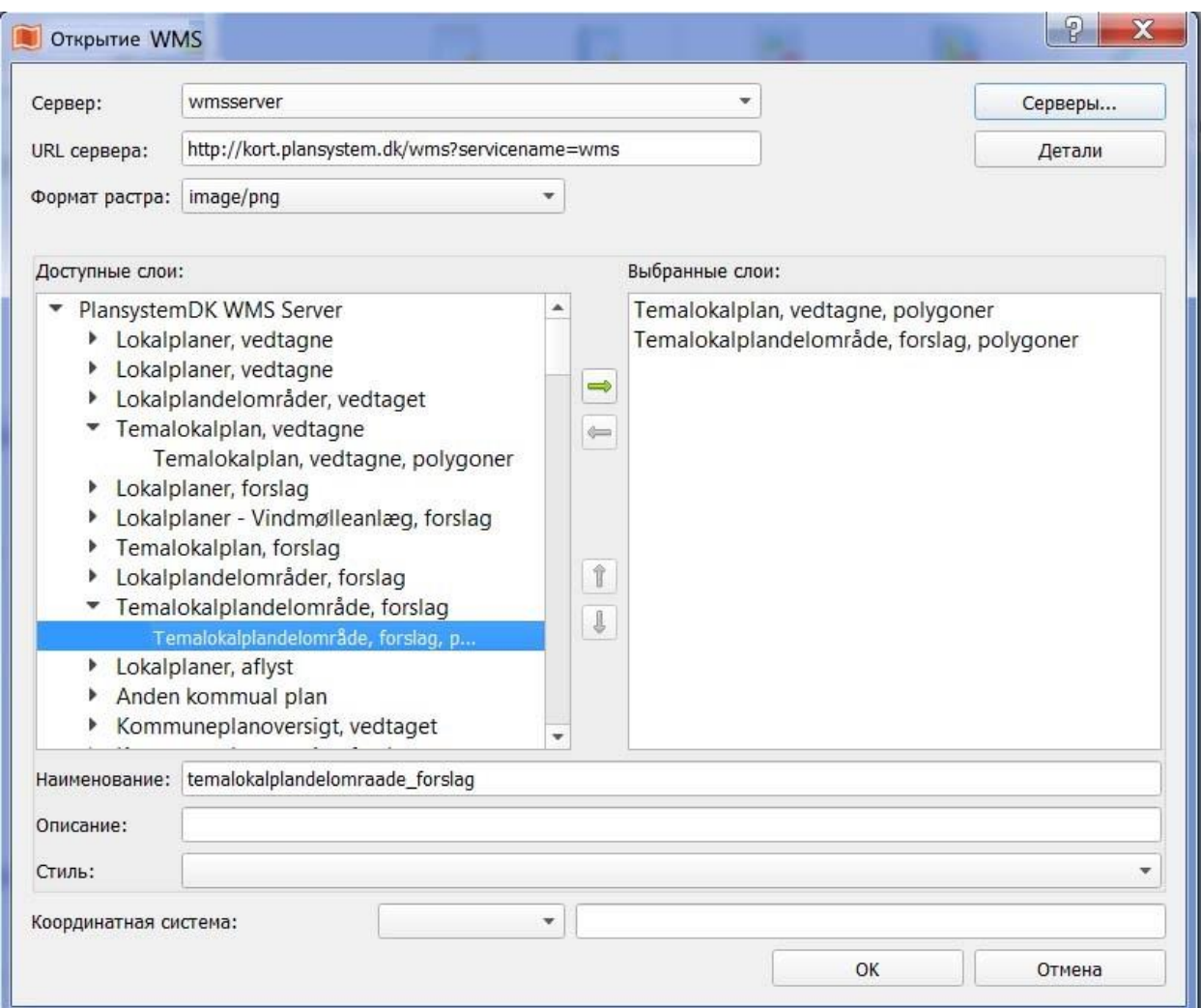

2. В диалоге, в разделе **Сервер** выберите один из серверов. Соединение с сервером будет проверено, затем отобразится список **Доступные слои**. Вы

можете выбрать слои, используя клавиши SHIFT и/или CTRL и нажать кнопку Выбранные вами слои отобразятся в списке **Выбранные слои**.

- 3. Выбранные слои можно отсортировать в нужном вам порядке, используя кнопки **Вверх** и **Вниз**.
- 4. Нажатие на кнопку **Детали** откроет одноименный диалог, в котором можно увидеть более детальную информацию о сервере.
- 5. Из списка **Формат растра** выберите формат растрового изображения. Состав списка меняется в зависимости от сервера.
- 6. Нажмите кнопку **в списке Доступные слои** для разворачивания списка слоев.
- 7. В поле **Наименование** отображается наименование слоев (метаданные), которые возвращает WMS-сервер.
- 8. Нажмите кнопку **Описание** для показа сведений о предоставляемой WMSсервером информации.
- 9. В поле **Стиль** можно выбрать стиль оформления для WMS-карты.
- 10. Список **Координатная система** показывает проекции, общие для выбранных проекций. Список не активен, если выбранные слои не имеют общих проекций.
- 11. Нажмите **OK**, чтобы закрыть диалог и открыть WMS-карту. Откроется диалог **Сохранение файла**. В нем нужно задать имя WMS-карты, которая будет сохранена на вашем компьютере (по умолчанию в название карты состоит из названий загружаемых слоев через точку с запятой). В результате этой операции будет создан TAB-файл. В этом TAB-файле будет содержаться указание на XMLфайл, который в свою очередь, указывает на источник данных на сервере. TABфайл вы можете открывать так же, как и любой другой TAB-файл в Аксиоме.
- 12. Нажмите **OK**, чтобы началась загрузка WMS-карты.
- 13. Далее откроется диалог **Открытие данных**, в котором можно будет выбрать открыть карту в новом окне, или добавить карту в активное окно карты, нажав соответствующую кнопку. Установите или сбросьте флажок **Применить для всех**, чтобы последующие загрузки происходили по заданному сценарию.

## Примеры шаблонов:

[http://domain01234567.](http://domain[01234567].mytileserver.org/%7BLEVEL%7D/%7BROW%7D/%7BCOL%7D.png)mytileserver.org/{LEVEL}/{ROW}/{COL}.png [http://domain\[ab\].mytileserver.org/tiles/r{QUADKEY}](http://domain[ab].mytileserver.org/tiles/r%7BQUADKEY)

При загрузке WMS-карты будут использоваться оригинальные границы картографического изображения, независимо от размеров окна карты.

## **О диалоге Список серверов**

В диалоге **Список серверов** отобразятся сведения о картах и слоях, которые вы зарегистрировали.

## **Чтобы выбрать карту и слои с сервера:**

- 1. Выберите сервер из списка.
- 2. Нажмите **OK**, чтобы закрыть диалог и сохранить настройки.

К сожалению, серверы не сообщают нам про свои ограничения, поэтому, если запрос не удается, это означает, что вы ввели слишком большое количество слоев.

## **Использование картографических серверов WFS**

Служба WFS (Web Feature Service) во многом похожа на WMS, и обе могут передавать географические данные через Интернет. Но если WMS-сервер передает растровые карты, WFS-сервер передает исходные координатные данные, которые клиент использует при создании карты.

С помощью сервиса WFS в Аксиоме вы можете производить следующие операции со слоями, расположенными на удаленном сервере:

- извлекать с сервера самые последние WFS-карты (слои).
- добавлять, редактировать и удалять WFS-серверы в списке серверов.

Эти операции поддерживаются средствами библиотеки GDAL (*Geospatial Data Abstraction Library,* библиотека абстракции геопространственных данных), выпускаемой консорциумом OSGeo (Open Source Geospatial Foundation)

Запрос WFS содержит описание операций запроса, которые могут быть применены к одному или нескольким географическим объектам. Клиент производит запрос и посылает его в службу WFS, используя HTTP. Специализированный Web-сервер читает и исполняет этот запрос.

В ответ на запрос каждая таблица на сервере WFS может возвращать только одну таблицу Аксиомы. Соотношение Карт здесь всегда "1-к-1" (в отличие от структуры службы WMS, в которой реализовано соотношение "много-к-1").

Файл TAB, полученный от сервера WFS, напоминает связанную таблицу СУБД, доступную только для чтения. Он задает файл MAP и файл DAT и используется как обычная таблица Аксиомы, доступная только для чтения. Информация сохранена так, чтобы таблица может быть обновлена с сервера WFS.

## **Настройка параметров WFS-сервера**

Для того чтобы настроить параметры WFS-сервера:

1. Выполните команду меню **Файл** > **Открыть WFS**, откроется диалог **Открытие WFS**.

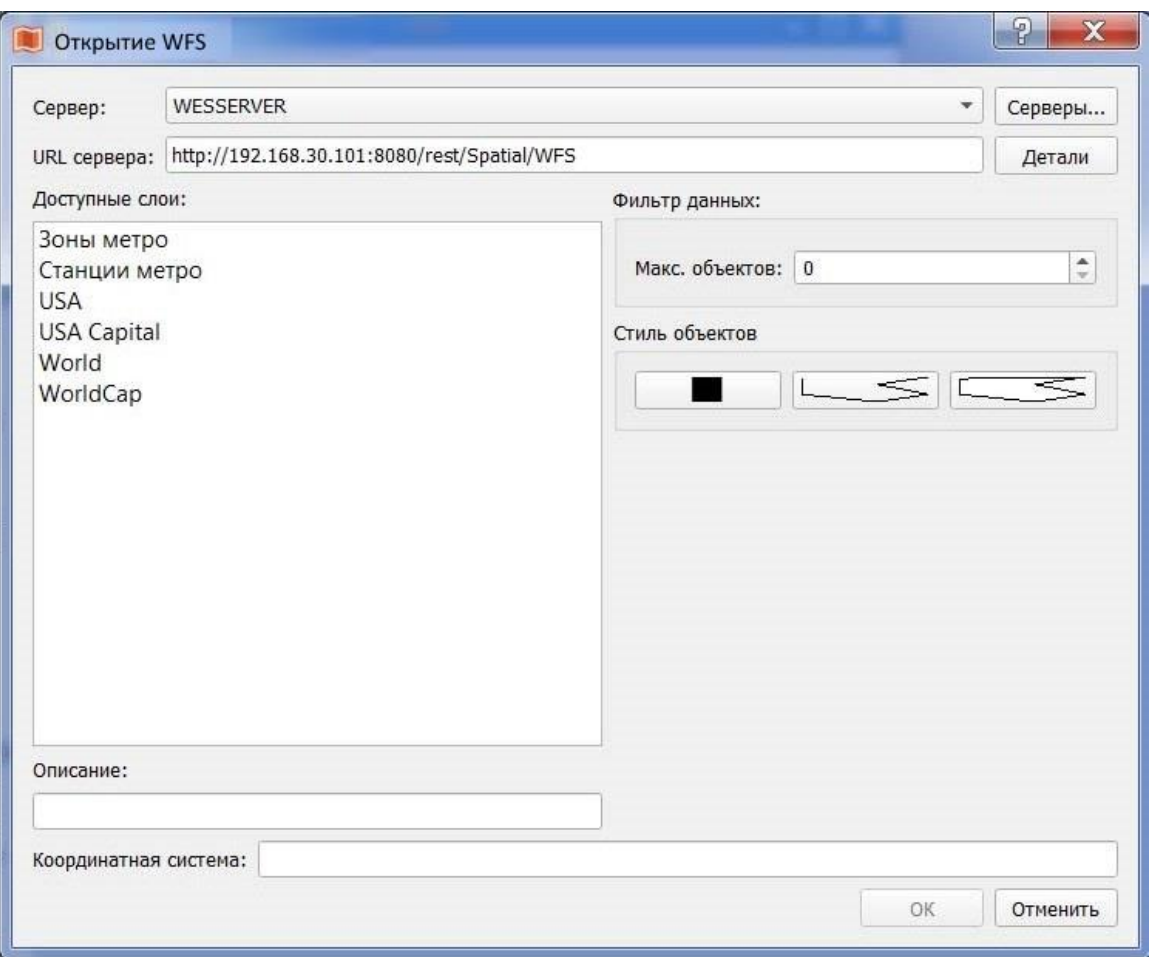

- 2. В списке **Сервер** выберите один из серверов. Соединение с сервером будет проверено и будет заполнен список **Доступные слои**. Вы можете в нем выбрать слой WFS и сделать настройки в окошке **Фильтр данных**.
- 3. В окошке **Макс. объектов** вы можете задать предельное количество географических единиц, которые будет возвращать WFS-сервер. Это позволяет быстро загрузить часть большой таблицы и оценить, насколько она нужна для работы, а не ждать, когда она загрузится целиком. Однако, вы не можете при этом выбрать, какие геоединицы загружать, а какие нет.
- 4. Нажимайте кнопки из раздела **Стиль объектов** для открытия диалогов стилизации объектов на слое.
- 5. Нажатие на кнопку **Детали** откроет одноименный диалог, в котором можно увидеть более детальную информацию о сервере.
- 6. Нажмите **OK**, чтобы закрыть диалог и открыть WFS-карту. Откроется диалог **Сохранение файла**. В нем нужно задать имя TAB-файла, в который будет сохранена WFS-карта выбранного слоя на вашем компьютере.
- 7. Нажмите **OK**, чтобы началась загрузка WFS-карты.
- 8. Далее появится диалог **Открытие**, в котором можно будет выбрать, в каком окне открыть карту: в новом или в активном. Установите или сбросьте флажок **Применить для всех**, чтобы последующие загрузки происходили по заданному сценарию.
- 9. Если список **Сервер** пуст, нужно добавить новый сервер. Нажмите кнопку **Серверы**, откроется диалог **Список серверов**.
- 10. Нажмите кнопку **Добавить**, откроется диалог **Свойства сервера**.
	- В поле **URL сервера** введите URL WFS-сервера.
	- В поле **Имя сервера** введите псевдоним имя, которое будет вам понятно при следующих к нему обращениях.
	- Установите флажок **Аутентификация**, если это необходимо, и введите имя пользователя и пароль в соответствующие поля. Если аутентификация не требуется, сбросьте этот флажок.
- 11. Нажмите кнопку **Проверить**. Если проверка данных о WFS-сервере дала положительный результат, будет показан информационный диалог и станет активна кнопка **ОК**.
- 12. Нажмите **OK**, чтобы закрыть диалог **Свойства сервера** и сохранить настройки.
- 13. В диалоге **Список серверов** отобразятся сведения о картах и слоях, который вы зарегистрировали.
- 14. Выберите сервер из списка.
- 15. Нажмите **OK**, чтобы закрыть диалог и сохранить настройки.

## **Использование тайловых серверов WMTS**

Аксиома позволяет использовать данные с сервера тайлов. Сервер тайлов - это сервер, содержащий коллекцию геореференцированных растровых изображений, организованных в тайлы. После того как вы добавите слой сервера тайлов к карте, Аксиома позаботится о выборке требуемых тайлов с сервера и их отображении в виде непрерывного изображения. Необходимый ближайший уровень дерева тайлов высчитывается автоматически в соответствии с текущим масштабом карты.

Тайловые слои можно открывать двумя командами из меню **Файл**:

- **Открыть WMTS**. Служба WMTS (Web Map Tile Service) поставляет слои, содержащие *тайловые* изображения определенных участков земной поверхности.
	- и
- **Тайловые сервисы**. Открывает тайловые слои, для которых файлы TAB и XML созданы вручную.

См. также [«Приложение 2. Подключение тайловых сервисов»](#page-318-0) на стр. [319.](#page-318-0)

В Аксиоме можно сохранить рабочий набор в формате MWS. MWS-файл будет содержать информацию, необходимую для взаимодействия с сервером тайлов. Эта информация включает URL сервера, систему координат и охват карты, а также другие параметры для корректного получения тайлов.

После открытия таблицы с сервера тайлов в Аксиоме, вы можете добавить её как слой к карте. Слои с сервера тайлов не имеют атрибутивных данных, и они не могут быть отредактированы или подписаны. Они предназначены для того, чтобы использоваться как растровая подложка.

## **Извлечение тайла с WMTS-сервера**

Для того чтобы получить карту тайлов с WMTS-сервера:

1. Выполните команду меню **Файл** > **Открыть WMTS**, откроется диалог **Открытие WMTS**.

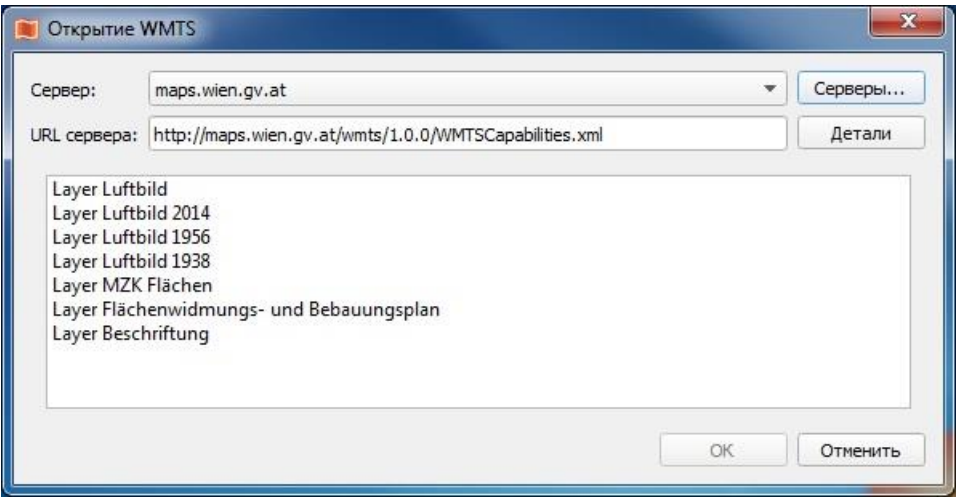

- 2. В списке **Сервер** выберите один из серверов. Соединение с сервером будет проверено, будет заполнено поле **URL сервера** и список доступных тайловых слоев в нижней части диалога.
- 3. Выберите один из слоев и нажмите **OK**.

Аксиома предложит создать табличный файл для этого слоя и запросит, в каком окне карты показать этот слой:

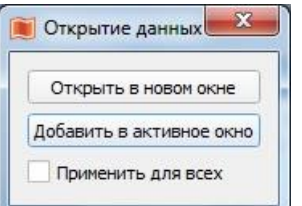

После нажатия одной из кнопок в этом диалоге, выбранный вами тайловый слой будет показан в окне карты:

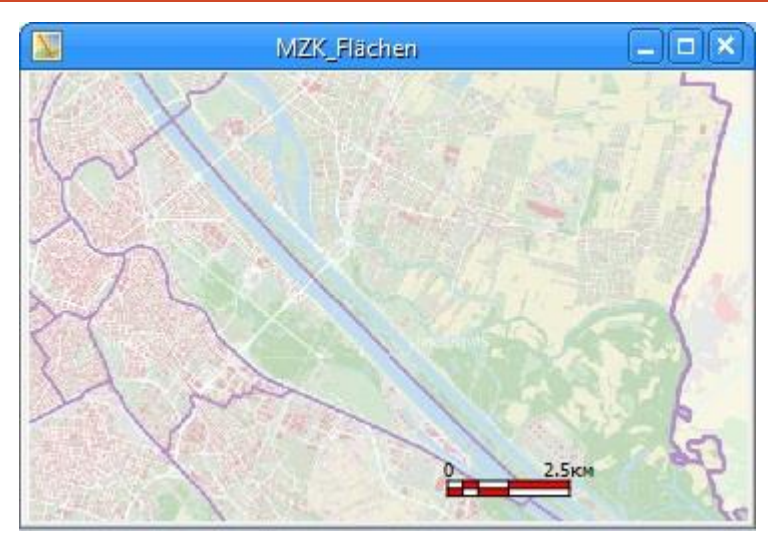

- 4. Нажатие на кнопку **Серверы** в диалоге **Открытие WMTS** откроет диалог **Список серверов**, в котором поддерживается список доступных WMTS-серверов. В этом диалоге вы можете:
	- добавлять сервер, нажав на кнопку **Добавить**;
	- удалять сервер из списка, нажав на кнопку **Удалить**;
	- изменять описание сервер и его URL в полях списка;
	- изменять информацию о сервере, нажав на кнопку **Правка**.
- 5. Нажатие на кнопку **Детали** в диалоге **Открытие WMTS** откроет одноименный диалог, в котором можно увидеть детальную информацию о сервере.

## **Система координат сервера тайлов и перепроецирование**

Слои сервера тайлов не поддерживают перепроецирование растровых изображений. Это означает, что если слой сервера тайлов отображается на карте, то карта будет иметь систему координат сервера тайлов. Если на карте отображаются тайлы с двух различных серверов в различных проекциях, то Аксиома будет использовать проекцию того тайла, который был загружен первым.

В панели **Управление слоями** имена слоев, которые не могут быть показаны на данной карте из-за несоответствия систем перепроецирования на внешних серверах, показаны красным цветом.

## **Авторизация сервера тайлов**

Для извлечения растров с сервера тайлов используется соединение с Интернетом. Возможно, соединение с сервером потребует авторизации. Если авторизация требуется, то Аксиома предупредит вас об этом при открытии таблицы сервера тайлов. Если авторизация не пройдёт успешно, таблица не будет открыта.

**Для того, чтобы выбрать тип вычислений расстояний и площадей:**

1. Выполните команду **Основные> Параметры> Карта**.

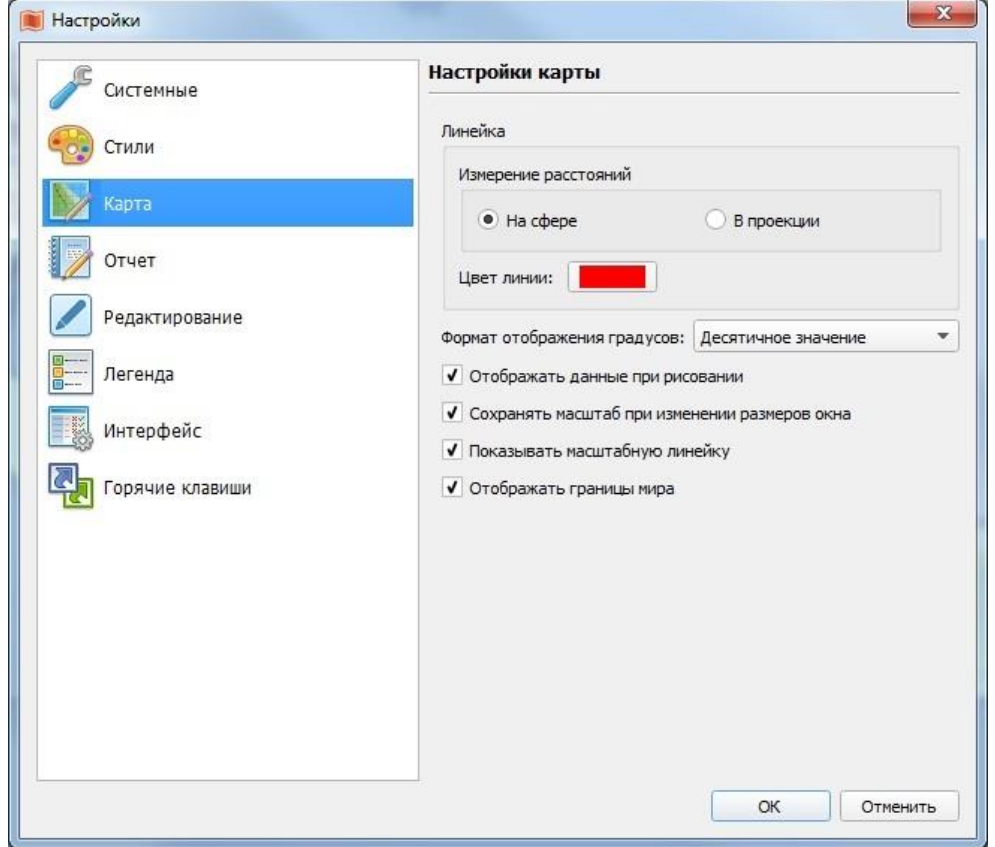

- 2. В диалоге **Настройки карты** в группе **Измерения расстояний** выберите один из следующих режимов:
	- **На сфере** этот метод применяется тогда, когда важно учитывать кривизну земной поверхности.

или

 **В проекции** – этот метод выполняет вычисления данных, спроецированных на плоскость.

См. также [«Режимы показа карт»](#page-303-0) on page [304.](#page-303-0)

3. Нажмите **OK** и сохраните настройки.

Чтобы указать методы расчёта для текущего окна карты, используйте диалог **Выбор проекции** (быстрое меню).

## **Изменение масштаба до ближайшего уровня сервера тайлов**

В зависимости от выбранного уровня масштабирования серверы тайлов предоставляют информацию разного типа. В Аксиоме можно приводить масштаб показа слоя сервера тайлов к любому уровню. При этом исходя из текущего разрешения дисплея с тайл-сервера запрашиваются тайлы более высокого разрешения, но при этом наиболее близкого к текущему. При этом, если разрешение точно не совпадает, то тайлы "поджимаются", делая изображение более мелким и нечетким.

Для того, чтобы изменить масштаб изображения окна карты до ближайшего оптимизированного значения, при том чтобы разрешение получаемого ближайшего уровня тайла и окна карты соответствовало друг другу, нужно:

- В окне карты нажмите вторую кнопку мыши и выполните команду быстрого меню **Привести масштаб к ближайшему уровню для сервера тайлов**.
- Если на карте имеется несколько слоев серверов тайлов, команда **Привести масштаб к ближайшему уровню для сервера тайлов** будет применена к масштабу самого верхнего слоя сервера тайлов.

Карта будет перерисована в масштабе, соответствующем ближайшему уровню сервера тайлов.

## **Свойства слоя, полученного с Web-сервера**

Чтобы получить доступ к свойствам слоя, полученного с WMS-сервера:

- 1. В панели **Управление** вторую кнопку **слоями** выберите слой с WMS, WFS, WTMS или тайлового сервера.
- 2. Нажмите вторую клавишу мыши и выберите в меню команду **Свойства слоя**.
- 3. В диалоге **Свойства слоя** установите флажок **Единообразно**.
- 4. Нажмите кнопку **Стиль** (ниже флажка **Единообразно**). Откроется диалог **Подстройка изображения**.
- 5. Измените свойства изображения в соответствии с вашими потребностями (яркость, контраст, прозрачность).

См. также разделы:

[«Свойства растровых слоев»](#page-272-0) на стр. [273,](#page-272-0) [«Свойства слоя»](#page-73-0) на стр. [47.](#page-73-0)

**Системные настройки**

## **Настройки работы Аксиомы**

В диалоге **Настройки** вы можете задавать режимы, которые сохраняются между сеансами работы Аксиомы, а также режимы, которые применяются к создаваемым объектам.

Для показа диалога настроек выполните команду **Основные > Настройки**  $\boxed{\frac{1}{4}}$  и выберите одну из групп настроек.

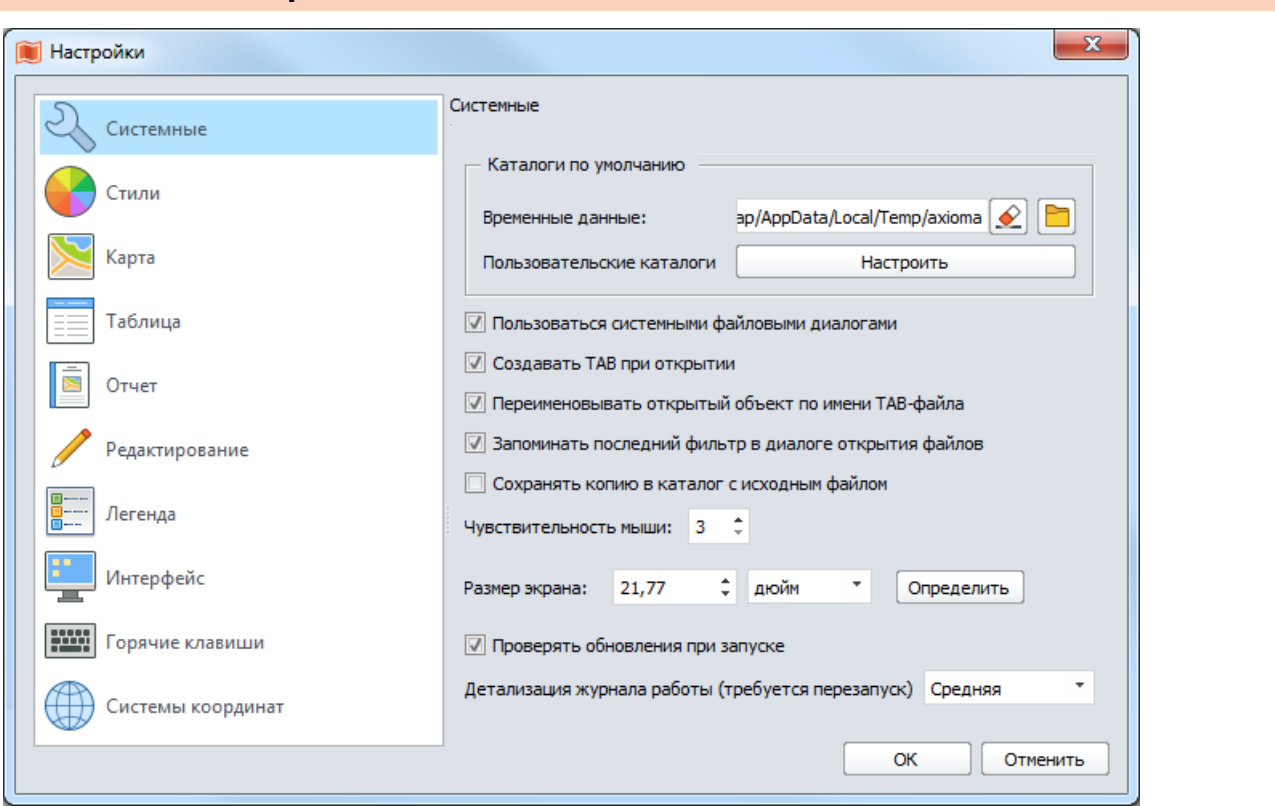

В этом диалоге вы можете задать следующие режимы:

## Раздел **Каталоги по умолчанию**

## **Временные данные**

Каталог для кеширования (т.е. временного хранения) данных, сохраненных при подключении тайловых сервисов, открытых командой **Файл > Тайловые сервисы.** Для выбора другого каталога нажмите кнопку **Выбрать каталог .**

Для удаления данных из кеша нажмите кнопку **Очистить кеш** .

#### **Пользовательские каталоги**

Нажмите на кнопку **Настроить**, чтобы открыть диалог задания каталогов пользователя:

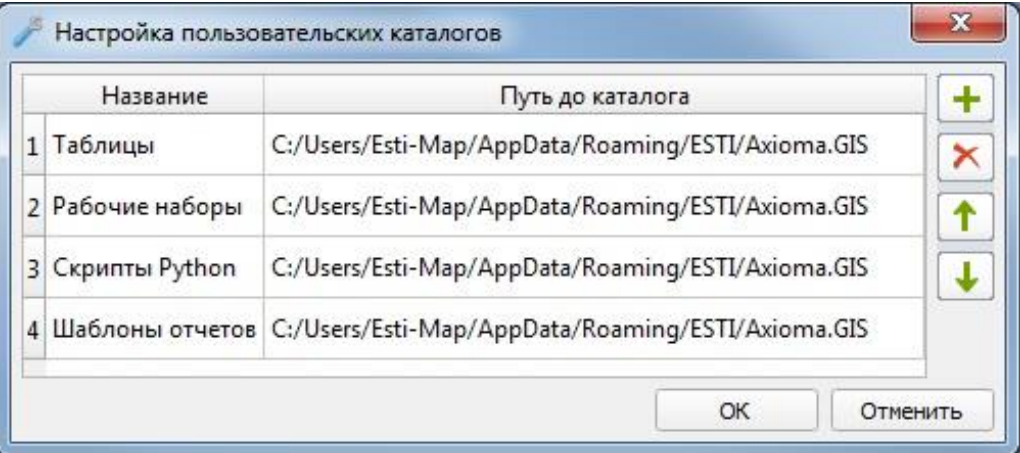

В этом диалоге вы можете задавать каталоги для различных компонентов Аксиомы. ГИС. Заданные здесь папки появляются в диалогах открытия файлов Аксиомы в разделе **Папки по умолчанию**. Изначально, в этом диалоге показываются стандартные каталоги для таблиц, рабочих наборов, Python-скриптов и шаблонов отчетов. Если вы зададите другие каталоги вместо перечисленных или удалите их, изменения вступят в силу после перезагрузки.

Вы можете также добавлять свои служебные каталоги и их названия в этом диалоге.

#### **Чтобы добавить каталог**

- 1. Откройте диалог **Основные > Параметры > Системные**.
- 2. Нажмите **Настроить**.
- 3. Нажмите <sup>1</sup> и введите в открывшемся диалоге название и полный маршрут к каталогу.
- 4. Нажмите **OK**. В списке **Настройка пользовательских диалогов** появится новая строка.
- 5. Нажмите **OK**, чтобы вернуться в диалог **Системные**.

#### **Чтобы удалить каталог**

- 1. Откройте диалог **Основные > Параметры > Системные**.
- 2. Нажмите **Настроить**.
- 3. Выберите каталог и нажмите  $\blacktriangleright$ .
- 4. Нажмите **OK**, чтобы вернуться в диалог **Системные**.

Каталог будет удален. Если вы удалите один стандартных диалогов, то его придется восстанавливать вручную.

## **Чтобы изменить каталог**

- 1. Откройте диалог **Основные > Параметры > Системные**.
- 2. Нажмите **Настроить**.
- 3. В диалоге **Настройка пользовательских диалогов** укажите мышкой на название каталога дважды.
- 4. Измените данные о каталоге в открывшемся диалоге и нажмите **OK**, чтобы вернуться в диалог **Системные**.

#### **Чтобы поменять порядок записей в списке**

- 1. Откройте диалог **Основные > Параметры > Системные**.
- 2. Нажмите **Настроить**.
- 3. Нажимая кнопки  $\boxed{\mathbb{I}}$  и  $\boxed{\mathbb{I}}$ , измените порядок списка.
- 4. Нажмите **OK**, чтобы вернуться в диалог **Системные**.

## **Пользоваться системными файловыми диалогами**

Вы можете использовать для открытия или сохранения файлов стандартные диалоги Windows (флажок установлен) или диалоги, в которых есть раздел для специальных папок Аксиомы для таблиц, рабочих наборов, скриптов Python и шаблонов отчетов.

#### **Создавать TAB при открытии**

Если флажок установлен, то при открытии файла любого формата, отличного от TAB, (например, растрового), создается соответствующий TAB-файл.

#### **Переименовывать открытый объект по имени TAB-файла**

Названия TAB-файла и файла-источника данных могут различаться (например, если TAB-файл создан на основе растра). При открытии такого файла данных в Аксиоме, данный флажок регулирует, как он будет называться в представляющих его окнах: либо по названию TAB-файла (флажок установлен), либо по названию файла источника (флажок сброшен).

## **Запоминать последний фильтр в диалоге открытия файлов**

Если флажок установлен, диалог открытия файлов наследует режимы и каталоги, установленные вами в предыдущей операции открытия.

## **Сохранять копию в каталог с исходным файлом**

Если флажок установлен, Аксиома предлагает сохранить копию таблицы командой **Сохранить таблицу как** в том же каталоге, откуда он был открыт исходный TABфайл. Сохранение рабочего набора подчиняется такому же правилу.

#### **Чувствительность мыши**

Настройка регулирует, насколько близко к объекту или узлу можно щелкнуть мышкой, чтобы его выбрать. Например, при значении «3» указание мышью в трех пикселах от объекта равносильно указанию на сам объект.

## **Размер экрана**

В этом разделе вы можете задавать размер экрана для того, чтобы можно было точно задавать масштаб карты. Кнопка **Определить** загружает размер экрана из системных настроек.

## **Проверять обновления при запуске**

Если флажок установлен, то Аксиома проверяет при запуске, можно ли установить более позднюю версию.

## **Детализация журнала работы (требуется перезапуск)**

Аксиома записывает служебную информацию в лог-файл с выбранной в списке частотой. По умолчанию этот файл находится по адресу:

*C:\Users\Esti-Map\AppData\Roaming\ESTI\Axioma.GIS\v4\axioma.gis.log*

Если выбрать режим **Отключено**, лог-файл не ведется.

Режим записи в лог-файл изменяется после перезапуска Аксиомы.

## **Настройки стилей**

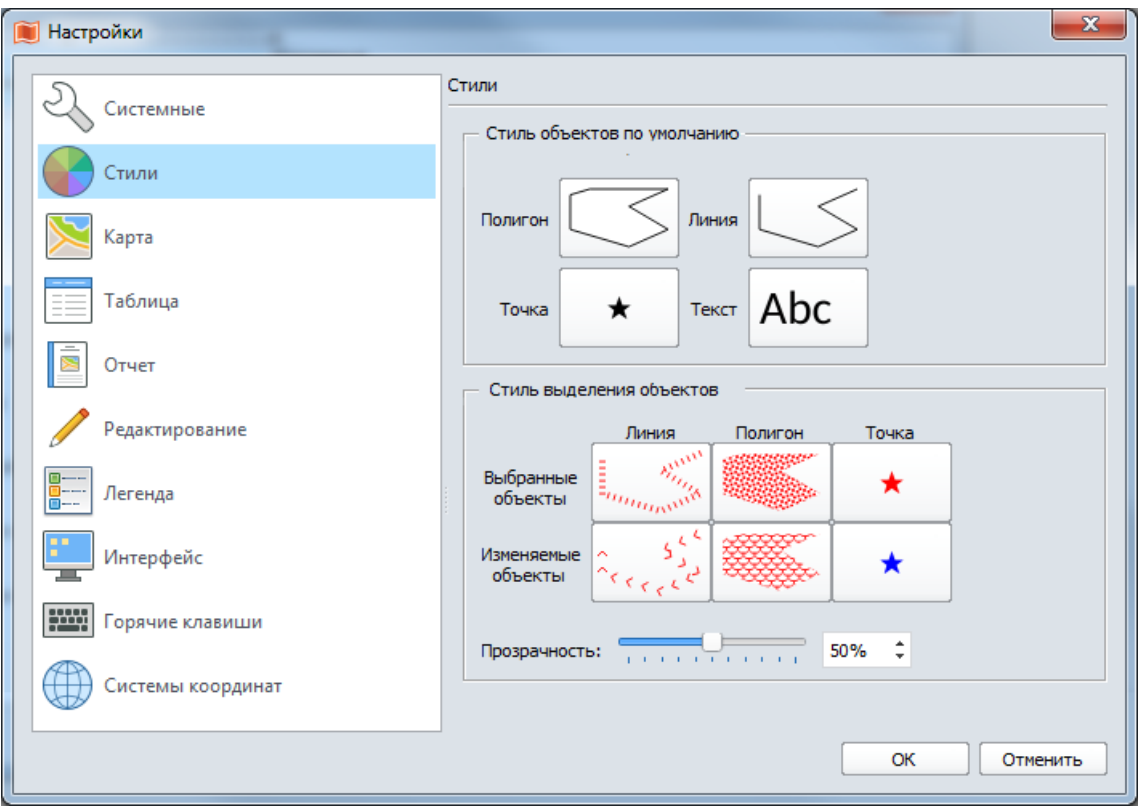

В этом диалоге вы можете задать следующие режимы:

## **Стиль объектов по умолчанию**

Стиль, которым рисуются новые объекты на карте.

#### **Стиль выделения объектов**

Стили и способы обозначения выбранных объектов.

## **Прозрачность**

Задайте прозрачность средств обозначения выбранных объектов.

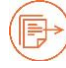

Подробнее см. главу [«Стили»](#page-149-0) на стр. [150.](#page-149-0)

#### <span id="page-303-0"></span>**Режимы показа карт**

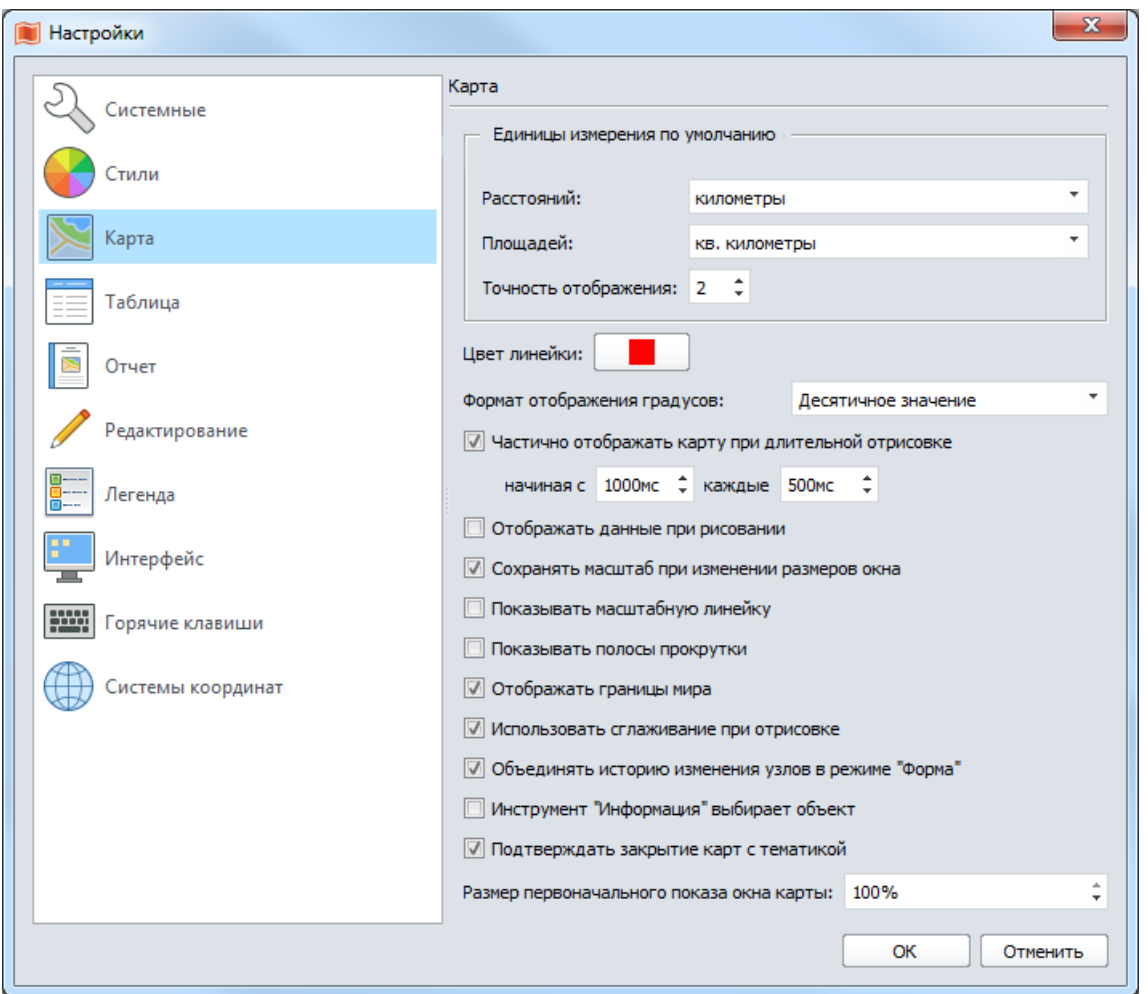

В этом диалоге вы можете задать следующие режимы:

#### Раздел **Единицы измерения по умолчанию**:

#### **Расстояний**

Выберите из списка единицы измерения расстояний в окне карты.

#### **Площадей**

Выберите из списка единицы измерения площадей в окне карты.

## Т**очность отображения**

Задайте в окошке количество десятичных знаков после запятой при отображении длин и площадей. Этот режим также регулирует точность значений при их записи в файл рабочего набора MWS.

## **Цвет линейки**

Выберите цвет линии для инструмента **Линейка** в диалоге **Выбор цвета**.

## **Формат отображения градусов**

Выберите десятичное представление градусов или формат градусы-минуты-секунды.

## **Частично отображать карту при длительной отрисовке**

Если флажок установлен, то Аксиома время от времени показывает результаты процесса на экране. Интервалы между отрисовками отсчитывают с момента **Начиная с** и повторяются через количество миллисекунд, заданных в окошке **каждые.** Это может быть удобно при работе с большими объемами графических данных. Если флажок сброшен, то перерисовка происходит быстрее.

## **Отображать данные при рисовании**

Если флажок установлен, то рядом с курсором показывается окошко подсказки с координатами курсора и другой информацией, зависящей от контекста операции.

## **Сохранять масштаб при изменении размера окна**

Если флажок установлен, то при изменении размеров окна карты, сама карта не меняется и ее масштаб сохраняется.

Если флажок сброшен, то изображение карты уменьшается или увеличивается при изменении масштаба карты, и соответственно меняется ее масштаб.

#### **Показывать масштабную линейку**

Если флажок установлен, то в окно карты добавляется масштабная линейка.

#### **Отображать границы мира**

Если флажок установлен, то в окне карты показывается пунктирной линией граница координатной системы.

#### **Показывать полосы прокрутки**

Регулирует показ горизонтальной и вертикальной полосы прокрутки.

## **Использовать сглаживание при отрисовке**

Если флажок установлен, при рисовании объектов и текстов на карте используется сглаживание.

#### **Объединять историю изменения узлов в режиме «Форма»**

Если флажок установлен, Аксиома позволяет сделать только одну, последнюю, отмену изменения формы объекта.

#### **Инструмент «Информация» выбирает объект**

Если флажок установлен, то при указании на объект инструментом **Информация** он автоматически выбирается.

#### **Подтверждать закрытие карт с тематикой**

Если флажок установлен, то при закрытии карты потребуется подтвердить сохранение тематических слоев.

#### **Размер первоначального показа окна карты**

Вы можете установить масштаб, в котором окно карты показывается при открытии.

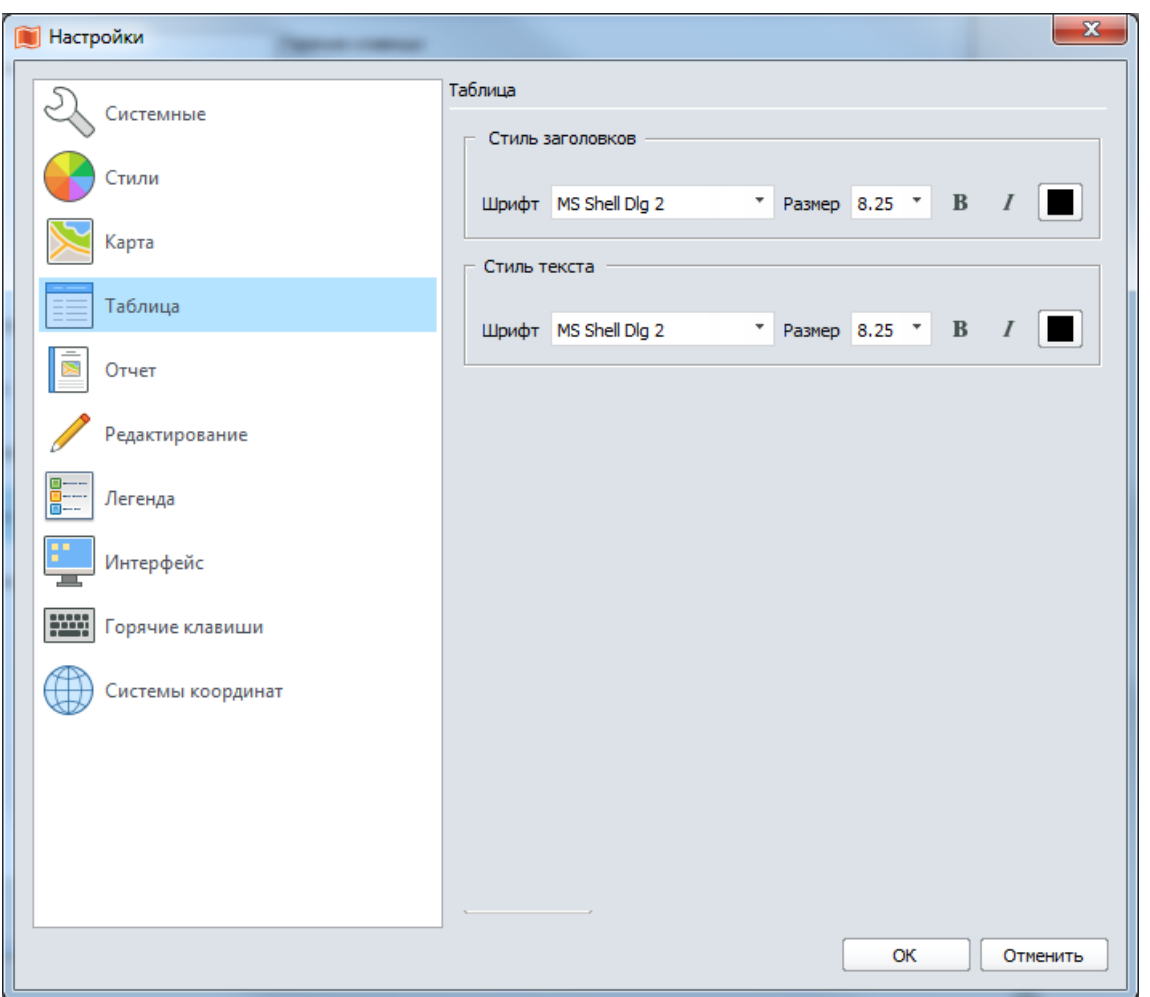

## **Стили текстов в таблицах окна списка**

В этом разделе диалога настроек вы выбираете стиль заголовков и текста в таблицах, которые демонстрируются в окнах списков.

Вы можете задавать шрифты, размеры, цвета и начертания для заголовков или текстов.

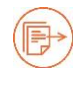

Подробнее о стилизации текстов см. в разделе [«Стилизация текстов»](#page-156-0) на стр. [157.](#page-156-0)

#### **Режимы показа макета отчета**

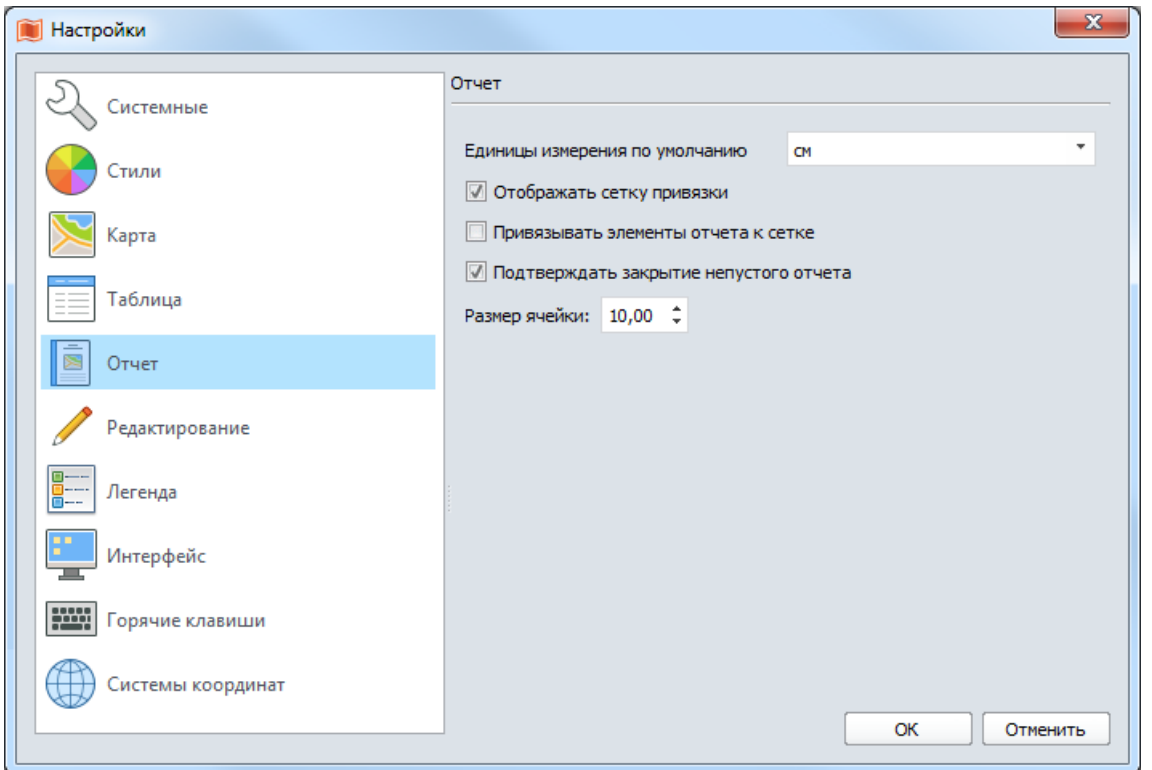

В этом диалоге вы можете задать следующие режимы отображения макета отчета:

#### **Отображать сетку привязки**

Показ линий сетки на макете нового отчета.

#### **Привязывать к сетке**

Края создаваемых в отчете элементов привязываются к сетке.

## **Подтверждать закрытие непустого отчета**

Если флажок установлен, то при закрытии Аксиомы возникает диалог, требующий подтвердить сохранение отчета. В этом диалоге можно отменить изменения, внесенные в отчет в данной рабочей сессии. Если флажок сброшен, то отчет сохраняется автоматически.

#### **Размер ячейки**

При показе сетки вы можете также задать шаг сетки в этом окошке. Эти режимы можно также задать в окне отчета.

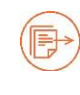

Более подробно о составлении выражений в главу [«Создание](#page-238-0)  [отчетов»](#page-238-0), стр. [239.](#page-238-0)

## **Режимы редактирования**

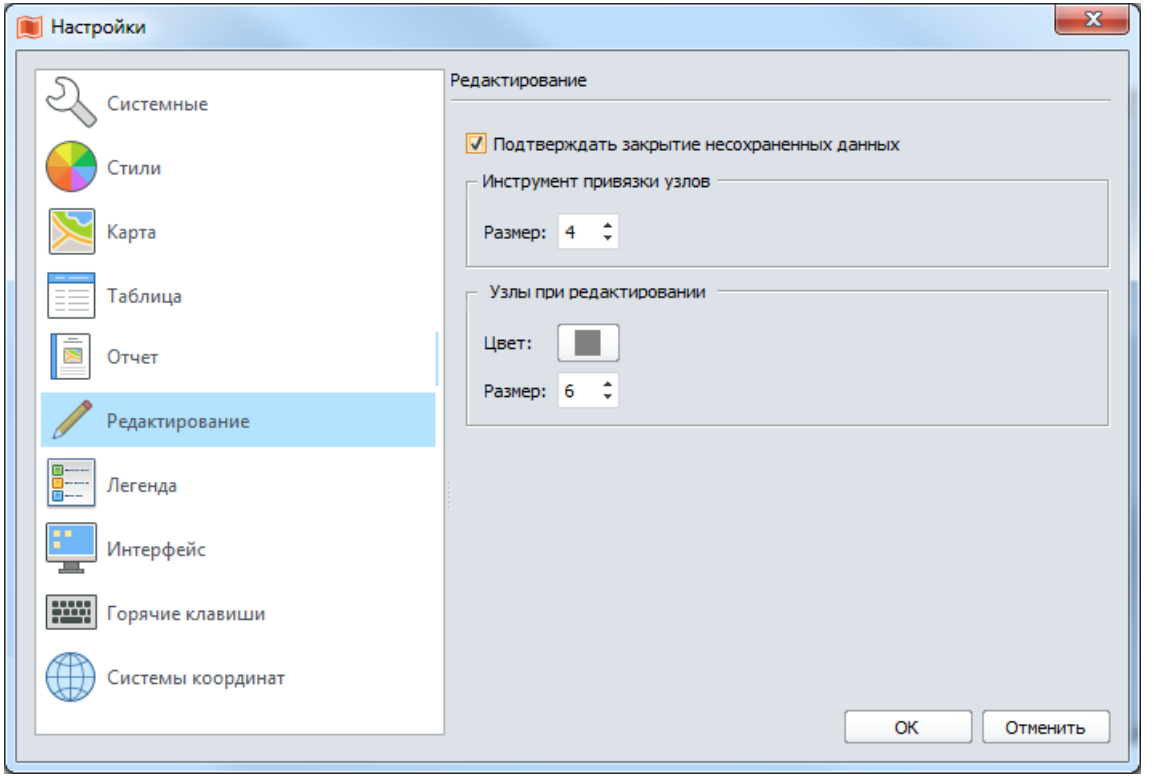

В этом диалоге вы можете задать следующие режимы:

#### **Подтверждать закрытие несохраненных данных**

Если флажок установлен, то при закрытии окон с измененными данными Аксиома предложит сохранить соответствующие файлы.

Если флажок сброшен, то изменения при закрытии окон будут потеряны.

#### Раздел **Инструмент привязки узлов**

## **Размер**

Здесь задается радиус привязки для режима «Узлы».

Радиус измеряется в пикселах, от 1 до 10. Стандартное значение – 4.

Более подробно см. раздел [«Режим "Узлы"»](#page-131-0), стр. [132.](#page-131-0)

#### Раздел **Узлы при редактировании**

#### **Цвет**

Открывает диалог, в котором задается цвет узла.

#### **Размер**

Задает размер узла. Узлы изображаются квадратиками со стороной, заданной в этом окошке. Размер можно задавать от 1 до 20.

## **Режимы показа легенды**

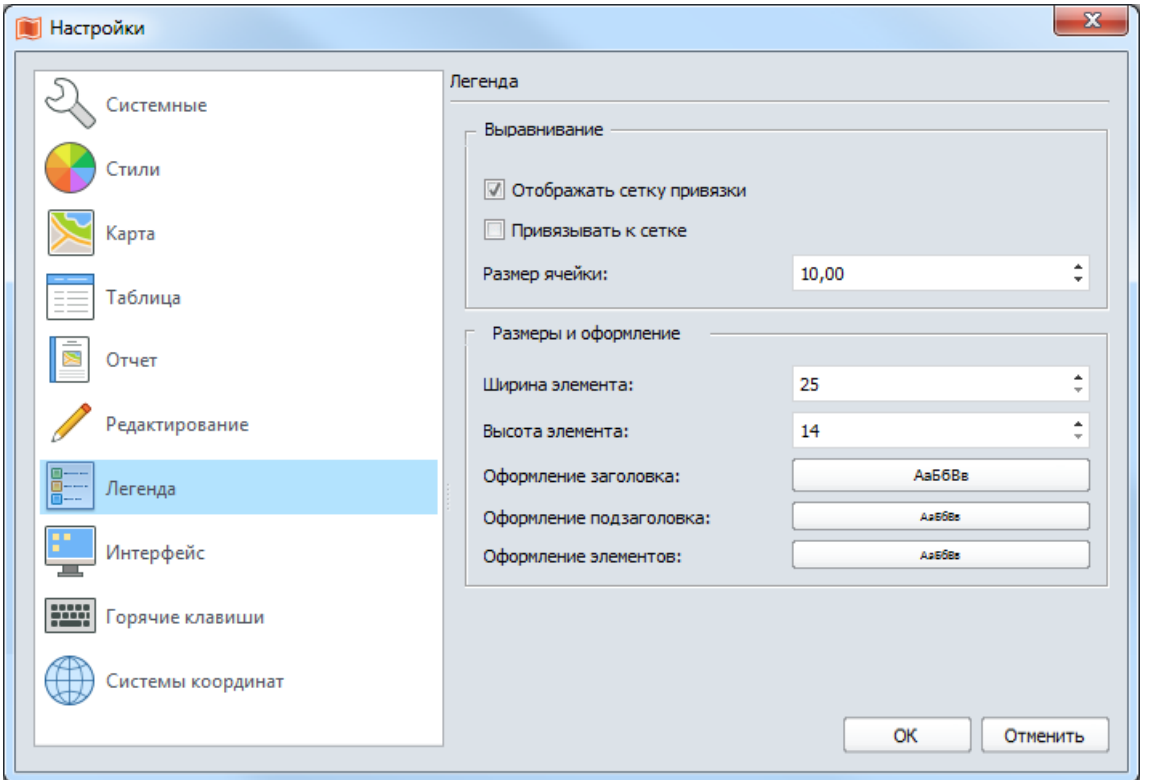

В этом диалоге вы можете задать следующие режимы отображения легенды:

#### Раздел **Выравнивание**

#### **Отображать сетку привязки**

Показ линий сетки в окне легенды.

#### **Привязывать к сетке**

Края размещаемых в легенде элементов привязываются к сетке.

#### **Размер ячейки**

При показе сетки вы можете также задать шаг сетки в этом окошке. Эти режимы можно также задать в окне отчета.

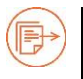

См. главу [«Тематические слои и легенды»](#page-199-0), стр. *[200](#page-199-0)*.

#### Раздел **Размеры и оформление**

#### **Ширина элемента**

Ширина элемента в окне легенды в пикселах.

#### **Высота элемента**

Высота элемента в окне легенды в пикселах.

#### Кнопки **Оформление…**

Задают стандартные шрифты для заголовка, подзаголовка и элементов легенды.

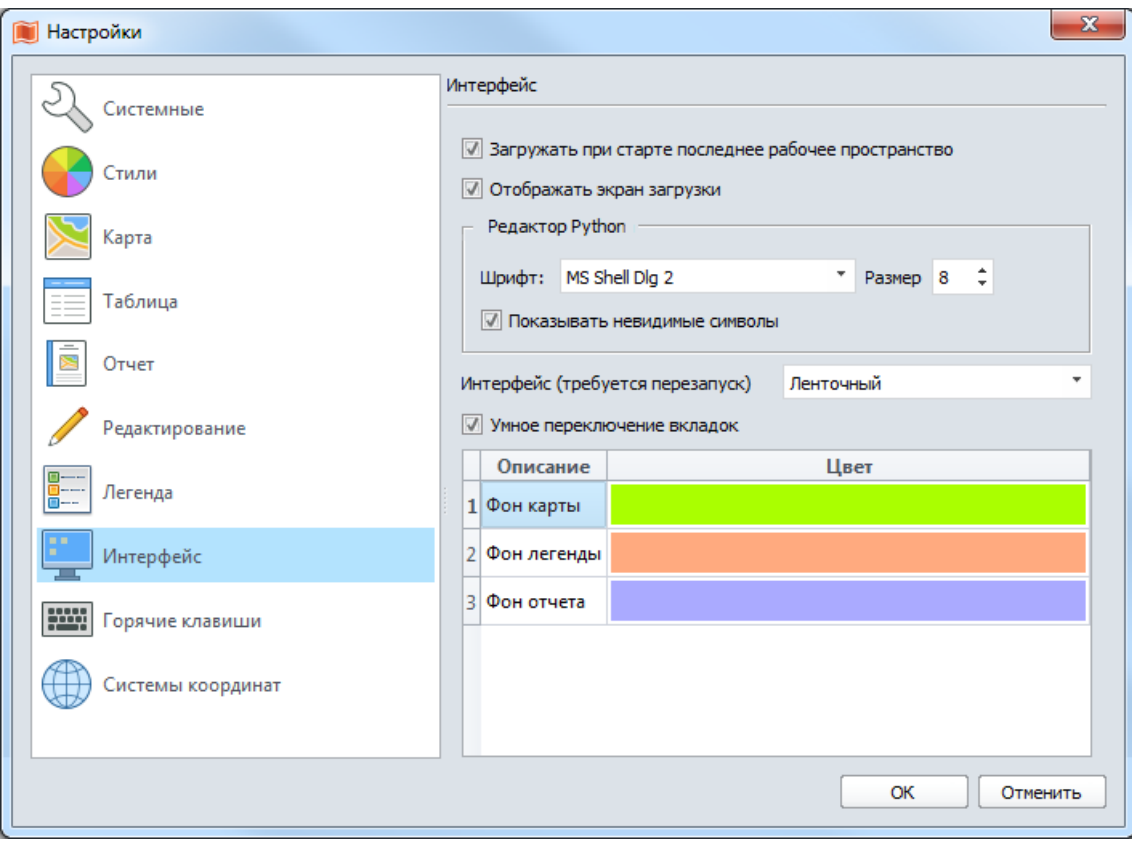

## **Интерфейс**

В этом диалоге вы можете задать следующие режимы:

## **Загружать при старте последнее рабочее пространство**

При установке флажка Аксиома запоминает, какие таблицы и окна были открыты в последнем сеансе работы. Каждое следующее открытие Аксиомы сопровождается диалогом, в котором вам предлагают восстановить предыдущий сеанс.

Если флажок сброшен, Аксиома открывает пустое рабочее пространство.

## **Отображать экран загрузки**

Если флажок установлен, то при запуске Аксиомы показывается заставка в виде графического файла.

## Раздел **Редактор Python**

## **Шрифт**

Шрифт для окна редактора Python.

#### **Размер**

Размер букв в окне редактора Python.

#### **Показывать невидимые символы**

Если флажок установлен, то в окне редактора Python пробелы показываются в виде точек в середине строки.

## **Интерфейс (требуется перезапуск)**

Выберите один из вариантов представления кнопок и команд:

- **Ленточный** команды представлены графическими кнопками, расположенными на "лентах" (вариант по умолчанию).
- **Классический** команды представлены в виде традиционного меню.

Изменения вступают в силу после перезапуска Аксиомы.

#### **Умное переключение вкладок**

Если флажок установлен, то Аксиома переключает инструментальные ленты, следуя за сменой типов активных окон.

*Таблица с цветами фона*

Вы можете задать цвета фона для окон карт, легенд и отчетов. Необходимость в этом может возникнуть при некоторых вариантах расцветки Аксиомы, выбираемых в меню **Стили**.

Для задания цвета фона, укажите мышкой в поле **Цвет** и сделайте выбор в стандартном диалоге выбора цвета.

## **Горячие клавиши**

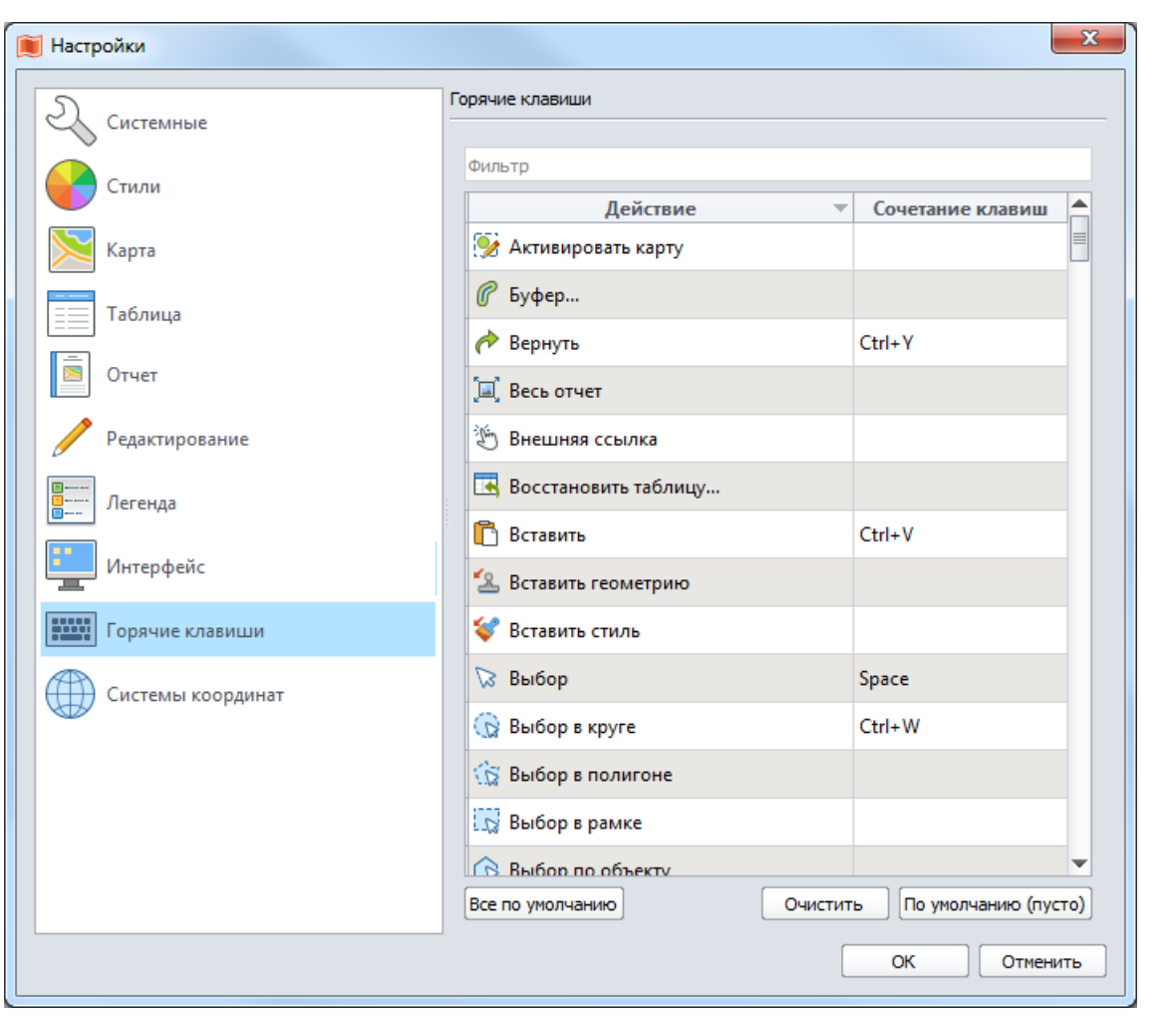

В этом диалоге вы можете задать клавишные сокращения для команд Аксиомы. Для некоторых команд вы можете назначить стандартные клавишные сокращения, принятые в данной вычислительной среде, например, в среде Windows это CTRL+C для операции копирования в системный буфер. Эти клавишные сокращения будут сохранены при нажатии **OK**, и вы сможете ими пользоваться с следующих сеансах работы. При нажатии кнопки **Отменить** в этом диалоге назначение или изменение клавишного сокращения не состоится.

В этом диалоге вы можете вводить названия кнопок в окошке **Фильтр** для облегчения их поиска.

## **Чтобы создать клавишное сокращение:**

- 1. Откройте диалог **Настройки > Горячие клавиши**.
- 2. В таблице **Настройка горячих клавиш** выберите строку, в которой содержится название нужной операции, действия или команды.
- 3. Нажмите на клавиатуре клавишу или сочетание клавиш. В таблице появится обозначение клавишного сокращения для данного действия.
- 4. Нажмите **OK**.

## **Чтобы создать стандартное клавишное сокращение:**

- 1. Откройте диалог **Настройки > Горячие клавиши**.
- 2. В таблице **Настройка горячих клавиш** выберите строку, в которой содержится название нужной операции, действия или команды. На кнопке **По умолчанию…** появится обозначение стандартного клавишного сокращения для данного действия, например, при выборе операции «Выбрать все» на кнопке будет написано **По умолчанию (CTRL+A).** Если при выборе операции, действия или команды на кнопке написано **По умолчанию (пусто)**, то значит, для этой команды нет стандартного клавишного сокращения и нажатие на эту кнопку ни к чему не приведет.
- 3. Нажмите кнопку **По умолчанию <***клавишное сокращение***>**.
- 4. Нажмите **OK**.

## **Чтобы удалить клавишное сокращение:**

- 1. Откройте диалог **Настройки > Горячие клавиши**.
- 2. В таблице **Настройка горячих клавиш** выберите строку, в которой содержится название нужной операции, действия или команды и соответствующее ей клавишное сокращение.
- 3. Нажмите кнопку **Очистить**. Клавишное сокращение в колонке **Сочетание клавиш** исчезнет.
- 4. Нажмите **OK**.

## **Координатные системы**

В этом диалоге вы можете задать собственную координатную систему, которую потом можно будет выбрать во вкладке **Пользовательские** в диалоге **Выбор проекции**.

#### **Чтобы добавить координатную систему:**

- 1. Откройте диалог **Основные > Параметры > Координатные системы**.
- 2. Нажмите <sup>1</sup> и выберите **Добавить категорию** в открывшемся меню. Категории будут содержать списки координатных систем.

Добавить категорию Добавить координатную систему

Введите новое имя категории и нажмите **OK**. В списке **Описание** появится новая категория.

3. Выберите категорию в разделе **Описание** и нажмите кнопку .. Выберите **Добавить координатную систему** из открывшегося меню. Введите название координатной системы.

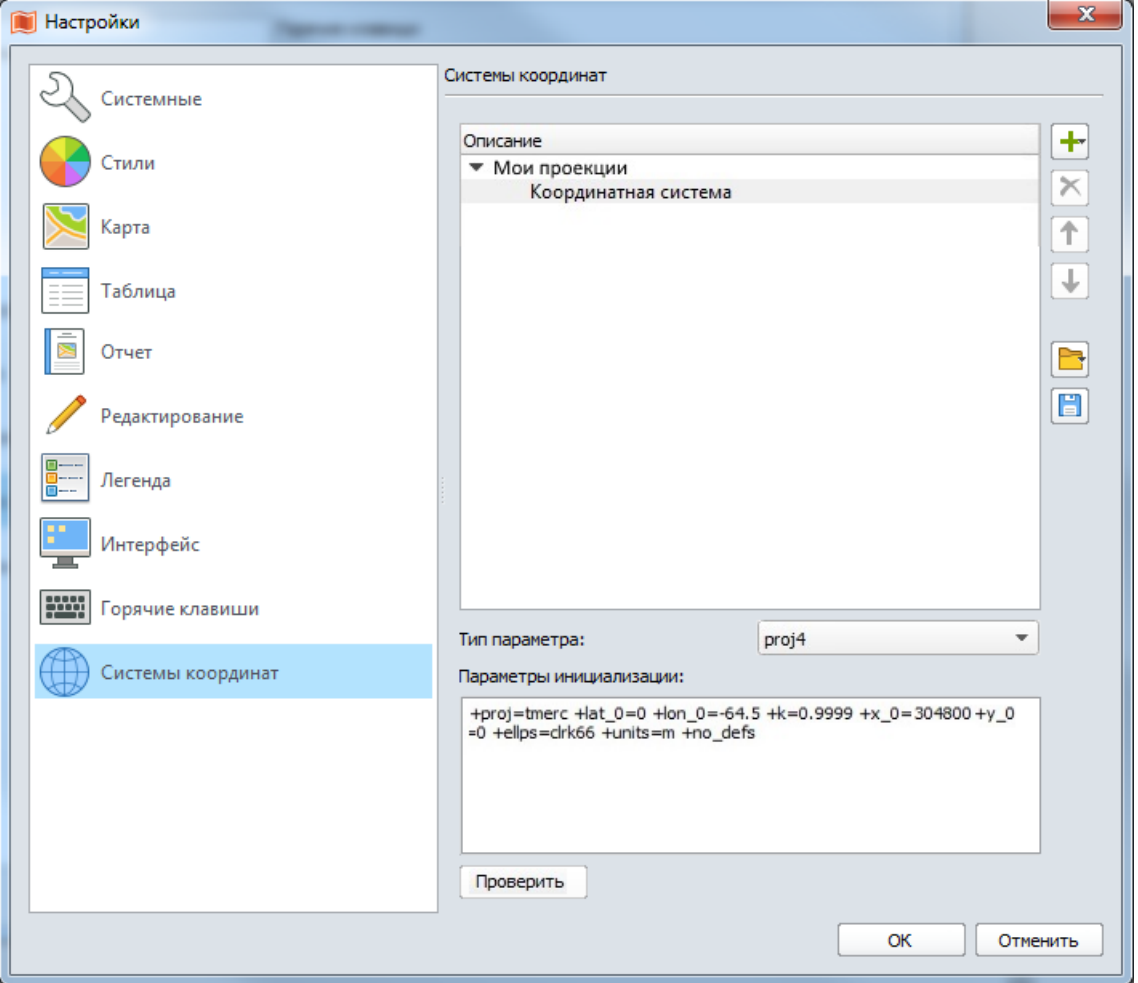

- 4. Выберите тип параметров координатной системы в списке **Тип параметра**.
- 5. Введите параметры координатной системы в окошко **Параметры инициализации**.

Текст с параметрами можно ввести в это окошко вручную, а также скопировать со специализированных Интернет-сайтов, например с [http://spatialreference.org/,](http://spatialreference.org/) и вставить в окошко **Параметры инициализации**.

6. Нажмите на кнопку **Проверить**, чтобы запустить процедуру проверки корректности введенных параметров.

- 7. Нажмите **OK.** Откроется промежуточный диалог, в котором нужно подтвердить обновление файла *UserCoordSystem.xml*, в котором хранятся описания пользовательских проекций.
- 8. Нажмите кнопку **OK** и подтвердите обновление файла.

Axioma.GIS обновляет файл *UserCoordSystem.xml* и загружает описание пользовательских координатных систем, делая их немедленно доступными в диалоге **Выбор проекции > Пользовательские**.

## **Чтобы удалить пользовательскую координатную систему:**

- 1. Откройте диалог **Основные > Параметры > Координатные системы**.
- 2. Выберите координатную систему из одной из папок в разделе **Описание**.
- 3. Нажмите кнопку $\blacktriangleright$ .
- 4. Нажмите кнопку **OK** и подтвердите обновление файла *UserCoordSystem.xml*.

#### **Чтобы удалить пользовательскую категорию:**

- 1. Откройте диалог **Основные > Параметры > Координатные системы**.
- 2. Выберите категорию в списке **Описание**.
- 3. Нажмите кнопку  $\blacktriangleright$ . Категория будет удалена вместе со списком координатных систем.
- 4. Нажмите кнопку **OK** и подтвердите обновление файла *UserCoordSystem.xml*.

#### **Чтобы переупорядочить списки категорий и координатных систем:**

- 1. Откройте диалог **Основные > Параметры > Координатные системы**.
- 2. Выберите координатную систему из одной из папок в разделе **Описание**.
- 3. Нажимая кнопки  $\mathbb{U}$  и  $\mathbb{U}$ , измените порядок списка.
- 4. Нажмите кнопку **OK** и подтвердите обновление файла *UserCoordSystem.xml*.

## **Чтобы импортировать описания систем координат**

- 1. Откройте диалог **Основные > Параметры > Координатные системы**.
- 2. Выберите координатную систему из одной из папок в разделе **Описание**.
- 3. Нажмите кнопку  $\Box$
- 4. Выберите в открывшемся подменю режим обработки дублирующихся описаний:
	- **Без дублирования** если система координат уже открыта в Аксиоме, то при импорте она пропускается.
	- **С повторением системного каталога** импортируются все описания систем координат, при этом возможны повторяющиеся описания.
- 5. Выберите XML-файл в диалоге открытия файлов и нажмите **OK**.

#### Аксиома покажет название системы координат в разделе **Описание**.

#### **Чтобы экспортировать описания систем координат**

- 1. Откройте диалог **Основные > Параметры > Координатные системы**.
- 2. Выберите координатную систему из одной из папок в разделе **Описание**.
- 3. Нажмите кнопку  $\mathbb{E}$ .
- 4. Задайте имя файла, папку для сохранения и нажмите **OK**.

Аксиома сохранит выбранное описание системы координат в XML-файле.

## **Приложения и справочные материалы**

## **Приложение 1. Форматы данных, поддерживаемые Аксиомой**

Форматы векторных данных

- ТАВ внутренний формат MapInfo.
- DGN формат файлов САПР, поддерживаемых MicroStation Bentley Systems и Intergraph для CAD-приложений.
- DWG файл двоичного формата, используется для хранения двух и трехмерных данных и метаданных. Это основной формат для CADприложений: DraftSight, AutoCAD, IntelliCAD (и его вариантов), Caddie и совместимых приложений Design.
- AutoCAD DXF (Drawing Interchange Format) формат данных компании Autodesk для поддержки совместимости данных между AutoCAD и другими CAD-приложениями.
- MAP, SIT, SXF векторные форматы ГИС «Панорама» (не поддерживается в вычислительной среде MacOS).
- **•** SHP (ESRI Shapefile) геопространственный векторный формат данных для программного обеспечения ГИС. Разработан ESRI как открытый формат для обмена данными с другими ГИС-системами.

Форматы текстов и таблиц

- DBF (Data Base File) формат хранения данных, используемый в качестве одного из стандартных способов хранения и передачи информации системами управления базами данных, электронными таблицами и т. д.
- CSV данные, разделенные запятыми.
- TXT данные, разделенные символом-разделителем.

Рабочие наборы

- MPT файлы рабочих наборов (файлы проектов) ГИС «Панорама».
- MWS файлы рабочих наборов для MapInfo, MapInfo MapX, MapXtreme .Net, Spectrum Platform и Аксиома.

Форматы растровых данных

 BMP – формат хранения растровых изображений, разработанный компанией Microsoft;

- GIF (Graphics Interchange Format) формат графических изображений, который хранит сжатые данные без потери качества в формате не более 256 цветов;
- JPEG (Joint Photographic Experts Group) формат, применяемый для хранения фотоизображений и подобных им изображений. Файлы, содержащие данные JPEG, могут еще иметь расширения (суффиксы) .jpeg, .jfif, .jpg, .JPG, или .JPE.
- JPEG2000 (или JP2) графический формат, который вместо дискретного косинусного преобразования, применяемого в формате JPEG, использует технологию вейвлет-преобразования, основывающуюся на представлении сигнала в виде суперпозиции базовых функций — волновых пакетов. Формат поддерживается только под управлением операционной системы Linux.
- TIFF (Tagged Image File Format) формат хранения растровых графических изображений с большой глубиной цвета.
- GeoTIFF открытый формат представления растровых данных в формате TIFF совместно с метаданными о географической привязке (геореференцированный растр).
- **PNG (Portable Network Graphics) растровый формат хранения графической** информации, использующий сжатие без потерь по алгоритму Deflate.
- ECW (Enhanced Compression Wavelet) формат файлов растровых изображений, оптимизированный для хранения аэрофотоснимков и космических снимков без потери качества. Формат ECW позволяет хранить данные о системе координат изображения местности (картографическую проекцию и пр.) непосредственно в самом файле изображения. Формат поддерживается только под управлением операционной системы Linux.
- IMG графический формат для работы с растровым изображением, который был разработан компанией Erdas для своих программных продуктов.
- ASCII Grid и BinaryGrid эти форматы широко используются в рамках программ компании ESRI (таких продуктов как ArcInfo, ArcGIS, QGIS).
- MIG, GRD, GRC внутренние форматы для работы с матричными данными, разработанные компанией MapInfo для своих продуктов.
- DEM (USGS Digital Elevation Models) файлы данных цифрового представления картографической информации в растровом виде.
- MTV растровые данные (гриды) ГИС «Панорама» (не поддерживается в вычислительной среде MacOS).
- RSW растровые файлы ГИС «Панорама» (не поддерживается в вычислительной среде MacOS).

Данные, доступные через Web-службы

• WMS – Web Map Service, позволяет получить доступ к Картам и данным через локальную сеть или через Интернет.

- WFS Web Feature Service, позволяет получать данные в формате GML (Geography Markup Language), используя Интернет-запросы HTTP GET и HTTP POST через обычное Интернет-соединение.
- WMTS Web Map Tile Service, позволяет получать через Интернет геореференцированные растровые тайлы.

## <span id="page-318-0"></span>**Приложение 2. Подключение тайловых сервисов**

В Аксиоме вы можете загружать тайловые слои с различных тайловых серверов, например с Google Earth Enterprise Tile Servers. Если вы имеете доступ к серверу тайлов, то вы можете создать TAB- и XML-файлы для загрузки нужного слоя.

Сервер тайлов может содержать наборы изображения для одного или более слоев. Тайлы могут быть основаны как на растровых, так и на векторных данных. Синтаксис URL-запроса различается при обращении к растровым и векторным данным. Это отражается в предложении <URL> в XML-файле. Запрашиваемые данные не могут быть в разных проекциях.

Файловый сервер может поставлять один или более тайловых слоев. Каждый тайловый слой имеет свою сопутствующую информацию, в том числе: ID-номер, название, версию, тип данных. Каждый слой с тайлового сервера соответствует одной паре таблица/слой.

Чтобы использовать тайловый сервер в Аксиоме, он должен быть описан в TAB- и XML-файлах. Такое описание задает один слой на тайловом сервере. TAB-файл можно открыть в Аксиоме как и любой другой табличный файл. В настоящее время не существует способа создавать такие файлы автоматически.

Пример TAB-файла (TileTemplate.tab):

!table !version 1050 !charset WindowsLatin1

Definition Table File "TileTemplate.xml" Type "TILESERVER" CoordSys Earth Projection 10, 104, "m", 0 ReadOnly

Пример XML-файла (TileTemplate.xml):

```
<TileServerInfo Type="LevelRowColumn">
<Url>http://domain2.mytileserver.org/{LEVEL}/{ROW}/{COL}.png&lt;/Url>
<MinLevel>0</MinLevel>
```
<MaxLevel>18</MaxLevel> <TileSize Height="256" Width="256" /> <AttributionText>Watermark text</AttributionText> </TileServerInfo>

где:

<TileServerInfo Type="LevelRowColumn"> – тип тайл-сервера. Поддерживаемые значения – это LevelRowColumn или QuadKey.

<Url>http://domain2.mytileserver.org/{LEVEL}/{ROW}/{COL}.png&lt;/Url> - URL-шаблон для извлечения файлов с тайлового сервера.

<TileSize Height="256" Width="256" /> – размер тайла.

<AttributionText>Дополнительный текст</AttributionText> – текст, показываемый в нижней части окна, «водяной знак». Необязательный параметр.

Для серверов с Type="LevelRowColumn" доступны переменные {LEVEL}, {ROW} и {COL}. Для сервером с Type="quadkey" доступна только переменная {QUADKEY}.

Переменные, входящие в шаблоны, заключаются в фигурные скобки.

Если тайл-сервер позволяет параллельно загружать данные с нескольких доменов, последние можно перечислить в шаблоне, используя квадратные скобки. Это позволяет загружать данные быстрее.

Примеры шаблонов:

http://domain01234567.mytileserver.org/{LEVEL}/{ROW}/{COL}.png http://domain[ab].mytileserver.org/tiles/r{QUADKEY}

Для того, чтобы тайловый сервис можно было открыть в Аксиоме командой из меню **Тайловые серверы**, скопируйте TAB- и XML-файлы в папку *TileServer*.

Расположение папки зависит от операционной системы: для Windows – "*C:/Users/<USER>/AppData/Roaming/ESTI/Axioma.GIS*/" для Linux – "*~/.local/share/ESTI/Аксиома/*" для MacOS – "*~/Library/Application Support/ESTI/Axioma.GIS/*"

## **Добавление слоя с сервера тайлов к вашей карте**

После того, как вы создали пару файлов TAB и XML в папке *TileServer*, вы можете запустить Аксиому и добавлять тайловые слои с сервера в ваше окно карты:

Чтобы добавить слой с сервера тайлов к вашей карте (используйте тот же подход, что и при добавлении любого файла в качестве слоя карты):

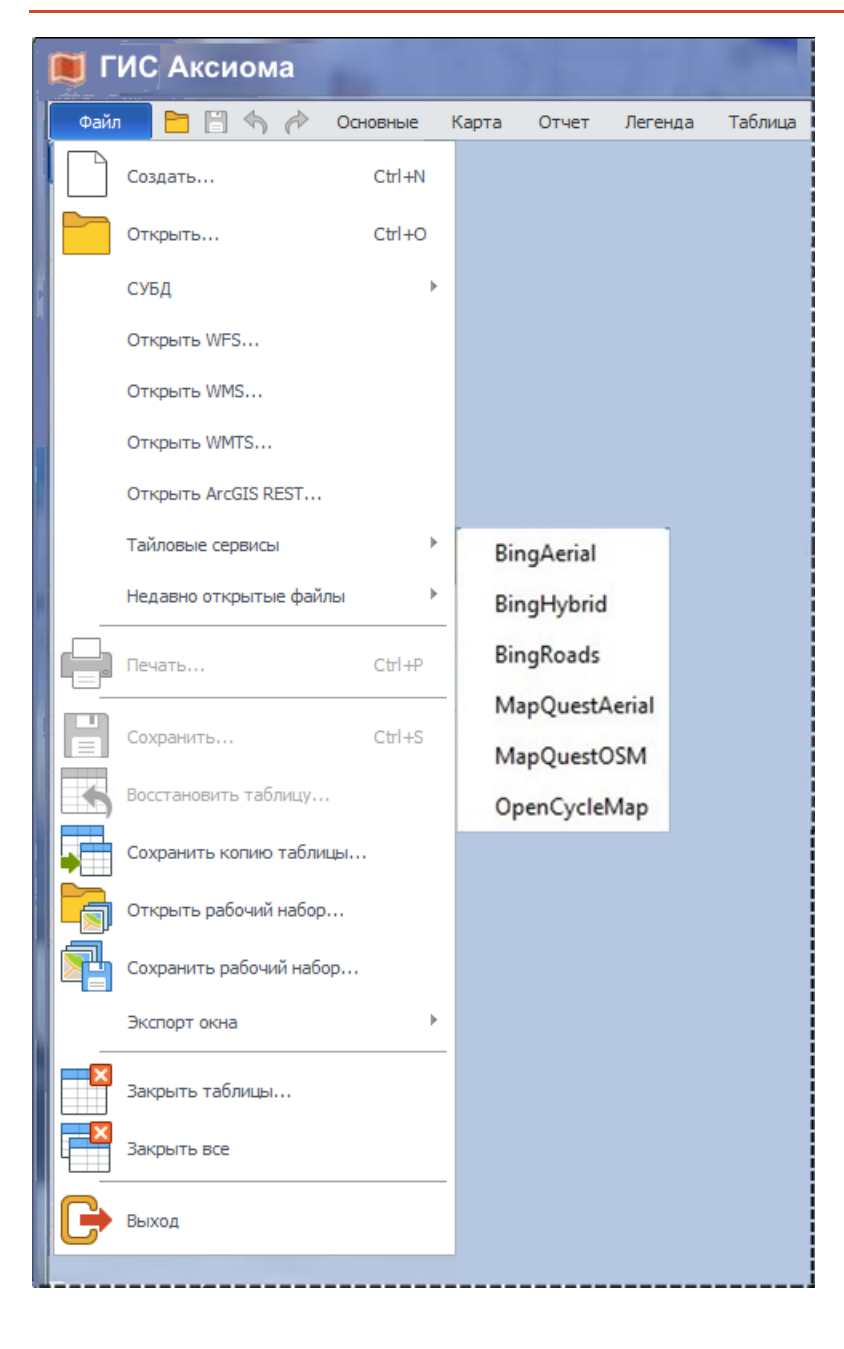

- 8. Откройте сервер тайлов, выполнив в меню команду **Файл > Тайловые сервисы,** и выберите нужный вам сервер тайлов.
- 9. Установите или сбросьте флажок **Применить для всех**.
- 10. Выберите один из вариантов, нажав соответствующую кнопку: **Открыть в новом окне** или **Добавить в активное окно**.

Данные с сервера тайлов отобразятся как самый нижний слой карты.

# **Глоссарий**

**MIF/MID** – формат обмена данными MapInfo.

**Python** – язык программирования, на котором можно писать модули, встраиваемые в Аксиому в виде плагинов.

**SQL** – язык запросов, позволяющий извлекать из баз данных записи, удовлетворяющие определенным критериям.**TAB-файл** – см. *Табличный файл Аксиомы.*

**Web-службы, Web-сервисы** – Средства внесение в среду Аксиомы информации через Интернет. В Аксиоме доступны следующие сервисы:

- WFS протокол доставки через Интернет картографических объектов.
- **WMS** протокол доставки через Интернет картографических слоев.
- **WMTS** протокол доставки через Интернет георефернцированных картографических тайлов, опубликованный [Open Geospatial Consortium](https://en.wikipedia.org/wiki/Open_Geospatial_Consortium) в 2010.

**Wizard** – см. *Ассистирующая процедура*.

**Аксиома** – географическая информационная система, предназначенная для сбора, хранения, анализа и графической визуализации пространственных данных и связанной с ними информации о необходимых объектах. Информация и обновления доступны на сайте http://axioma-gis.ru/.

**Анализ пространственных данных** – операции, выявляющие неформальные зависимости и паттерны в данных на основе визуального наблюдения пространственных объектов в разных представлениях.

**Атрибут** – непозиционная характеристика пространственного объекта Аксиомы, данные, сопоставляемые с объектом.

**Ассистирующая процедура** – процедура выполнения определенной задачи прикладной программой, разбитая на шаги, на каждом из которых пользователь вводит дополнительные данные.

**База данных** – организация *данных* в виде записей, разбитых на *поля*, хранящие *атрибутивную* информацию разных типов. В Аксиоме каждой записи может быть сопоставлен один *пространственный объект* или ни одного.

**Буфер, буферная зона** – *полигональный* объект, образованный путем построения эквидистантных линий относительно другого пространственного объекта.

**Векторный объект** – объект, представление которого на экране создается из точек, задаваемых парами *координат*, и *сегментов* линий между ними.

**Время** – тип *данных* Аксиомы, составленный из часов, минут и секунд.

**Выделение** – графический способ оформления объекта на экране компьютера, передающий идею того, что объект выбран для последующей операции.

**Выборка** – 1. совокупность выбранных объектов. 2. название временной таблицы Аксиомы, содержащей выбранные объекты.

**Выражение** – формула с участием имен полей, математических и географических операторов и функций Аксиомы, используемая для вычисления значений в операциях Аксиомы: выбора, объединения данных и тематического выделения.

**Генерализация** – отбор, обобщение, упрощение и выделение главных типических черт географических объектов, выполненные в соответствии с допусками и нормами, применяемыми при создании карты. .

**Географические объекты** – существующие или существующие относительно, характеризующиеся определенным местоположением целостные образования Земли, природного или искусственного происхождения.

**Геоинформационная система, географическая информационная система, ГИС** – автоматизированная система, предназначенная для сбора, обработки, хранения, анализа, моделирования и отображения данных, представляющих объекты на поверхности Земли или других поверхностях.

**Геолинк** – атрибут пространственного объекта, представляющий из себя ссылку на внешний объект: файл, URL в среде Интернет и т.п.

**Геометрия объекта** – набор позиционных характеристик пространственного объекта Аксиомы. См. стр. [124.](#page-123-0)

**Данные** – набор *атрибутов*, приписанный к *пространственному объекту*.

**Дата** – тип *данных* Аксиомы, составленный из дня, месяца и года.

**Дата/время** – тип *данных* Аксиомы, составленный из *времени* и *даты*.

**Диалог** – экранная форма, позволяющая представлять, выбирать и вводить данные, управляющие работой программы.
**Долгота** – координата, определяющая положение точки на Земле в направлении Запад-Восток.

**Дуга** – фигура в виде части окружности, которую можно нарисовать в Аксиоме. При некоторых операциях в Аскиоме необратимо преобразуется в полилинию.

**Запрос** – 1. задание на поиск данных в *базе данных*, удовлетворяющих некоторым условиям. 2. результат такого поиска в Аксиоме.

**Изменяемый объект** – объект Аксиомы, к которому можно применить операции разрезания другими объектами.

**Импорт** – операция открытия в Аксиоме файлов, созданных в других программах. **Интерполяция** – способ нахождения промежуточных значений величины по имеющемуся набору известных значений.

**Информация** – 1. инструмент Аксиомы, позволяющий показать данные об объекте, на который пользователь указал мышкой. 2. панель Аксиомы, в которой можно просмотреть и отредактировать *атрибутивные* данные о выбранном объекте.

**Источник данных** –файл, открытый на данном компьютере или через Интернетсоединение, из которого Аксиома может читать данные.

**Карта** – 1. математически определенное, уменьшенное, *генерализованное* изображение поверхности Земли, показывающее расположенные или спроецированные на него объекты в принятой системе *условных знаков*. . 2. окно Аксиомы, представляющее *электронную карту* и инструменты работы с ней.

**Картография** – наука и искусство создания географических карт, а также набор способов и процедур визуального представления и интерпретации данных на компьютере.**Клавишные сокращения** – сочетания клавиш, запускающие операции Аксиомы. Вы можете задавать их в диалогах настроек.

**Коллекция** – объект, представляющий из себя набор других объектов. В Аксиоме коллекция может быть составлена либо из объектов одного типа, либо из объектов различного типа.

**Контур** – *полигональная* линия, ограничивающая площадной объект.

**Косметический слой –** самый верхний слой любой карты, автоматически поддерживаемый Аксиомой, на который можно временно помещать фигуры, подписи и др. объекты.

**Кеш, кэш** – область памяти компьютера, предназначенная для оперативного хранения часто используемых данных и команд.

**Легенда** – таблица, содержащая образцы *условных обозначений* и письменных пояснений к ним. В Аксиоме легенды карт представляются в отдельных окнах.

**Лента** – инструментальная панель Аксиомы, на которой представлены операции и группы операций в виде кнопок.

**Линейка** – инструмент Аксиомы, позволяющий измерять расстояния на карте, в том числе длины полилиний.

**Линия, линейный объект** – *фигура* в виде линии, которую можно нарисовать в Аксиоме. При некоторых операциях в Аскиоме необратимо преобразуется в полилинию.

**Макет** – печатный образ *отчета*.

**Масштабная линейка** – объект, помещаемый в окно *карты* или *отчета*, передающий графическими и текстовыми средствами информацию о масштабе карты.

**Метаданные** – информация, записываемая в файл вместе с данными, носящая пояснительный и вспомогательный характер.

**Модуль** – программа, написанная на языке *Python*, которую можно встроить в Аксиому в виде плагина.

**Область** – *площадной объект,* представляющий географичсескую область или другую *семантически* единую территорию. В Аксиоме, синоним *полигонального* объекта.

**Обобщение данных** – операция присвоения новых *атрибутивных* данных объекту, созданному слиянием двух или нескольких объектов Аксиомы.

**Окна** – *панель* Аксиомы, в которой перечислены все открытые *окна*. Используется для поиска окон, которые по каким-то причинам не видны на экране или труднодоступны.

**Отчет** – *окно* Аскиомы, в котором можно подготовить карту к печати на принтере и добавить *легенду*, *масштабную линейку*, *текстовые* и *графические* объекты.

**Панель** – вспомогательное окно Аксиомы, содержащее информацию об объектах, окнах, источникам данных, сообщениях от различных операций и др.

**Пирамида** – способ организации хранения и показа большого *растрового изображения* в виде *тайлов*, уменьшающий расход памяти и задержки при *сдвиге* изображения в окне *карты* Аксиомы или смены *масштаба*.

**План** – изображение местности в прямоугольной (декартовой) системе координат.

**Площадной объект** – объект на карте Аксиомы (многоугольник, образованный замкнутой полилинией), который имеет площадь.

**Подпись** – содержимое поля, демонстрируемое в виде текста рядом с соответствующим объектом на карте.

**Поле** – часть записи *данных*, содержащая информацию определенного типа.

**Полигон** – двумерный замкнутый многоугольник, образованный из последовательности *сегментов* прямых линий. Характеризуется периметром, площадью и количеством *узлов*. На карте Аскиомы обозначает *области*, *регионы* и др. *площадные объекты*.

**Полилиния** – двумерная незамкнутая ломаная, образованная из последовательности *сегментов* прямых линий. Характеризуется длиной и количеством *узлов*.

**Прозрачность** – свойство объекта, растрового изображения или слоя, позволяющее видеть объекты, лежащие под ним.

**Пространственный SQL-запрос** – запрос к данным Аксиомы на языке SQL, составленный с применением географических операторов и функций, поддерживаемых Аксиомой.

**Пространственный объект** – графический объект (*дуга*, *линия*, *полилиния*, *полигон*, *прямоугольник*, *скругленный прямоугольник*, *точка*, *эллипс*), представляющий географический объект на *электронной карте*.

**Прямоугольник** – *фигура* в виде прямоугольника или квадрата, который можно нарисовать в Аксиоме. При некоторых операциях в Аскиоме необратимо преобразуется в полигон.

**Рабочий набор** – описание, источников данных, окон Аксиомы и параметров их визуализации в виде текста, который можно сохранять в файле.

**Разобщение данных** – операция присвоения новых *атрибутивных* данных объекту, созданному разрезанием или уменьшением объекта Аксиомы.

**Регион** – *площадной объект,* представляющий географичсескую область или другую *семантически* единую территорию. В Аксиоме, синоним *полигонального* объекта.

**Регистрация растрового изображения** – создание *TAB-файла*, при открытии которого в окне карты демонстрируется растровое изображение, *привязанное* к местности.

**Сегмент** – отрезок, часть *полилинии*. При постройке *буферной зоны*, количество сегментов задает гладкость буфера.

**Семантика** – система правил и соглашений, определяющий смысл картографических объектов.

**Скругленный прямоугольник** – *фигура* в виде прямоугольника, углы которого заменены на дуги, которую можно нарисовать в Аксиоме. При некоторых операциях в Аксиоме необратимо преобразуется в полигон.

**Слой** – основной строительный блок карт Аксиомы.GIS. Карты создаются из наложенных друг на друга слоев, например, слой улиц накладывается на слой с границами областей и районов. На слое размещаются графические объекты и текстовые подписи, и к ним применяются различные визуальные эффекты, такие как масштабирование, прозрачность или едионнобразное оформление. Обычно каждому слою карты соответствует один открытый *табличный файл*.

**Список** – окно Аксиомы, в котором атрибутивная информация, соответствующая объектам карты, представлена в виде электронной таблицы.

**Стиль** – графическое выделение *пространственного объекта* Аксиомы и объекта *отчета*.

**Строка состояния** – область в нижней части экрана, где демонстрируется разнообразная информация о текущих режимах и настройках Аксиомы и активных окнах.

**Схема, структура таблицы** – описание полей и типов данных, хранящихся в табличных файлах.

**Таблица** – 1. разграфленная область на бумаге или в окне на экране компьютера, в которую можно заносить текстовые или числовые значения. В Аксиоме данные можно просматривать и редактировать в электронной таблице в окне списка. 2. табличный файл Аксиомы.

**Табличный файл Аксиомы** – файл с расширением TAB, который может открывать Аксиома. При этом автоматически открывается группа одноименных файлов с другими расширениями, которые содержат графические и атрибутивные данные.

**Тайл** – растровые изображения, которые покрывают определённую территорию на поверхности Земли. Тайлы организованы в сетку, состоящую из строк и колонок. Существует также несколько уровней тайлов. Каждый уровень представляет данные различного разрешения для одного и того же участка земли. Уровень определяет

число тайлов (число строк и колонок). При увеличении или уменьшении масштаба уровень данных может меняться. При прокрутке изображения будут подгружаться требуемые тайлы.

**Точка, точечный объект** –объект карты, задаваемый парой координат X и Y. Каждая точка представлена с помощью стилизованного символа. **Трансформация растрового изображения** – процедура изменения изображения, при котором удаляются или компенсируются искажения, вносимые сканерами, фотокамерами и другими приборами.

**Уведомления** – *панель* Аксиомы, в которую помещаются сообщения о результатах некоторых операций.

**Узел** – начальная или конечная точка линейного *сегмента*.

**Файловая пирамида** – см. *Пирамида*.

**Фигура** – векторный объект, который можно создать инструментами рисования Аксиомы. После определенных операций Аксиомы, некоторые фигуры могут быть преобразованы в *полигоны* или *полининии*. *Точки* и *текстовые объекты* не преобразуются ни во что.

**Форма** – режим работы Аксиомы, в котором вы можете проводить операции с *узлами*.

**Формат** – способ расположения, представления и хранения данных Аксиоме. Основными классами форматов являются *векторные* и *растровые* форматы. Форматы файлов, используемые в Аксиоме, перечислены в приложении [«Приложение 1. Форматы данных, поддерживаемые Аксиомой»](#page-316-0) на стр. [317.](#page-316-0)

**Центроид** – точка, используемая для представления фигуры или полигона в определенных пространственных операциях Аксиомы, обычно являющаяся центром тяжести этой фигуры или полигона.

**Шаблон** – 1. образец *отчета* Аксиомы, сохраняемые в отдельном файле. 2. образец *тематического выделения*. 3. текст SQL-запроса, сохраняемый в отдельном файле.

**Широта** – координата, определяющая положение точки на Земле в направлении Север-Юг.

**Эллипс** – *фигура* в виде геометрического эллипса или окружности, которую можно нарисовать в Аксиоме. При некоторых операциях в Аскиоме необратимо преобразуется в полигон.

**Электронная карта** – программно-управляемое картографическое изображение, визуализированное с использованием программных и технических средств в принятой для карт *проекции* и системе *условных знаков*. Электронная карта строится на основе данных цифровых карт или *баз данных ГИС*.

**Экспорт** – сохранение файлов Аксиомы в других форматах.

**Язык SQL** – см. *SQL*.

# **Предметный указатель**

# **C**

**CTRL** 

выбор перекрывающихся объектов, 44 рисование полилиний, 133

### **E**

ESRI, 85

#### **G**

GeoTIFF, 260

#### **M**

MIF-MID, 84, 323 MS SQL, 182

# **O**

ORACLE, 182

### **P**

PDF, экспорт в, 87 PostgreSQL, 182 Python, 323 модули, 282 настройка окна, 311 папки доступных модулей, 282

# **S**

**SHIFT** выбор объектов, 162 выбор слоев, 42 исключение объектов из выборки, 163 рисование полигона, 101 рисование полилиний, 100, 134 SQL, 172 диалекты, 182 запрос к удаленной БД, 182

# **T**

TAB-файл, 323 для растра, 302 имя и папка, 42

#### **U**

URL, 61, 294, 295, 323 сайт Аксиомы, 323

#### **W**

Web-службы, 289 WFS-сервис, 16, 319 WMS-сервис, 16, 318 WMTS-сервис, 16, 319

# **А**

Автофокусировка выделения в списке, 46, 164 Активация Аксиомы, 19 Активный объект, 64 Алгоритм трансформации, 271, 272 Анализ данных, 323 Ассистирующая процедура., 200 Атрибут,определение, 323 Аффинное преобразование, 265

# **Б**

Буфер вычисление радиуса, 110 радиус, 110 создание, 109 Буферная зона, 324

# **В**

Векторный объект, 324 Визуальные эффекты, 47 Внешнее кольцо, 127 Внешняя ссылка, 61 Временные таблицы, 164 Время тип данных, 70 Выбор принтера, 247 Выборка временные таблицы, 164 обратить, 163 определение, 324 отмена, 163 поиск на карте, 39 Выгрузка модуля, 284 Выделение изменяемых объектов, 137 объектов, 324 Выравнивание объектов в отчете, 254 Выражение, 189 диалог, 202

обобщение данных, 193 операторы, 198 определение, 324 создание, 189 Вычисляемая колонка, 177

## **Г**

Генерализация, 120, 324 Географические объекты, 324 Географическое объединение данных, 170 Геолинк, 61, 324 Геометрия, 124 в панели Информация, 30 настройка стилей, 160 объектов в отчете, 128 определение, 324 Градуировка, 212, 215, 229 Градусы-минуты-секунды, 280, 305 Граница мира, 65, 305 настройка, 66 Группировка в SQL-запросе, 177 роспуск группы слоев, 46 слоев на карте, 46

# **Д**

Данные время, 324 дата, 324 дата/время, 324 определение, 324 типы, 70 Дата использование в SQL-запросах, 176 поиск, 167 тип данных, 70 Дата/время тип данных, 70 Десятичные градусы, 305 Диалог SQL-запрос, 172 Буфер, 109 Выбор проекции, 71 Выбор цвета, 160 Выбор шаблона тематики, 201, 211, 215 Выбор шрифта, 159 Выражения, 191 Модули, 282, 283 Найти, 165 Обновить колонку, 168 Объединение, 169 Параметры страницы, 247

Поворот объектов, 115 Показать по-другому, 38 Построение пирамиды, 75 Разобщение данных, 148 Свойства отчета, 247 Свойства слоя, 50 Сдвиг объектов, 113 Список серверов, 291 Стиль текста, 159 Текст, 98 Трансформация растра, 270 Управление слоями, 39 Экспорт в GeoPDF, 86 Экспорт окна в растр, 86 Долгота, 325 Доступный слой, 39 Дуга определение, 325 преобразование в полилинию, 135 создание, 100

### **Е**

Единицы измерения на карте, 46 настройка, 304 Единообразное оформление, 47

#### **З**

Закрыть окно, 27 таблицы и окна, 17 Заливка и штриховка полигона, 156 Записи таблицы в отчете, 245 Запрос SQL, 172 временные таблицы, 164 к удаленной БД, 182 определение, 325 Запуск модуля, 282 Знаки настройка символов, 151 тип тематической карты, 228

# **И**

Изменить порядок слоев на карте, 43 раздел легенды, 236 Изменяемый объект, 137 выделение, 137 определение, 325 отмена выбора, 138

#### Руководство пользователя Предметный указатель

Изменяемый слой, 137 Импорт, 325 Инструменты Лупа, 37 Показать выбранное, 37 Показать по -другому, 38 Приблизить выбранное, 38 Сдвиг, 37 увеличение, 37 Форма, 148 Интервалы на тематической карте, 203 Интернет -сервисы, 61, 323 Интерполяция, 271, 325 Информация инструмент, 306, 325 кнопка, 29 о программе, 19 Источники данных, 23, 182, 325 Исходные тексты модуля, 283

#### **К**

Кайма вокруг символа, 152 вокруг текста, 158 Калибровка, 212, 216 Карта Линейка, 326 новая, 277 определение, 325 отрисовка, 305 центр окна, 38 Картографический масштаб, 20 Каталоги стандартные, 73, 300, 301 Квадрант, 111 Квадрат создание, 101 Кеш настройка, 300 определение, 325 очистка, 300 Клавиша F7, 30 Клавиша S, 65 Клавишные сокращения, 312, 325 Кнопка Выбор, 161 Обновить колонку, 168 порядок объектов в отчете, 254 Проекция, 69, 71 Режим правки, 41 Стиль линии, 154 Стиль области, 155 Стиль символа, 151 Стиль текста, 157

Коллекции подписывание, 59 Коллекция геометрия, 124 из перекрывающихся объектов, 107 объектов разных типов, 107 определение, 325 разъединение, 108 Коллинеарное отклонение, 123 Кольцо, полигон, 127 Консоль Python, 32 Контекстное меню в панели Окна, 27 карты, 38 легенды, 235 отчета, 248 панель Окна, 26 строка состояния, 19 Контур, 325 настройка, 156 координат, 30 Координатные системы, 274 пользовательские, 313 Координаты курсора, 305 Косметика, удаление, 38 Косметический слой, 43, 44, 325 очистить, 38 Критерии поиска, 165 Круговая диаграмма, 214

#### **Л**

Легенда, 233 добавить раздел, 235 настройки показа, 309 определение, 326 переименовать окно, 234 Лента меню, 311 определение, 326 Ленты кнопки модулей, 18 Линейка инструмент, 64 определение, 326 цвет линии, 305 Линии подписывание, 54 Линия объекты на карте, 154 определение, 326 показать направление, 48 создание, 99

функция ObjectLen, 196 Логическое значение поиск, 166 тип данных, 70 Лог-файл, 302 Лупа увеличивающая, 37

#### **М**

Макет отчета, 326 Масштаб в строке состояния, 19 сохранение при изменении окна, 305 Масштабная линейка, 249, 255, 305, 326 Масштабный эффект подписи, 53 слой, 48 Меню, 15 настройка, 311 Стили, 18 Меню Стили, 312 Метаданные настройка внешних ссылок, 63 определение, 326 Модули исходные тексты, 283 кнопки, 18 определение, 326 Мышь перемещение подписи, 49 сдвиг изображения, 37 совмещение узлов, 132 чувствительность, 302

#### **Н**

Навигация по карте, 37 Настройки изменяемого объекта, 139 круговой диаграммы, 214 легенды, 309 отдельных значений, 218 плотности точек, 230 стили, 150, 303 столбчатой карты, 209 тематической карты знаков, 228 тематической карты интервалов, 203 точечных объектов, 151 Начальный диалог, 13 Новая запись, 90 Новые версии, 31, 288, 323

#### **О**

Область определение, 326 Обновления, 302 Обновления, сайт Аксиомы, 31, 288 Обобщение данных выражения, 194 операторы, 198 при объединении, 170 Объединение объектов в SQL-запросе, 177 географическое, 178 коллекция, 105 Объект географическое объединение, 170 геометрия, 124 изменить размер, 116 изменяемый, 137 информация, 29 показать выборку на карте, 39 редактирование, 103 Окно карта, 35 название, 46 панель Окна, 26, 234, 326 размер, 20 список, 88 цвет фона, 312 Окружность, 102 Операторы, 192, 198 Отдельные значения, 218 Открытые данные, 23 карта, 36 список, 89 Открыть TAB-файл, 72 источник SQL-данных, 182 карту из панели Открытые данные, 25 Рабочий набор, 73 шаблон отчета, 257 Отмена выбора, 162 последнего действия, 17, 92 Отрисовка карты, 305 Отчет, 15, 239 добавить легенду, 237 переименование, 240 свойства, 246 создание, 239 сохранение, 307 список, 93 таблица списка, 245

**Channel Construction Constrainers** (Construction 15 Constrainers)<br>
Construction 236, 236<br>
Construction 236<br>
Construction 236, 236<br>
Construction 236, 236<br>
Construction 236, 236<br>
Construction 236, 236<br>
Construction 236, 23 Панели Окна, 26, 234, 326 определение, 326 Открытые данные, 164 размещение на экране, 22 Папки по умолчанию, 73, 300, 301 Пароль СУБД, 185 Перекрытие выбор объектов, 163 объектов в отчете, 254 Периметр, вычисление, 196 Печать, 16 Пирамида, 74, 326 План, 281 определение, 327 Площадной объект, 327 функция Area, 194 Повтор последнего действия, 17, 92 Подзапросы, 181 Подписывание автоматическое, 50 вдоль кривой, 60 вручную, 49 коллекций, 59 на слое, 41, 48 объектов слоя, 48, 50 определение, 327 перемещение, 49 редактирование, 49 удаление, 50 указка, 49 Подстрока функция InStr, 195 Поиск записи, 164 записи на карте, 93 источника данных, 25 окна, 27 Показать весь макет отчета, 250 все объекты отчета, 250 выборку на карте, 164 предпросмотр отчета, 250 Поле, 70 определение, 327 Полигон объекты на карте, 155 определение, 327 подписывание, 56

создание, 100 Полилинии подписывание, 54 Полилиния определение, 327 приемы рисования, 100 самопересечения, 118 создание, 99 Положение курсора в строке состояния, 19 Полосы прокрутки, 305 Пользовательские проекции и координатные системы, 313 Порядок слоев на карте, 43 Правила подписывания коллекций, 59 Преобразование полигона в полилинию, 104 полилинии в полигон, 104 растра, 270 Проверка обновлений, 31, 288 Проекции, 274 диалог, 65 изменить на проекцию слоя, 44 пользовательские, 313 создание таблицы, 69 Прозрачность, 303, 327 подписи, 52 слой, 47 фона штриховки полигона, 156 Прозрачный цвет, 273 Пропорционально размеру, 149 Просмотр отчета, 250 Пространственный SQL -запрос, 327 Пространственный объект, 327 Прямоугольник определение, 327 создание, 101

#### **Р**

Рабочий набор, 327 открытие, 16, 73 сохранение, 17 Раздел в окне легенды, 234 Разобщение данных, 139, 141 Разрезание полигоном, 138, 142 полилинией, 140, 142 удаление части объекта, 143, 145 Растр, 259 геореференцированный, 318 Интернет -карты, 78 искажения, 329 трансформация, 329

Регистрация, 327 Редактирование записи, 92 кнопка Режим правки, 41 контуров объекта, 129 объектов в отчете, 117, 252 объектов на карте, 115 подписей, 49 структуры таблицы, 69 узлов, 124, 130, 135 Режим Узлы, 263 Форма, 129

#### **С**

Свойства отчета, 246 Сглаживание, 46, 305 Сглаживание буфера, 110 Сдвиг объектов, диалог, 113 Сегмент, 328 буфера, 111 Семантика, 328 Сервер тайлов, 294 Серверы WFS, 292 Серверы WMS, 290 Серверы WMTS, 295 Сервисы Интернет, 323 WMTS, 16 Сетка в отчете, 253 на растре, 266 настройка в легенде, 309 настройка в отчете, 307 Символ MapInfo 3.0, 154 растровый, 152 Системные диалоги открыть/сохранить, 73, 301 Системные настройки, 299 Скругленный прямоугольник определение, 328 создание, 101 Слой видимый, 40 группировка, 46 добавление к карте, 42 доступный, 39, 40 изменяемый, 41 красные названия, 296 определение, 328 показать полностью, 38, 269 порядок рекомендуемый, 34 свойства, диалог, 47, 232, 273 удаление с карты, 42

Совмещение узлов, 120, 132 настройка, 132 Соединение с БД, 185 Создать окно легенды, 234 проекцию, 313 таблицу, 68 Сортировка в окне списка, 91 в панели Окна, 28 Сохранить SQL-запрос, 175 Косметический слой, 97 тематический шаблон, 232 тематическую карту, 203 шаблон отчета, 257 Список в отчете, 245 определение, 328 показ записей в отчете, 94 Справочная система, 19 Стиль в панели Информация, 30 выделения изменяемых объектов, 137 инструментальных панелей, 18 оконцовок и стыковок линий, 111 определение, 328 текста в отчете, 95 Стиль текста, 52 Столбчатая диаграмма, 209 Строка состояния, 19, 328 Структура таблицы, 70, 72, 90, 328 СУБД обновление таблицы, 90 открыть таблицу, 16 пароль, 185 Схема, 70, 72, 90

#### **Т**

Таблица TAB-файл, 329 восстановление, 82 временная, 164, 174 закрыть, 26 картографируемая, 71 обновление колонки, 168 объединение в SQL-запросе, 177 определение, 329 отменить изменения, 16 перестройка, 72 создание при открытии файла, 301 создание при регистрации, 271 сохранить изменения, 16

сохранить копию, 16 структура, 90 Тайловые сервисы, 323 Тайлы, 16, 294 определение, 329 пирамида, 74 Текст многострочный, 98 объекты на карте, 157 поиск, 165 редактирование текстового объекта, 98 создание текстового объекта, 98 функции, 194 шрифт, 52, 159, 307, 310 Тематическая карта, 200, 329 закрытие, 306 Тень от символа, 152 от текста, 158 Точки из файла EXIF, 79 нанесение на карту, 77 объекты на карте, 151 определение, 329 подписывание, 53 создание, 97 тип тематической карты, 230 Традиционное меню, 311 Трансформация растра, 270, 329 Трассировка, 133

# **У**

Уведомления панель, 329 Увеличение изображения, 268 Удаление записи, 90 косметики, 38 легенды, 235 объекта карты, 104 очистка кеша, 300 подписей, 50 Удаление модуля, 286, 287 Узлы, 129 добавление, 131, 147 коллекция объектов, 127 определение, 329 отмена, 136, 305 перемещение нескольких, 135 показ, 48, 132 размер и форма, 309 регистрация растра, 263 создание, 134

точное задание координат, 126 удаление, 130 Указка, 49 Указка при подписи, 49 Уменьшение изображения, 37, 268

#### **Ф**

Файл, меню, 16 Файловая пирамида, 74 Фигура, 329 Фон окна, 312 Форма, 330 отмена изменений, 136, 305 Форматы файлов, 330 CSV, TXT, 81 CSV, TXT, 317 DAT, ID, IND, MAP, 68 DBF, 81 DBF, 317 DGN, DWG и DXF, 80 MAP, SIT, MTW и SXF, 80 MIF-MID, 323 MWS, 73, 85 PDF, 87 QRY, 176 SHP, SQLITE, 81 TAB, 323 Функции, 192, 194 обобщения, 193 Функции обобщения, 193

# **Ц**

Цвет фона окна, 312 Центроид координаты, 194 определение, 330 показ, 48

#### **Ч**

Число поиск, 167 тип данных, 70 целое, 70 Чувствительность мыши, 302

# **Ш**

Шаблон определение, 330 отчета, 257 Широта, 330 Шрифт символа, 151, 158 Шрифт текста, 52, 159, 307, 310

# **Э**

Экран загрузки, 311 Экспорт, 82, 83, 84, 85 окна, 17 определение, 330 таблицы в СУБД, 187 Эллипс определение, 330

преобразование в полигон, 134 создание, 101

# **Я**

Язык Python, 323 SQL, 323, 330 Ячейка сетки, 308, 310